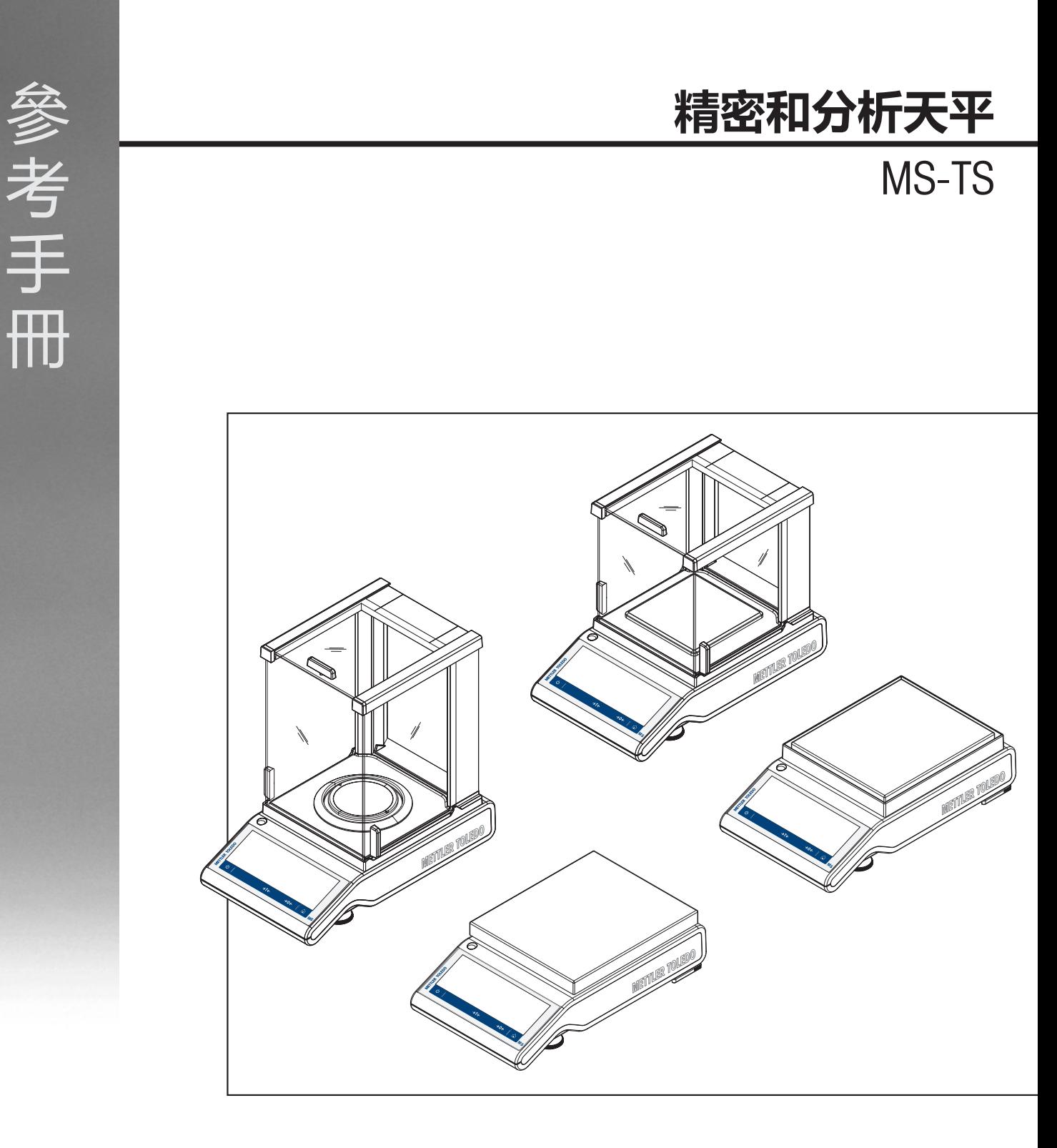

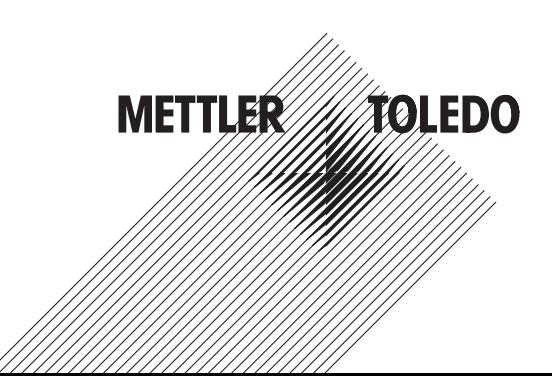

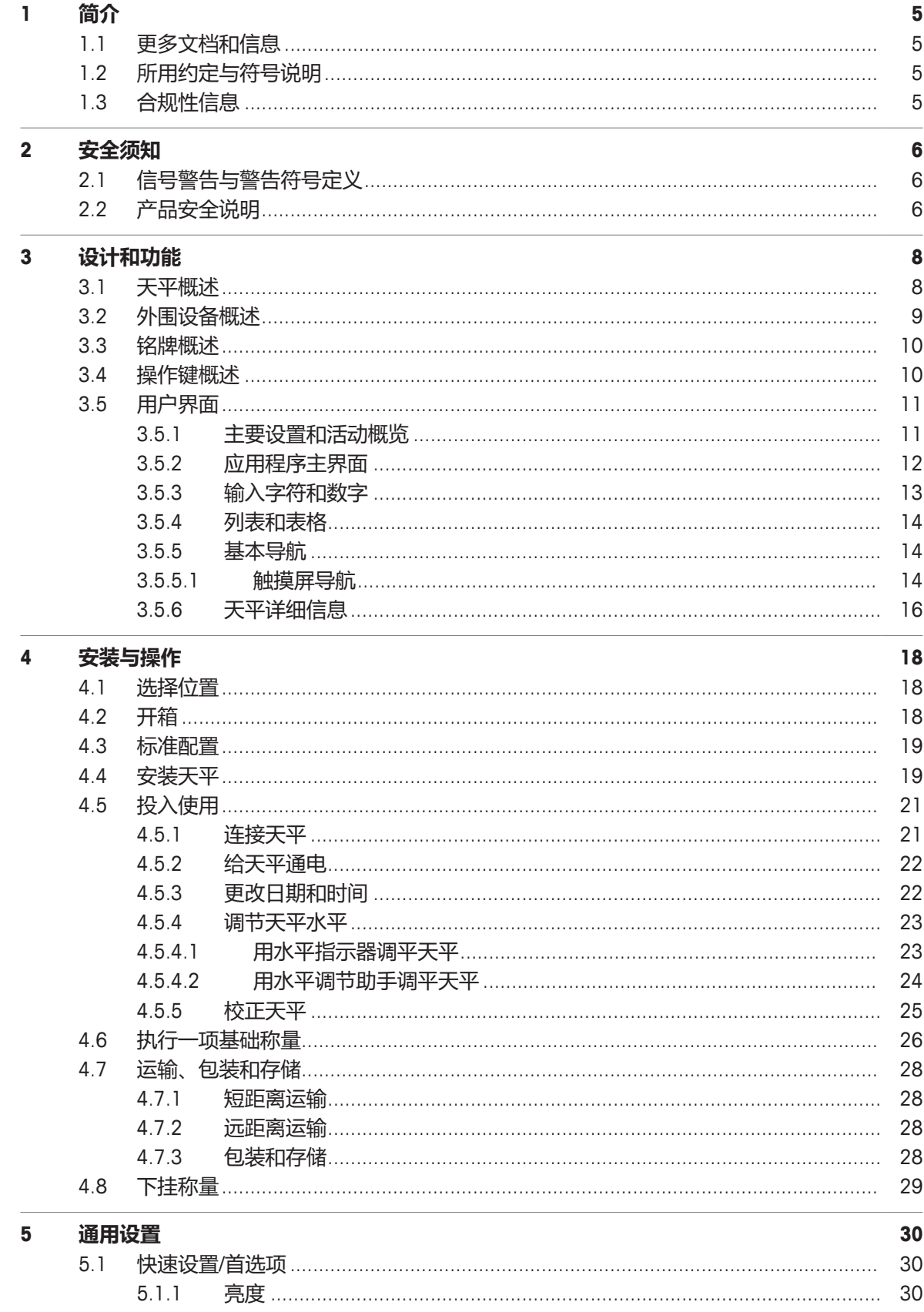

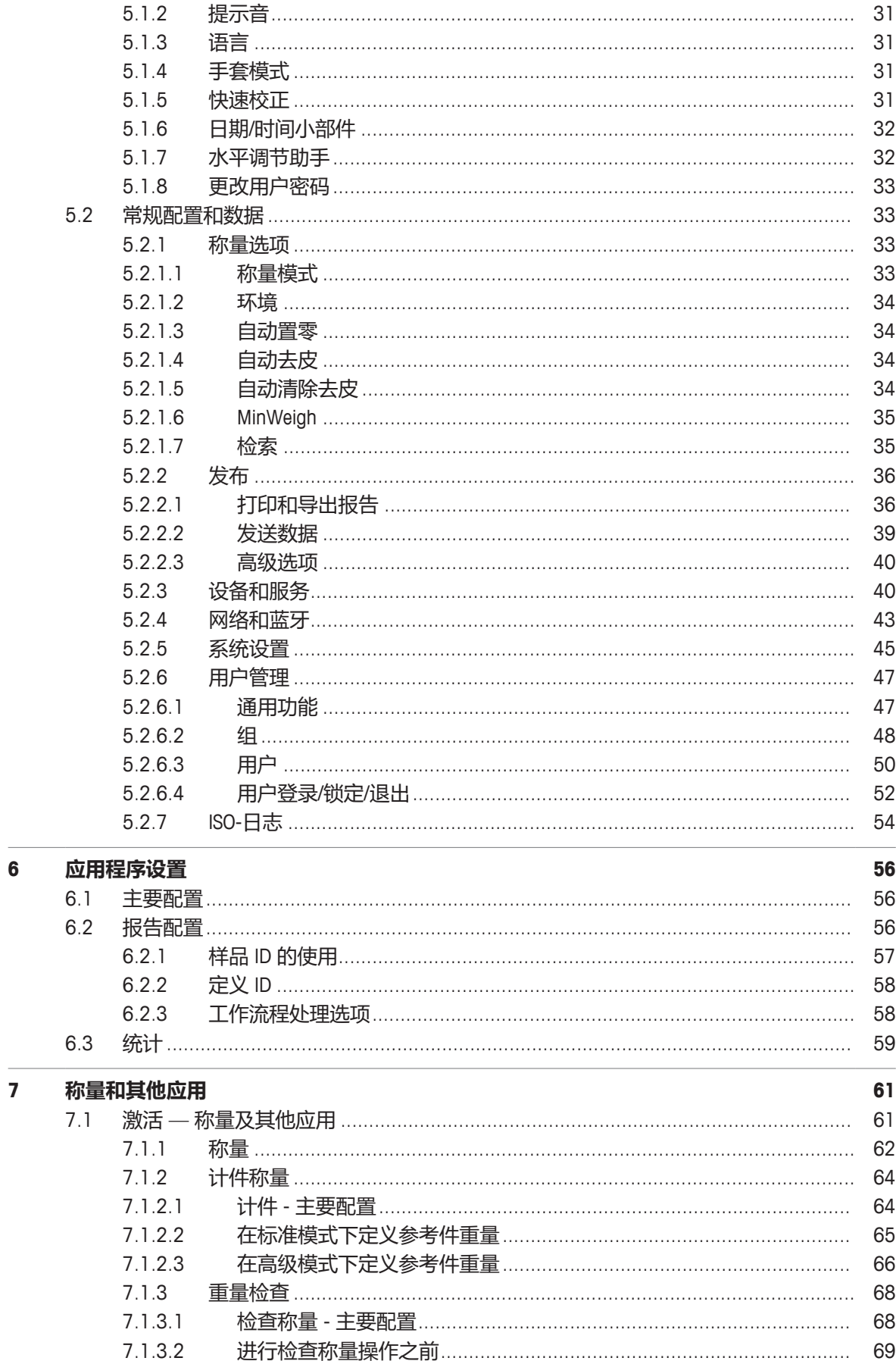

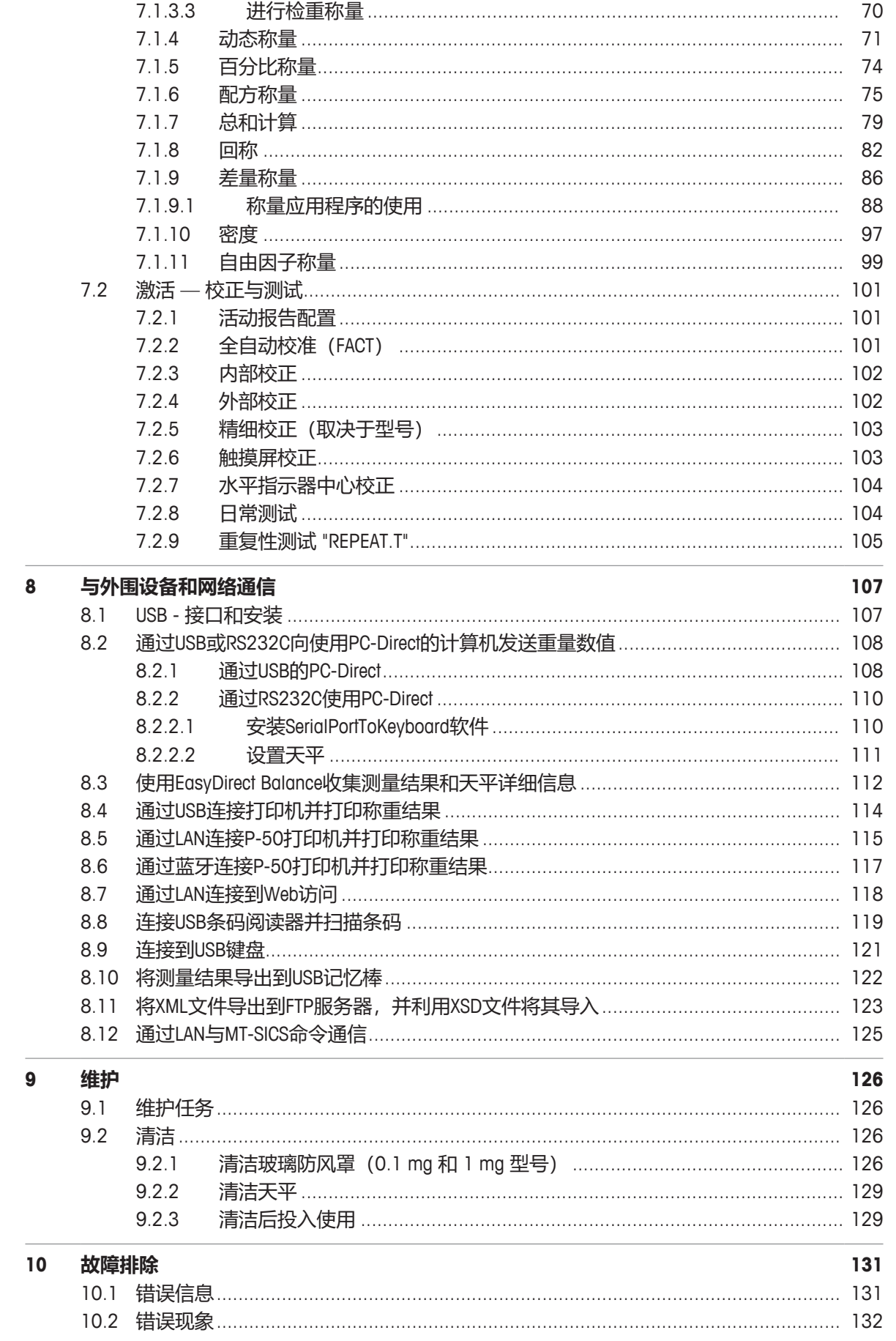

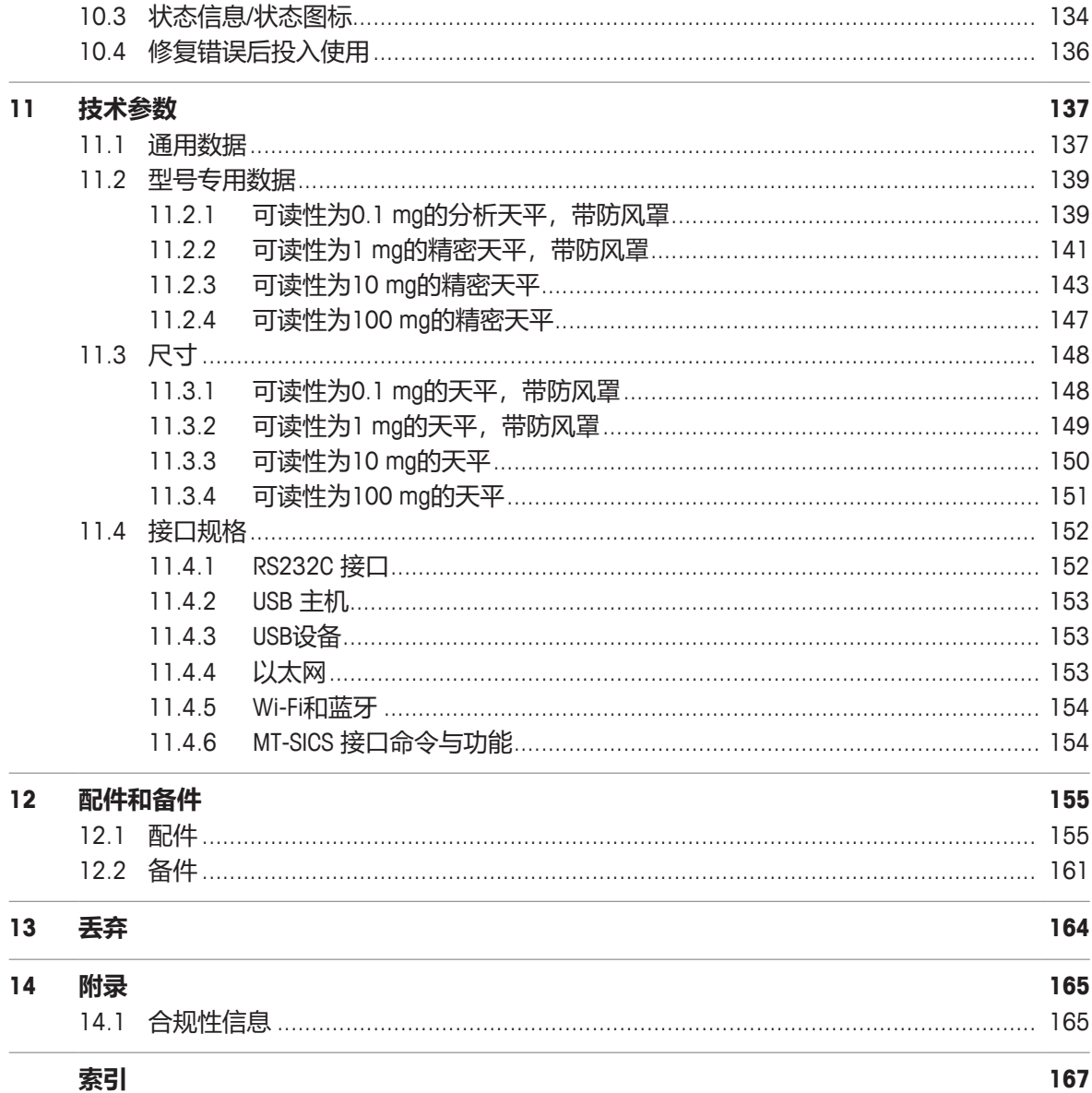

察引

# <span id="page-6-0"></span>**1 简介**

感谢您选择 METTLER TOLEDO 天平。这款天平具有优质性能且易于使用。 本文档基于软件版本V 4.20。

## **EULA**

本产品中的软件按照METTLER TOLEDO软件的最终用户许可证协议 (EULA) 获得授权。 使用本产品表明您同意EULA的条款。  $\blacktriangleright$  [www.mt.com/EULA](http://www.mt.com/EULA)

# <span id="page-6-1"></span>**1.1 更多文档和信息**

▶ [www.mt.com/MS-TS-analytical-balance](http://www.mt.com/MS-TS-analytical-balance) [www.mt.com/MS-precision](http://www.mt.com/ms-precision) 公司网站提供本文档的其他语言版本。  $\blacktriangleright$  [www.mt.com/ms-ts-RM](http://www.mt.com/ms-ts-RM) 搜索软件 ● [www.mt.com/labweighing-software-download](https://www.mt.com/labweighing-software-download) 搜索文档 u [www.mt.com/library](http://www.mt.com/library) 如有更多疑问,请与您的授权 METTLER TOLEDO 经销商或服务代表联系。  $\blacktriangleright$  [www.mt.com/contact](http://www.mt.com/contact)

# <span id="page-6-2"></span>**1.2 所用约定与符号说明**

## **约定和符号**

按键和/或按钮名称和显示文本以图形或者加粗文本形式表示(例如: 8 ), 语言。 **信息** 用于关于产品的有用信息。

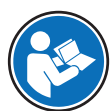

请参阅外部文档。

## **说明书元素**

- 必要条件
- 1 步骤
- 2 ...
	- ð 中间结果
- <span id="page-6-3"></span>ð 结果

# **1.3 合规性信息**

与本产品相关的合规性信息可参见附录。

# <span id="page-7-0"></span>**2 安全须知**

本仪器配备《用户手册》和《参考手册》两个文档。

- 《用户手册》随本仪器打印并交付。
- 电子版《参考手册》包含本仪器及其使用的全面描述。
- 请妥善保管上述这份手册,以供将来参考。
- 将本仪器传递给其他方时应附上这个文档。

必须按照《用户手册》和《参考手册》使用本仪器。如果不按照这些文档说明使用本仪器,或者如 果本仪器已改动,那么仪器的安全性就有可能受到损坏, Mettler-Toledo GmbH 对此将不承担任何责 任。

# <span id="page-7-1"></span>**2.1 信号警告与警告符号定义**

安全说明中包含关于安全问题的重要信息。忽视安全说明有可能造成人员受伤、仪器损坏、故障与 错误结果。安全说明以下列提示语与警告符号标注:

**提示语**

**危险** 存在高风险的危险情况,如不加以避免,则会导致死亡或严重伤害。

**警告** 存在中等风险的危险情况, 如不加以避免, 可能造成严重伤亡。

**小心** 存在低风险的危险情况,如不加以避免,可能造成轻微或中度伤害。

**注意** 存在低风险的危险情况,有可能损坏仪器和导致其他实质性损坏、故障、错误 结果或数据丢失。

#### **警告符号**

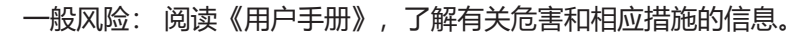

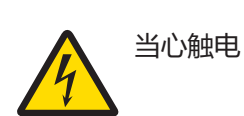

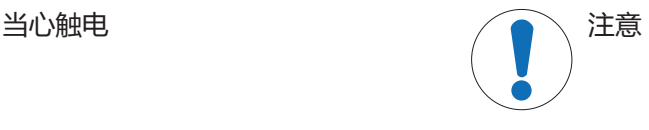

## <span id="page-7-2"></span>**2.2 产品安全说明**

## **目标用途**

本仪器专供经过培训的人员在实验室中使用。本天平主要是用于称量。

未经 Mettler-Toledo GmbH 书面许可,技术规格范围以外的其他任何使用和操作方式均视为非目标用 途。

## **仪器所有者的责任**

仪器所有者指对仪器具有合法所有权、使用仪器或授权任何人使用仪器,或者在法律上认定为仪器 操作人员的个人。仪器所有者负责仪器所有使用者与第三方的安全。

METTLER TOLEDO 假定仪器所有者对用户进行培训,使其了解如何在工作场所安全使用仪器和处理潜 在危险。 METTLER TOLEDO 假定仪器所有者提供必要的防护装备。

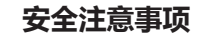

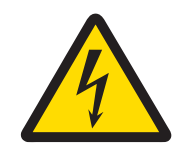

# **警告**

**触电会造成重伤或死亡**

接触带电零件有可能造成伤亡。

- 1 仅使用METTLER TOLEDO仪器专用电源线和交流/直流适配器。
- 2 将电源线连接至接地电源插座。
- 3 将所有电缆与接头放置在远离液体和潮湿的地方。
- 4 检查电缆与电源插头有无损坏并更换损坏的电缆与电源插头。

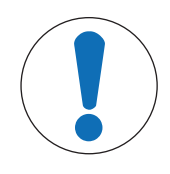

# **注意**

# **因使用不合适的部件而损坏仪器**

在仪器上使用不合适的部件可能会损坏仪器或导致仪器发生故障。

− 仅可使用 METTLER TOLEDO 提供的专用于您的仪器的部件。

# <span id="page-9-0"></span>**设计和功能**

# **3.1 天平概述**

<span id="page-9-1"></span>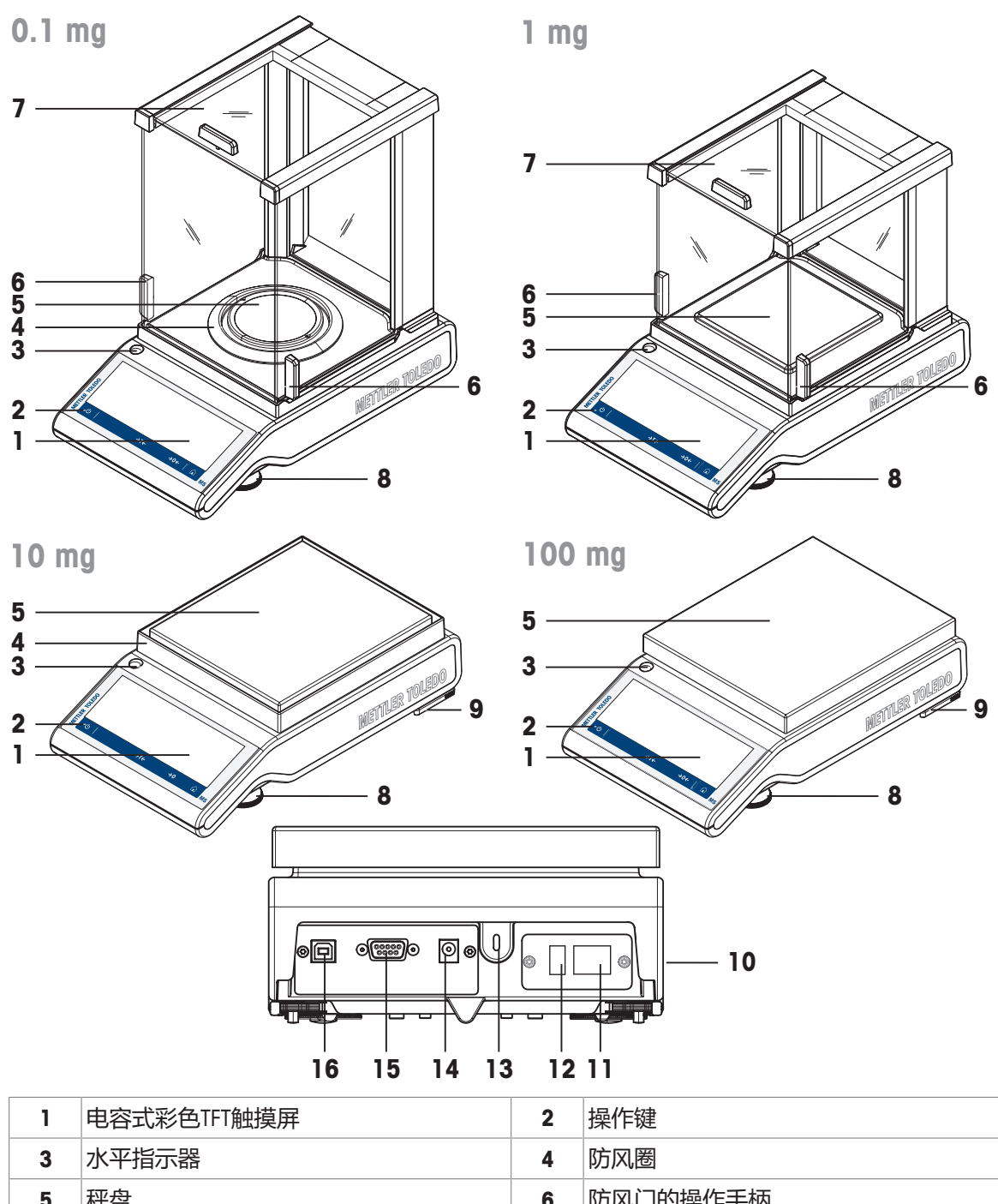

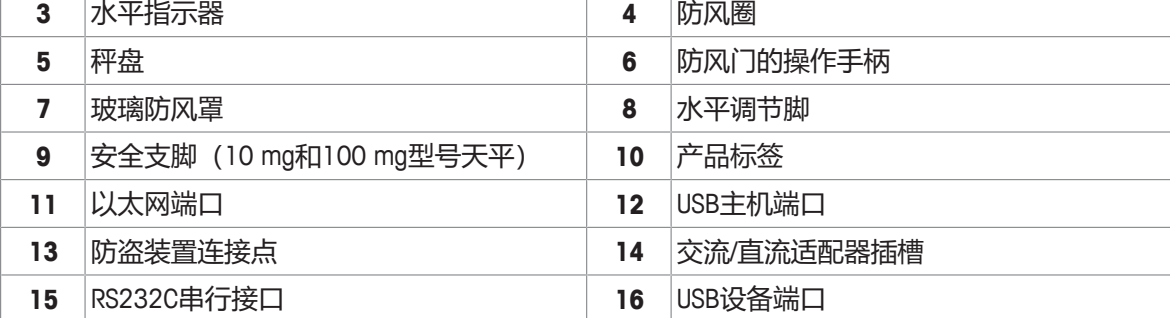

# <span id="page-10-0"></span>**3.2 外围设备概述**

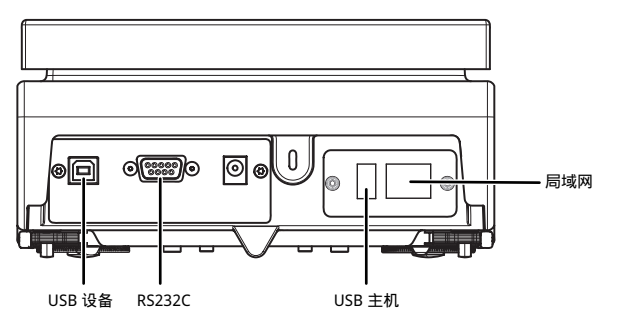

## 外围设备的接口和可能的连接:

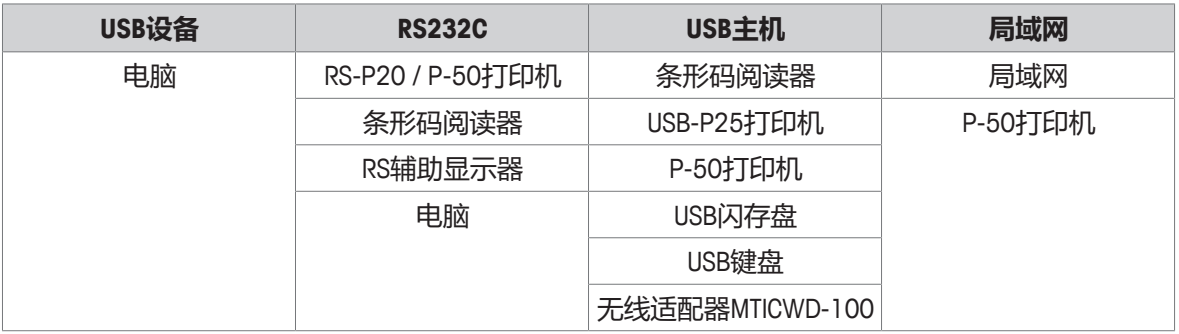

有关外围设备的详情,请参阅[[配件](#page-156-1) [}](#page-156-1) 第[155](#page-156-1)页]。

# <span id="page-11-0"></span>**3.3 铭牌概述**

天平铭牌位于天平的侧面(如图所示), 包含以下信息:

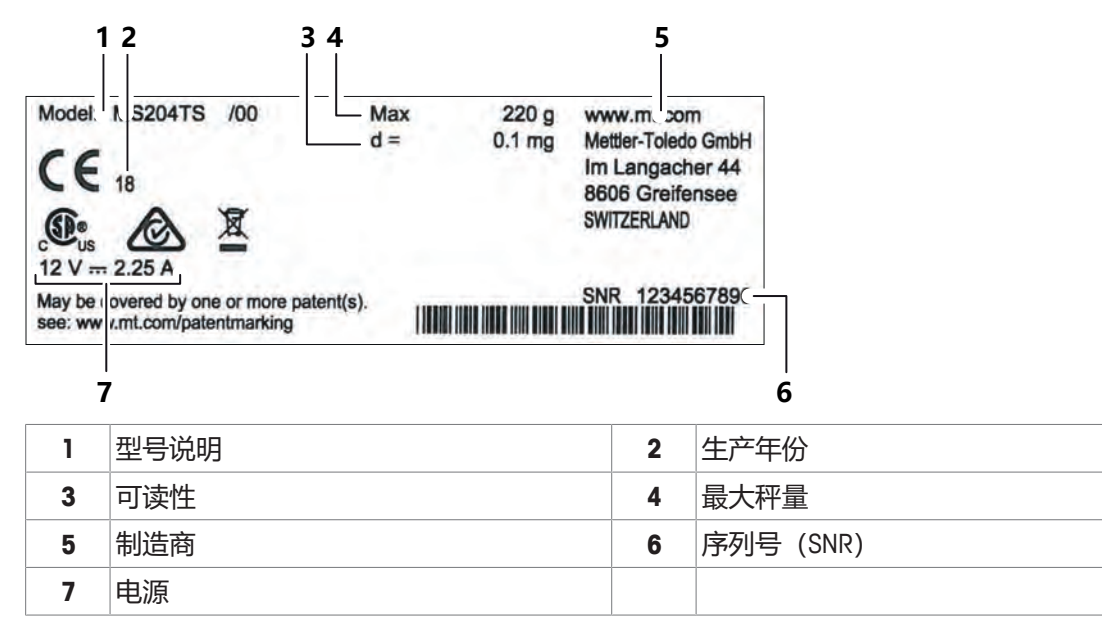

# **3.4 操作键概述**

<span id="page-11-1"></span>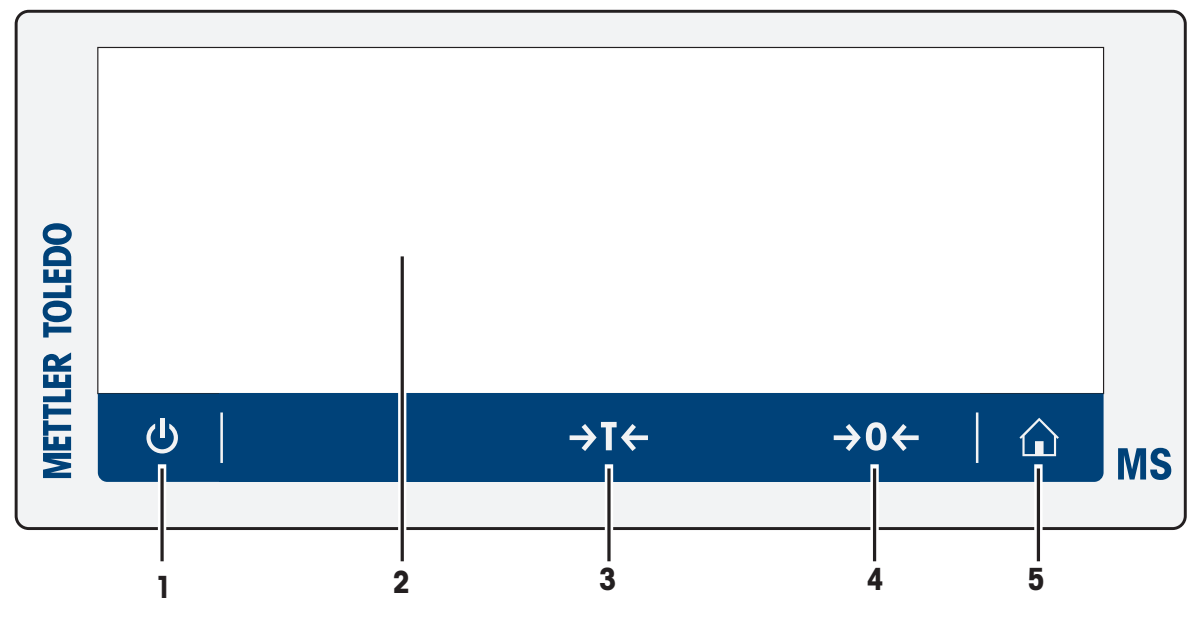

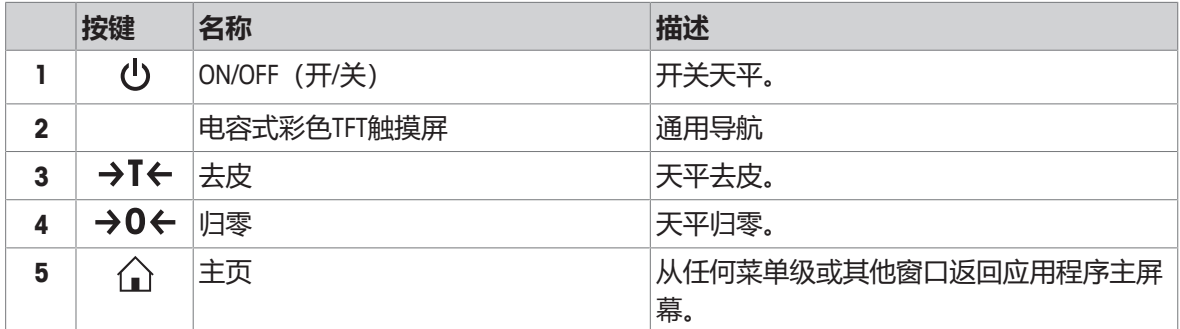

# <span id="page-12-0"></span>**3.5 用户界面**

该屏幕不仅显示信息,还可以通过触碰屏幕表面的某些区域来输入指令。您可以选择屏幕上显示的 信息,更改天平设置,或者进行其他天平操作。

## **3.5.1 主要设置和活动概览**

<span id="page-12-1"></span>可选择的选项及其内容因应用程序而异。

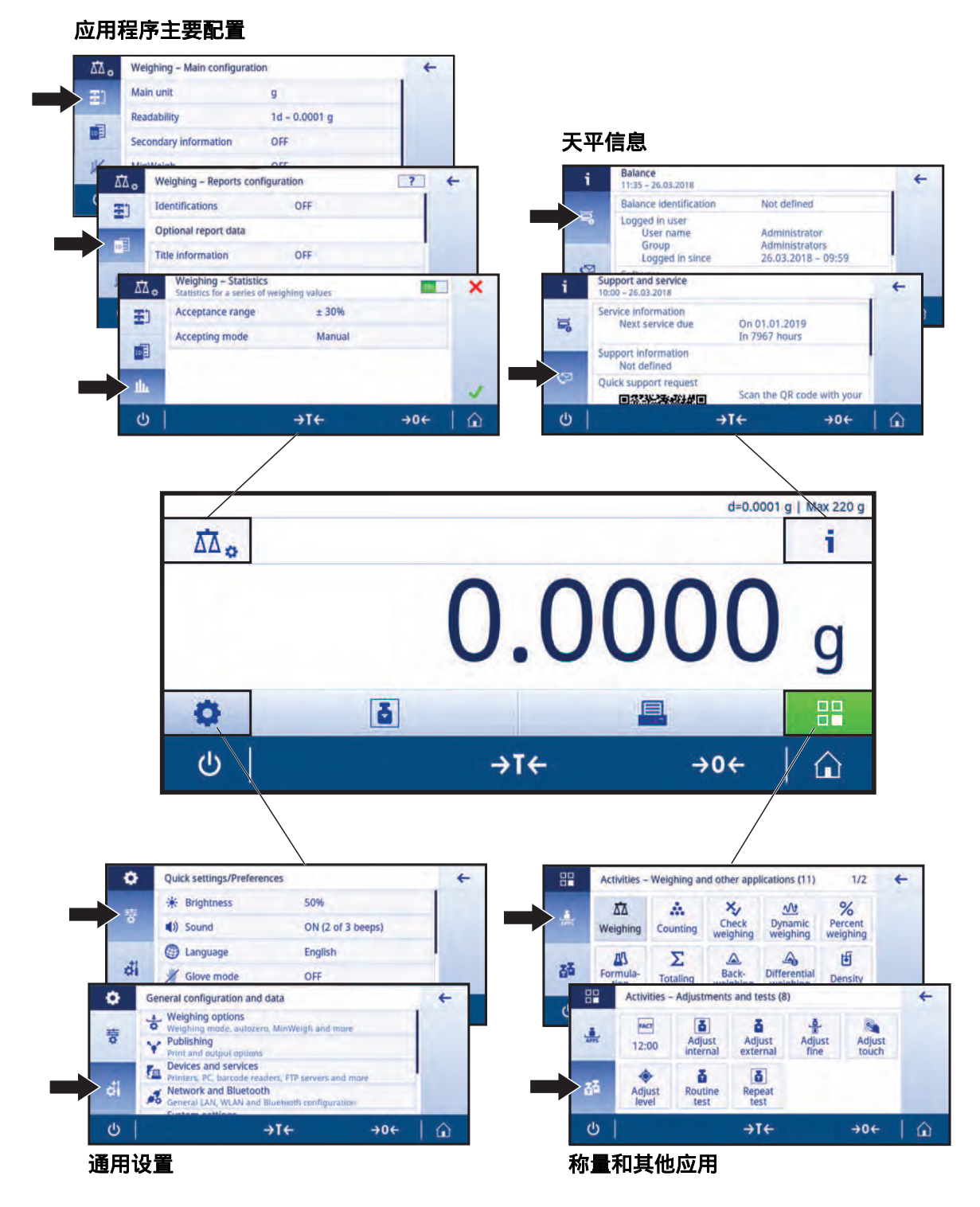

# **3.5.2 应用程序主界面**

<span id="page-13-0"></span>启动天平后显示应用程序主界面。在天平关机前始终显示最后使用的主界面。可从此界面访问所有 功能。通过点击屏幕右下角的主页按钮个,您可以随时返回应用程序主屏幕。

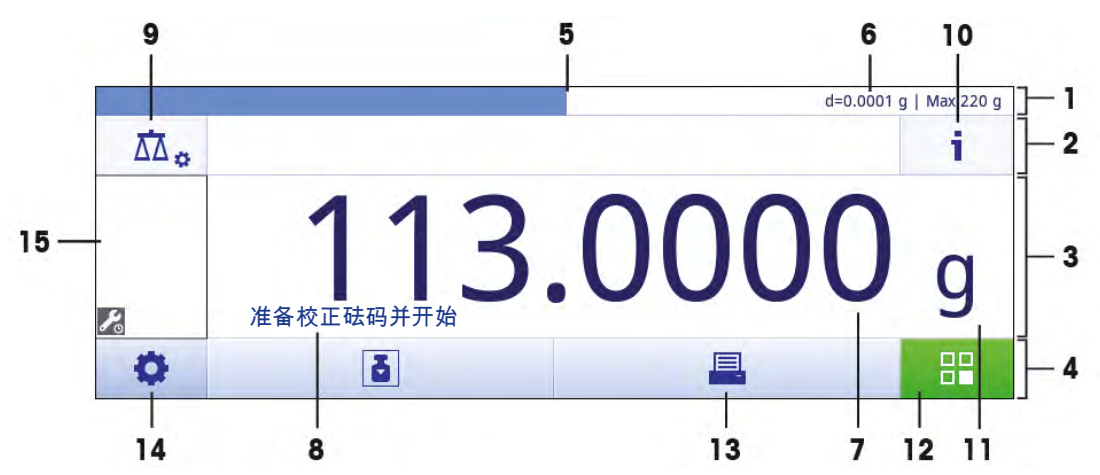

## **信息和工作栏**

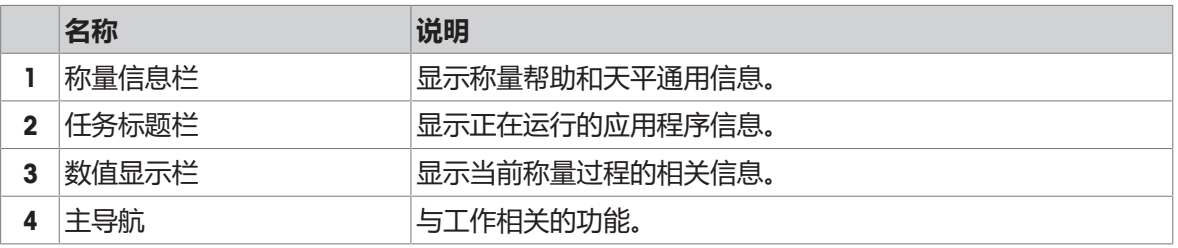

#### **信息字段**

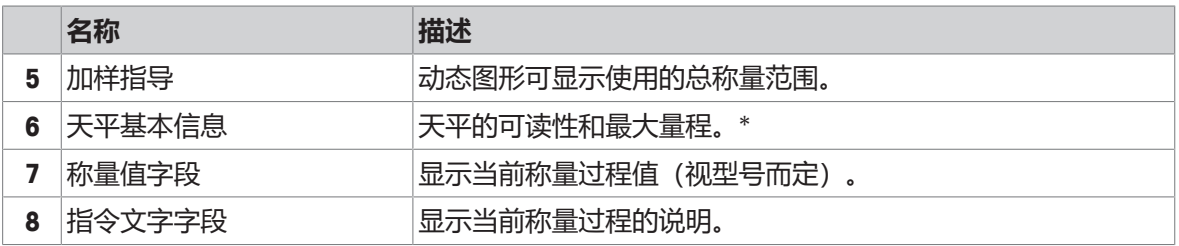

\* 符合贸易要求的天平: **左上角显示Min**(最小称量值)和**e**(检定分度值)。

## **操作按钮**

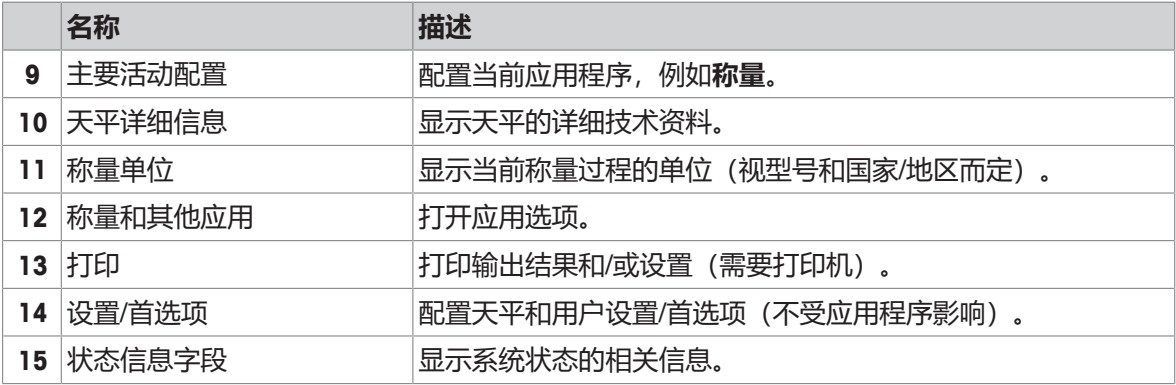

# **3.5.3 输入字符和数字**

<span id="page-14-0"></span>键盘可让您输入包括字母、数字和各种特殊字符在内的字符。

如果天平连接了条形码阅读器,并且样品带有条形码,则扫描该产品的条形码,而无需手动输入名 称(即,可通过条形码阅读器扫描ID,以确保将样品明确分配给相应的产品)。此外,还可以连接 USB键盘来输入信息。

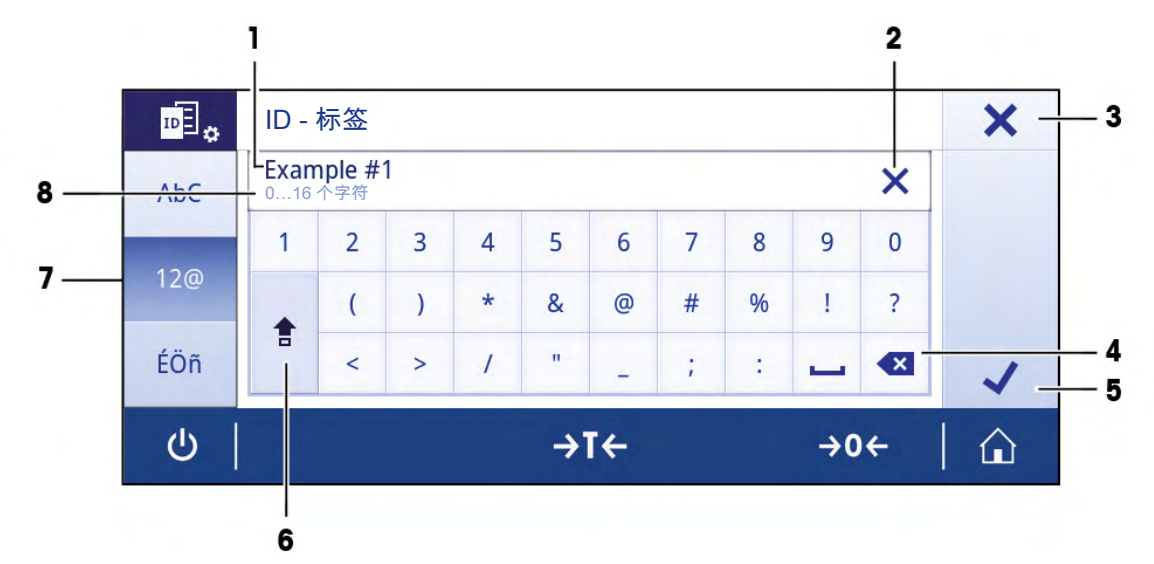

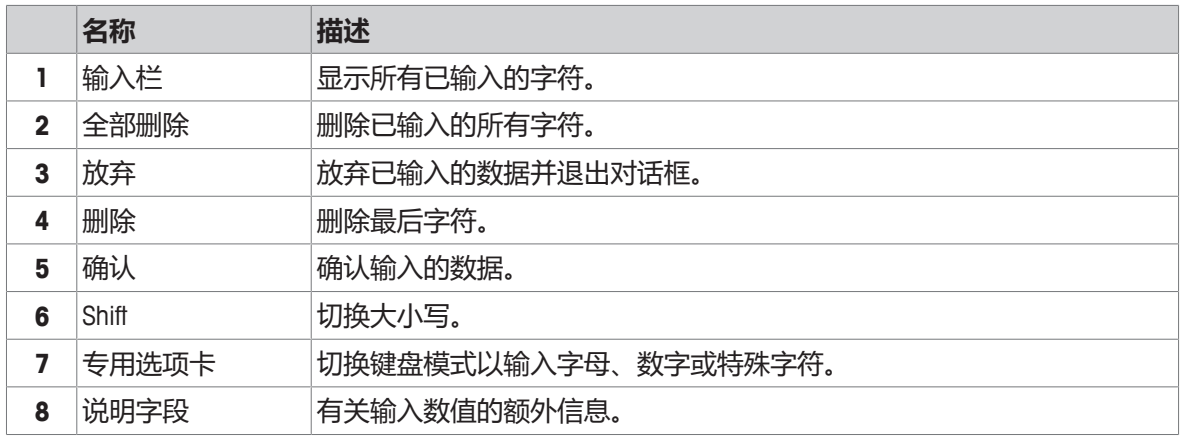

# **3.5.4 列表和表格**

## <span id="page-15-0"></span>**导航: > 通用配置和数据**

简单列表的基本要素包含内容标题和子要素列表。按下要素即可打开子要素列表或输入对话框。

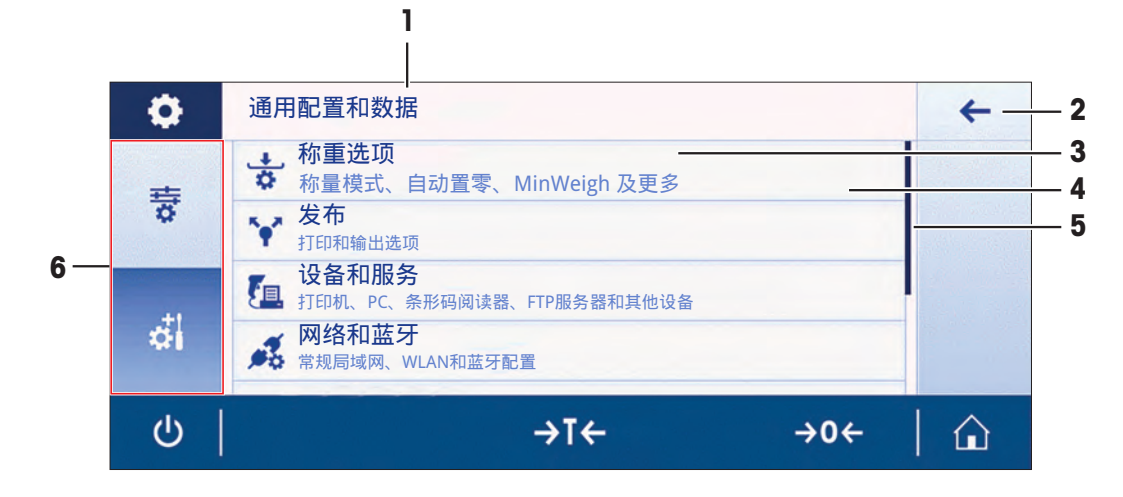

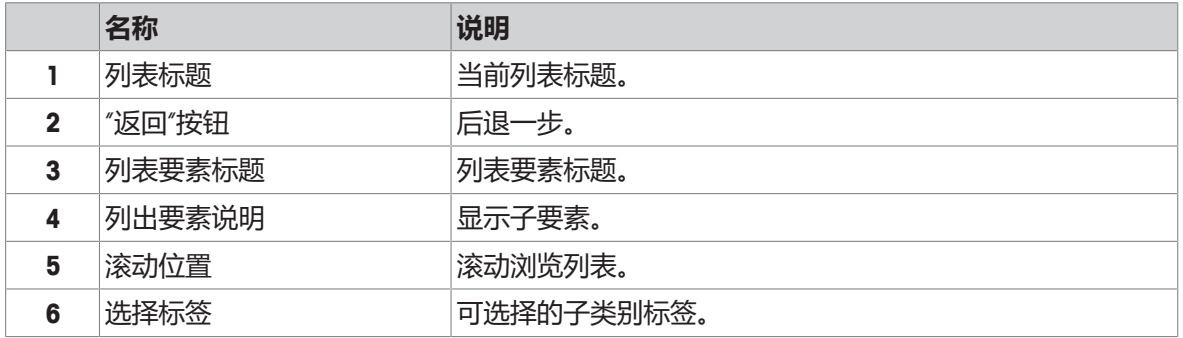

## <span id="page-15-1"></span>**3.5.5 基本导航**

#### **3.5.5.1 触摸屏导航**

<span id="page-15-2"></span>要与天平交互,请使用屏幕及屏幕底部的操作按钮。

#### **打开应用程序**

#### **导航: > 称量和其他应用**

要打开设置或应用程序,请用手指轻触此应用程序图标,例如 **称量**。 空间不足,无法在一个屏幕上显示所有称量应用,水平滚动至第二页,即可访问应用。

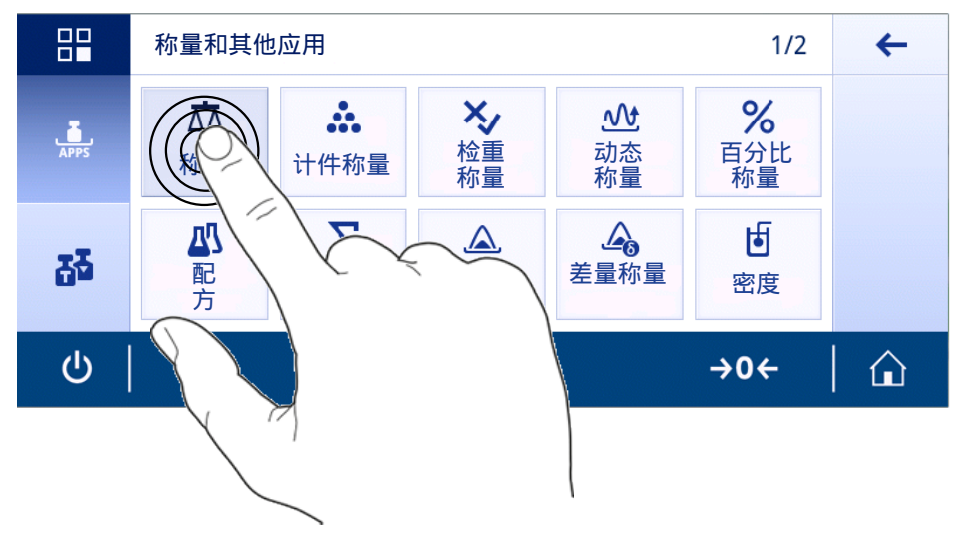

## **滚动**

## **导航: > 快速设置/首选项**

当选项过多而无法显示在屏幕上时,右侧将显示一个蓝色栏。这意味着可以上下滚动翻页。如需滚 动翻页,只需将手指停放于列表中的某个位置并将其向上或向下拖动即可。

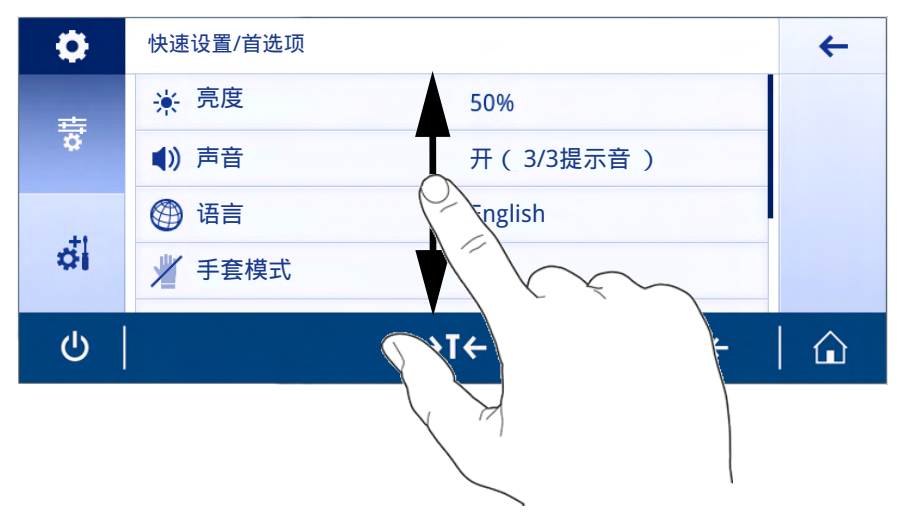

## **使用快捷方式**

要简化触控式屏幕上的导航,可使用快捷方式快速访问天平的关键区域。例如,应用程序主屏幕上 的称量值字段可用作快捷方式(见下图),称量值字段旁的称量单元也是如此。其他可用快捷方式 因应用程序而异。

可通过快捷方式直接更改每项设置,也可在应用程序的主要设置中进行更改。

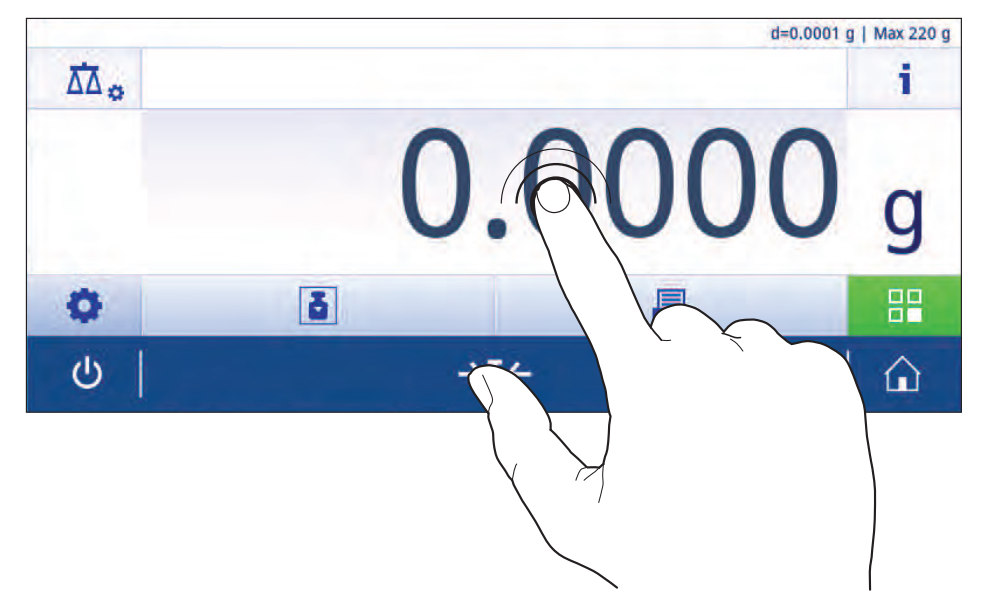

## **3.5.6 天平详细信息**

<span id="page-17-0"></span>− 按下 打开通用天平信息菜单。

#### **天平标识**

天平标识部分包含硬件和软件的信息。

- **− 按下写显示天平标识。**
- ð 显示屏显示由用户定义**天平标识**。参见[[系统设置](#page-47-0) [}](#page-47-0) 第[46](#page-47-0)页]以及软件和硬件相关信息。

## **天平支持信息**

天平支持信息部分包含上次和下次服务检查的相关信息,并提供支持联系信息。

- − 按下 显示**支持与服务**选项。
- ð 显示屏显示的是**服务信息**、**支持信息**和**快速支持请求**。

## **快速支持请求**

**快速支持请求**选项中包含唯一的二维码。如果您的智能手机上有二维码(快速响应)阅读器,您可 扫描二维码图片。然后智能手机将创建带有所有相关服务信息的电子邮件。

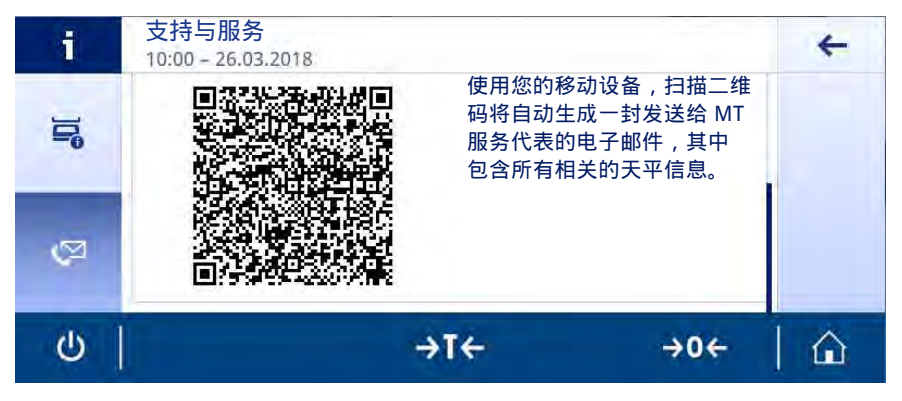

# **信息**

确保智能手机可以识别二维码。必须提前安装读取二维码的程序。确保无访问限制,以免通过某种 方式阻碍您电子邮件程序。

# <span id="page-19-0"></span>**4 安装与操作**

# **4.1 选择位置**

<span id="page-19-1"></span>天平是灵敏的精密仪器。它所处的位置将对称量结果的准确性产生重要影响。

## **位置要求**

放在室内稳定的工作台 确保足够的空间 将仪器调平 提供充足照明 上 避免阳光直射 避免震动 医神经性白细胞 无强烈气流 医神经性白痴

为天平留有足够的空间: 与周围的仪器至少相距15 cm 考虑环境条件。请参阅"技术参数"。

# **4.2 开箱**

<span id="page-19-2"></span>打开天平包装。检查天平在运输过程中是否受损。如果有任何异议或附件遗漏,请立即通知 METTLER TOLEDO 代表。

应妥善保留所有包装材料。此包装为运输天平提供最佳保护。

# **4.3 标准配置**

<span id="page-20-0"></span>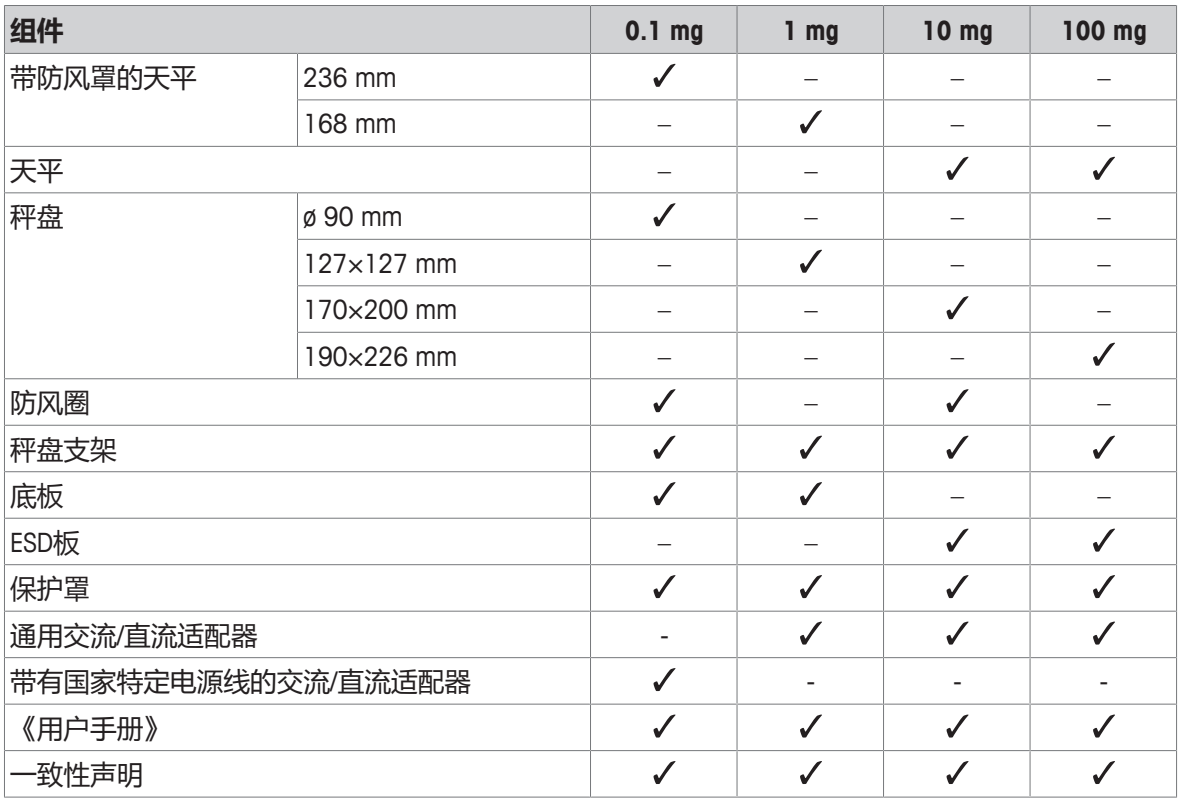

# **4.4 安装天平**

<span id="page-20-1"></span>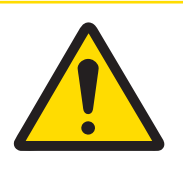

# **小心**

## **尖锐物体或破碎的玻璃造成伤害**

仪器部件(例如,玻璃)会破裂并导致受伤。

− 务必集中精力并小心操作。

## **可读性为0.1 mg的天平,带有防风罩(236mm)**

将下列部件以规定的次序放在天平上:

- § 尽量向后推动侧面玻璃门。
- 1 并用双手握紧防风罩(1)的顶条。
- 2 将防风罩锁(2)旋转到 ●位置(解锁)。
- 3 将防风罩放在天平上。
- 4 将防风罩锁旋转到+位置(锁定), 并放上金属底 板(3)。
- 5 插入防风圈(4)、带秤盘支架的秤盘。

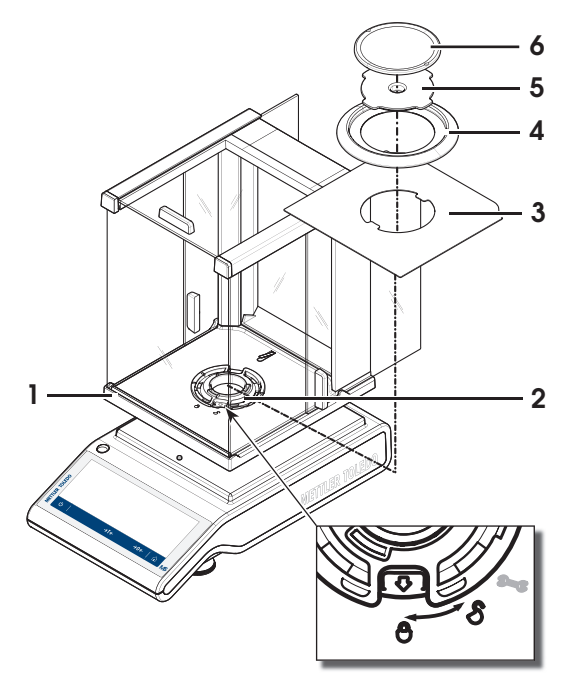

## **可读性为 1 mg的天平,带有防风罩(168mm)**

将下列部件以规定的次序放在天平上:

- § 尽量向后推动侧面玻璃门。
- 1 并用双手握紧防风罩(1)的顶条。
- 2 将防风罩锁(2)旋转到 √位置(解锁)。
- 3 将防风罩放在天平上。
- 4 将防风罩锁旋转到 $\Theta$ 位置(锁定), 并放上金属底 板(3)。
- 5 放上秤盘支架(4)和秤盘(5)。

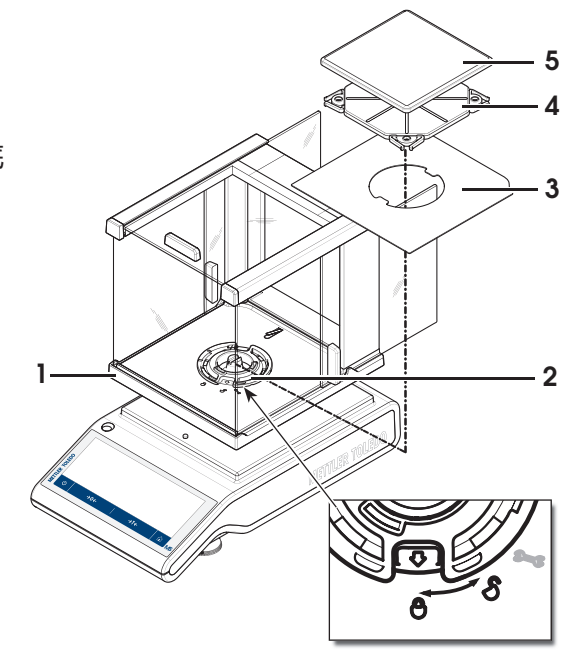

## **可读性为10 mg的天平**

将下列部件以规定的次序放在天平上:

- ESD板(1)
- 秤盘支架(2)
- 秤盘(3)
- 防风圈(4)

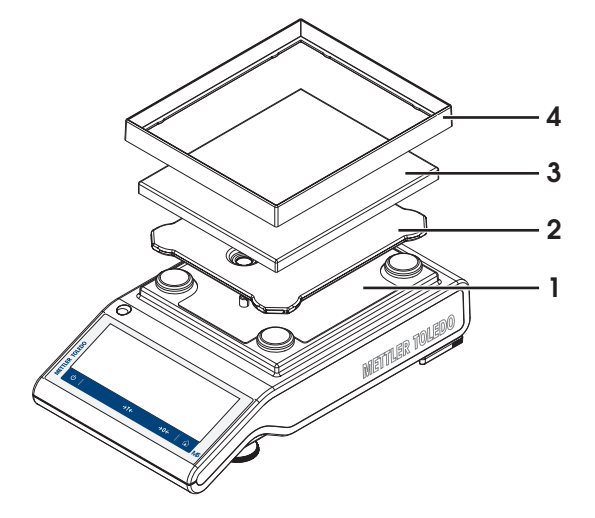

## **可读性为100 mg的天平**

将下列部件以规定的次序放在天平上:

- ESD板(1)
- 秤盘支架(2)
- 秤盘(3)

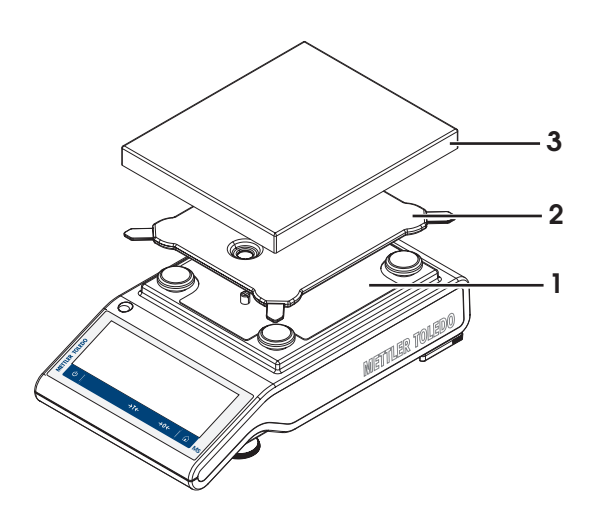

- <span id="page-22-0"></span>**4.5 投入使用**
- **4.5.1 连接天平**

<span id="page-22-1"></span>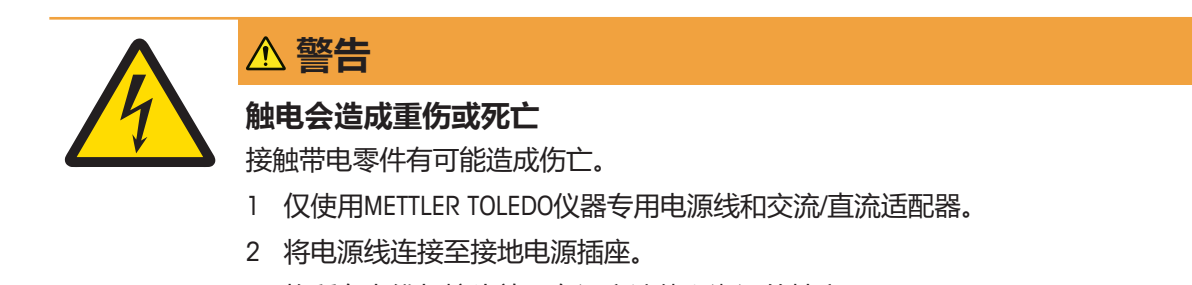

- 3 将所有电缆与接头放置在远离液体和潮湿的地方。
- 4 检查电缆与电源插头有无损坏并更换损坏的电缆与电源插头。

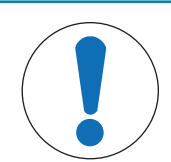

## **过热会造成交流/直流适配器损坏**

如果交流/直流适配器被遮盖或位于容器中,则无法充分冷却而导致过热。

- 1 请勿遮盖交流/直流适配器。
- 2 请勿将交流/直流适配器置于容器中。
- 1 以这种方式安装电缆,确保其不会受损或干扰操 作。
- 2 将交流/直流适配器(**1**)插头插入到仪器的电源 入口。
- 3 用力拧紧螺母,紧固插头。
- 4 将电源插头插入接地电源插座中。

**注意**

ð 之后天平将进入称量状态(可以进行称量)了。

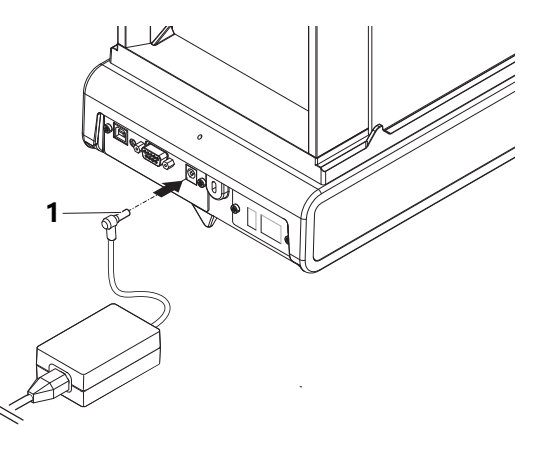

# **信息**

在连接电源之前,务必将交流/直流适配器连接至天平。

切勿将此仪器连接至由开关控制的电源插座。开启仪器后,必须先对其进行预热,才能获得准确的 结果。

## **4.5.2 给天平通电**

<span id="page-23-0"></span>在使用天平之前,必须对天平进行预热,以确保获得准确的称量结果。为了达到操作温度,天平接 通电源后,至少应经过30分钟 (0.1 mg型号为 60 分钟), 才能开始操作。

- § 天平已连接到电源。
- § 天平已预热。
- **按下 。** 
	- ð 启动屏幕消失后,将打开应用程序主界面。

首次开启天平时,将打开**称量**应用程序主屏幕 。如果重新开启天平,则将始终从关闭前使用的应用 程序屏幕开始。

## **4.5.3 更改日期和时间**

<span id="page-23-1"></span>**导航: > 通用配置和数据 > 系统设置 > 日期和时间**

此对话框(截图)允许用户设置时间和日期。

## 点击①获取**时间**以及困日期。点击 ◇ 选择格式。

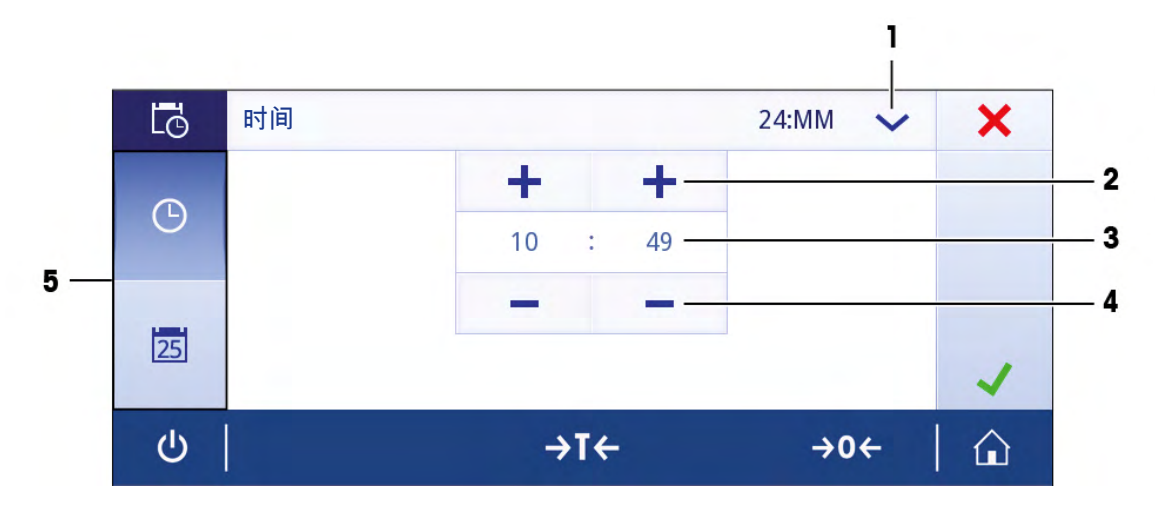

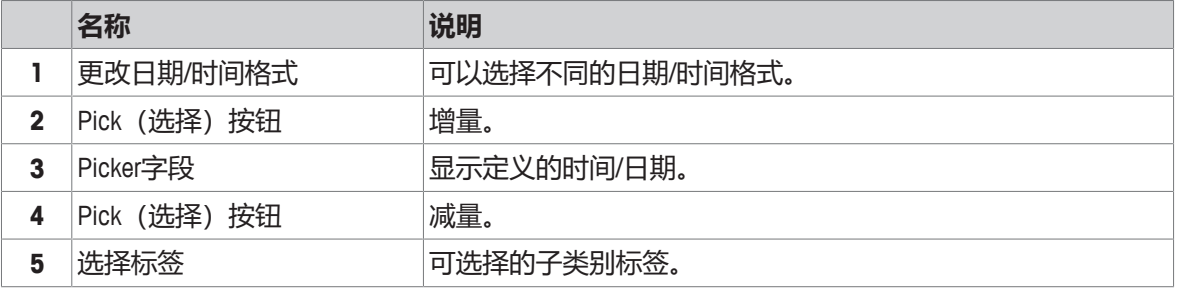

## **4.5.4 调节天平水平**

<span id="page-24-0"></span>准确的水平和平稳定位是获得可重复且精确的称量结果的必要条件。 可以通过天平前面的水平调节辅助装置和/或水平指示器调平天平。有两个水平调节脚,以弥补称量 操作台面上的细微不平整对称量结果的影响。 当天平移动至新位置时,必须调节天平水平并校正。

## **4.5.4.1 用水平指示器调平天平**

<span id="page-24-1"></span>所有天平均设有一个带气泡的水平指示器,以便手动调平天平。

## **可读性为0.1 mg和1 mg的水平调节天平**

- 1 将天平放在选定位置。
- 2 水平调整天平。

3 调节外壳的2个水平调节脚直至气泡位于中心位 置。

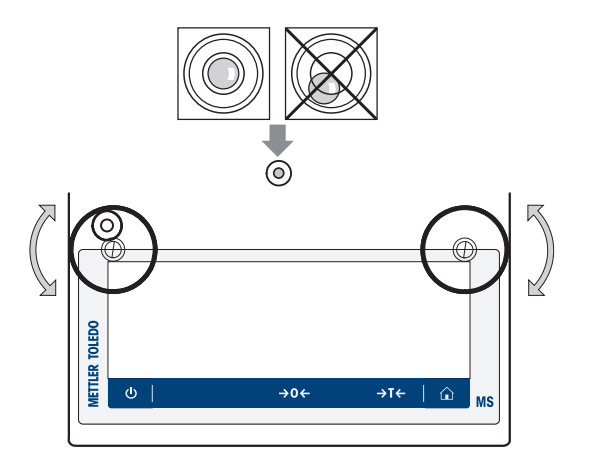

## **可读性为10 mg和100 mg的水平调节天平**

- 1 向外侧转动松开安全底脚的扳手(1)。
- 2 向外侧转动扳手(1),使它们达到尽可能远的位 置(~ 90°),以便安全底脚能够自由移动。
- 3 此时, 转动两个水平调节脚(2), 直到气泡位于 水平指示器的中心位置,从而调节水平(步骤如 上)。
- 4 向内侧转动扳手(1),固定安全底脚。

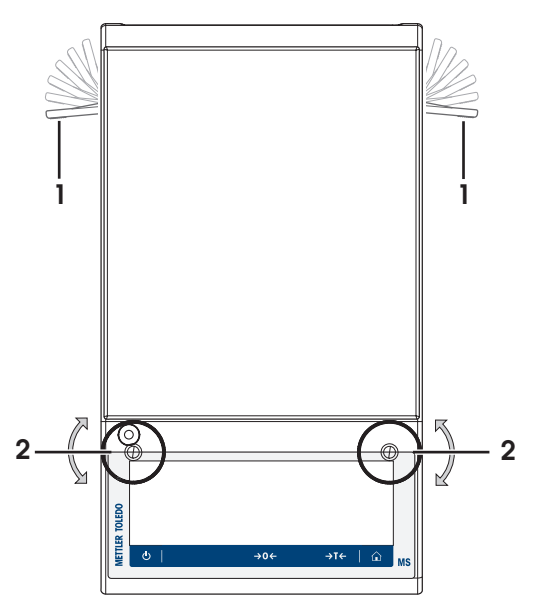

**示例**

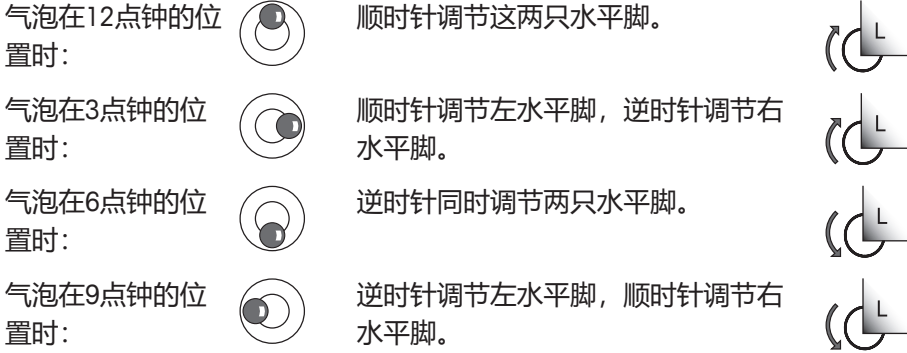

# $\mathsf{R}$

## **4.5.4.2 用水平调节助手调平天平**

<span id="page-25-0"></span>在新位置打开天平时,屏幕左侧的状态信息字段中将显示 **仪器未调平**符号。

- 1 点击 。
	- ð 显示屏幕**提示**。
- 2 选择**仪器未调平**。
	- ð 显示**水平调节助手**功能。

**水平调节助手**功能可以分步骤指导您调平天平。

**导航: 快速设置/首选项 > 水平调节助手**

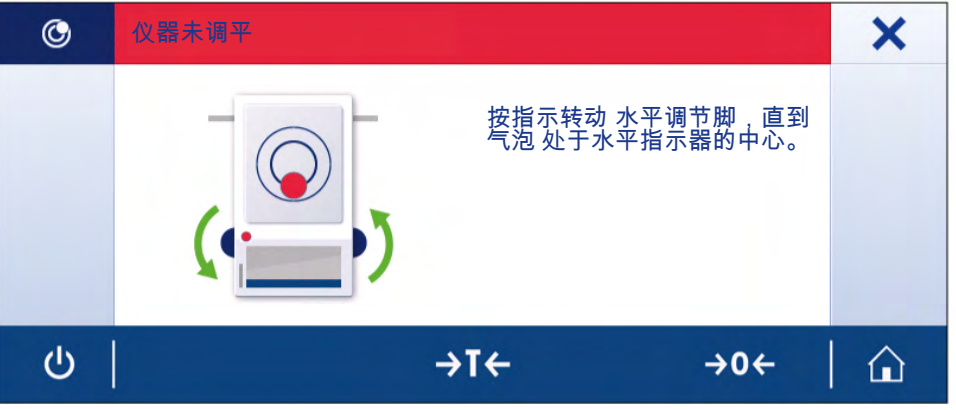

执行指令后,水平调节助手将继续执行下一步骤。按照步骤进行操作,直至调平天平。

# **信息**

请务必使用物理水平泡气泡作为参考。如果物理气泡居中,但 **仪器未调平**符号依然出现在屏幕 上, 请考虑进行水平指示器中心校正。请参阅[[系统设置](#page-46-0) ▶ 第[45](#page-46-0)页]。

## **4.5.5 校正天平**

<span id="page-26-0"></span>为获得准确的称量结果,天平必须进行校正以适应当地的重力加速度。这也视环境条件而定。达到 操作温度后,在以下场合必须进行调整天平:

- 首次使用天平称量之前。
- 如果已断开天平电源或出现电源故障。
- 环境发生巨大变化(例如:温度、湿度、气流或振动)后。
- 称量期间的定期进行。

# <span id="page-27-0"></span>**4.6 执行一项基础称量**

本节介绍了简单称量操作的方法。还阐述了导航的基本概念和天平的基本功能。 首次开启天平时,**称量**的应用程序主屏幕将自动打开。如果已使用过天平,则将打开天平关闭前最 后使用的应用程序。如果正在运行其他应用程序,请切换到**称量**。

## **导航: > 称量和其他应用 > 称量**

- 1 按→0←可将天平置零。
	- ð 显示应用程序主界面。
- 2 将样品放置在秤盘上。
	- □ 出现不稳定符号○, 且称量值字段中的数值变为**浅蓝色。**
- 3 等待直到不稳定符号**〇**消失,称量值字段中的数值再次变为**深蓝色。** 
	- ð 称量过程完成。
	- ð 结果现已显示出来。

#### **置零**

在开始一项称量前,请先按→0←置零键。

- 1 卸载天平。
- 2 按→0←可将天平置零。
- ð 相对于该零点测量所有重量值。

#### **去皮**

如果用称量容器进行工作,需要对天平进行去皮操作。

- 1 将容器放置在秤盘上。
	- ð 天平显示称量值。
- 2 短按→T←为天平去皮。
	- ð 天平显示**0.000 g**和**Net**。**Net**表示所有所显示的称量值为净值。

## **称量**

- − 将样品放在容器中。
	- ð 结果现已显示出来。
- 如果将容器从秤盘上移走,皮重以负值显示。
- 皮重将一直保留到您再次按→T←键或天平关机为止。

## **转换称量单位**

我们提供了多种称量单位。默认值按国家而不同。

可使用当前应用程序的主要配置或快捷方式选择称量单位。此示例介绍了通过快捷方式更改称量单 位的方法。

#### **符合计量标准**

对于已审批的天平,该菜单主题有固定的设置,不可更改。

- § 打开打印机。 § 激活并配置打印机。
	- − 点击 。
		- ð 传输数据。

§ 打印机已连接天平。

# **关机**

1 按住少,直至对话框关机出现。

印机的规程,请参阅"发布"和"设备和服务"中的说明。

- 1 按下称量过程单位(快捷方式)**gram (g)**。
	- ð 屏幕**主要单位**显示。

- 2 请将手指停放于列表中的某个位置并将其向上拖 动以向下滚动。
- 3 选择其他称量单位,例如点击**ounce (oz)**。
- 4 按下、确认。
- ð 显示的称量单位**gram (g)**已更改为**ounce (oz)**。

# **更改可读性**

有几种可读性。默认可读性(d)取决于型号。

1 按下称量值字段。

3 点击,确认选定的可读性。

ð 可读性已更改。

**打印/传输数据**

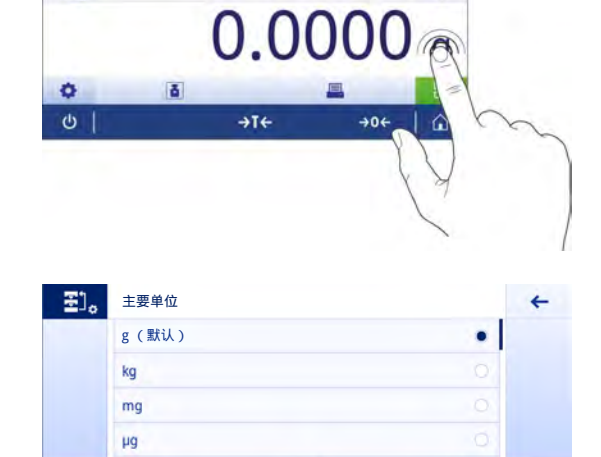

 $\rightarrow$ T $\leftarrow$ 

 $\rightarrow$  0  $\leftarrow$ 

 $\triangle$ 

 $\overline{\Delta \Delta}_{\odot}$ 

 $\sigma$ 

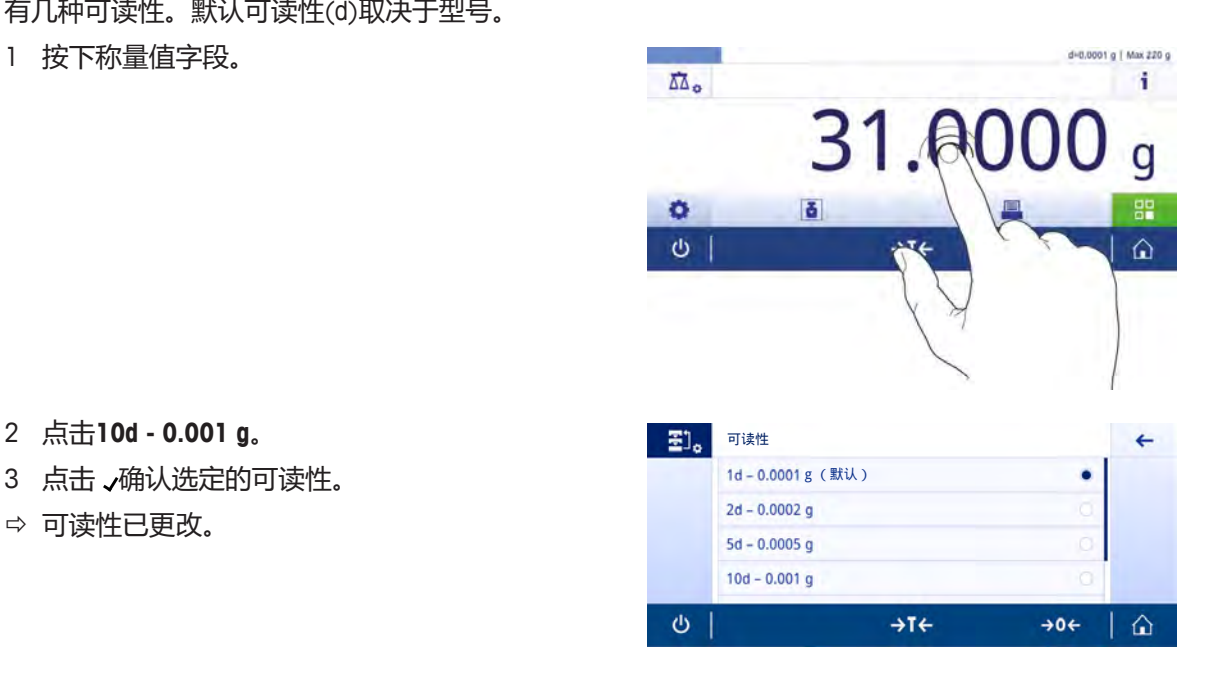

天平可将数据发送至打印机或电脑。按下 键,即可通过接口传输称量结果或设置。启用和配置打

- 2 按下,确认。
	- ð 天平关闭并进入待机模式。
- 从待机模式启动后,天平无需预热。可立即开始称量。
- 如果已手动关闭天平,显示器也会随之关闭。 若要完全关闭天平,则必须断开电源。

# <span id="page-29-0"></span>**4.7 运输、包装和存储**

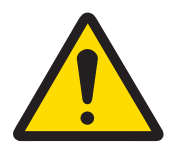

# **小小心**

## **尖锐物体或破碎的玻璃造成伤害**

仪器部件(例如,玻璃)会破裂并导致受伤。

- − 务必集中精力并小心操作。
- 1 按住心键。
- 2 断开天平与AC/DC适配器的连接。
- <span id="page-29-1"></span>3 拔掉所有接口电缆。

## **4.7.1 短距离运输**

要在短距离内将天平移到一个新的位置,请遵循下列说明。

- 1 如图所示,双手拿着天平。
- 2 小心抬起天平,将天平水平放置到新位置。 如果将天平投入使用,则按照以下步骤操作:
- 1 按相反顺序连接。
- 2 将天平调平。
- 3 执行内部校正。

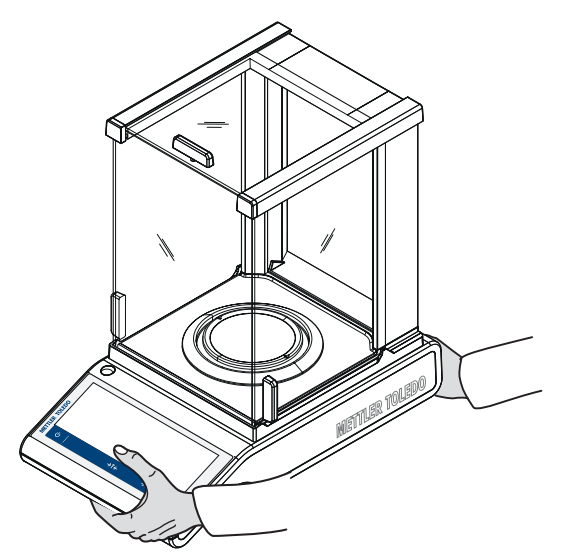

## **4.7.2 远距离运输**

<span id="page-29-3"></span><span id="page-29-2"></span>要长距离运输天平,请务必使用原包装。

## **4.7.3 包装和存储**

## **打包**

将所有包装材料安全存储。原始包装材料专门针对天平及其组件设计,可确保在运输或存储期间提 供最佳保护。

## **存储**

仅在以下条件下存储天平:

- 室内且在原始包装中。
- 根据环境条件(参见"技术数据"一章)。
- <span id="page-30-0"></span>• 当存储时间超过6个月时,充电电池可能电量耗尽(日期和时间丢失)。

## **4.8 下挂称量**

天平配有一个称量挂钩,用于在工作台面下方进行称量操作(天平的下挂称量)。

**信息**

配备玻璃防风罩的型号: 要将防风罩从称台上小心地移走并放置在一边。

- 1 按住心键。
- 2 断开天平与AC/DC适配器的连接。
- 3 拔掉所有接口电缆。
- 1 拆下防风圈(用于10 mg和100 mg型号)。
- 2 拆下秤盘和秤盘支架。
- 3 拆除金属底板并将防风罩解锁(对于有防风罩天 平)。要将防风罩从称台上小心地移走并放置在 一边。
- 4 **注意: 存在损坏仪器的风险。请不要将仪器放置在 秤盘支架垫上。**将天平小心地侧放。
- 5 拆除并存放好2个螺丝 (1) 和称量挂钩盖 (2) 。 现在可以使用称量挂钩了。

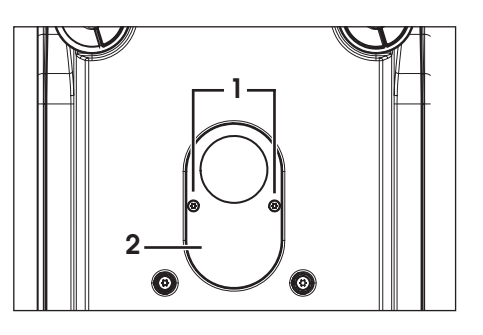

6 将天平小心地放回正常位置,以相反的顺序简单地重新安装所有的附件。

# <span id="page-31-0"></span>**5 通用设置**

## **导航:**

本节将说明使天平适应特定要求的程序。设置适用于整个称量系统,因此适用于所有应用程序。 **设置** 一章分为两节:

• **快速设置/首选项**

## • **通用配置和数据**

可以打印出所有设置和配置数据。

- § 打印机已连接并配置。
- 1 点击■。
	- ð 显示屏幕**打印和导出报告**。
- 2 选择设置,例如,**快速设置/首选项**和**称重选项**以便打印,并按 确认。
- ☆ 打印机将打印所选设置列表。

下列选项可设置:

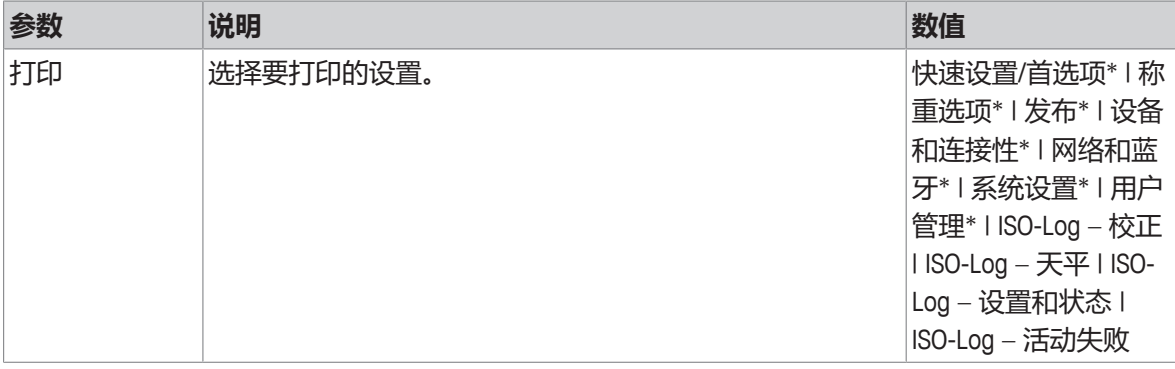

<span id="page-31-1"></span>\* 出厂设置

## **5.1 快速设置/首选项**

#### **导航: > 快速设置/首选项**

有下列选项:

- **亮度**
- **声音**
- **语言**
- **手套模式**
- **快速校正**
- 圖 日期/时间组件
- **水平调节助手**
- <span id="page-31-2"></span>• **更改用户密码…**(仅当激活**用户管理**时可用)。
- **5.1.1 亮度**

## **导航: > 快速设置/首选项 > 亮度**

这个菜单项可以用来调节显示屏的亮度。每次点击调节栏时,亮度就会增加10%。 下列选项可设置:

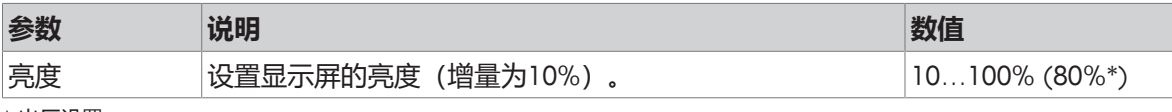

<span id="page-32-0"></span>\* 出厂设置

## **5.1.2 提示音**

## **导航: > 快速设置/首选项 > 声音**

这个菜单项可以用来调节提示音和提示音音量。

下列选项可设置:

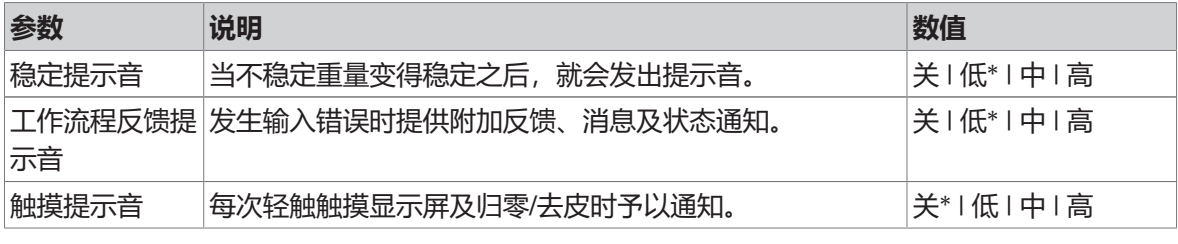

<span id="page-32-1"></span>\* 出厂设置

## **5.1.3 语言**

## **导航: > 快速设置/首选项 > 语言**

该菜单项可用于设置对话语言。语言将立即更改。所有窗口和信息均以选定的语言显示。 下列选项可设置:

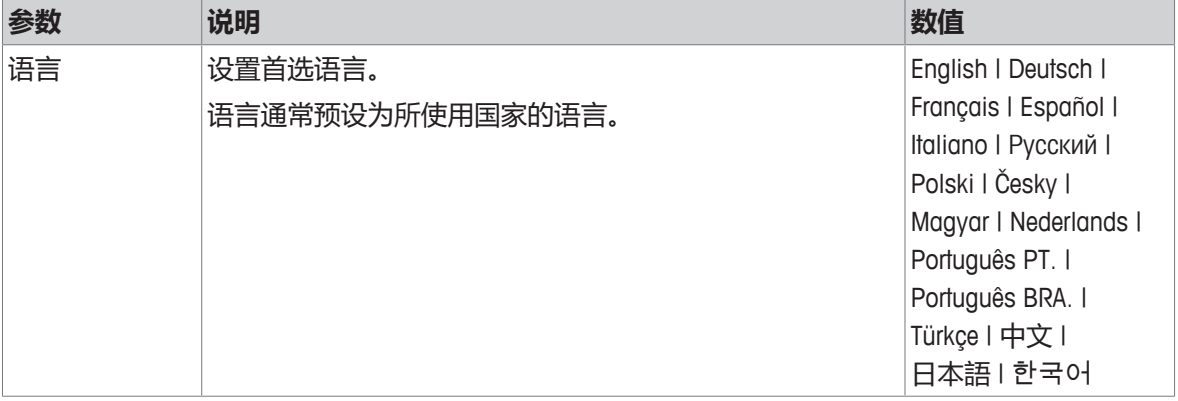

## **5.1.4 手套模式**

#### <span id="page-32-2"></span>**导航: > 快速设置/首选项 > 手套模式**

如果**手套模式**激活之后,触摸屏将更为敏感并且更易于在戴上手套时使用。

下列选项可设置:

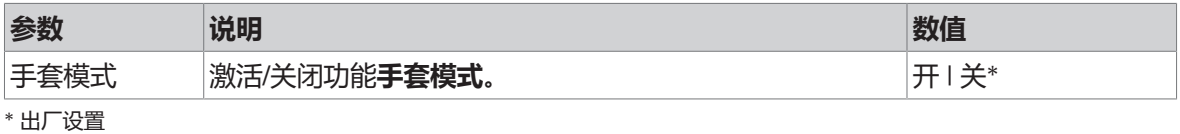

## **5.1.5 快速校正**

## <span id="page-32-3"></span>**导航: > 快速设置/首选项 > 快速校正**

如果**快速校正**激活,则应用程序主导航中将显示 符号。您可以直接在工作区域开始调整。

下列选项可设置:

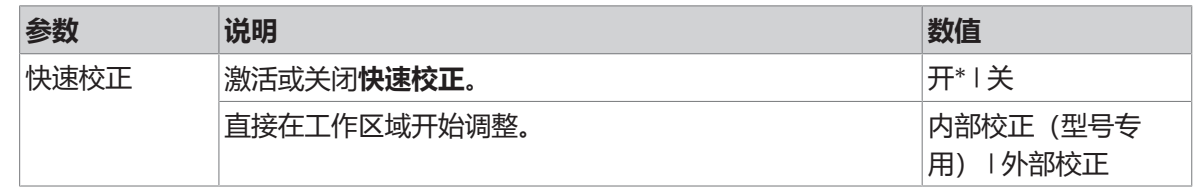

# **5.1.6 日期/时间小部件**

## <span id="page-33-0"></span>**导航: > 快速设置/首选项 > 日期/时间组件**

当此选项激活时,将在位于称量值字段上方的数值栏内持续显示工作区域内的当前日期和时间。 下列选项可设置:

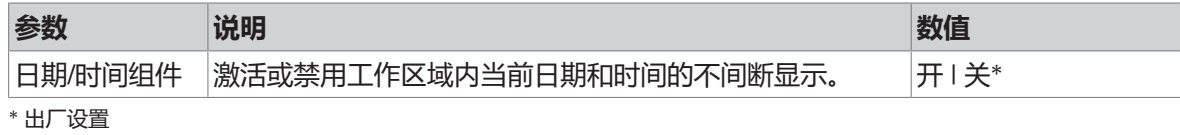

# **5.1.7 水平调节助手**

## <span id="page-33-1"></span>**导航: > 快速设置/首选项 > 水平调节助手**

功能**水平调节助手**有助于调整天平(例如,当天平已更换位置时)。 有关更多信息,请参考[[调节天平水平](#page-24-0) [}](#page-24-0) 第[23](#page-24-0)页]。

## **5.1.8 更改用户密码**

# <span id="page-34-0"></span>**导航: > 快速设置/首选项 > 更改用户密码…**

如果用户管理已激活,并且用户受密码保护,则可以在此部分中更改用户密码。

- 1 点击 **更改用户密码…**。
	- ð 显示屏幕**旧密码**。
- 2 输入密码并点击、确认。
- 3 显示屏幕**新密码**。
- 4 输入密码并点击 、确认。
	- ð 显示屏幕**确认密码**。
- 5 再次输入密码并点击,确认。

## ð 显示屏幕**密码已更改**。

- 6 按下、确认。
- <span id="page-34-1"></span>7 点击←返回应用程序屏幕。

## **5.2 常规配置和数据**

## **导航: > 通用配置和数据**

有下列选项:

- **称重选项**
- **发布**
- **设备和服务**
- 系 网络和蓝牙
- **系统设置**
- **用户管理**
- <span id="page-34-2"></span>• **ISO-Log**
- **5.2.1 称量选项**

## **导航: > 通用配置和数据 > 称重选项**

<span id="page-34-3"></span>该菜单项可以用来使天平适应特殊要求。

## **5.2.1.1 称量模式**

## **导航: > 通用配置和数据 > 称重选项 > 称量模式**

此设置用于将天平配置为称量模式。

下列选项可设置:

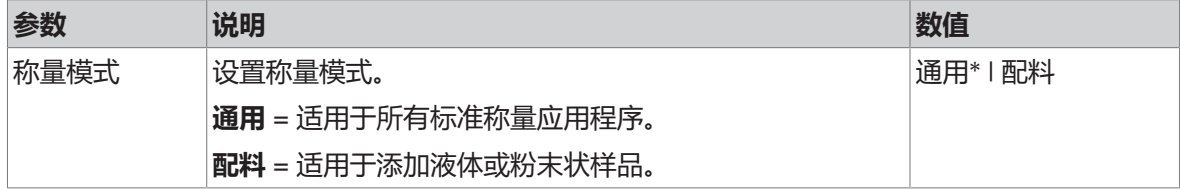

\* 出厂设置

## **5.2.1.2 环境**

#### <span id="page-35-0"></span>**导航: > 通用配置和数据 > 称重选项 > 环境**

该设置用来使天平以最理想的状态适应特定现场的环境条件。

下列选项可设置:

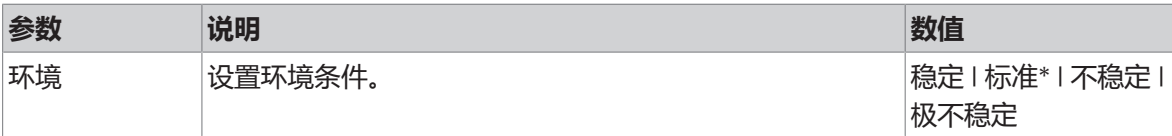

<span id="page-35-1"></span>\* 出厂设置

#### **5.2.1.3 自动置零**

#### **导航: > 通用配置和数据 > 称重选项 > 自动置零**

该菜单项可以用来**开**或**关**(打开/关闭)自动置零功能。它可校准零点偏差,例如由于秤盘轻微污染 可能出现这种情况。

#### **符合计量标准**

对于已审批的天平,无法禁用**自动置零**(一些特定国家除外)。

下列选项可设置:

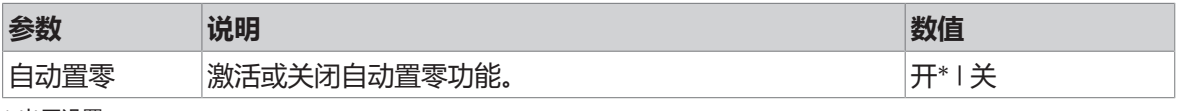

<span id="page-35-2"></span>\* 出厂设置

## **5.2.1.4 自动去皮**

## **导航: > 通用配置和数据 > 称重选项 > 自动去皮**

自动将空秤盘上装入的第一个砝码去皮。除了**配方**、**差量称量**和**回称**之外,此功能适合于所有应 用。

下列选项可设置:

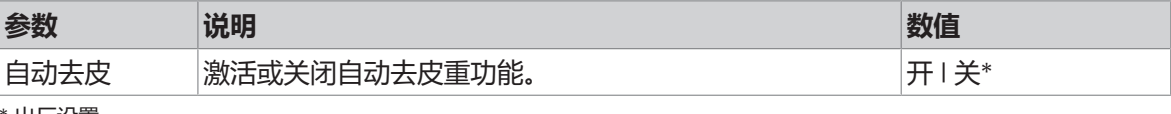

<span id="page-35-3"></span>\* 出厂设置

## **5.2.1.5 自动清除去皮**

#### **导航: > 通用配置和数据 > 称重选项 > 自动清除去皮**

当**自动清除去皮**激活时,在将所有加载的砝码从秤盘上取下后自动清空当前皮重值。除了**配方**、**差** 量称量和回称之外,此功能适合于所有应用。

下列选项可设置:

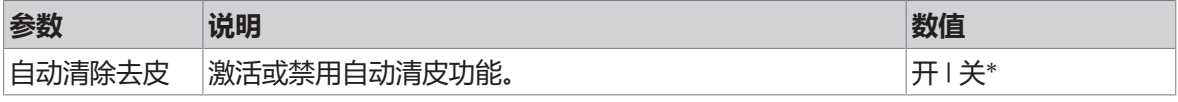

\* 出厂设置
#### **导航: > 通用配置和数据 > 称重选项 > MinWeigh**

当测量值未达到所需的称量精确度时, 功能**MinWeigh 方法**会发出通知。使用MinWeigh需进行特定设 置(上下文设置)。

设置**MinWeigh 方法**

- 1 点击**MinWeigh**。
	- ð 显示屏幕**MinWeigh 配置**。
- 2 点击**MinWeigh 方法**。
	- ð 显示屏幕**MinWeigh 方法**。
- 3 选择方法并点击,确认。
	- ð 显示屏幕**MinWeigh 配置**。
- 4 点击**最小称量值**。
	- ð 显示对话框屏幕**最小称量值,单位为 g**。
- 5 输入最小重量值,并按,确认。
	- ð 显示屏幕**MinWeigh 配置**。
- 6 点击,返回至上一屏幕。

下列选项可设置:

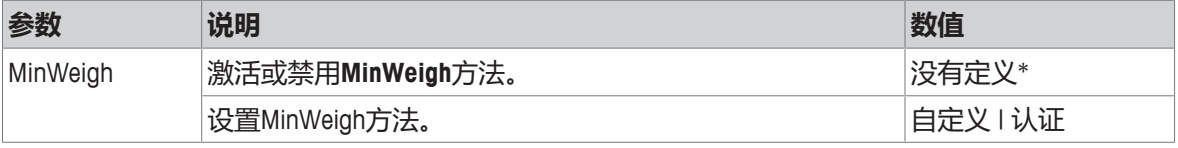

\* 出厂设置

对话框**MinWeigh 配置**中可选择的选项因选定方法而异。

下列方法可用:

- **自定义**
- **认证**
- **OIML**

#### **符合计量标准**

方法**OIML**仅适用于已审批的天平。

## **5.2.1.7 检索**

## **导航: > 通用配置和数据 > 称重选项 > 调用**

保持并检索上次的稳定质量。

下列选项可设置:

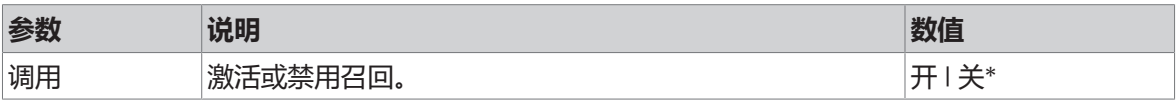

\* 出厂设置

## **5.2.2 发布**

## **导航: > 通用配置和数据 > 发布**

对于常规设置区域内"设备和服务"中可用的所有相应接收设备/服务,可以单独为其定义发布选项。 定义要生成的工作接口、方式和格式。

可用选项可能会有所不同,具体取决于在"设备和服务"中连接和配置的外围设备。并非所有描述的选 项都适用于所选外围设备。

发布菜单的结构如下:

- **打印和导出报告**
- **发送数据**
- **高级选项**

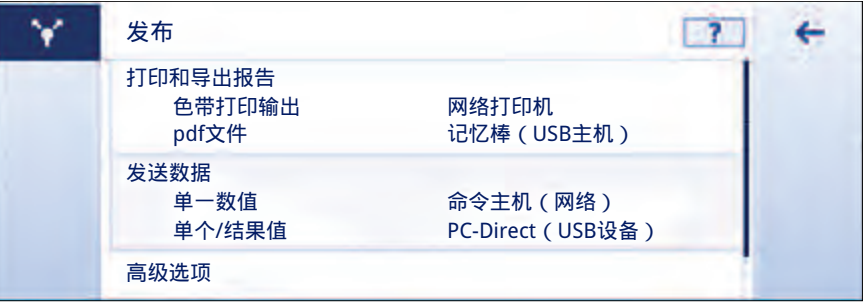

## **5.2.2.1 打印和导出报告**

#### **导航: > 通用配置和数据 > 发布 > 打印和导出报告**

以下部分可供使用。虽然主配置始终可用,但打印报告和导出报告文件仅在设置了设备/服务后才可 用。

- **通用配置**
- **打印报告**
- **导出报告文件**

#### **打印和导出-常规配置**

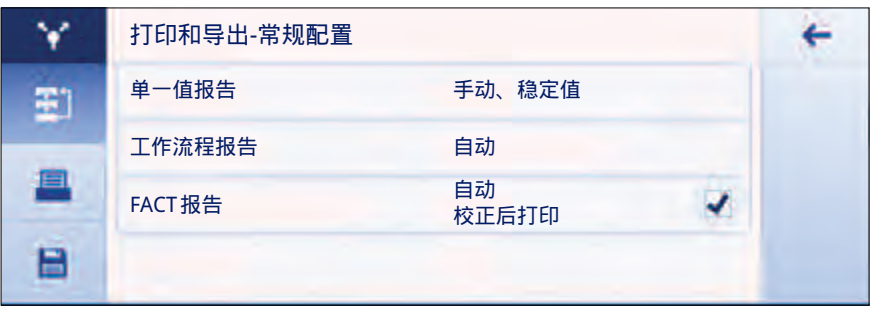

可以设置以下选项,这些选项对**打印报告**和**导出报告文件**都有效。

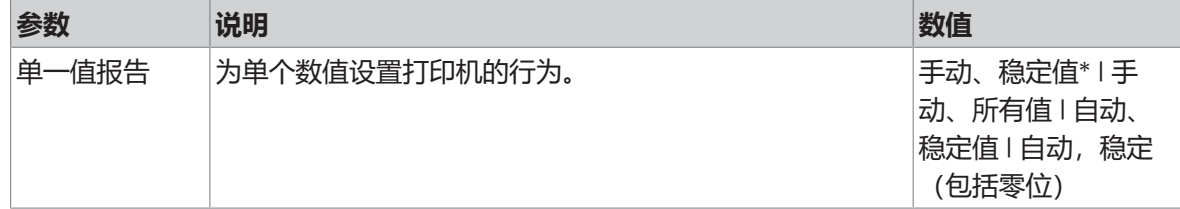

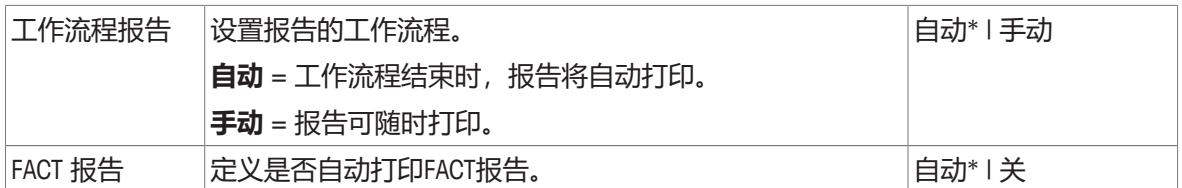

根据应用程序的不同,发布报告/结果时的行为可能会有所不同。

- 单一值报告(S): 每个生成的重量值可以手动或自动发布
	- 称量
	- 计件称量
	- 检重称量
	- 动态称量
	- 百分比称量
	- 自由因子称量
- 工作流程报告(W): 如果在应用程序的工作流程中存储多个重量值,最终结果可以在工作流程 结束时手动或自动发布。
	- 配方
	- 总和计算
	- 回称
	- 差重称量
	- 密度测定
	- 校正和测试

下文展示了如何正确设置报告以发布数据的工作流程示例。作为先决条件,必须事先在**设备和服务** 中正确配置设备/服务。

- 1 点击**打印和导出报告**。
	- ð 显示屏幕**打印和导出-常规配置**。
- 2 点击**单一值报告**。
	- ð 显示屏幕**单一值报告**。
- 3 选择, 例如**自动、稳定值**并按,确认。
	- ð 可自动打印和/或导出下一个稳定的称量值。
- 4 点击**工作流程报告**。
	- ð 屏幕**工作流程报告**显示。
- 5 选择, 例如**自动**并按,确认。
	- ð 可自动打印和/或导出工作流程报告。

#### **打印报告**

手动或自动将应用、调整和测试结果打印在纸带上。

下列选项可设置:

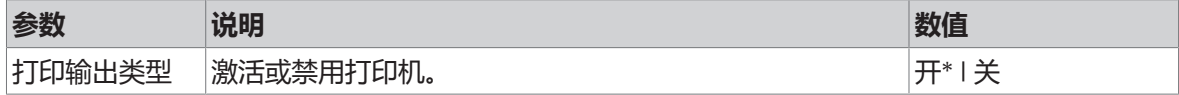

## **导出报告文件**

根据每个应用程序中的报告配置,将称重结果和附加数据导出到USB记忆棒(pdf、xml、csv或txt文 件) 或FTP文件服务器 (pdf或xml文件) 。

请注意,文件的内容始终在每个应用程序的报告配置中进行了定义(有关详细信息,请转到报告配 置部分)。由于创建PDF文件需要一定的时间,建议不要以短于10秒的时间间隔发布PDF文件。 下列选项可设置:

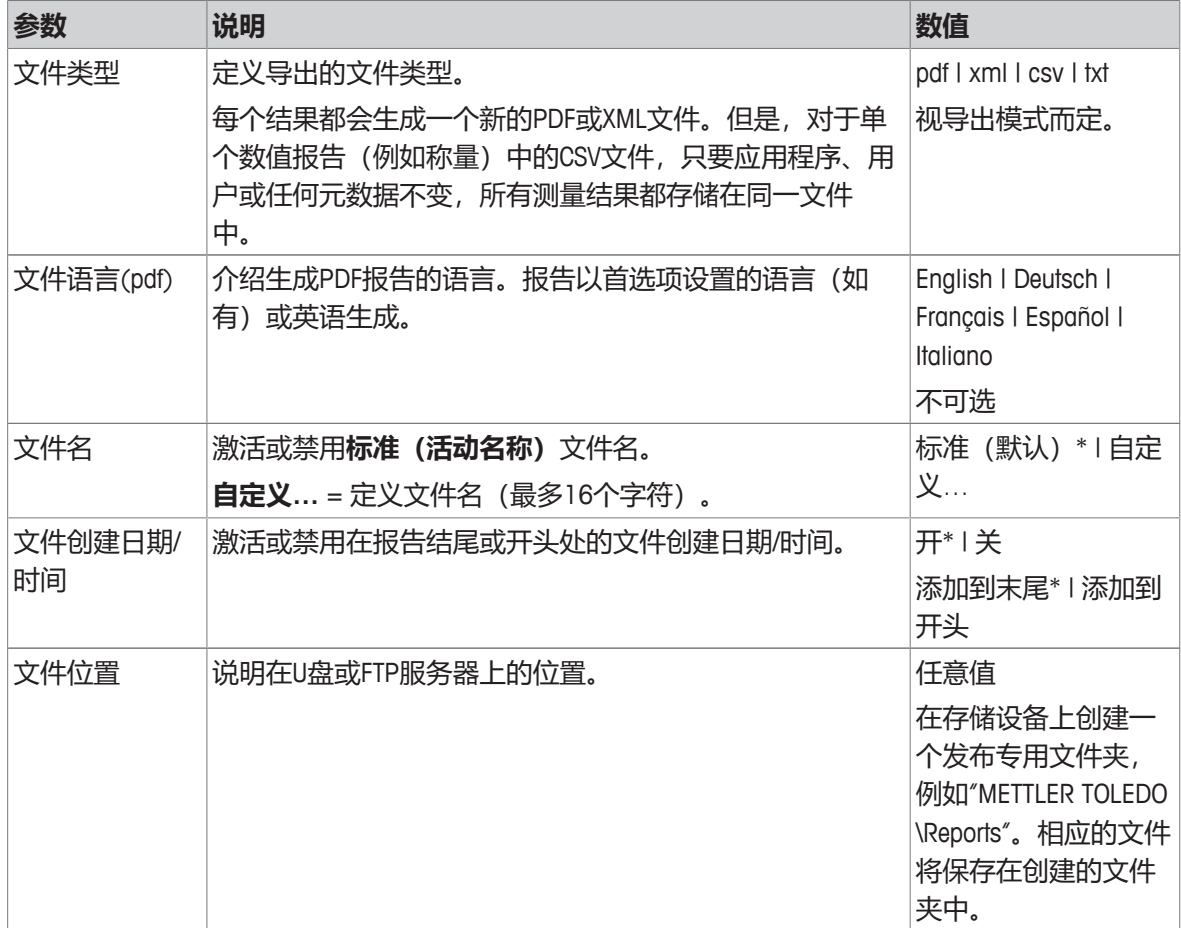

下文举例说明如何配置发布选项以将PDF文件导出至必须连接的USB记忆棒。

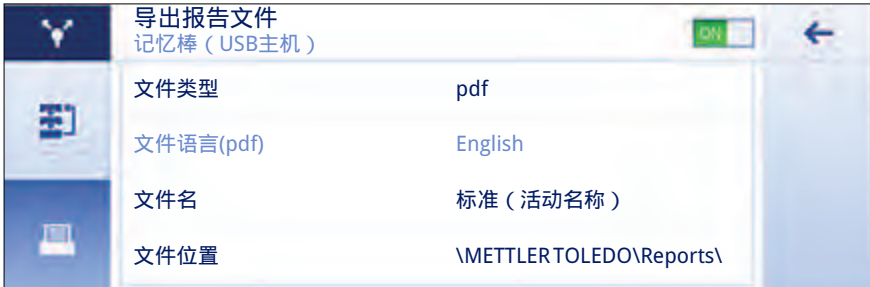

- 1 点击**导出报告文件**。
	- ð 显示屏幕**导出报告文件**。
- 2 点击**文件类型**。
	- ð 显示屏幕**文件类型**。
- 3 选择,例如pdf并按、确认。
- 4 点击**文件名**。
	- ð 显示屏幕**文件名**。
- 5 点击选择例如**自定义…** 。
	- ð 显示屏幕**文件名**。
- 6 输入名字并按,确认。
- 7 按下 确认。
	- ð 显示屏幕**文件创建日期/时间**。
- 8 激活, 例如**添加到开头**并按,确认。
	- ð 数据和时间打印在报告的开头。
- 9 点击**文件位置**。
	- ð 显示屏幕**文件位置**。
- 10 输入存储文件夹的路径名并点击,确认。
- 11 按下、确认。

## **5.2.2.2 发送数据**

## **导航: > 通用配置和数据 > 发布 > 发送数据**

使用PC-Direct、EasyDirect Balance或命令主机服务,通过RS232, USB或LAN/WLAN, 手动或自动将单个 称量值或结果值发送到计算机。我们不建议在自动/连续模式下使用WLAN。

有关PC-Direct、EasyDirect Balance和命令主机以及如何对其进行设置的更多信息,请参阅"设备和服 务"。

可以为PC-Direct、EasyDirect Balance和命令主机服务设置以下选项。

#### **PC-Direct或EasyDirect Balance**

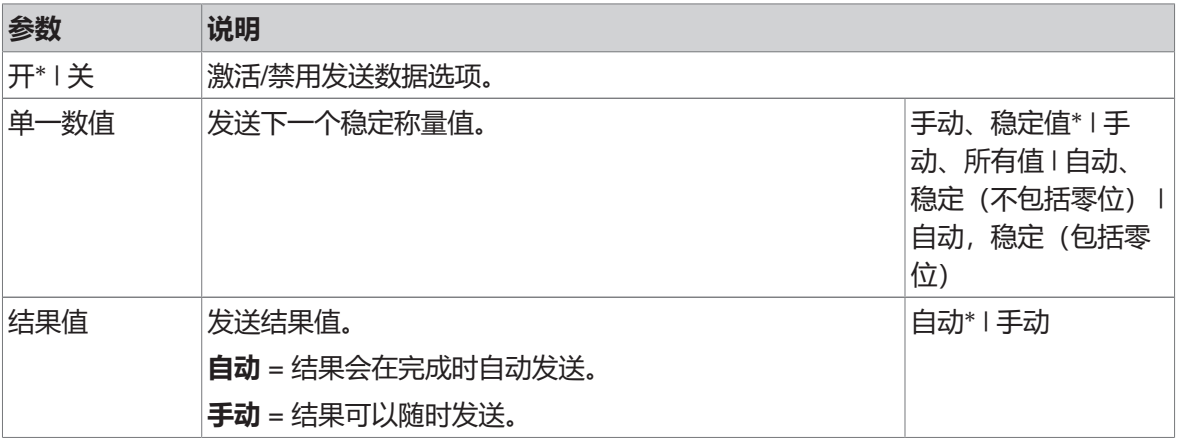

\* 出厂设置

#### **命令主机**

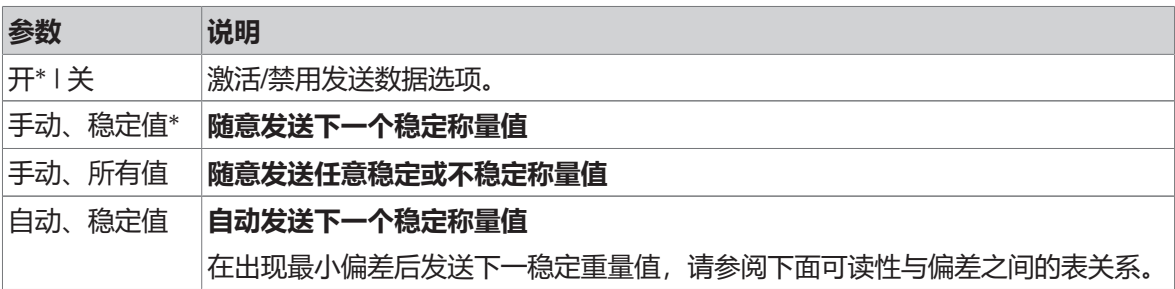

自动,连续 **自动发送任何稳定或不稳定称量值**。(重量值以每秒22.9的更新速率发送)。

\* 出厂设置 **Contract** 

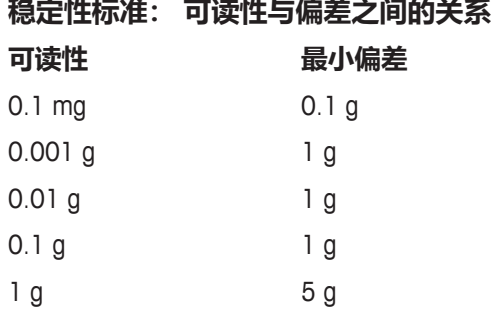

#### **5.2.2.3 高级选项**

#### **导航: > 通用配置和数据 > 发布 > 高级选项**

下列选项可设置:

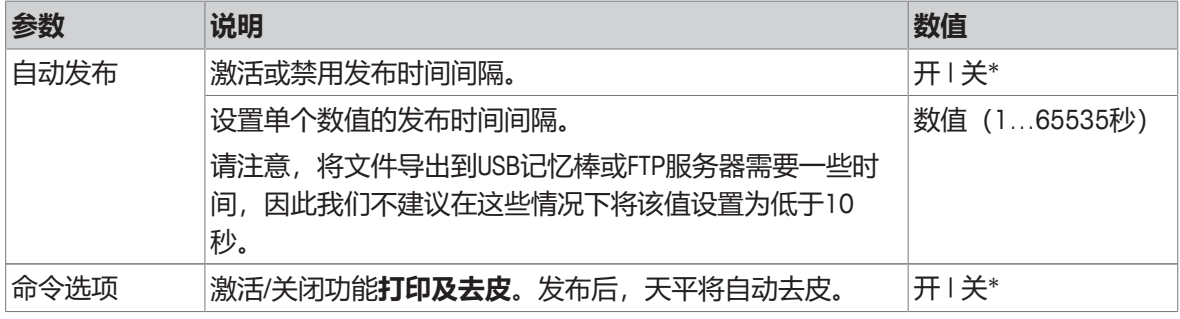

\* 出厂设置

## **5.2.3 设备和服务**

#### **导航: > 通用配置和数据 > 设备和服务**

添加和配置多达5个特定设备和服务,例如RS232接口打印机,USB条形码阅读器或用于WLAN的FTP服 务器。添加**设备和服务**的可暂时不用(转至**关**)。

在使用网络或蓝牙添加设备或服务之前,请确保LAN、WLAN或蓝牙可用且配置正确,并且蓝牙设备 是可发现且在范围内。请比较**通用配置和数据**中的**网络和蓝牙**。

每个接口只能设置一个设备/服务。创建新设备/服务时,现有设备/服务将被替换。当以后再次添加相 同的设备类型时, 替换设备的最后保存配置将被用作默认配置。

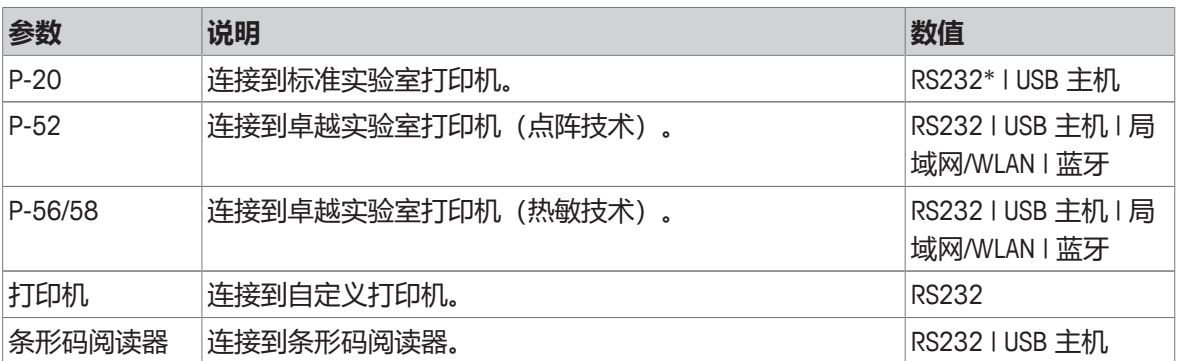

可以通过不同的接口添加和配置以下设备和服务。

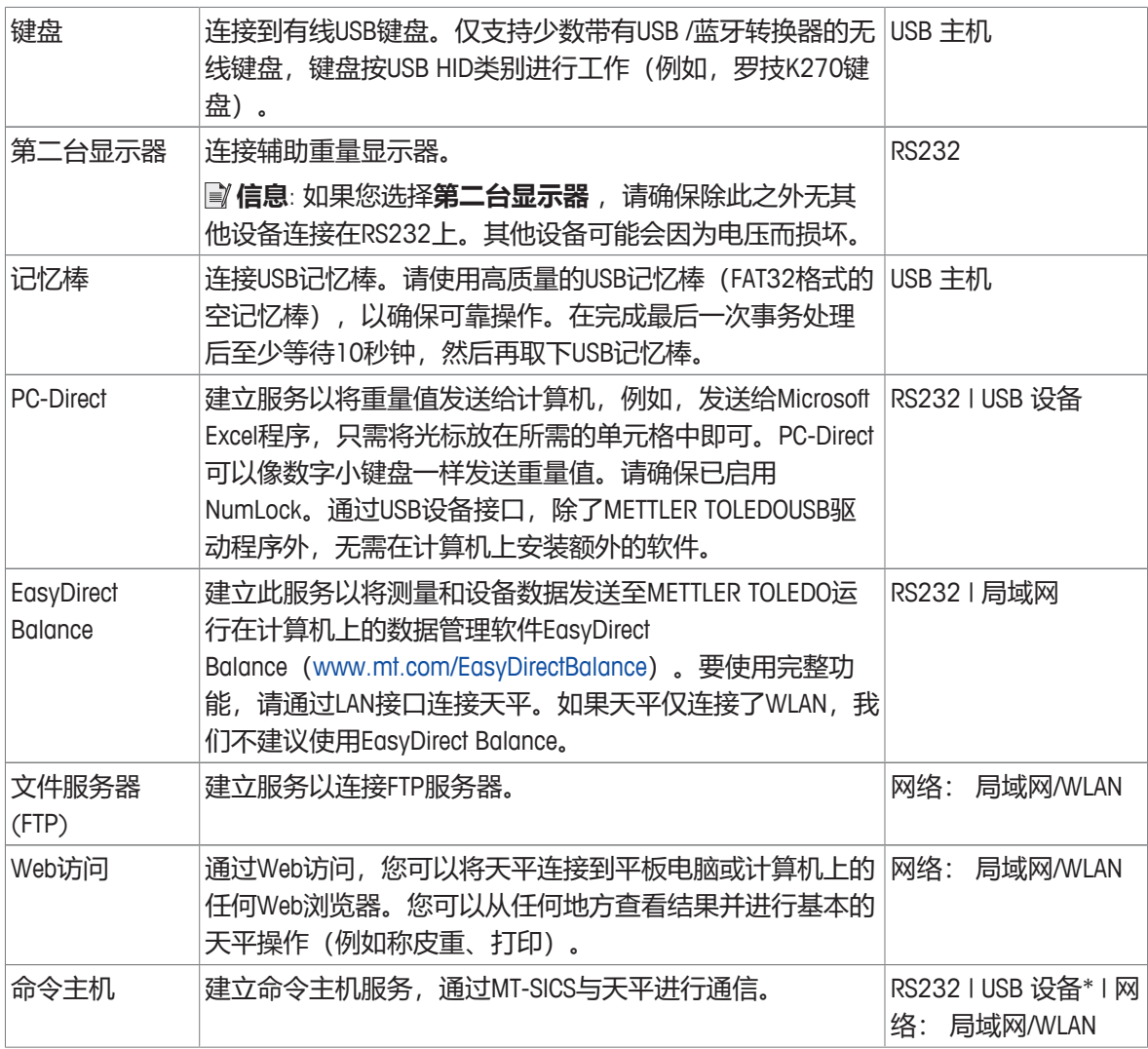

#### **添加新设备或服务**

默认情况下, RS232接口上的P-20打印机和USB设备上的命令主机服务已经可以使用。要添加其他或 更多设备和服务,有两种可能性:

通过菜单**通用配置和数据**>**设备和服务**添加新设备/服务。

- 1 点击 + 。
- 2 选择所需设备/服务。
- 3 按照一步一步的指导,选择正确的连接/接口,便可以设置设备和接口特定的配置参数。在该过程 的最后,通过按,确认并保存所有设置。

对于打印机,在重新进入打印机配置时,可以按 经来检查是否一切正常。

#### **通过USB主机添加设备**

通过连接,例如USB主机接口上的打印机,天平会识别新设备,并将其自动添加到设备和服务列表 中。如果天平需要有关设置的任何其他信息,则新设备符号将在主屏幕上闪烁。在任何情况下,请 进入**通用配置和数据** > **设备和服务**检查新设备/服务的设置,然后按新添加的设备/服务。通过USB主 机添加打印机之前,请确保其已正确接通电源。否则,天平将无法对其进行识别。

## **停用或删除设备/服务**

通过在设备配置**通用配置和数据** > **设备和服务**中关闭设备/服务,可以随时关闭设备/服务。 按下要关闭的设备/服务,然后将on/off(开/关)切换至**关**。 要删除设备,请转到通用配置和数据 > 设备和服务按 - 并选择要删除的设备/服务, 并点击,确 认。

# **信息**

另请参阅**发布**和**报告配置**部分,以了解更多信息。

### **RS232**

可以根据连接的设备或服务设置以下选项:

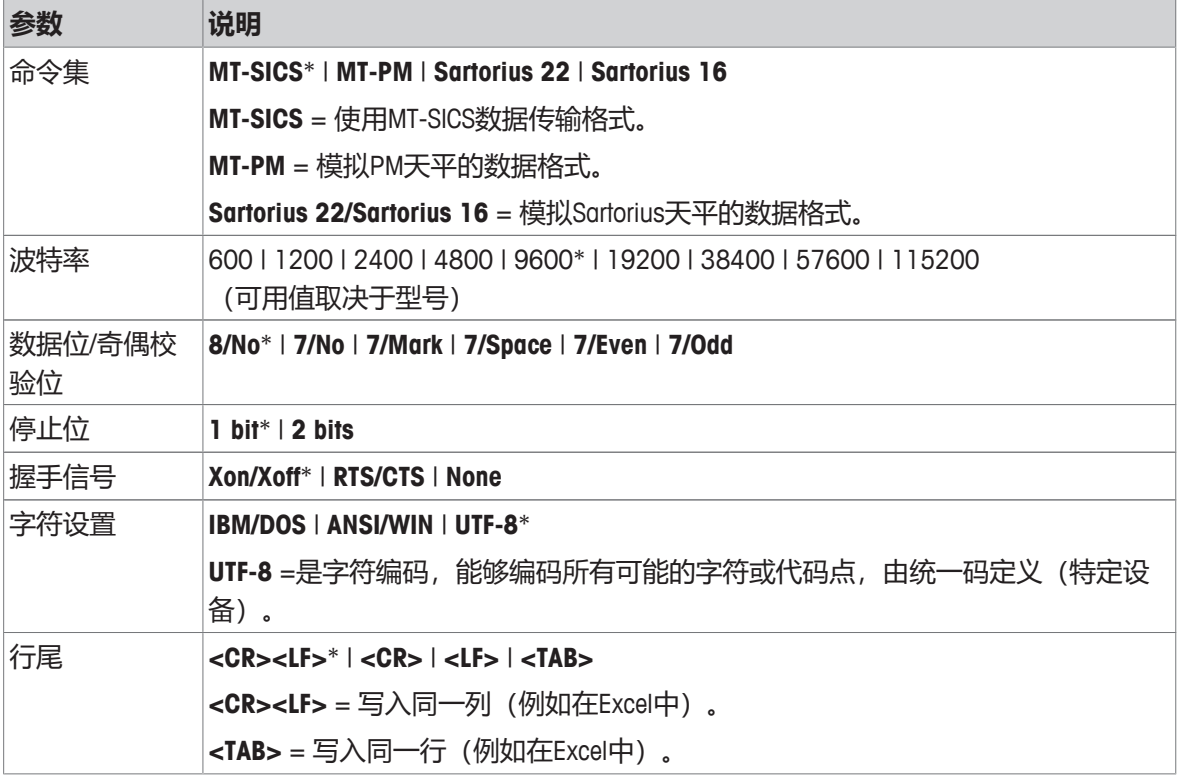

\* 出厂设置

#### **USB 设备 (B类)**

可以根据连接的设备或服务设置以下选项:

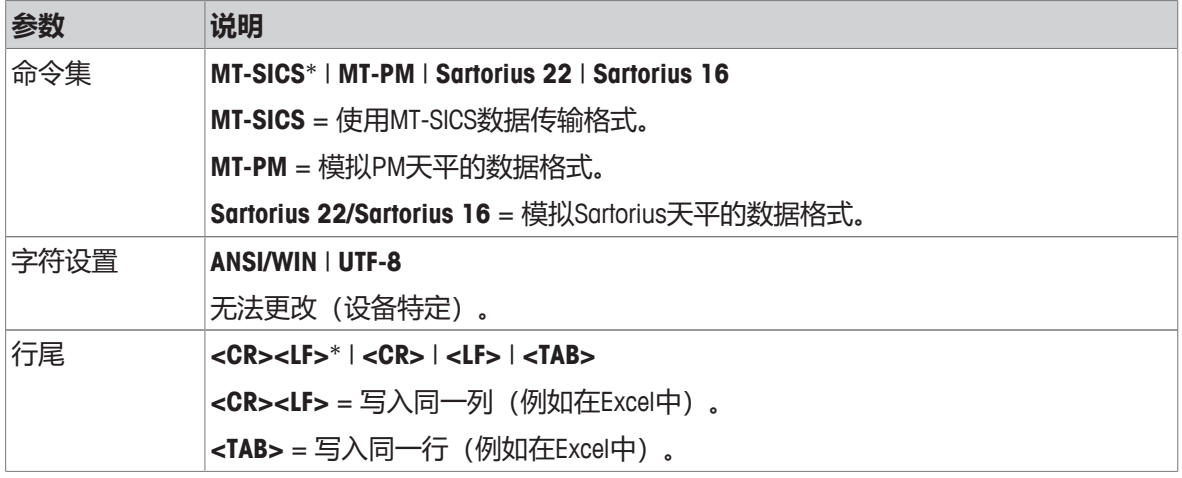

## **USB 主机 (A类)**

可以根据连接的设备或服务设置以下选项:

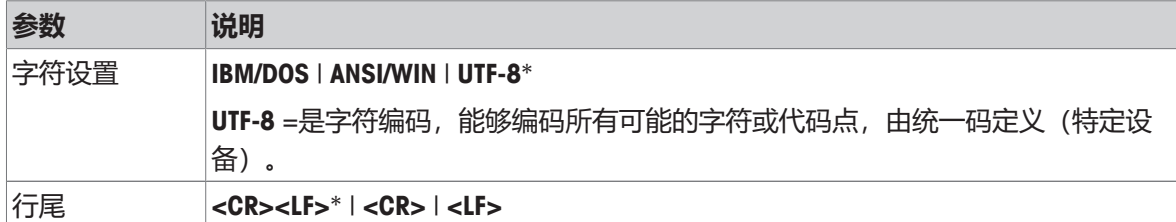

\* 出厂设置

### **蓝牙**

可以根据连接的设备或服务设置以下选项:

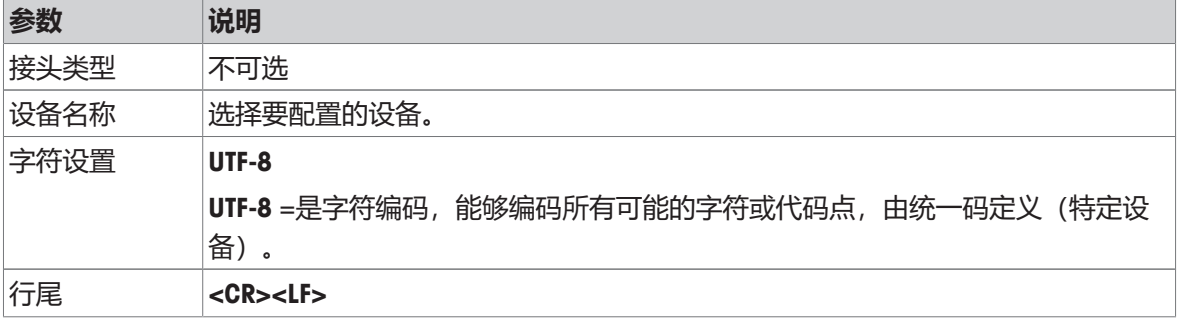

## **局域网 / WLAN**

可以根据连接的设备或服务设置以下选项:

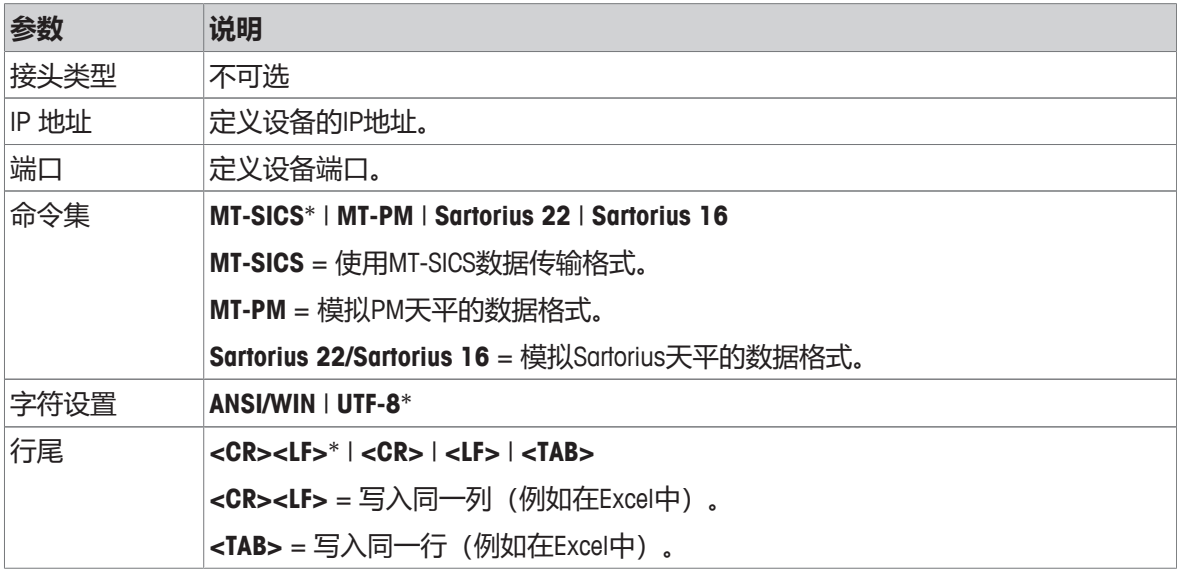

\* 出厂设置

#### **5.2.4 网络和蓝牙**

#### **导航: > 通用配置和数据 > 网络和蓝牙**

在**网络和蓝牙**菜单中,设置并配置了LAN、WLAN或蓝牙连接。常规连接建立后,接口特定的设备和 服务就会添加到常规设置区域**设备和服务**中并进行配置。

进行无线通信(WLAN和蓝牙)时,需要使用METTLER TOLEDO无线适配器(MTICWD-100); 当无线 适配器连接到天平时,WLAN和蓝牙仅在菜单中列出。有关更多信息,请与METTLER TOLEDO销售代表 联系。

要安装和配置LAN/WLAN接口,您需要掌握基于TCP/IP的网络和一般网络技术的基本知识。如需要,请 联系您的 IT 部门网络管理员或 IT 支持人员。

## **信息**

虽然可以同时激活WLAN和蓝牙,但LAN和WLAN是独占的,例如,当打开WLAN时,现有的LAN连接会 自动关闭。

本章节包含下列小节:

- **局域网**
- **WLAN**
- **蓝牙**

## **局域网**

将仪器连接至 TCP/IP 网络的以太网接口。使用交叉电缆(RJ45插座)将仪器直接连接到计算机,即 可以实现最简单的网络。

我们建议使用默认设置 DHCP(自动网络设置)。

下列选项可设置:

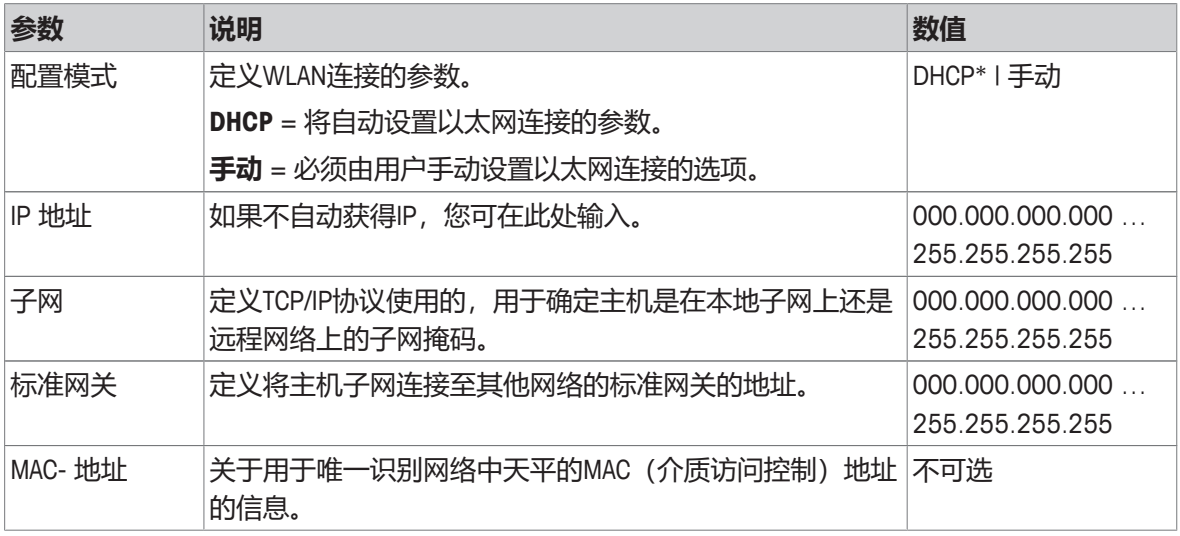

\* 出厂设置

#### **自动连接LAN(DHCP)**

- § 通过以太网电缆将天平连接到LAN。
- 1 点击 **号 局域网**。
	- ð 显示屏幕**局域网**。
- 2 点击**开**激活**局域网**,并点击 确认。

ð 建立LAN连接。

#### **WLAN**  $\widehat{\mathbb{R}}$

下列选项可设置:

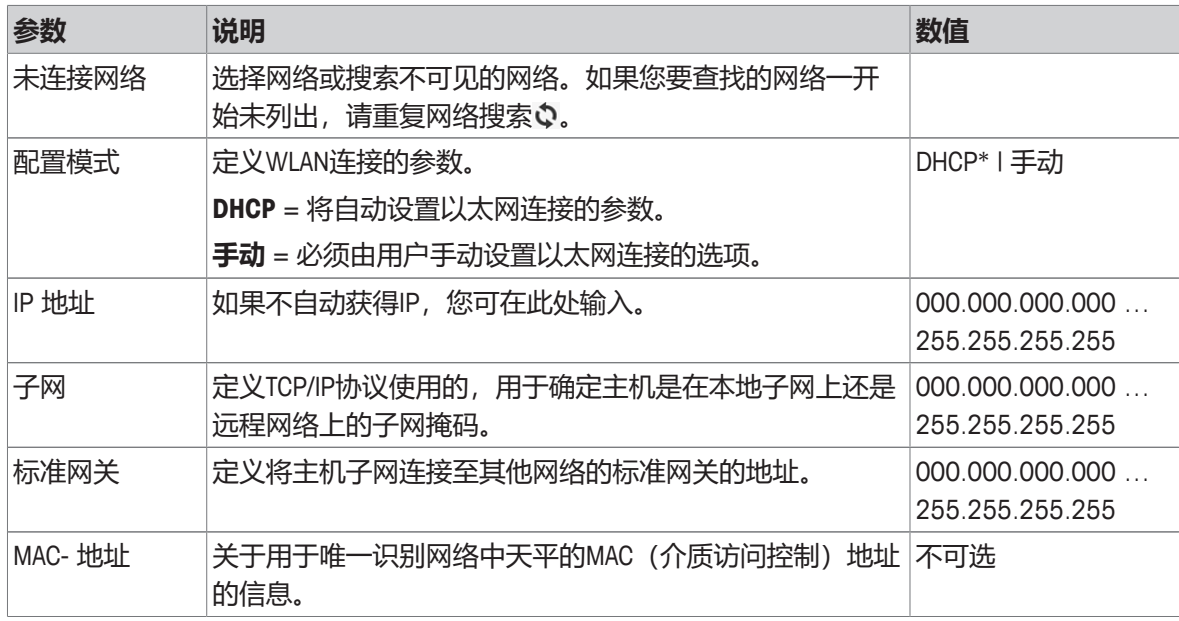

## 蓝牙 w)<

下列选项可设置:

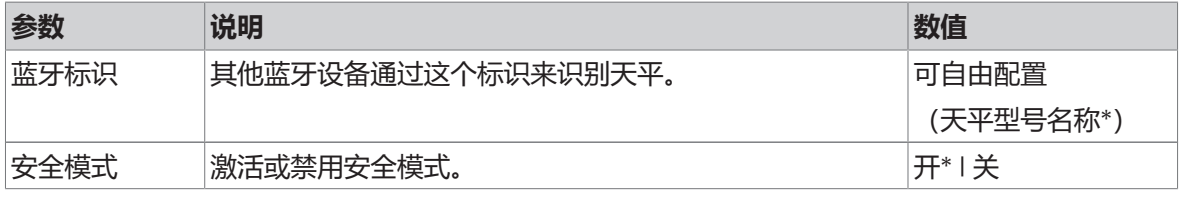

\* 出厂设置

§ 将无线适配器MTICWD-100连接至USB主机接口。

1 点击 , 蓝牙。

ð 显示屏幕**蓝牙**。

2 点击开,并通过<sup>5确认。</sup>

ð 显示屏幕**网络和蓝牙**。

ð **蓝牙**可用。

## **5.2.5 系统设置**

## **导航: > 通用配置和数据 > 系统设置**

本节将说明使天平适应特定要求的程序。

可以设置以下标准选项:

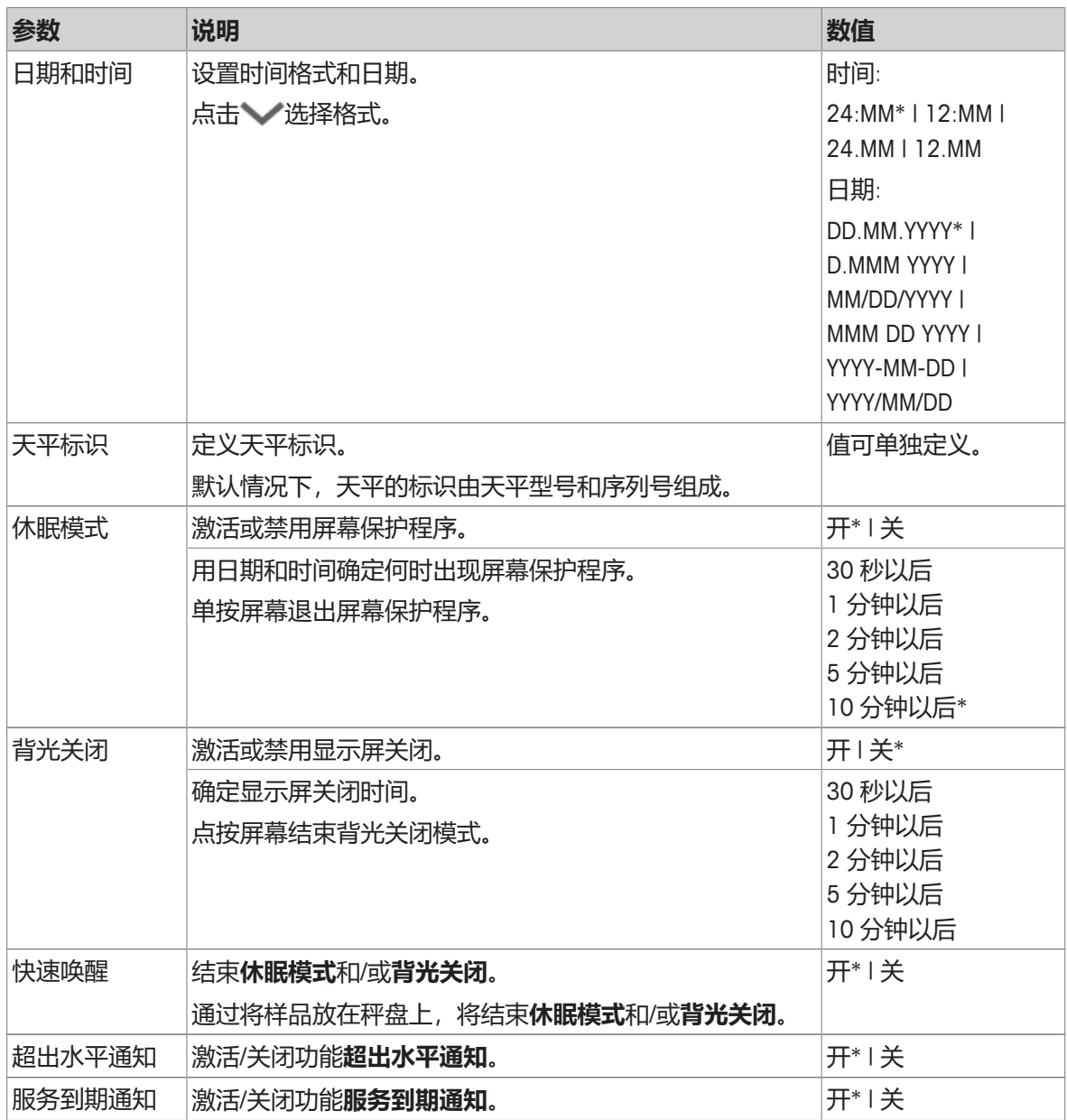

如果**休眠模式**和**背光关闭**具有相同数值,则屏幕保护程序会短暂显示,然后背光灯熄灭。

## **高级选项**

可以设置以下高级选项:

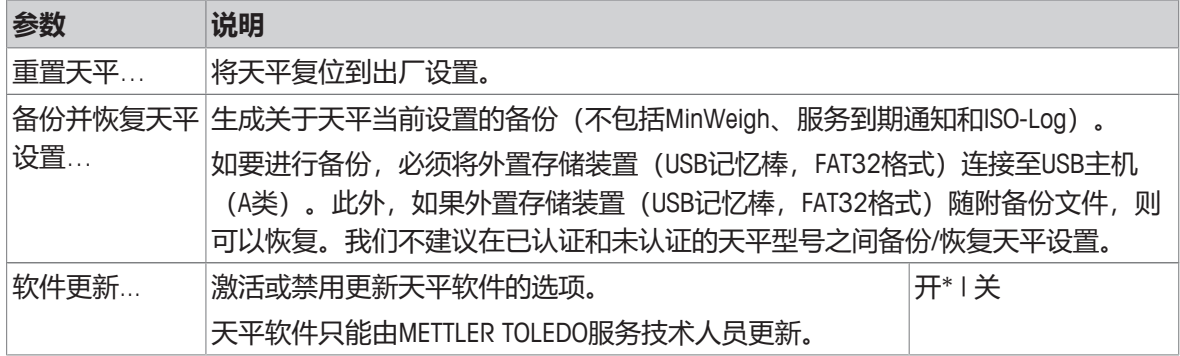

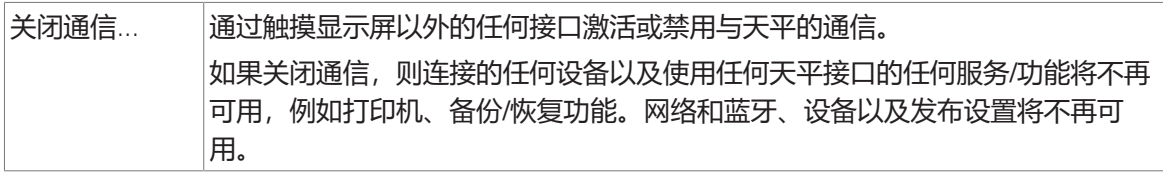

## **信息**

通过复位天平,对常规设置和场景设置所做出的任何变更以及任何临时收集到的数据(如暂停的应 用程序或统计)都将丢失。

## **5.2.6 用户管理**

#### **导航: > 通用配置和数据 > 用户管理**

在**用户管理** 一节中可定义用户和用户组的权限。用户管理通过根据每个用户的需求定制用户界面来 简化操作。此外,它在监管环境中还有助于将设备上的操作和结果追溯到单个用户。如果用户管理 程序已激活,则对系统的访问视用户而定(用户登录)。对系统的访问受密码保护。创建最多"20名 用户",并且向其分配之前定义的访问授权(组)。根据访问权限,仅向特定用户显示相关信息。打 开天平后,用户必须使用密码登录(取决于设置)。用户必须退出才能关闭天平。

- 1 点击**用户管理**。
	- ð 显示屏幕**用户管理 常规**。
- 2 激活 用户管理 并点击 *J*确认。
- 3 点击,返回通用配置和数据屏幕。

**用户管理**一节分为下列小节:

- **▲ 用户管理 常规**定义所有用户配置文件的常规设置(参见[[通用功能](#page-48-0) ▶ 第[47](#page-48-0)页]一节)。
- **用户管理 组(4)**定义用户组的设置(参见[[组](#page-49-0) [}](#page-49-0) 第[48](#page-49-0)页]一节)。
- **4 [用户](#page-51-0)管理 用户 (1)** 定义单个用户的设置, (参见[用户 ▶ 第[50](#page-51-0)页]一节) 。

#### **用户密码**

用户可定义用户密码。可配置的用户密码长度限制16位。

#### **如果您忘记了密码怎么办?**

如果您忘记或丢失密码,请请求具有管理员权限的用户提供新密码。如果该管理员也忘记或丢失了 密码,请联系 METTLER TOLEDO 代表。代表。有关详细信息,请点击管理员 **登录** – **用户** 屏幕上 的"?"图标,然后点击右侧的 空生成包含相关信息的电子邮件。

### **5.2.6.1 通用功能**

#### <span id="page-48-0"></span>**导航: > 通用配置 > 用户管理 > 用户管理 – 常规**

您可以在本小节激活 **自动锁定**功能,以在一段时间不活动或某个特定的天平状态之后阻止当前登录 的用户访问工作区。

- 1 点击**用户管理**。
	- ð 显示屏幕**用户管理 常规**。
- 2 激活**用户管理**。
- 3 点击**自动锁定**。
	- ð 显示屏幕**自动锁定**。
- 4 激活 **自动锁定**。

5 如有必要,在激活 自动锁定(一段时间后,休眠时,背光关闭时)后更改条件并点击,确认。 下列选项可设置:

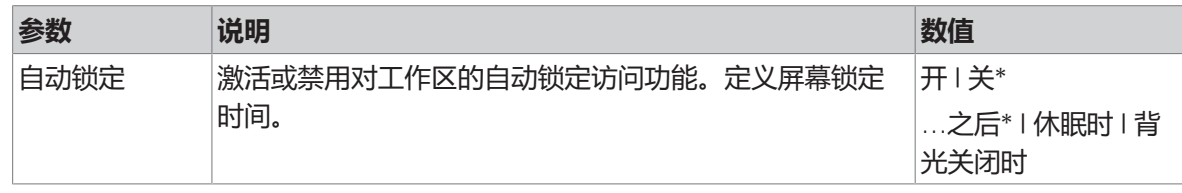

<span id="page-49-0"></span>\* 出厂设置

#### **5.2.6.2 组**

## **导航: > 通用配置和数据 > 用户管理 > 用户管理 – 组(4)**

在本小节,可定义不同用户组的访问权限。除管理员外,所有组均可更改或删除。最大组数为4。通 过自定义各用户组的可用功能和设置,可降低用户复杂性并提高易用性、生产力和过程安全性。 可使用以下具有不同预定义访问权限和组属性的4组:

- **管理员**
- **实验室经理**
- **操作人员**
- **质量经理**

#### **组属性**

- 1 点击**用户管理**。
	- ð 显示屏幕**用户管理 常规**。
- 2 点击&。
	- ð 显示屏幕**用户管理 组(4)**。
- 3 点击例如**操作人员**。
- 4 如有必要, 编辑组参数或更改组名并点击,确认。
- 5 点击 及回用户管理 组 (4) 屏幕。

### **定义组名**

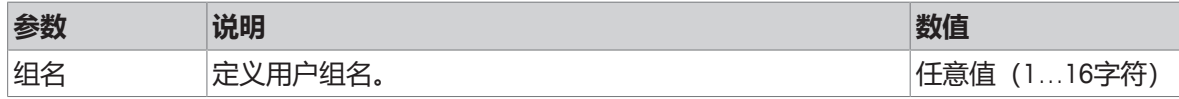

## **访问权限 – 视操作而定**

对于"管理员"组,所有可用权限均默认激活并且不能更改。

下列选项可设置:

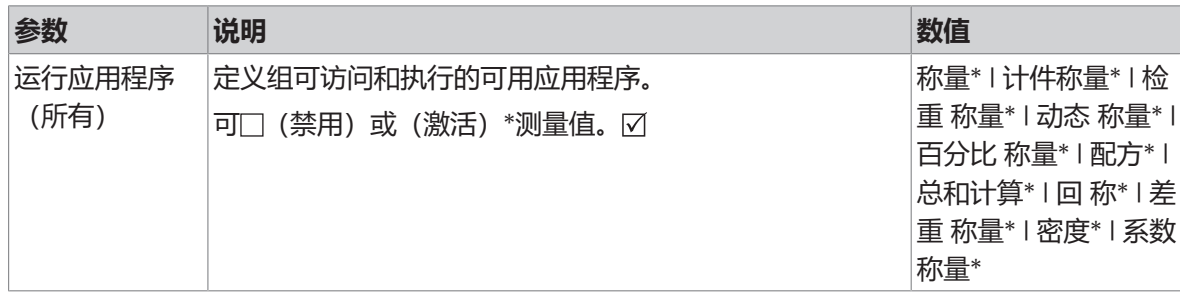

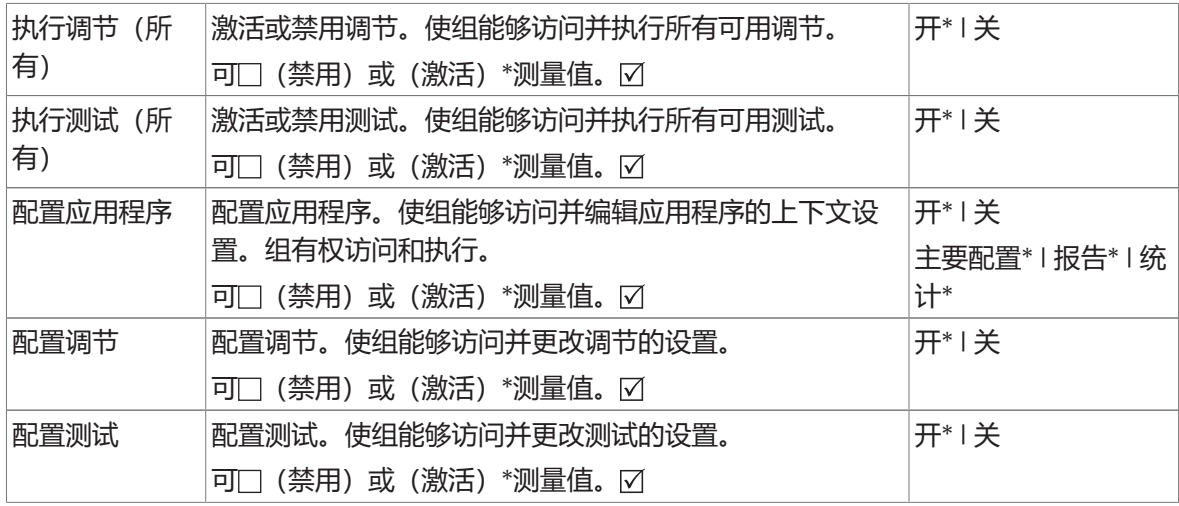

## **访问权限 – 常规配置**

"管理员"组拥有默认激活的所有权限。

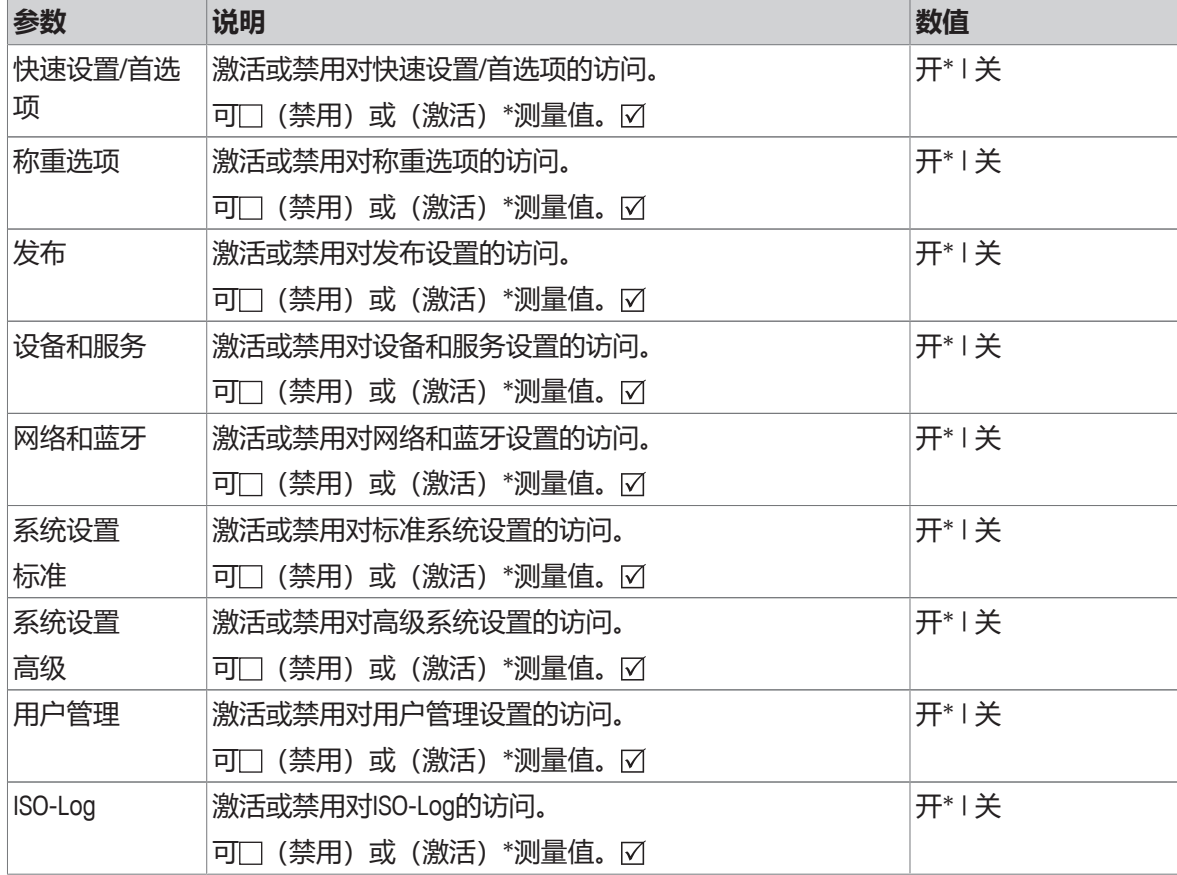

\* 出厂设置

## **创建新组**

1 点击**用户管理**。

ð 显示屏幕**用户管理 – 常规**。

2 点击 &。

ð 显示屏幕**用户管理 – 组(4)**。

- 3 点击 。
	- ð 显示屏幕**组名**。
- 4 输入组名并点击、确认。
	- ð 显示屏幕**访问权限 视操作而定**。
- 5 选择组参数(见上表)并点击 确认。
- 6 点击,返回用户管理 组 (4) 屏幕。

#### **编辑组**

- 1 点击**用户管理**。
	- ð 显示屏幕**用户管理 常规**。
- $2$  点击 $\mathbf{\Omega}$ 。
	- ð 显示屏幕**用户管理 组(4)**。
- 3 点击例如**操作人员**。
- 4 编辑组参数(见上表)并点击 √确认。
- 5 点击 返回**用户管理 组(4)**屏幕。

## **删除组**

## **信息**

- **管理员**组以及拥有指定用户的组不能删除。
- 1 点击**用户管理**。
	- ð 显示屏幕**用户管理 常规**。
- 2 点击&。
	- ð 显示屏幕**用户管理 组(4)**。
- 3 点击 。
	- ð 显示屏幕**删除组**。
- 4 点击例如**操作人员**并按,确认。
	- ð 显示屏幕**确认删除**。
- 5 点击,返回用户管理 组 (4) 屏幕。
- 6 按下 确认。
	- ð 显示屏幕**用户管理 组(4)**。

#### **5.2.6.3 用户**

#### <span id="page-51-0"></span>**导航: > 通用配置和数据 > 用户管理 > 用户管理 – 用户(1)**

在本节,您可以创建、编辑或删除用户帐户并设置用户密码。密码保护默认激活。

#### **创建用户**

- 1 点击**用户管理**。
	- ð 显示屏幕**用户管理 常规**。
- 2 点击1.
	- ð 显示屏幕**用户管理 用户(1)**。
- 3 点击 。
	- ð 显示屏幕**用户名**。
- 4 输入名字并按、确认。
	- ð 显示屏幕**已分配组**。
- 5 点击**操作人员**选择访问权限的配置,并点击,确认。
	- ð 显示屏幕**密码**。
- 6 如有必要,激活密码并点击,确认。
	- ð 显示屏幕**新密码**。
- 7 输入密码并点击 、确认。
	- ð 显示屏幕**确认密码**。
- 8 再次输入密码并点击,确认。
	- ð 显示屏幕**密码已定义**。
- 9 按下、确认。
	- ð 新用户显示在用户管理中。

10 点击 人返回用户管理 - 常规屏幕。

下列选项可设置:

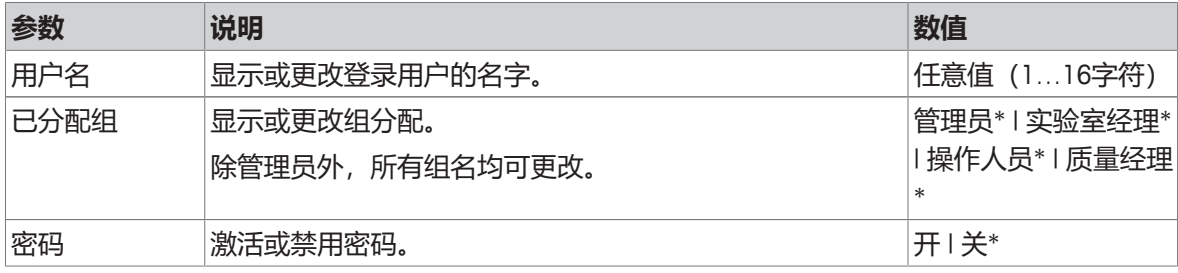

\* 出厂设置

#### **编辑用户**

- 1 点击**用户管理**。
	- ð 显示屏幕**用户管理 常规**。
- 2 点击1.
	- ð 显示屏幕**用户管理 用户(1)**。
- 3 点击选择您想编辑的用户。
- 4 如有必要,更改已分配组、密码或用户名,并点击,确认。
- 5 点击 返回**用户管理 用户(1)**屏幕。

## **删除用户**

## **信息**

无法删除用户**管理员**和当前活跃用户。

- 1 点击**用户管理**。
	- ð 显示屏幕**用户管理 常规**。
- 2 点击1.
	- ð 显示屏幕**用户管理 用户(1)**。
- 3 点击 。
	- ð 显示屏幕**删除用户**。
- 4 点击选择您想删除的用户。
	- ð 显示屏幕**确认删除**。
- 5 点击 返回**用户管理 用户(1)**屏幕。
	- ð 显示屏幕**用户管理 用户(1)**。

**激活密码**

- 激活管理员和/或用户的密码。
- 1 点击**用户管理**。
	- ð 显示屏幕**用户管理 常规**。
- 2 点击1.
	- ð 显示屏幕**用户管理 用户(1)**。
- 3 点击选择例如**管理员** 。
	- ð 显示屏幕**管理员**。
- 4 点击**密码**。
	- ð 显示屏幕**密码**。
- 5 激活 密码并点击 *J*确认。
- 6 输入密码并点击,确认。
	- ð 显示屏幕**确认密码**。
- 7 再次输入密码并点击,确认。
	- ð 显示屏幕**密码已定义**。
- 8 按下 确认。
- 9 点击 返回**用户管理 用户(1)**屏幕。
	- ð 显示屏幕**用户管理 用户(1)**。

10 点击,返回用户管理 - 常规屏幕。

#### **5.2.6.4 用户登录/锁定/退出**

#### **导航: > 通用配置和数据 > 用户管理 > 用户管理 – 用户(1)**

如果已激活用户密码,用户必须使用定义的密码登录。用户需要先退出才能为另一个用户释放天 平。请注意,退出后不会保存某个特定用户生成的数据和结果。

#### **5.2.6.4.1 登录**

可从不同的起点登录您的用户帐户。

## **另一个用户仍然活跃,并且屏幕未锁定**

- § 用户管理已激活。
- § 用户已定义。
- § 显示应用程序屏幕。
- 1 按住 (b), 直到对话框屏幕出现。
	- ð 显示屏幕**退出天平**。
- 2 点击 **注销"JOHN"**(已登录用户)。
	- ð 显示屏幕**注销**。
- 3 按下、确认。
	- ð 显示屏幕**登录 用户(4)**。
- 4 点击选择用户,例如**LEA**。
	- ð 应用程序屏幕直接显示或在输入用户LEA的密码后显示。LEA为已登录用户。

## **另一个用户仍然活跃,并且屏幕已锁定**

- § 用户管理已激活。
- § 屏幕已锁定(用户手动锁定或激活**自动锁定** 时自动锁定)。
- § 用户已定义。
- § 显示已登录用户的屏幕。
- 1 点击屏幕的任意位置或终端栏解锁。
	- ð 显示应用程序屏幕。
	- ð 如果当前登录用户受密码保护,则显示 **密码** 屏幕。
- 2 点击1.
	- ð 显示屏幕**登录 用户(4)**。
	- ð 如果当前登录用户不受密码保护,则显示应用 程序屏幕。
- 3 按住 少, 直到显示对话框屏幕, 并按照本章后面 的退出章节中所述的说明进行操作。
	- ð 显示屏幕**登录 用户(4)**。
- 4 点击选择用户,例如**LEA**。
	- ð 应用程序屏幕直接显示或在输入用户LEA的密码后显示。LEA为已登录用户。

### **没有活跃用户,并且显示登录屏幕**

- § 用户管理已激活。
- § 用户已定义。
- § 显示 **登录 用户(4)** 的屏幕。
- − 点击例如**LEA**。
	- ð 显示应用程序屏幕, LEA 为登录用户。

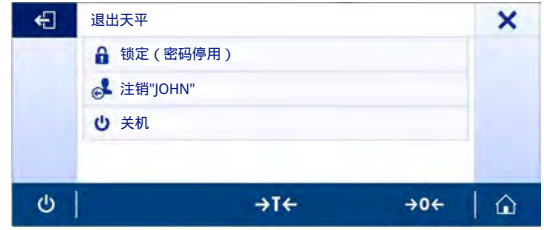

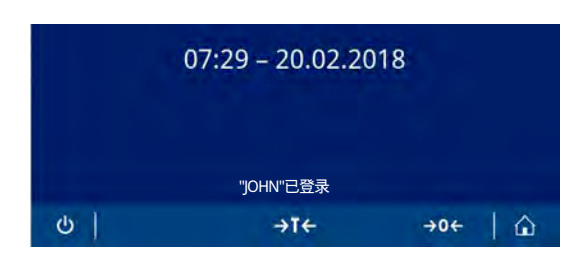

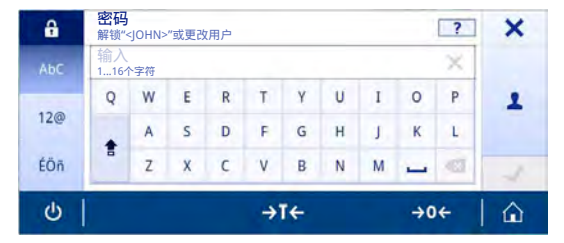

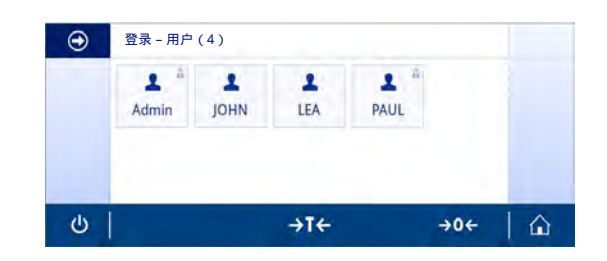

### **5.2.6.4.2 锁定**

锁定功能可以阻止访问当前用户的工作区。锁定功能可自动激活(参见**自动锁定** [[通用功能](#page-48-0) [}](#page-48-0) 第[47](#page-48-0) [页](#page-48-0)])以进行配置,或者随时手动激活。以下介绍了手动过程。

- § 用户已登录。
- § 显示已登录用户的屏幕。
- 1 按住 少, 直到对话框屏幕出现。

**⇒ 显示屏幕退出天平。** 

- 2 点击**锁定(密码停用)**。
	- ð 显示已登录用户的屏幕。

## $07:01 - 21.02.2018$  $\mathbf{a}$ "LEA"已登录  $\ddot{\circ}$  $+16$  $\rightarrow 0$   $\leftarrow$   $\leftarrow$   $\leftarrow$

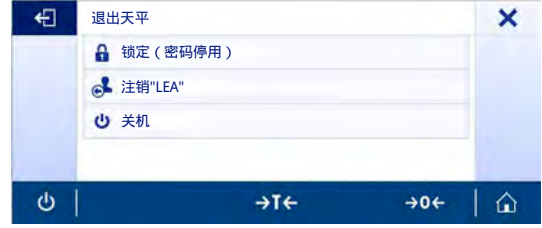

## **5.2.6.4.3 退出**

- § 用户已登录。
- 1 按住 少, 直到对话框屏幕出现。
	- **☆ 显示屏幕退出天平。**
- 2 点击例如**注销"LEA"**("LEA"为活跃的已登录用 户)。
	- ð 显示屏幕**注销**。
- 3 按下 确认。
	- ð 显示屏幕**登录 用户(4)**。

### **5.2.7 ISO-日志**

#### **导航: > 通用配置和数据 > ISO-Log**

在本节中,可显示有关已执行校正、使用强度和设置的详细信息。ISO日志可存储最多999个事件, 直到最早的事件被覆盖。

- 1 点击**ISO-Log**。
	- ð 显示屏幕**ISO-Log**。
- 2 点击, 例如d **ISO-Log 校正**。
	- ð 带有所有结果的屏幕**ISO-Log 校正**出现。
- 3 点击←返回配置屏幕。
- 4 点击←返回应用程序主屏幕。

下列选项可设置:

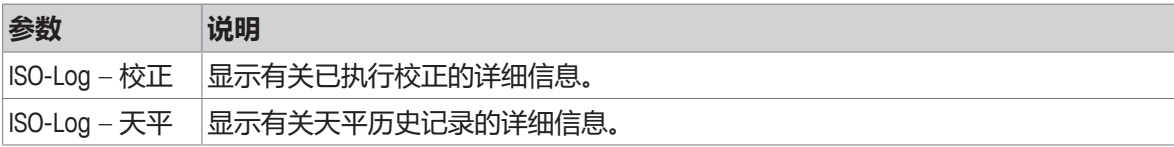

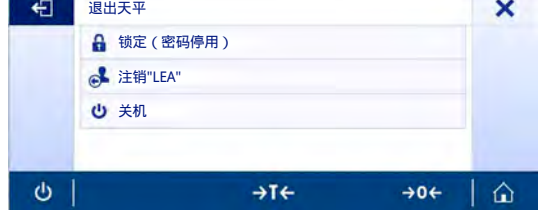

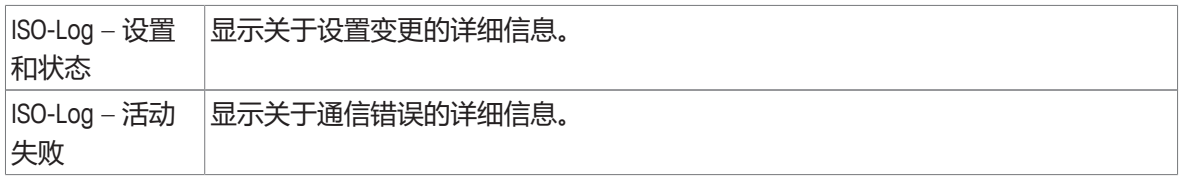

# **6 应用程序设置**

## **导航: > 称量和其他应用**

可使用应用程序设置对各应用程序进行手动定义。选择应用程序,然后点按位于左上角的应用程序 设置符号,定义应用程序(例如:应用程序**百分比称**量中的%。)。 仅在没有进行测量程序时,可以更改应用程序设置。 可用选项因应用程序而异。大多数应用程序具有下列选项:

- **百分比称量 主要配置**
- **报告配置**
- **统计**

## **6.1 主要配置**

## **导航: > 称量和其他应用 >**

在此章节中,可单独定义当前应用程序。可用选项因应用程序而异。 关于可用选项的更多信息可在"活动"章节中查找。

## **6.2 报告配置**

## **导航: > 称量和其他应用 >**

在本节中,可配置报告内容。默认情况下,仅发布称量值和重量单位。用户可以配置任何其他信 息。

可用选项取决于型号和国家,有可能随着应用程序而异。报告配置的有效与否与报告类型无关。尽 可能将相同的内容发布在XML、PDF、CSV或TXT文件上,或者打印在纸带打印机上。但是,每种报告 类型都有一定的局限性。

## **标识**

定义应用程序是否使用以及如何使用任务和样品标识。

下列选项可设置:

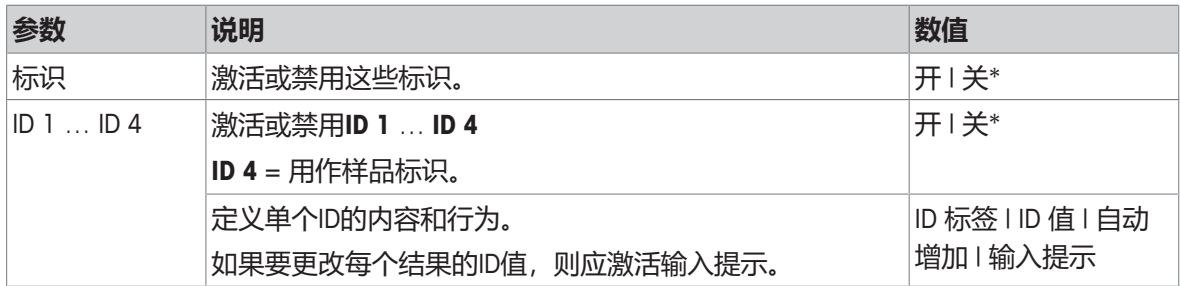

\* 出厂设置

## **可选报告数据**

定义要在报告打印输出和报告文件中发布的其他信息。

下列选项可设置:

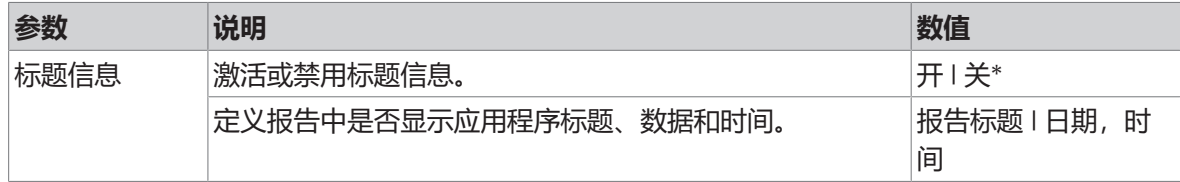

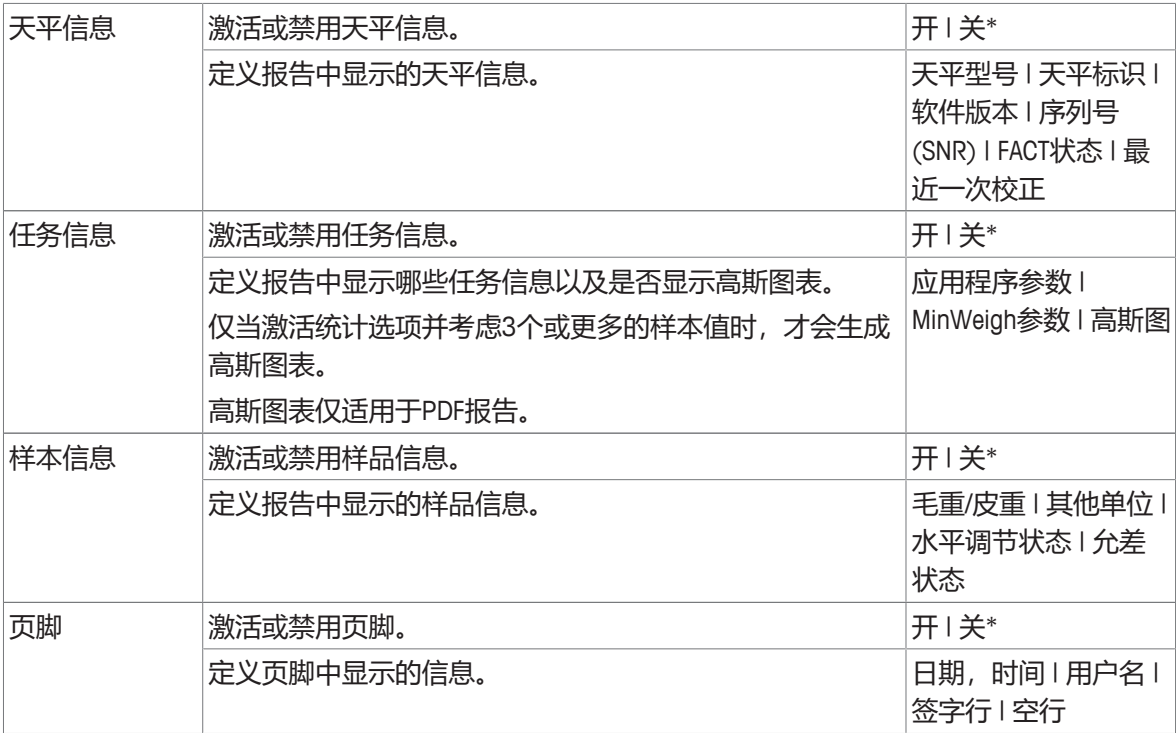

#### **高级选项**

下列选项可设置:

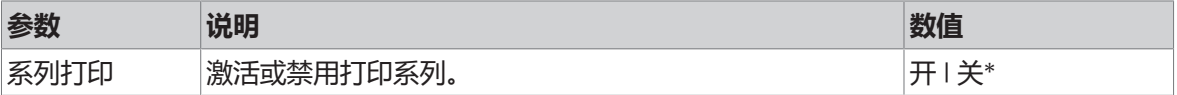

\* 出厂设置

此选项允许您使用相同的页眉和页脚打印一系列重量值(例如,页眉、样品1、样品2、样品3、页 脚)。系列从打印输出第一个值开始,可随时终止。

该选项仅适用于**称量**、**计件称量**、**检重称量**、**动态 称量**、**百分比称量**和**系数称量**等程序,并且仅在 纸带打印机上发布或生成TXT文件时有效。

## **6.2.1 样品 ID 的使用**

标识(ID)包含所有测量的描述文本,可轻松将样品分配给特定任务或客户。此功能可定义标识,从 而对测量情况进行注释,如公司ID、 批次ID或样品ID。

必须在**报告配置**应用程序设置的部分定义标识。ID的使用和定义因使用ID的应用程序而不同。

#### **标识对话框屏幕**

标识对话框屏幕可因使用ID的应用程序而略有不同。对话框屏幕始终由两部分组成:

- 屏幕上部分带有ID定义的表格。
- 位于对话框屏幕下部的 **工作流程处理选项**。

## **6.2.2 定义 ID**

样品ID的最大长度是16个字符。

- 1 打开应用程序,例如**称量**。
- 2 点按位于左上角的应用程序设置符号。
- 3 点击 **报告配置**。
- 4 点击**标识**。
	- ð 显示屏幕**标识**。
- 5 点击**ID 1**。
	- ð 显示输入对话框**ID 1**。输入对话框禁用 。
- 6 使用标题栏中的开关激活**ID 1**。
	- ð 输入对话框**ID 1**已激活。
- 7 点击**ID 标签**。
	- ð 显示屏幕**ID 标签**。
- 8 定义**ID 标签**并按 确认。
- 9 如果需要,点击**ID 值**或者如果在测量期间必须稍后添加**ID 值**,请将其保留为空。
	- ð 显示屏幕**ID 值**。
- 10 定义**ID 值**并按 确认。
- 11 如果需要, 激活**自动增加和输入提示**, 并按 确认。
- 12 如有必要,激活并定义**ID 2**和**ID 3**。程序与**ID 1**中描述的相同。
- 13 如有必要,激活并定义**ID 4**以进行**样品标识**。程序与**ID 1**中描述的相同。
- 14 按下、确认。

#### **6.2.3 工作流程处理选项**

工作流程处理选项因所用的应用程序而异。下列功能可供使用:

- **自动增加**
- **输入提示**

## **自动增加**

**自动增加** 功能指定每次使用 ID 时,ID 的最后部分将增加。根据 ID 的定义方式,有两种基本功能:

- 如果ID中无计数器,则系统将从1开始,自动添加计数器到ID(例如ID**Process**在下次使用中将为 **Process1**)。
- 如果计数器是ID的一部分,则系统将从该计数器开始,自动增量此ID(例如ID**Process 1**在下次使 用中将为**Process 2**)。
- 必须在ID的最末端设置计数器,否则系统无法将数字识别为计数器(例如,**567Apple**系统无法将 **567**识别为计数器)。
- 如果ID无计数器且最大长度为16个字符,则最后几个字符将被计数器覆盖。

#### **输入提示**

**输入提示**功能可用于每个ID。如果激活了**输入提示**,使用ID之前,显示屏将会显示提示。用户可决定 是使用已用标识号定义的默认值还是分别定义各个值。该值可以通过触摸屏上的键盘、通过读取信 息的条形码阅读器或通过连接天平的外置键盘来定义。有关更多信息,请参阅**设备和服务**。

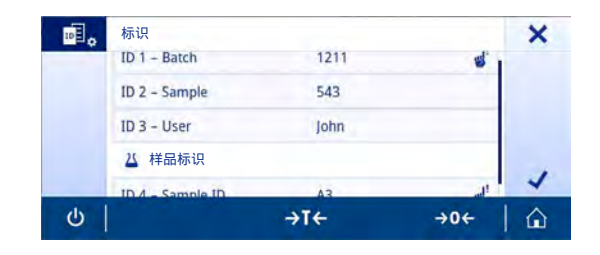

## <span id="page-60-0"></span>**6.3 统计**

## **导航: > 称量和其他应用 >**

**统计**功能将生成一系列结果统计数据。**总和计算**和**配方**应用程序中没有**统计**功能。 **自动**设置可将结果自动传输至统计程序中。如果使用**手动**设置,必须按下╋键以传输结果。 如果统计数据中一个序列有3个以上值,则结果也会作为高斯曲线显示。 如果没有激活统计功能,下列选项可用于称量过程:

- 完成、发布并放弃数据
- 暂停
- 查看结果
- 放弃数据

### **统计配置**

下列选项可设置:

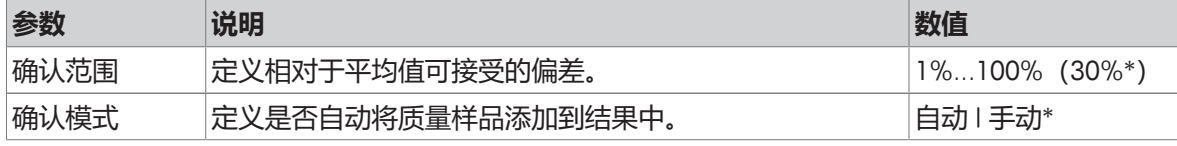

\* 出厂设置

#### **稳定性标准: 可读性与偏差之间的关系**

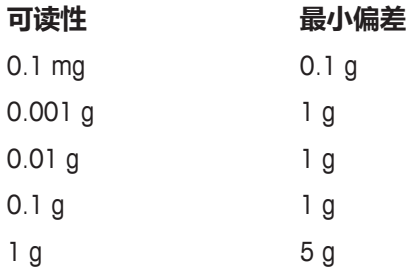

#### **定义统计**

- 1 打开应用程序,例如**称量**。
- 2 点击应用程序的主要配置图标,例如应 ...
	- ð 主要设置界面显示。
- 3 点击监。

ð 显示屏幕**统计**。

- 4 激活**统计**。
- 5 定义可用的选项。
- 6 按下 确认。

#### **放弃数据**

如果称量值错误,则可在结果中删除该值。仅当上次已去除天平皮重后,才能放弃。

- 1 点击—。
	- ð 对话框**确认放弃**打开。显示当前称量过程内所有值的概述。
- 2 点击 放弃结果中的最后数值。
	- ð 错误值已被删除。可继续执行称量过程。

#### **终止应用程序**

- 1 点击■。
	- ð 对话屏幕出现。
- 2 点击 **结束、发布和丢弃数据**。
	- ð 根据发布配置发布结果,然后删除数据。
	- ð 显示应用程序主界面。

## **放弃数据**

删除所有结果。

- 1 点击■。
	- ð 对话屏幕出现。
- 2 单击 **放弃数据**。
	- ð 删除所有数据。
	- ð 显示应用程序主界面。

### **查看结果**

当记录三个或更多样品时显示高斯曲线。

- 1 点击■。
	- ð 对话屏幕出现。
- 2 单击 **查看结果**。
	- ð 结果现已显示出来。
- 3 点击▲。
	- ð 显示高斯曲线。
- 4 根据配置点击具以发布结果。
- 5 点击←返回至上一屏幕。

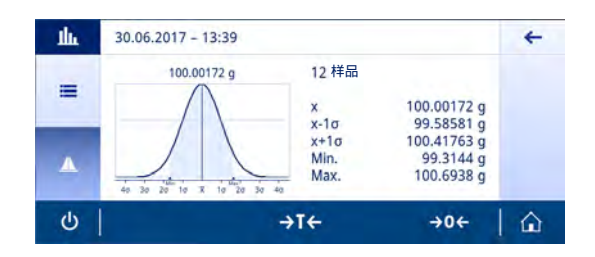

# **7 称量和其他应用**

**导航:**

**激活**一章包括以下两小节:

- **称量和其他应用**
- **激活 校正与测试**

## **7.1 激活 — 称量及其他应用**

## **导航: > 称量和其他应用**

**称量和其他应用** 包括以下应用程序:

- 杰 **[称量](#page-63-0)**, 请参阅[称量 ▶ 第[62](#page-63-0)页]以及[[执行一项基础称量](#page-27-0) ▶ 第[26](#page-27-0)页]
- **杰 [计件称量](#page-65-0)**, 请参阅[计件称量 ▶ 第[64](#page-65-0)页]
- **岁检重称量**,请参阅[[重量检查](#page-69-0) ▶ 第[68](#page-69-0)页]
- **小[动态称量](#page-72-0)**,请参阅[动态称量 ▶ 第[71](#page-72-0)页]
- %[百分比称量](#page-75-0), 请参阅「百分比称量 ▶ 第[74](#page-75-0)页]
- **A 配方**, 请参阅[[配方称量](#page-76-0) > 第[75](#page-76-0)页]
- ∑[总和计算](#page-80-0), 请参阅[总和计算 > 第[79](#page-80-0)页]
- △ [回称](#page-83-0), 请参阅[回称 ▶ 第[82](#page-83-0)页]
- 4**。[差量称量](#page-87-0)**,请参阅[差量称量 ▶ 第[86](#page-87-0)页]
- **固[密度](#page-98-0)**, 请参阅[密度 ▶ 第[97](#page-98-0)页]
- 【最该系数称量,请参阅[[自由因子称量](#page-100-0) » 第[99](#page-100-0)页]

## **7.1.1 称量**

<span id="page-63-0"></span>**导航: 激活 > 称量和其他应用 > 称量 称量**应用程序准许用户执行基础称量操作。 有关基础称量功能的更多信息,请参阅[[执行一项基础称量](#page-27-0) [}](#page-27-0) 第[26](#page-27-0)页]。 可激活统计功能; 有关本主题的信息可参阅[[统计](#page-60-0) [}](#page-60-0) 第[59](#page-60-0)页]一节。

## **称量 — 主要配置**

下列选项可设置:

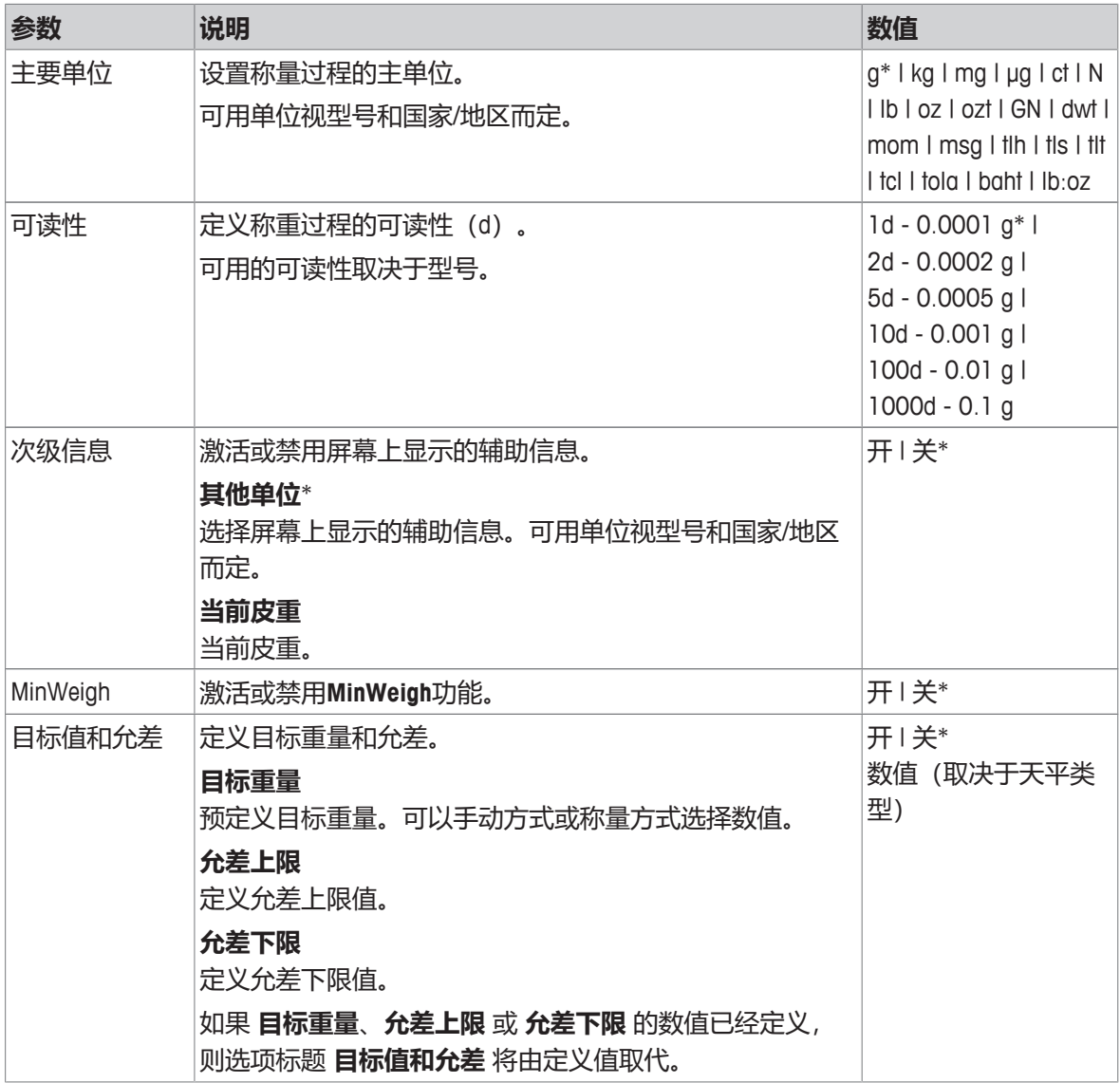

\* 出厂设置

### **设置称量模式**

1 点击 $\overline{\Lambda}$  a.

ð 屏幕**称量 — 主要配置**显示。

- 2 点击,如**主要单位**。
	- ð 屏幕**主要单位**显示。
- 3 点击选择所需设备。

4 按下、确认。

ð 屏幕**称量 — 主要配置**显示。

5 按下、可确认配置。

## **7.1.2 计件称量**

## **导航: 激活 > 称量和其他应用 > 计件称量**

<span id="page-65-0"></span>应用程序**计件称量**基于预先测定的参考样品质量来确定参考样品的具体数量。 提供两种计件模式: 高级 和标准。使用高级模式的附加功能后,由于自动执行工作流程,因此整个 过程更加舒适和安全。可在第 **计件称量 – 主要配置** 节中更改模式。默认模式:**高级**. 可激活统计功能; 有关本主题的信息可参阅[[统计](#page-60-0) [}](#page-60-0) 第[59](#page-60-0)页]一节。

## **符合计量标准**

对于用于选定国家/地区的已审批天平,会预先确定固定的最小参考件数10以及不活动的参考砝码选 项。

### **7.1.2.1 计件 - 主要配置**

下列选项可设置:

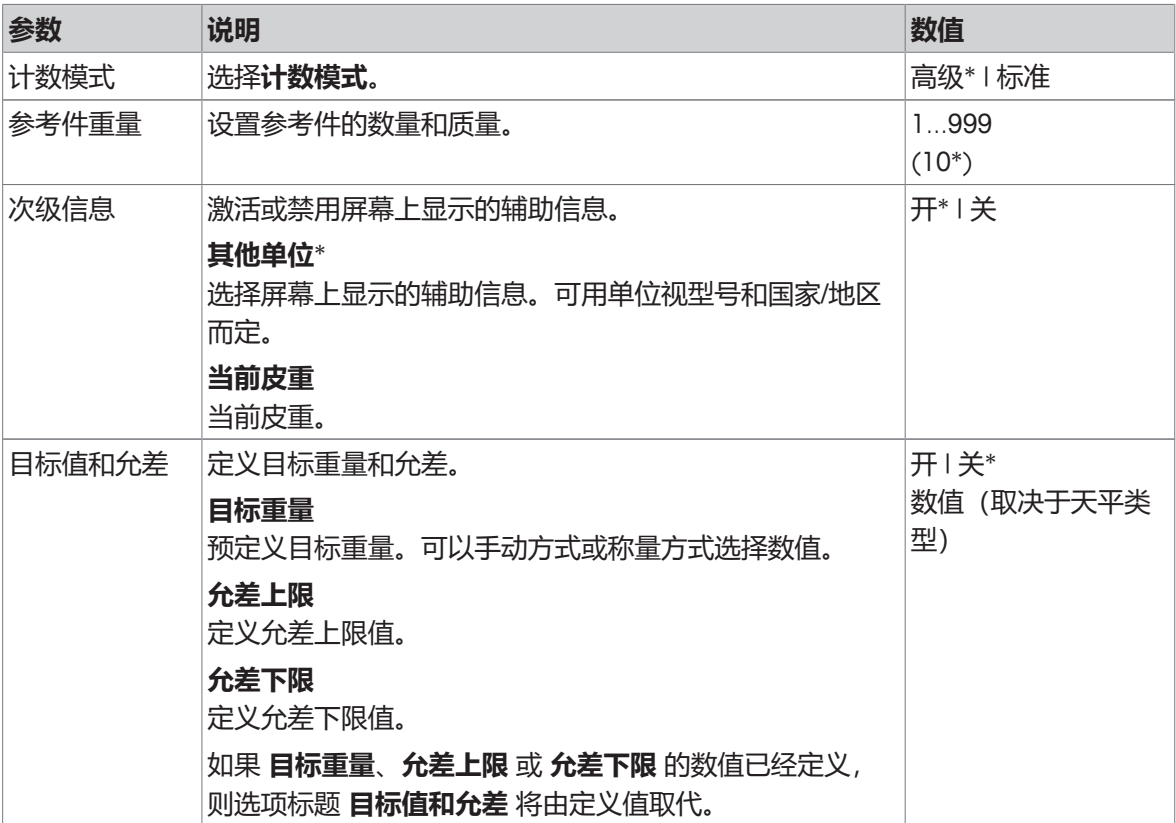

\* 出厂设置

#### **高级模式选项**

下列选项可设置:

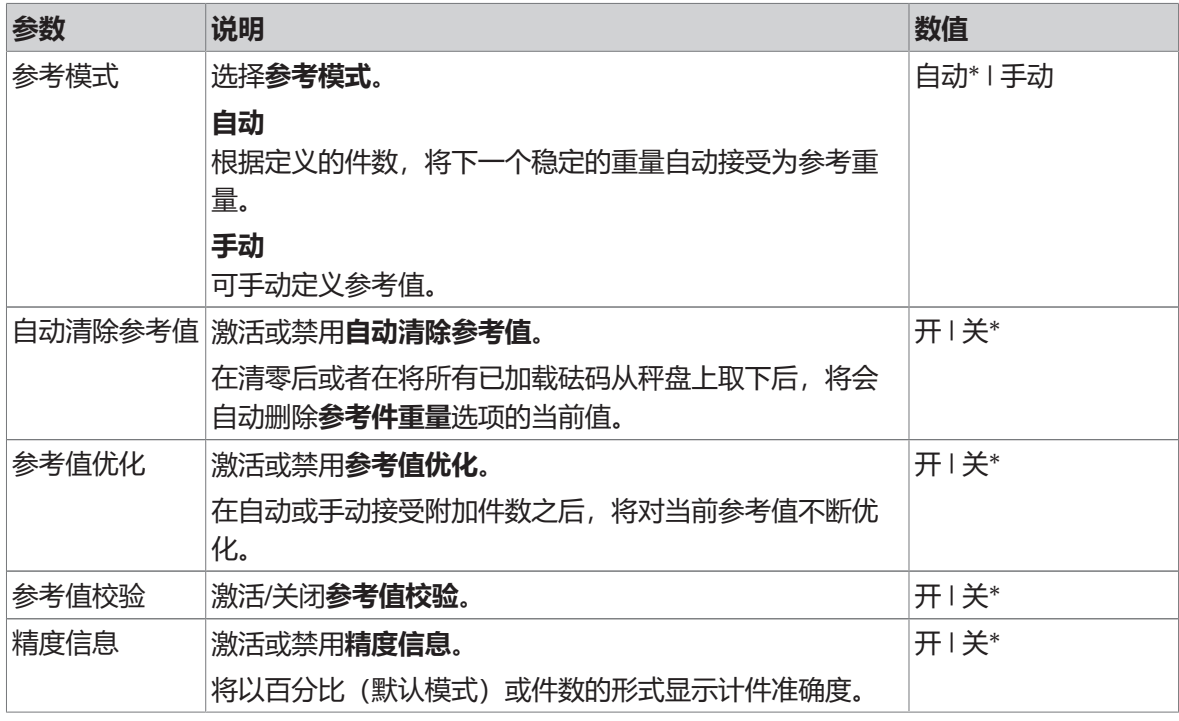

## **7.1.2.2 在标准模式下定义参考件重量**

要定义**参考件重量**,必须相继定义**参考件编号**和**参考重量** 。系统将自动从一个选项转到另一个选 项。

## **定义参考件数**

参考件数必须为介于1和999之间的数。

1 点击 ……。

ð 屏幕**计件称量 – 主要配置**显示。

- 2 点击**计数模式**。
	- ð 屏幕**计数模式**显示。
- 3 激活 **标准**。
- 4 按下、确认。
- 5 点击**参考件重量**。
	- ð 对话框**参考件编号**打开。
- 6 点按x删除数值。
- 7 输入参考件的数量。
- 8 按下 确认。
	- ð 对话框**参考重量**打开。

#### **定义参考样品质量**

可通过两种方法定义参考称量值。通过手动输入值或称量模式定义参考称量值。

#### **手动定义参考重量**

- 1 点按 > 删除数值。
- 2 输入新的参考质量。
- 3 按下、确认。
	- ð 完成定义参考件质量。
- 4 按下、确认。

#### **在称量模式下设置参考值**

- 1 点击吉。
	- ð 对话屏幕出现。
- 2 加载参考样品。
- 3 按下 确认。
	- ð 屏幕**参考重量**显示。
- 4 按下、确认。
	- ð 屏幕**计件称量 主要配置**显示。
- 5 按下、可确认配置。

## **7.1.2.3 在高级模式下定义参考件重量**

可通过快捷方式直接定义**参考件重量**、**参考件编号**和**参考重量**。

#### **定义参考件数**

参考件数必须为介于1和999之间的数。

- § 激活计件模式**高级**。
- 1 点击工作标题栏中的**1 件**。
	- ð 对话屏幕出现。
- 2 点击**件数**。
- 3 点按x删除数值。
- 4 输入参考件的数量。
- 5 按下 确认。
	- **☆ 工作标题栏中显示关于 参考件编号 选项的定义值。**

#### **手动定义参考样品质量**

- 1 点击工作标题栏中的**件重**。
	- ð 显示屏幕**参考件重量**。
- 2 点按 > 删除数值。
- 3 输入新值。
- 4 按下 确认。
	- **⇨ 工作标题栏中显示关于 参考件重量 选项的定义值。**

#### **在称量模式下设置参考样品重量**

如果尚未定义参考重量,则工作标题栏会显示**件重 没有定义**。

- 1 将参考样品砝码放置在秤盘上。
- 2 根据选项**参考模式**被设置为**自动(默认)**或**手动**,将自动接受或者必须确认数值。

ð 天平返回至应用程序主屏幕,并在工作标题栏中显示关于选项 **参考件重量** 的定义值。

当已在**高级**模式下定义参考重量时,则参考重量会显示在工作标题栏的右侧。可在位于**参考件重量** 下方的**百分比称量 – 主要配置**内更改参考重量,也可使用位于工作标题栏左侧的快捷方式更改。

#### **带有参考重量校验功能的计件**

残酷重量校验可确保参考重量保持较高的结果计件准确度,以满足客户过程允差规定。激活参考重 量检验,并定义过程允差百分比。百分比系数在0.01 - 30.00%之间。系数越高,表示规定的最小参 考重量越小。工厂设置: 2%。最小参考重量等于d/系数。

#### **示例**

 $d = 0.1 g$ 

系数 = 20%

最小参考重量等于0.1 g/20%=0.5 g。

如果手动或自动激活参考值计算,须检验最小参考重量,以确保满足准确度要求。如果未满足准确 度要求,则将提示用户需要添加的其他部件数量。当用户添加附件件数之后,所需的附加部件数将 减少为零。当为零时,将自动激活参考计算。如果添加的部件过多,则将提示用户移除部件直到达 到零为止。

## **7.1.3 重量检查**

## **导航: 激活 > 称量和其他应用 > 检重称量**

<span id="page-69-0"></span>利用**检重称量**应用程序,用户可检查样品在预设的目标参考质量容限范围内的质量偏差。可手动或 通过称量测定目标重量; 允差范围必须手动定义。

可激活统计功能; 有关本主题的信息可参阅[[统计](#page-60-0) [}](#page-60-0) 第[59](#page-60-0)页]一节。

## **7.1.3.1 检查称量 - 主要配置**

## **符合计量标准**

对于已审批的天平,该菜单主题有固定的设置,不可更改。

下列选项可设置:

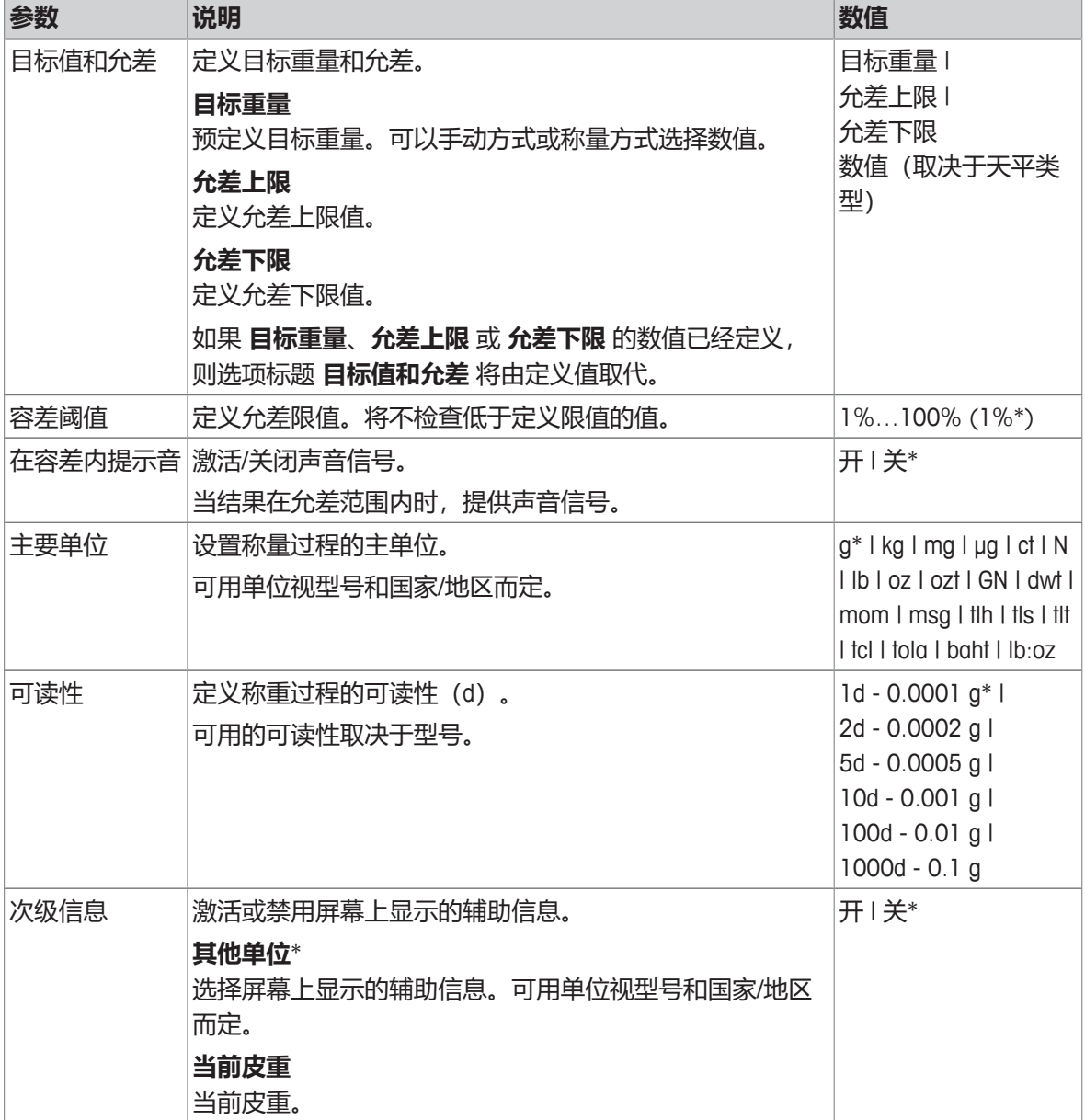

\* 出厂设置

## **7.1.3.2 进行检查称量操作之前**

在执行自动检重操作前,可定义以下选项:

- **目标重量**
- **允差上限**
- **允差下限**
- **容差阈值**

**在手动模式下设置参考质量(输入参考质量)**

- 1 点击多。。
	- ð 屏幕**检重称量 主要配置**显示。
- 2 点击**目标值和允差**。
	- ð 对话框**目标重量,单位为 g**打开。
- 3 点按x删除数值。
- 4 输入目标重量值。
- 5 按下、确认。
	- ð 屏幕**检重称量 主要配置**显示。
- 6 点击,确认,返回应用程序屏幕。

#### **在称量模式下设置参考质量(称量参考样品质量)**

- 1 点击多。。
	- ð 屏幕**检重称量 主要配置**显示。
- 2 点击**目标值和允差**。
	- ð 对话框**目标重量,单位为 g**打开。
- 3 点击占。
	- ð 对话框**目标重量,单位为 g**打开。
- 4 加载参考样品。
- 5 按下、确认。
	- ð 对话框**目标重量,单位为 g**打开。
- 6 按下 确认。
	- ð 屏幕**检重称量 主要配置**显示。
- 7 点击,确认,返回应用程序屏幕。
- **通过手动输入百分比值或质量定义上限和下限**
- 1 点击多。
	- ð 屏幕**检重称量 主要配置**显示。
- 2 点击**目标值和允差**。
	- ð 对话框**目标重量,单位为 g**打开。
- 3 点击**如允差上限** 或 > ■允差下限。
	- ð 对话框**允差上限,单位为 g**或**允差下限,单位为 g**打开。
- 4 使用位于右上方的开关激活此选项。
- 5 点按x删除数值。
- 6 点按 > 删除数值。
- 7 输入允差范围。
- 8 按下、确认。
	- ð 屏幕**检重称量 主要配置**显示。
- 9 点击,确认,返回应用程序屏幕。

#### **定义允差限值**

配有选项**容差阈值**时,可使用**容差阈值**,可设置限值。如果自动检重的值低于指定限值,则不进行 检重。

- 1 点击多。
	- ð 屏幕**检重称量 主要配置**显示。
- 2 点击**容差阈值**。
	- ð 显示对话框屏幕**容差阈值 %**。
- 3 使用位于右上方的开关激活此选项。
- 4 点按x删除数值。
- 5 输入**容差阈值**的数值。
- 6 按下、确认。
	- ð 屏幕**检重称量 主要配置**显示。
- 7 点击,确认,返回应用程序屏幕。

**容差阈值**选项始终是指允差下限。

## **7.1.3.3 进行检重称量**

定义目标质量和允差范围后,可执行应用程序**检重称量** 。顶部栏中的彩色动态显示栏可显示称量样 品是否在定义允差范围内。

示例: 定义目标质量为100.0000 g和允差限制为±2.5%。样品质量为 97.0000 g。

- − 将样品放在秤盘上。
	- ⇒ 质量稳定且不稳定符号 〇 消失。
	- ð 该值超出允差范围,动态图形显示栏和称量值 字段均为红色。

示例: 定义目标质量仍为100.0000 g和允差限制为 ±2.5%。样品质量为99.0000 g。

- − 将样品放在秤盘上。
	- □ 质量稳定且不稳定符号 〇 消失。
	- ð 该值在允差范围内,动态图形显示栏和称量值 字段均为绿色。

如果质量低于定义的允差限值,屏幕背景色不会发生 变化。

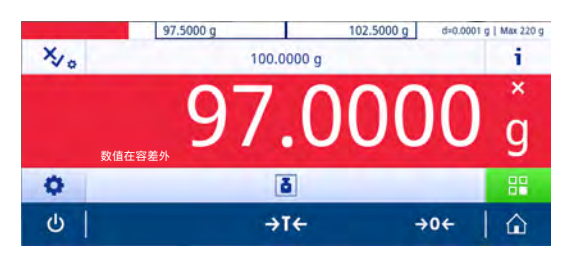

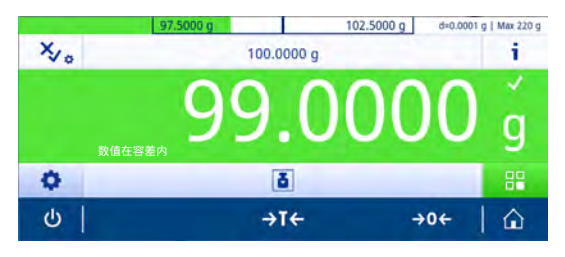
# **7.1.4 动态称量**

# **导航: 激活 > 称量和其他应用 > 动态称量**

应用程序**动态称量**可测定不稳定样品的重量,或在不稳定的环境条件下执行称量过程。在此情况 下,天平将会计算在指定时间内的多次称量的平均值。 可激活统计功能; 有关本主题的信息可参阅[[统计](#page-60-0) [}](#page-60-0) 第[59](#page-60-0)页]一节。

应用程序主屏幕上显示出的测量时间可用作定义测量时间的快捷方式。

# **动态称量 – 主要配置**

下列选项可设置:

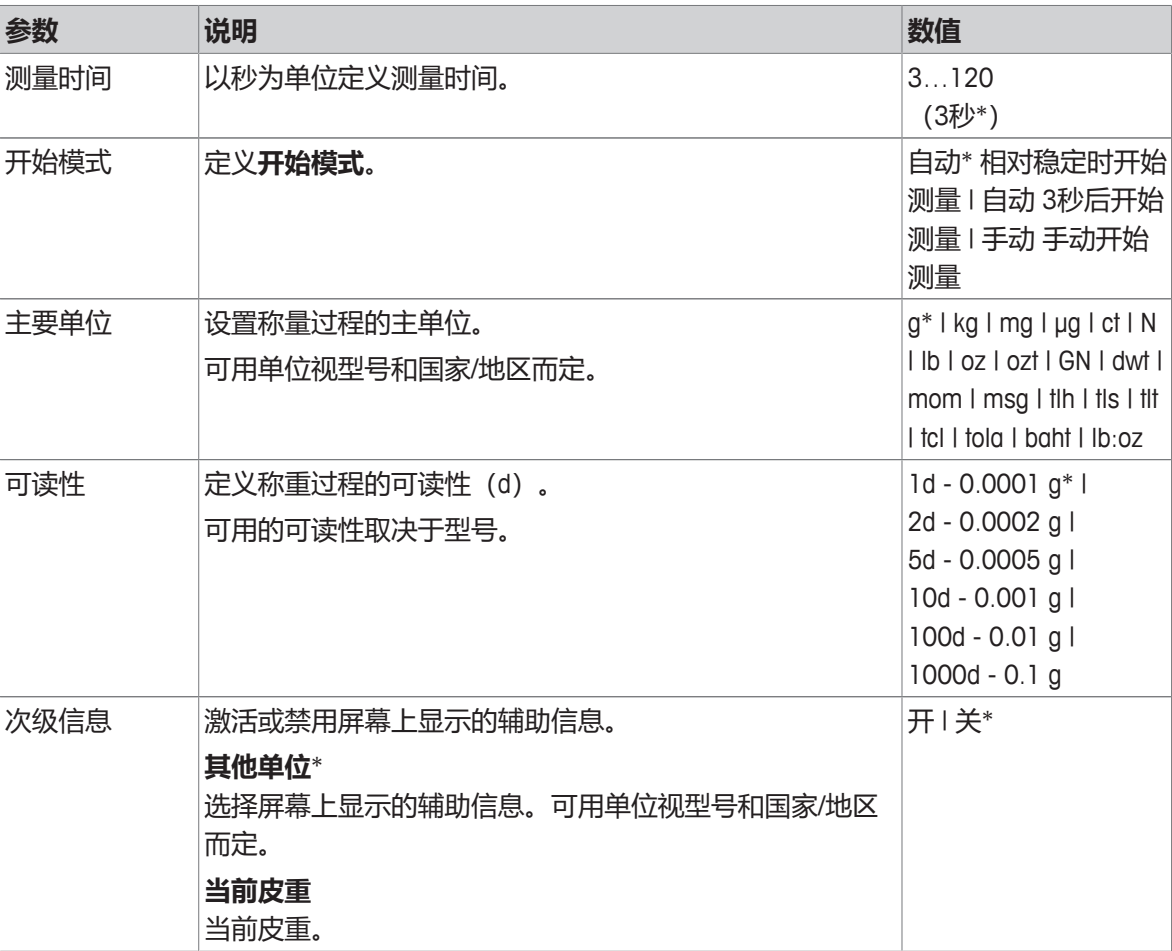

\* 出厂设置

# **定义测量时间**

1 点击业。

ð 屏幕**动态称量 – 主要配置**显示。

2 点击**测量时间**。

ð 对话框**测量时间,单位为秒**打开。

- 3 点按x删除数值。
- 4 输入一个介于3到120秒之间的值。

5 按下 确认。

ð 屏幕**动态称量 – 主要配置**显示。

按下 确认。

## **定义启动模式**

- 1 点击30.
- 2 点击**开始模式**。
- 3 选择**自动**\* **相对稳定时开始测量**、**自动 3秒后开始测量**或**手动**。
- 4 按下、确认。
- 5 点击,返回应用程序屏幕。

# **执行动态称量**

完成定义测量时间和启动模式后,即可启动动态称量过程。 当检测到过载或欠载时,称量过程将自动中止。

- 1 按→0←可将天平置零。
- 2 若需使用容器: 将容器放在秤盘上, 并按→T←给天平去皮, 或使用"称量选项"菜单中的「[自动去](#page-35-0) [皮](#page-35-0) [}](#page-35-0) 第[34](#page-35-0)页]。
- 3 加载样品质量
	- **☆ 如果将开始模式**设置为**自动 相对稳定时开始测**量, 则称量过程将在相对稳定时自动启动。
	- **◇ 如果将开始模式**设置为**自动 3秒后开始测**量, 则称量过程在3秒后自动启动。
	- **☆ 开始模式**设置为**手动**, 点击▶可启动称量过程。
	- ð 称量过程启动。工作标题栏中定义的测量时间开始倒计时。
- ð 结果将显示在蓝色称量值字段内。

# **7.1.5 百分比称量**

# **导航: 激活 > 称量和其他应用 > 百分比称量 百分比称量**可以确定称量值与预设目标值的偏差百分比。。 可激活统计功能; 有关本主题的信息可参阅[[统计](#page-60-0) [}](#page-60-0) 第[59](#page-60-0)页]一节。

# **百分比称量 – 主要配置**

下列选项可设置:

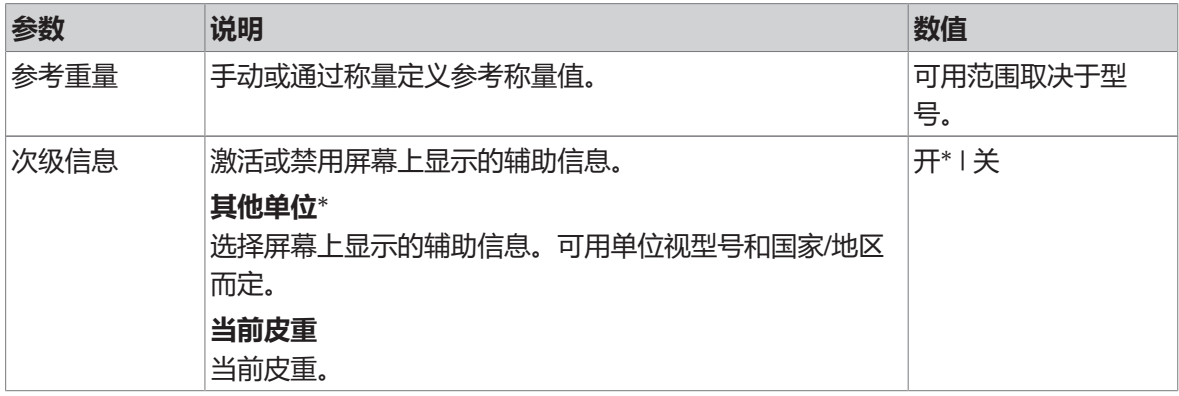

\* 出厂设置

## **定义参考样品质量**

可通过两种方法定义参考称量值。通过手动输入值或称量模式定义参考称量值。

# **在称量模式下设置参考值**

- 1 点击%。
	- ð 屏幕**百分比称量 主要配置**显示。
- 2 点击**参考重量**。
	- ð 屏幕**参考重量**显示。
- 3 点击吉。
- 4 按→0←可将天平置零。
- 5 加载参考样品。
- 6 按下 确认。

ð 屏幕**参考重量**显示。

- 7 按下 确认。
- 8 点击 返回应用程序屏幕。

## **手动定义参考称量值**

- 1 点击%。
	- ð 屏幕**百分比称量 主要配置**显示。
- 2 点击**参考重量**。
	- ð 屏幕**参考重量**显示。
- 3 点按x删除数值。
- 4 输入参考件数,并按,确认。
- 5 点击,返回应用程序屏幕。

# **7.1.6 配方称量**

# **导航: 激活 > 称量和其他应用 > 配方**

使用**配方**应用程序,用户可以:

- 在不去皮的情况下,最多达999次加载独立样品,保存各质量并显示净总重。
- 预设皮重或去皮并保存最多达799个容器的质量并显示总质量。
- 如果需要存储容器去皮重量,最多可以去皮200次。
- 通过添加附加组分至更高的值,填充所有组件净重值的总和。

#### **配方 – 主要配置**

下列选项可设置:

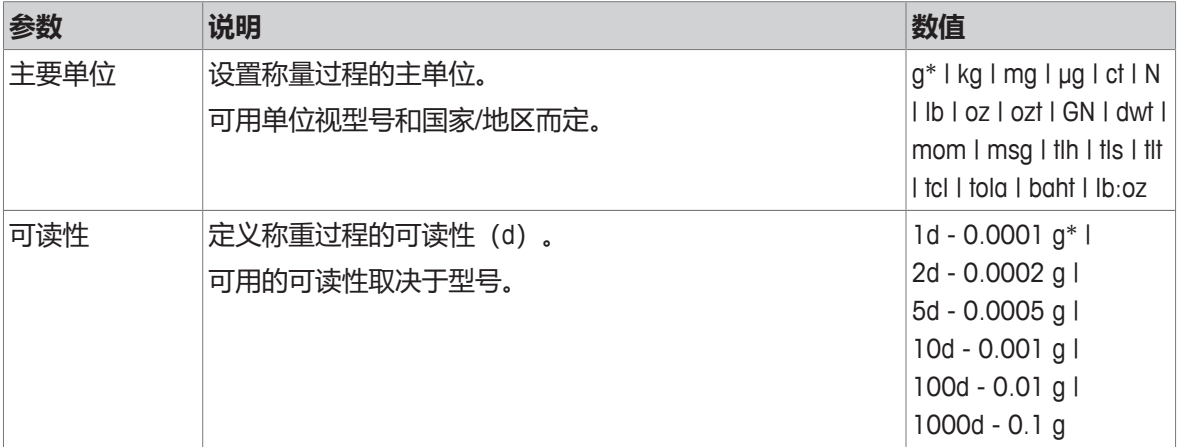

\* 出厂设置

#### **执行配方称量**

- 1 按→0←可将天平置零。
- 2 若需使用容器: 将容器放在秤盘上, 并按→T←去皮。
	- ð 状态信息字段显示"**净重**"。
- 3 加载首个样品质量。
	- ð 称量值字段将显示出首个组分质量的值。
- 4 按下十可添加首个组分质量。
- 5 放置第二个组分质量。
	- ð 称量值字段将显示出第二个组分质量的值。
- 6 按下十可添加第二个组分质量。
- 7 继续添加组分,直到对所有组分进行了称量。

## **定义填充功能**

**填充样品**可在所有组分的总质量中另外添加组分质量以达到需要的目标质量。

- § 称量值字段将显示出总净重。
- 1 点击 $\Delta$ 。
	- ð 对话屏幕出现。
- 2 放置填充样品。
	- ð 称量值字段将显示出总重。
- 3 按下 确认。

4 点击■退出应用程序或查看窗口。

下列选项可用于"称量"过程:

- 完成、发布并放弃数据
- 暂停
- 查看结果
- 放弃数据

#### **放弃数据**

如果称量值错误,则可在结果中删除该值。仅当上次已去除天平皮重后,才能放弃。

- 1 点击—。
	- ð 对话框**确认放弃**打开。显示当前称量过程内所有值的概述。
- 2 点击 放弃结果中的最后数值。
	- ð 错误值已被删除。可继续执行称量过程。

#### **终止应用程序**

- 1 点击■。
	- ð 对话屏幕出现。
- 2 点击 **结束、发布和丢弃数据**。
	- ð 根据发布配置发布结果,然后删除数据。
	- ð 显示应用程序主界面。

#### **暂停应用程序**

- 1 点击■。
	- ð 对话屏幕出现。
- 2 单击 **暂停**。
	- ☆ 应用程序已暂停, 同时可使用另一应用程序。
	- ð 显示应用程序主界面。
- 3 再次打开应用程序。
- 4 点击 ▶。
	- ð 将继续执行该过程。

# **查看结果**

有三种不同的结果显示选项。可通过按下屏幕左侧的三个选项卡中的其中一个来进行选择:

- 文本结果
- 环形图
- 条形图

仅可打印文本结果。

- 1 点击■。
	- ð 对话屏幕出现。
- 2 单击 **查看结果**。
	- ð 结果现已显示出来。
- 3 根据配置点击具以发布结果。
- 4 点击△。
	- ð 环形图中显示的结果包括不同样品的百分比
		- 率。
- 5 点击止。

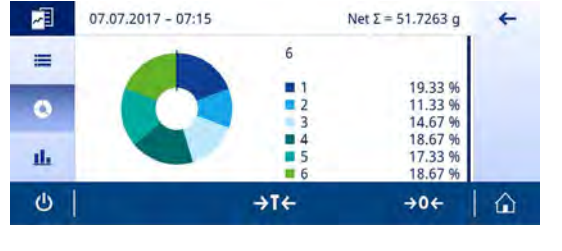

- ð 在条状图内显示结果。
- 6 点击←返回至上一屏幕。

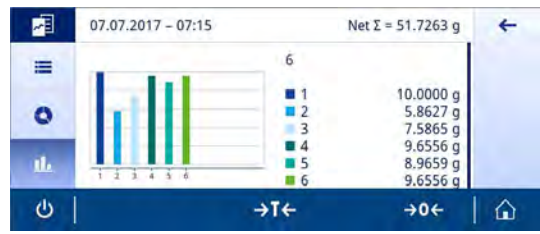

# **放弃数据**

删除所有结果。

- 1 点击■。
	- ð 对话屏幕出现。
- 2 单击 **放弃数据**。
	- ð 删除所有数据。
	- ð 显示应用程序主界面。

# **7.1.7 总和计算**

# **导航: 激活 > 称量和其他应用 > 总和计算** 使用**总和计算**应用程序,用户可称量不同样品,将它们的质量相加以计算出总和值。 使用应用程序,用户可以:

• 在不去皮的情况下, 最多达999次加载独立样品, 保存各质量并显示净总重。

# **总和计算 – 主要配置**

下列选项可设置:

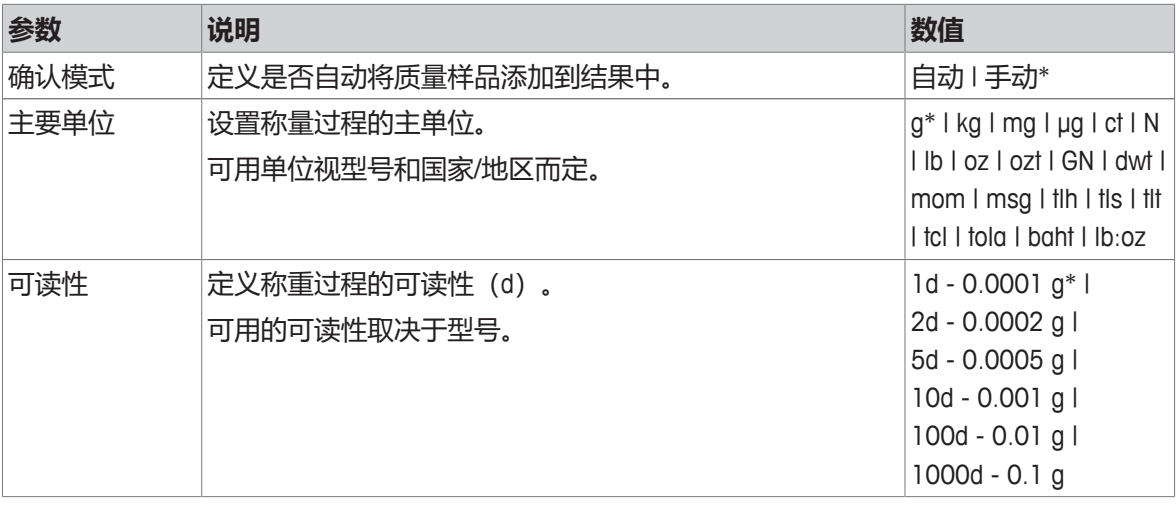

\* 出厂设置

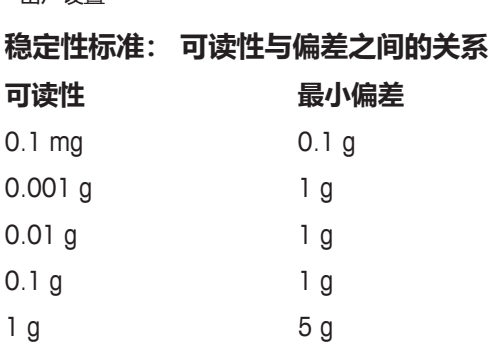

#### **进行总和计算**

- 1 按→0←可将天平归零。
- 2 如果使用了容器, 将容器放在秤盘上, 并按→T←去皮。
- 3 将第一个样品放在秤盘上。
- 4 等待不稳定符号 〇 消失为止。
	- ð 天平稳定时,称量值变为深蓝色。
- 5 按下十确认此质量并开始此程序。
- 6 放置下一个样品。
- 7 按下+确认第二个样品质量。

 $\Rightarrow$  工作标题栏显示样品数量 (2个样品) 和样品总重量, 例如 $\Sigma$  = 30.0000 g. 下列选项可用于"称量"过程:

- 完成、发布并放弃数据
- 暂停
- 查看结果
- 放弃数据

#### **放弃数据**

如果称量值错误,则可在结果中删除该值。仅当上次已去除天平皮重后,才能放弃。

- 1 点击一。
	- ð 对话框**确认放弃**打开。显示当前称量过程内所有值的概述。
- 2 点击,放弃结果中的最后数值。
	- ð 错误值已被删除。可继续执行称量过程。

#### **终止应用程序**

- 1 点击■。
	- ð 对话屏幕出现。
- 2 点击 **结束、发布和丢弃数据**。
	- ð 根据发布配置发布结果,然后删除数据。
	- ð 显示应用程序主界面。

#### **暂停应用程序**

- 1 点击■。
	- ð 对话屏幕出现。
- 2 单击 **暂停**。
	- ð 应用程序已暂停,同时可使用另一应用程序。
	- ð 显示应用程序主界面。
- 3 再次打开应用程序。
- 4 点击 ▶。
	- ð 将继续执行该过程。

# **查看结果**

有三种不同的结果显示选项。可通过按下屏幕左侧的三个选项卡中的其中一个来进行选择:

- 文本结果
- 环形图
- 条形图

仅可打印文本结果。

- 1 点击■。
	- ð 对话屏幕出现。
- 2 单击 **查看结果**。
	- ð 结果现已显示出来。
- 3 根据配置点击具以发布结果。
- 4 点击△。
	- ð 环形图中显示的结果包括不同样品的百分比 率。
- 5 点击止。

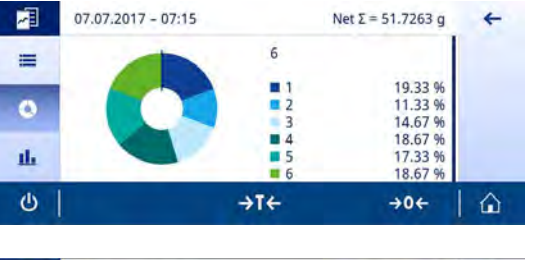

- ð 在条状图内显示结果。
- 6 点击←返回至上一屏幕。

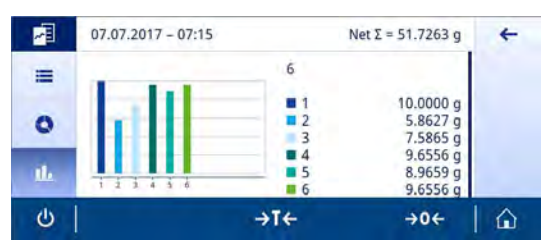

## **放弃数据**

删除所有结果。

- 1 点击 。
	- ð 对话屏幕出现。
- 2 单击 **放弃数据**。
	- ð 删除所有数据。
	- ð 显示应用程序主界面。

# **导航: 激活 > 称量和其他应用 > 回称**

天平可显示和打印2个测量重量之间自动计算的差异。可使用自动(默认)和手动模式。可以使用 (默认)或禁用去皮容器。因此,可以显示并打印皮重、初始重量、最终重量以及差值。可以绝对 值(主要单位)、百分比(%)、百分比(绝对%)、Atro AM或Atro AD的形式显示和打印差值。 可激活统计功能; 有关本主题的信息可参阅[[统计](#page-60-0) [}](#page-60-0) 第[59](#page-60-0)页]一节。 如果没有统计功能,下列选项可用于称量过程:

- 完成、发布并放弃数据
- 暂停
- 查看中间结果
- 放弃数据

# **回称 – 主要配置**

下列选项可设置:

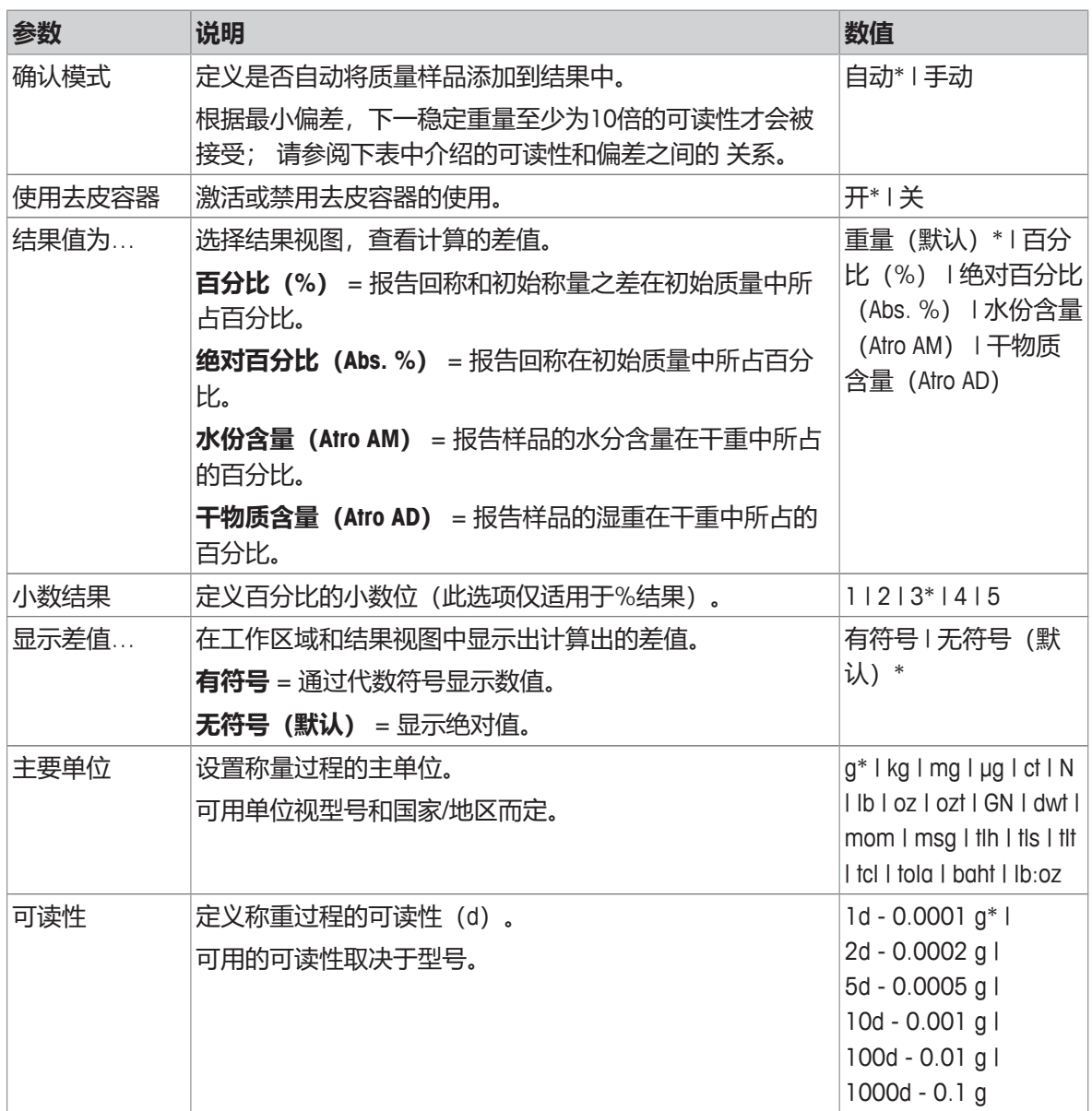

\* 出厂设置

#### **稳定性标准: 可读性与偏差之间的关系**

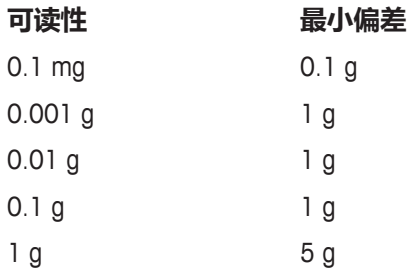

#### **设置回称应用程序**

- 1 点击 $\triangle$ 。
	- ð 显示屏幕**回称 主要配置**。
- 2 点击**接受模式**。
	- ð 显示屏幕**接受模式**。
- 3 选择**自动(默认)**或手动,并点击,确认。
- 4 必要时激活**使用去皮容器**选项。
- 5 点击**结果值为…**。
	- ð 显示屏幕**结果值为…**。
- 6 选择结果视图的数值,例如**百分比(%)**和打印输出。
- 7 按下、确认。
- 8 显示百分比之后,点击**小数结果**。
	- ð 显示屏幕**小数结果**。
- 9 选择差值的小数点位(%),然后点击,确认。
- 10 点击,返回应用程序屏幕。

#### **使用自动接受模式和容器去皮功能执行回称。**

- § 激活 **使用去皮容器**。
- § **接受模式自动**已选。
- 1 将容器放置在秤盘上。
	- ð 去皮重量出现在任务标题栏。
- 2 将初始样品放入容器中。
	- ð 初始重量出现在值栏。
- 3 取下样品容器。
- 4 将装有处理过的样品的容器放回至秤盘上。
	- ð 最终重量显示在值栏。
- 5 取下样品容器。
	- ð 可根据发布配置显示并发布回称结果。
- 6 点击,返回应用程序屏幕。

# **使用手动接受模式(无容器去皮功能)执行回称。**

- § **使用去皮容器**禁用。
- § **接受模式手动**已选。
- 1 将初始样品放在秤盘上。
	- ð 初始重量出现在值栏。
- 2 按下 确认。
- 3 取下样品继续。
- 4 将处理过的样品放置在秤盘上。
	- ð 最终重量显示在值栏。
- 5 按下 确认。
- 6 选中复选标记以访问结果报告。
	- ð 可根据发布配置显示并发布回称结果。
- 7 点击,返回应用程序屏幕。

# **7.1.9 差量称量**

# **导航: 激活 > 称量和其他应用 > 差量称量**

若要进行差重称量,则要检查一个或多个样品的质量变化。第一个步骤包括确定样品的初始质量 (初始称量)。然后去除或添加某些样品组分。可用选项还包括诸如干燥、过滤、蒸发和涂覆之类 的过程。处理完以后,再次称量样品(回称)。然后,天平将测定两个称量值之间的差。 差量称量应用程序的原理与回称非常类似。但是,回称设计用于只采用一个样品的基础工作流程, 配置选项非常少。差量称量应用程序具有较大的灵活性,最多可使用200个样品和不同的工作流程选 项,同时配置和使用也较为复杂。

可激活统计功能; 有关本主题的信息可参阅[[统计](#page-60-0) [}](#page-60-0) 第[59](#page-60-0)页]一节。

如果没有统计功能,下列选项可用于称量过程:

- 完成、发布并放弃数据
- 暂停
- 查看中间结果
- 放弃数据

## **差重称量 – 主要配置**

下列选项可设置:

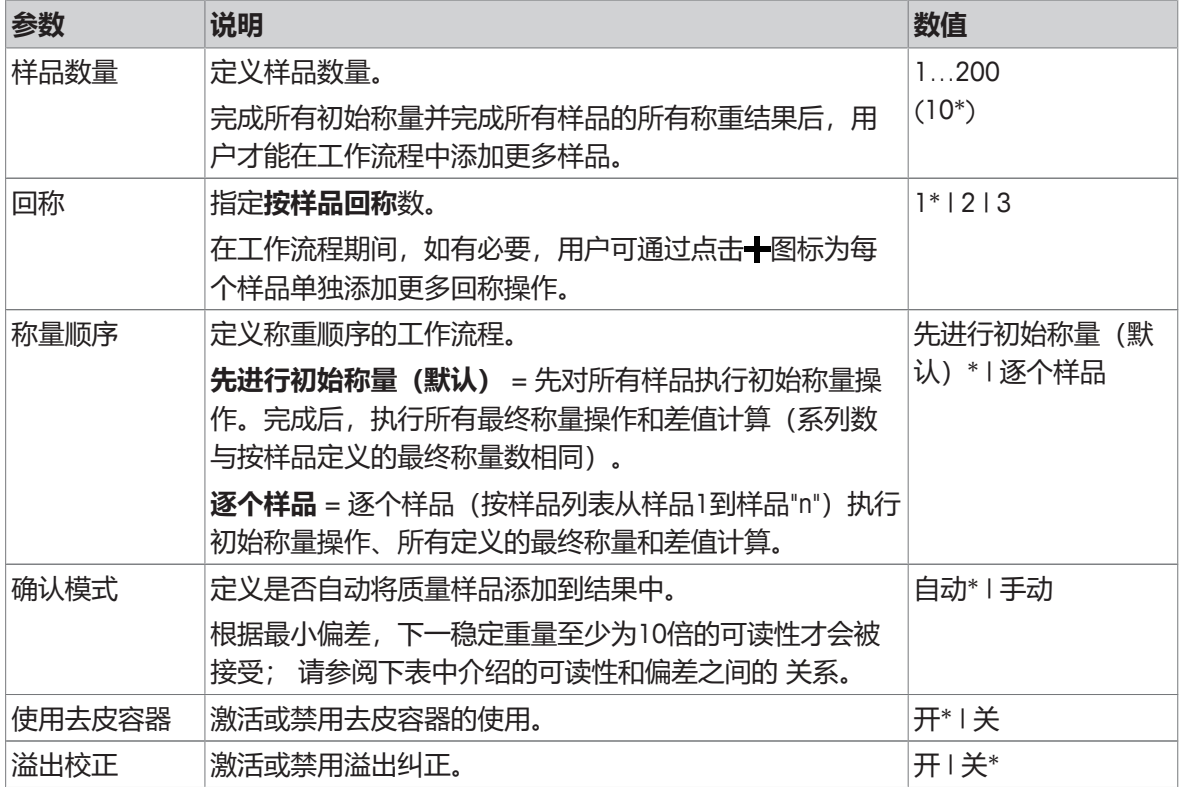

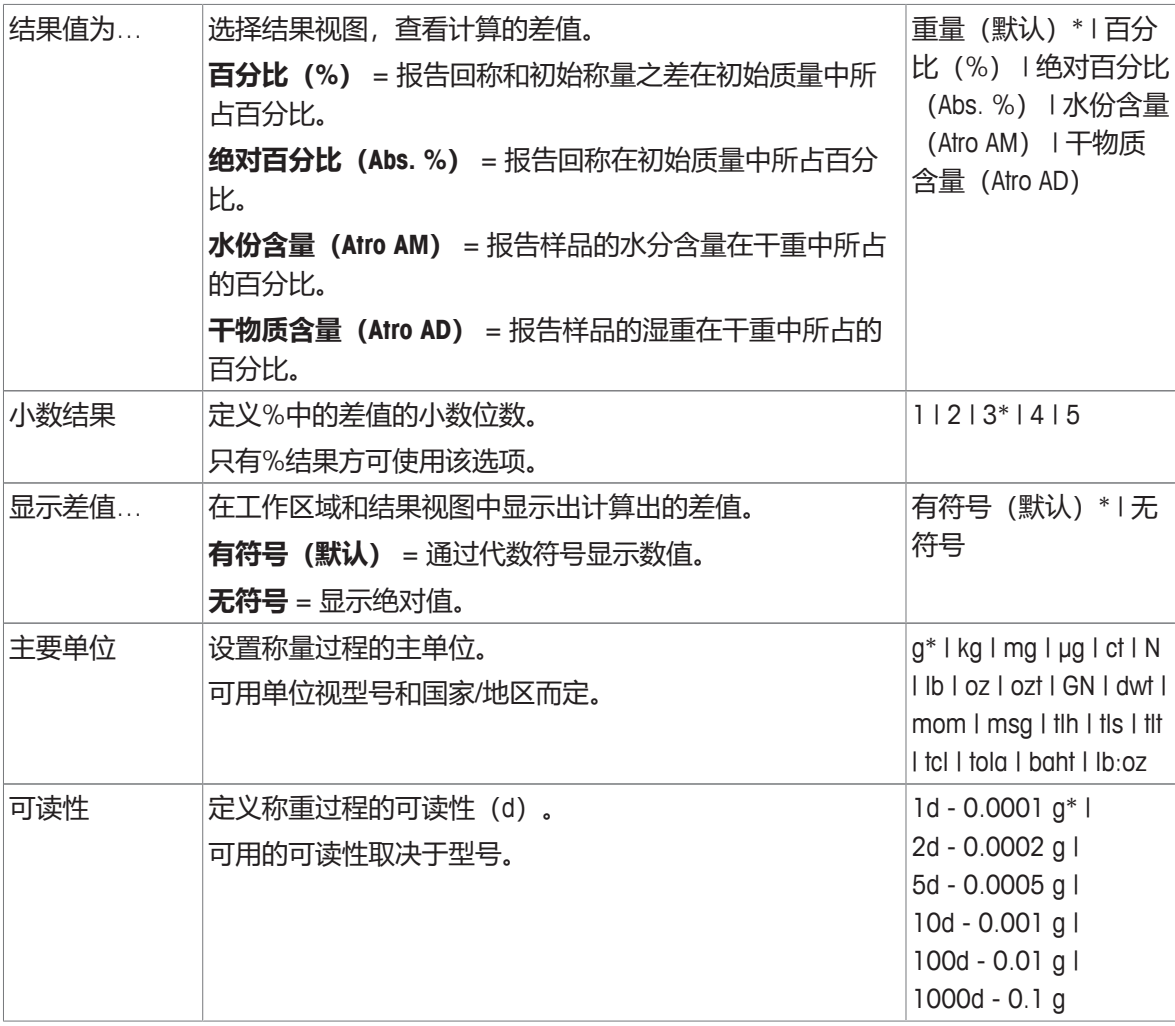

#### \* 出厂设置

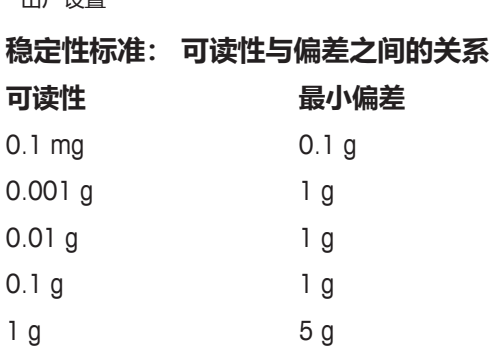

# **设置差重称量应用程序**

- 1 点击 $\Delta$ 。
	- ð 显示屏幕**差重称量 主要配置**。
- 2 点击**样品数量**。
	- ð 显示屏幕**样品数量**。
- 3 点按x删除数值。
- 4 输入参考件数, 并按,确认。
- 5 点击**回称**。
	- ð 显示屏幕**回称**。
- 6 选择**1(默认)、2或3**,并点击 确认。
- 7 点击**称量顺序**。
	- ð 显示屏幕**称量顺序**。
- 8 选择逐个样品或先进行初始称量(默认), 并点击 y确认。
- 9 点击**接受模式**。

#### ð 显示屏幕**接受模式**。

- 10 选择**自动(默认)**或手动,并点击,确认。
- 11 必要时激活**使用去皮容器**选项。
- 12 必要时激活**溢出校正**选项。
- 13 显示百分比之后,点击**小数结果**。
	- ð 显示屏幕**小数结果**。
- 14 选择结果视图的数值,例如百分比(%)和打印输出;点击,确定。
- 15 点击**小数结果**。

#### ð 显示屏幕**小数结果**。

- 16 选择差值的小数点位(%),然后点击,确认。
- 17 点击,返回应用程序屏幕。

#### **7.1.9.1 称量应用程序的使用**

差重称量应用程序支持两种不同的差重称量的称量顺序选项。对于每种称量顺序选项(工作流 程),下文介绍了可激活所有选项的最大版本以及基本版本。此外,用户可以通过在天平列表中选 择所需样本或使用条形码阅读器识别样品ID,来随时从给定顺序中退出(请参阅[[工作流程](#page-96-0) - 自由导 [航](#page-96-0) [}](#page-96-0) 第[95](#page-96-0)页])。

## **7.1.9.1.1 工作流程 - 先进行初始称量**

通过这个方法,样品的初始质量(净重)和最终质量是在单独的操作中测定的。然后在第二次操作 中执行所有样品初始称量之前,都首先称量所有容器的皮重。 下文介绍了可激活所有选项的最高版本以及基础版本。 随时有可能与上次称量程序有偏差。

#### **使用自动接受模式和容器去皮功能执行差量称量。**

- 样品数量, 例如定义了2个样品。
- 回称, 例如, 选择1按样品。
- § 选择**称量顺序 先进行初始称量(默认)**。
- § 选择**接受模式 自动**。
- § 激活 **使用去皮容器**。
- 1 点按 启动过程。
	- ð 屏幕**Sample ID**显示。
- 2 输入ID, 并按,确认。
- 3 将第一件样品容器放在秤盘上。
	- ð 第一个去皮重量出现在任务标题栏。
- 4 将第一件初始样品放入容器内。
- 5 取下第一件样品容器。
	- ð 屏幕**Sample ID**显示。
- 6 输入ID, 并按,确认。
- 7 将第二件样品容器放在秤盘上。
	- ð 第二件去皮重量值出现在任务标题栏。
- 8 将第二件初始样品放入容器内。
	- ð 显示说明**初始称量已完成**的信息。
- 9 按下、确认。
- 10 取下第二件样品容器。
- 11 将第一件处理过的样品容器放在秤盘上。
	- ð 第一个最终重量值出现在值栏内。
	- ð 样品1称量完成出现。
- 12 取下样品继续。
- 13 将第二件处理过的样品容器放在秤盘上。
	- ð 第二个最终重量值出现在值栏内。
	- ð 样品2称量完成出现。
- 14 取下样品继续。
	- ð 显示说明**系列称量已完成**的信息。
- 15 按下 确认。
- 16 点击 、结束并放弃数据, 返回应用程序屏幕。

# **在使用容器去皮和溢出校正功能时,使用自动接受模式执行差量称量**

溢出校正可确保溢出的物质不影响称量结果。从初始样品质量中减去秤盘上溢出的样品质量。仅当 使用去皮容器时才可使用该功能。

- § **样品数量**,例如定义了**2**个**样品**。
- 回称, 例如, 选择1按样品。
- § 选择**称量顺序 先进行初始称量(默认)**。
- § 选择**接受模式 自动**。
- § 激活 **使用去皮容器**。
- § 激活 **溢出校正**。
- 1 点按 一启动过程。
	- ð 屏幕**Sample ID**显示。
- 2 输入ID, 并按,确认。
- 3 将第一件样品容器放在秤盘上。
	- ð 第一个去皮重量出现在任务标题栏。
- 4 将第一件初始样品放入容器内。
	- ð 第一个初始重量值出现在值栏内。
- 5 移除第一个样品以应用溢出校正。如果秤盘中有任何溢出物,可从结果减去溢出物重量。清洁秤 盘,然后继续。
	- ð 屏幕**Sample ID**显示。
- 6 输入ID, 并按,确认。
- 7 将第二件样品容器放在秤盘上。
	- ð 第二件去皮重量值出现在任务标题栏。
- 8 将第二件初始样品放入容器内。
	- ð 第二个初始重量值出现在值栏内。
- 9 移除第二个样品以应用溢出校正。如果秤盘中有任何溢出物,可从结果减去溢出物重量。清洁秤 盘,然后继续。
	- ð 显示说明**初始称量已完成**的信息。
- 10 按下 确认。
- 11 将第一件处理过的样品容器放在秤盘上。
	- ð 在数值栏中显示使用溢出校正功能的第一个最终重量。
	- ð 样品1称量完成出现。
- 12 取下样品继续。
- 13 将第二件处理过的样品容器放在秤盘上。
	- ð 在数值栏中显示使用溢出校正功能的第二个最终重量。
	- ð 样品2称量完成出现。
- 14 取下样品继续。
	- ð 显示说明**系列称量已完成**的信息。
- 15 按下、确认。
- 16 点击 **J 结束并放弃数据** , 返回应用程序屏幕。

#### **在使用容器去皮和溢出校正时,使用手动接受模式执行差量称量**

- § **样品数量**,例如定义了**2**个**样品**。
- 回称, 例如, 选择1按样品。
- § 选择**称量顺序 先进行初始称量(默认)**。
- § 选择**接受模式 手动**。
- § 禁用**使用去皮容器**和**溢出校正**。
- 1 点按 启动过程。
	- ð 屏幕**Sample ID**显示。
- 2 输入ID, 并按,确认。
- 3 将第一个初始样品放在秤盘上。
	- ð 第一个初始重量值出现在值栏内。
- 4 按下、确认。
- 5 取出样品以继续, 并按,确认。
	- ð 屏幕**Sample ID**显示。
- 6 输入ID, 并按,确认。
- 7 将第二个初始样品放在秤盘上。
	- ð 第二个初始重量出现在值栏中。
- 8 按下 确认。
- 9 取出样品以继续, 并按,确认。
	- ð 显示说明**初始称量已完成**的信息。
- 10 按下、确认。
- 11 将第一个处理过的样品放在秤盘上。
	- ð 第一个最终重量值出现在值栏内。
- 12 按下、确认。
	- ð 样品1称量完成出现。
- 13 取出样品以继续, 并按,确认。
- 14 将第二个处理过的样品放在秤盘上。
- 15 按下 确认。
	- ð 样品2称量完成出现。
- 16 取出样品以继续, 并按,确认。
	- ð 显示说明**系列称量已完成**的信息。
- 17 按下、确认。
- 18 点击 **J 结束并放弃数据** , 返回应用程序屏幕。

## **7.1.9.1.2 工作流程 - 逐个样品**

使用这个方法时,将在单个操作中,确定逐个样品的去皮(如适用)、初始重量和最终重量,包括 所有回称质量。

下文介绍了可激活所有选项的最高版本以及基础版本。

## **使用自动接受模式和容器去皮功能执行差量称量。**

- § **样品数量**,例如定义了**2**个**样品**。
- 回称, 例如, 选择1按样品。
- § 选择**称量顺序 逐个样品**。
- § 选择**接受模式 自动**。
- § 激活 **使用去皮容器**。
- 1 点按▶启动过程。
	- ð 屏幕**Sample ID**显示。
- 2 输入ID, 并按,确认。
- 3 将第一件样品容器放在秤盘上。
	- ð 第一个去皮重量出现在任务标题栏。
- 4 将第一件初始样品放入容器内。
	- ð 第一个初始重量值出现在值栏内。
- 5 取下第一件样品容器。
- 6 将第一件处理过的样品容器放在秤盘上。
	- ð 第一个最终重量值出现在值栏内。
	- ð 样品1称量完成出现。
- 7 取下样品继续。
	- ð 屏幕**Sample ID**显示。
- 8 输入ID,并按 确认。
- 9 将第二件样品容器放在秤盘上。
	- ð 第二件去皮重量值出现在任务标题栏。
- 10 将第二件初始样品放入容器内。
	- ð 第二个初始重量出现在值栏中。
- 11 取下第二件样品容器。
- 12 将第二件处理过的样品容器放在秤盘上。
	- ð 第二个最终重量值出现在值栏内。
	- ð 样品2称量完成出现。
- 13 取下样品继续。
	- **⇒ 显示说明<b>系列称量已完成**的信息。
- 14 按下、确认。
- 15 点击 **J 结束并放弃数据** , 返回应用程序屏幕。

# **在使用容器去皮和溢出校正功能时,使用自动接受模式执行差量称量**

溢出校正可确保溢出的物质不影响称量结果。从初始样品质量中减去秤盘上溢出的样品质量。仅当 使用去皮容器时才可使用该功能。

- § **样品数量**,例如定义了**2**个**样品**。
- 回称, 例如, 选择1按样品。
- § 选择**称量顺序 逐个样品**。
- § 选择**接受模式 自动**。
- § 激活 **使用去皮容器**。
- § 激活 **溢出校正**。
- 1 点按 一启动过程。
	- ð 屏幕**Sample ID**显示。
- 2 输入ID, 并按,确认。
- 3 将第一件样品容器放在秤盘上。
	- ð 第一个去皮重量出现在任务标题栏。
- 4 将第一件初始样品放入容器内。
	- ð 第一个初始重量值出现在值栏内。
- 5 移除第一个样品以应用溢出校正。如果秤盘中有任何溢出物,可从结果减去溢出物重量。清洁秤 盘,然后继续。
	- ð 第一个校正过的最终称量值显示在值栏。
- 6 将第一件处理过的样品容器放在秤盘上。
	- ð 第一个最终重量值出现在值栏内。
	- ð 样品1称量完成出现。
- 7 取下样品继续。
	- ð 屏幕**Sample ID**显示。
- 8 输入ID, 并按,确认。
- 9 将第二件样品容器放在秤盘上。
	- ð 第二件去皮重量值出现在任务标题栏。
- 10 将第二件初始样品放入容器内。
	- ð 第二个初始重量值出现在值栏内。
- 11 移除第二个样品以应用溢出校正。如果秤盘中有任何溢出物,可从结果减去溢出物重量。清洁秤 盘,然后继续。
- 12 将第二件处理过的样品容器放在秤盘上。
	- ð 第二个校正过的最终称量值显示在值栏。
	- ð 样品2称量完成出现。
- 13 取下样品继续。
	- ð 显示说明**系列称量已完成**的信息。
- 14 按下、确认。
- 15 点击、结束并放弃数据, 返回应用程序屏幕。

# **在使用容器去皮和溢出校正时,使用手动接受模式执行差量称量**

- § **样品数量**,例如定义了**2**个**样品**。
- 回称, 例如, 选择1按样品。
- § 选择**称量顺序 逐个样品**。
- § 选择**接受模式 手动**。
- § 禁用**使用去皮容器**和**溢出校正**。
- 1 点按 一启动过程。
	- ð 屏幕**Sample ID**显示。
- 2 输入ID, 并按 确认。
- 3 将第一个初始样品放在秤盘上。
	- ð 第一个初始重量值出现在值栏内。
- 4 按下、确认。
- 5 取下样品继续。
	- ð 屏幕**Sample ID**显示。
- 6 输入ID, 并按,确认。
- 7 将第一个处理过的样品放在秤盘上。
	- ð 第一个最终重量值出现在值栏内。
- 8 按下 确认。
	- ð 样品1称量完成出现。
- 9 取出样品以继续,并按,确认。
	- ð 屏幕**Sample ID**显示。
- 10 输入ID, 并按 确认。
- 11 将第二个初始样品放在秤盘上。
	- ð 第二个初始重量出现在值栏中。
- 12 按下、确认。
- 13 取下样品继续。
- 14 将第二个处理过的样品放在秤盘上。
	- ð 第二个最终重量值出现在值栏内。
- 15 按下√确认。
	- ð 样品2称量完成出现。
- 16 取出样品以继续, 并按,确认。
	- ð 显示说明**系列称量已完成**的信息。
- 17 按下、确认。
- 18 点击 **J 结束并放弃数据** , 返回应用程序屏幕。

# **7.1.9.1.3 工作流程 - 自由导航**

<span id="page-96-0"></span>无论选择哪个称重顺序(**逐个样品或先进行初始称量(默认)**), 均可终止默认工作流程, 然后根 据用户的要求执行每个样品的称量过程。可通过工作标题栏导航至结果表格或在工作标题栏点击逐 个样品来选择所需样品。尤为适用于在使用条形码阅读器扫描其ID执行回称之前确定样品。然后天平 可自动显示正确的样品,以继续称量过程。

# **执行自由导航工作流程**

- § 选择**称量顺序 逐个样品**或**先进行初始称量(默认)**。
- § 选择**接受模式 自动**或**手动**。
- § 激活或禁用**使用去皮容器**。
- § 固定样品数量。
- 1 点按 一启动过程。
	- ð 屏幕**Sample ID**显示。
- 2 输入ID, 并按,确认。
- 3 将第一件样品容器放在秤盘上。

ð 第一个去皮重量出现在任务标题栏。

4 可单独处理以下样品。

标准工作流程有2个选项。可单独处理以下样品。请参阅以下示例。

## **通过工作标题栏和结果表执行工作流程**

- 1 点击工作标题栏。
	- ð 对话屏幕出现。
- 2 通过点击占或搜索输入 2 中的样品来选择处理的 样品。
- 3 遵循屏幕上的提示。
- 4 继续以相同的顺序执行工作程序,直至所有样品 都已处理。
	- ð 最后,消息**系列称量已完成**显示。
- 5 按下 确认。

# **信息**

点击 图标时,可对该相应样品添加额外的回称步骤。

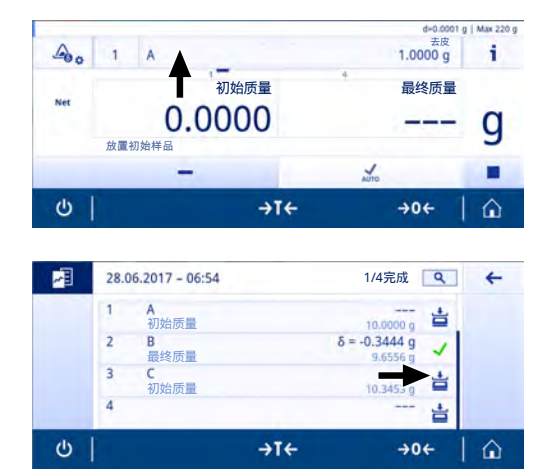

# **通过浏览工作标题栏执行工作流程**

水平滑动工作标题栏,以浏览仍缺失数值的不同样品。

- 1 浏览工作标题栏。
	- ð 对话屏幕出现。

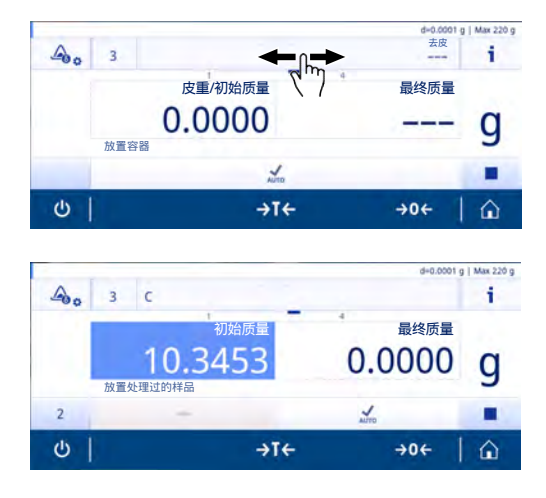

- 2 通过点击选择要处理的样品。
	- ð 仅显示仍缺失数值的样品。
- 3 遵循屏幕上的提示。
- 4 继续以相同的顺序执行工作程序,直至所有样品 都已处理。
	- ð 最后,消息**系列称量已完成**显示。
- 5 按下 确认。

# **使用条形码阅读器执行工作流程**

在连接并安装条形码阅读器之后,其可用于两个目的。首先,可以扫描ID数值,其次,在执行回称 时,可以自动确定样品,这点非常便捷好用。如果您想要针对某一特定样品执行回称操作,只需扫 描样品ID, 天平便可直接显示正确的信息, 以继续该过程。

# **7.1.9.1.4 用于计算差重称量结果的公式**

统计结果是根据最后一个位于合格范围内的样品差值结果计算的。x = 回称次数(1…3)。

## **差重**

差重x =回称x-初始称量

- **差值(%)**
- 差值%x = (差值x/初始称量) \*100%

## **绝对值%**

绝对值% =(回称x/初始称量)\*100%

## **Atro水分含量**

Atro AM x = (回称x - 初始称量) /残余重量x) \*100%

## **Atro干物质含量**

Atro AD  $x = ( \n *x*)$   $\frac{100\%}{100\%}$ 

# **7.1.10 密度**

#### **导航: 激活 > 称量和其他应用 > 密度**

**密度**可确定固体和液体的密度。

根据阿基米德定律测定密度:浸在液体中物体的表观质量损失等于它所排开的液体的质量。 为了测定固体的密度,我们建议使用包含所有必需的附件和辅助工具的密度组件选件,以便精确测 定密度。为确定液体密度,需要使用液体密度测量块。可从您的经销商那里 METTLER TOLEDO 获取。 可激活统计功能; 有关本主题的信息可参阅[[统计](#page-60-0) [}](#page-60-0) 第[59](#page-60-0)页]一节。

#### **密度 – 主要配置**

下列选项可设置:

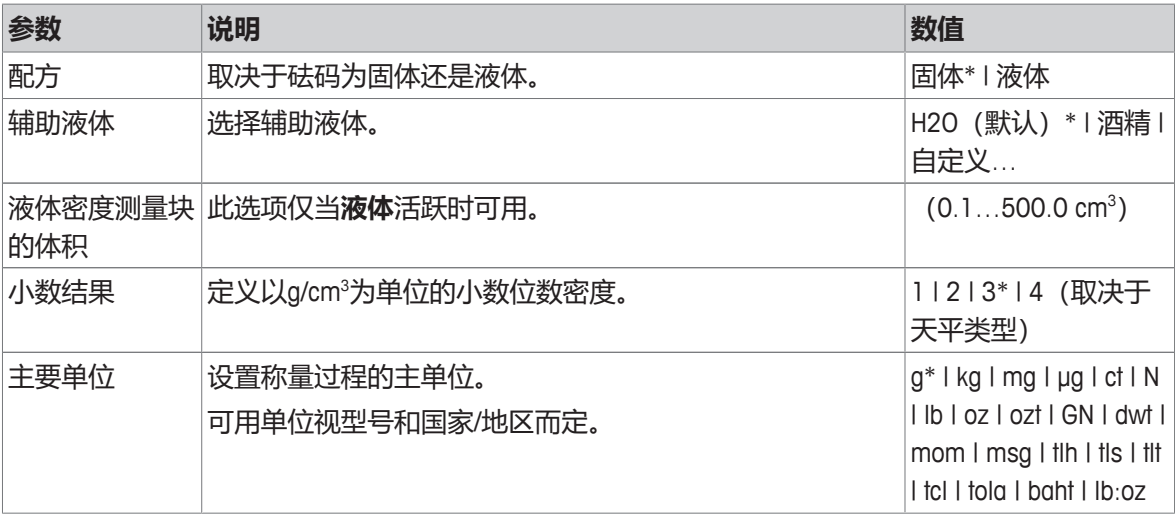

\* 出厂设置

# **测定固体的密度**

- 1 点击卣 。
	- ð 显示屏幕**密度 主要配置**。
- 2 点击**配方**。
	- ð 当**固体**激活(默认值)时,**辅助液体**会显示在列表中。
- 3 点击**辅助液体**。
	- ð 显示屏幕**辅助液体**。
- 4 定义使用的 **辅助液体**。为蒸馏水选择**H2O(默认)**,为可自由定义的辅助液体选择**酒精**或**自定 义…**。
- 5 按下、确认。
	- ð 选定的**辅助液体**定义了接下来的步骤:
	- ð 显示对话框屏幕**温度(以 °C 表示)**。
- 6 输入**温度(以 °C 表示)**,适用于**酒精**和**H2O(默认)**。
- 7 必须为选项 **自定义…** 定义 **辅助液体名称** 和 **密度,单位为 g/cm³**。
- 8 按下 确认。
	- ð 显示屏幕**密度 主要配置**。
- 9 点击,返回应用程序屏幕。
	- ð 将天平准备好,以测定固体密度。

#### **测定固体密度**

- § 已对天平进行配置,以测定固体密度。
- 1 点按 一启动过程。
	- ð 显示对话框屏幕**样品在空气中的重量**。
- 2 将固体密度测量块放置在秤盘上。
- 3 按下,确认。
	- ð 显示对话框屏幕**样品在液体中的重量**。
- 4 将固体浸入液体内。
- 5 按下 确认。
	- ð 结果现已显示出来。
- 6 根据配置点击具以发布结果。
- 7 点击,返回应用程序屏幕。

#### **测定液体的密度**

- 1 点击回点
	- ð 显示屏幕**密度 主要配置**。
- 2 点击**配方**。
- 3 点击**液体**。
- 4 按下、确认。
	- ð 当激活**液体**时,**液体密度测量块的体积**会显示在列表中。
- 5 点击**液体密度测量块的体积**。
	- ð 显示对话框屏幕**液体密度测量块的体积,单位为cm³**。
- 6 点按x删除数值。
- 7 确保液体密度测量块的体积。
- 8 按下 确认。
	- ð 显示屏幕**密度 主要配置**。
- 9 点击,返回应用程序屏幕。

## **确定液体的密度**

- § 已对天平进行配置,以测定液体密度。
- 1 点按▶启动过程。
	- ð 显示对话框屏幕**空气中的测量块**。
- 2 将液体密度测量块放置在秤盘上。
- 3 按下 确认。
	- ð 显示对话框屏幕**液体中的测量块**。
- 4 浸入液体密度测量块。
- 5 按下 确认。
	- ð 结果现已显示出来。
- 6 根据配置点击具以发布结果。
- 7 点击,返回应用程序屏幕。

# **7.1.11 自由因子称量**

# **导航: 激活 > > 称量和其他应用 >**  F **系数称量**

**系数称量** 应用程序将测得的称量值(以克为单位)乘以或除以预定义的因子,然后按预定义的精度 计算出来。

显示刻度的允许范围视预定义自由因子和天平的分辨率而定。

可激活统计功能; 有关本主题的信息可参阅[[统计](#page-60-0) [}](#page-60-0) 第[59](#page-60-0)页]一节。

# **系数称量 – 主要配置**

下列选项可设置:

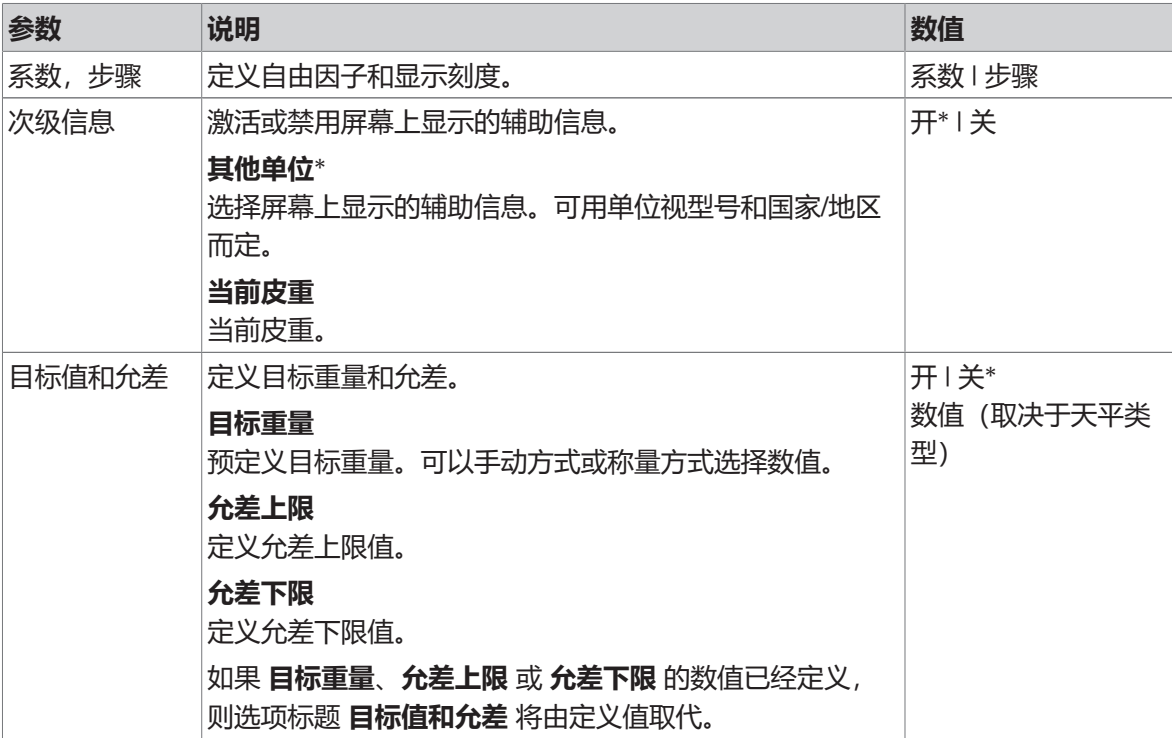

\* 出厂设置

## **定义自由因子和显示刻度**

1 点击 \*\*\*。

ð 显示屏幕**系数称量 – 主要配置**。

- 2 点击**系数,步骤**。
	- ð 显示对话框屏幕**系数 乘法**。
- 3 点按x删除数值。
- 4 定义**系数**。
- 5 按下**&**可将运算从**乘法**更改为**除法**,反之亦然。
- 6 点击 。
- 7 点击 「。
	- ð 显示对话框屏幕**步骤**。
- 8 定义**步骤**。
- 9 按下、确认。
	- ð 显示屏幕**系数称量 主要配置**。

10 点击 √返回应用程序屏幕。

# **7.2 激活 — 校正与测试**

# **导航: >**

**激活 - 校正与测试**中包含以下要素:

- **FACT**, 请参阅「全自动校准 (FACT) ▶ 第[101](#page-102-0)页]
- **T [内部校正](#page-103-0)**, 请参阅[内部校正 ▶ 第[102](#page-103-0)页]
- **& [外部校正](#page-103-1)**, 请参阅[外部校正 ▶ 第[102](#page-103-1)页]
- **微调**,请参阅[[精细校正\(取决于型号\)](#page-104-0) [}](#page-104-0) 第[103](#page-104-0)页]
- **Me [触摸屏校正](#page-104-1)**, 请参阅[触摸屏校正 ▶ 第[103](#page-104-1)页]
- ◆ [水平指示器中心校正](#page-105-0), 请参阅[水平指示器中心校正 ▶ 第[104](#page-105-0)页]
- **ā 常规测试**, 请参阅[[日常测试](#page-105-1) ▶ 第[104](#page-105-1)页]
- **重复性测试**,请参阅[[重复性测试](#page-106-0) "REPEAT.T" [}](#page-106-0) 第[105](#page-106-0)页]

# **7.2.1 活动报告配置**

定义应在报告打印输出和报告文件中发布的信息。选择调整或测试活动,然后点击左上角的活动设 置符号,定义活动。

所有活动都具有一般的打印输出和导出行为(例如手动/自动),可以在常规设置区域"发布"中对其 进行定义 。

仅在没有进行测量程序时,才可更改活动设置。

可用选项因活动而异。大多数活动具有下列选项:

#### • **主要配置**

#### • **报告配置**

下列选项可设置:

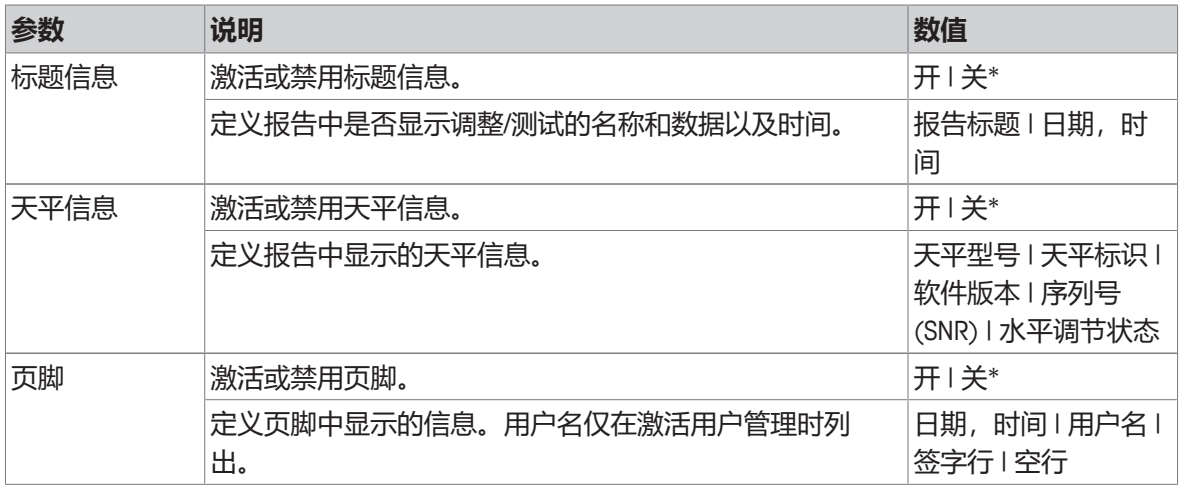

<span id="page-102-0"></span>\* 出厂设置

# **7.2.2 全自动校准(FACT)**

#### **导航: 激活 > 激活 - 校正与测试 > FACT**

FACT默认为激活状态。如果未激活FACT功能,则所有功能,例如温度和时间,都处于关闭状态。 **FACT** 表示天平基于以下标准自动校准:

• 如果发生环境变化(温差至少为2°C),可能致使测量出现明显的偏差。

• 用户预设的日期和时间。

# **定义FACT**

- 可按如下方法定义FACT日期和时间:
- 1 点击**FACT**。
- 2 激活 **完全自动校正**。
	- ð 显示对话框屏幕**完全自动校正**。
- 3 用选择按钮选择时间(小时: 分钟)。
- 4 按下、确认。
	- ð **FACT**下的时间已更新,并显示每日校准的时间。
- 5 点击←返回应用程序屏幕。

设置时间时,请按住选择按钮快速滚动。

如果预定义标准已到期,显示屏中将显示闪烁的FACT状态图标。天平指示器希望执行FACT FACT 校正。

- 1 卸载天平。
- 2 不要选择任何按键。
	- ð 校正自动开始。
- <span id="page-103-0"></span>ð 成功完成校正后,状态图标将消失。

# **7.2.3 内部校正**

# **导航: 激活 > 激活 - 校正与测试 > 内部 校正**

如果对天平进行配置并连接至打印机,则将打印校正过程的结果。

# **手动执行内部校正**

- 1 卸载天平。
- 2 点击 **内部 校正**。
- 3 点击
	- ð 启动内部校正程序。屏幕上将显示**正在校正,请等候…**。
	- ð 成功完成内部校正程序后,将显示内部校正结果。
- 4 按下、确认。
	- ð 显示屏幕**激活 校正与测试**。
- <span id="page-103-1"></span>5 点击←返回应用程序屏幕。

## **7.2.4 外部校正**

#### **导航: 激活 > 激活 - 校正与测试 > 外部 校正**

#### **符合计量标准**

由于认证法规有规定,已认证的天平不得用外部砝码进行校正(取决于所选国家/地区的认证法 规)。

- 1 点击 **外部 校正**。
	- **☆ 显示对话框屏幕校正砝码。**
- 2 按 小以根据质量认证定义校正砝码。
- 3 点按 · 删除数值。
- 4 输入新值并按,确认。
- 5 准备校正砝码并按下▶以启动校正程序。
- 6 将校正砝码加载在秤盘的中心位置。
- 7 移去外部校正砝码。
	- ð 成功完成外部校正程序后,将显示结果。
- 8 按下 确认。
	- ð 显示屏幕**激活 校正与测试**。
- <span id="page-104-0"></span>9 点击←返回应用程序屏幕。

# **7.2.5 精细校正(取决于型号)**

# **导航: > 激活 - 校正与测试 > 微调**

使用**微调**功能可以在很小的量程内对内置校正砝码的数值进行单独校正。

- 只能使用经过认证的砝码。
- 确保环境条件正确。
- 必须把天平调成水平状态。
- 天平与测试砝码必须遵循操作温度。
- 对于微调,我们建议联系天平专家或METTLER TOLEDO代表。

#### **符合计量标准**

无法使用此功能校正已认证型号。

#### **进行微调**

- § 已做好砝码校正准备。
- 1 点击**+ 。微调**。
	- ð 显示对话框屏幕**参考重量**。
- 2 点按x删除数值。
- 3 根据证书输入重量。
- 4 按下、确认。
- 5 点按▶启动过程。
- 6 将校正砝码放置在秤盘的中心位置。
- 7 取出校正砝码。
	- ð 成功完成微调程序后,将显示结果。
- 8 按下 确认。
	- ð 显示屏幕**激活 校正与测试**。
- 9 点击←返回应用程序屏幕。

<span id="page-104-1"></span>点击、将定义的参考重量重新设定为默认值。

# **7.2.6 触摸屏校正**

# **导航: 激活 > 激活 - 校正与测试 > 校准 触摸**

如果点击显示屏的某个区域时天平未正确反应,则可以通过 **校准 触摸**调节触摸屏。

- 1 点击**校准 触摸**。
	- ð 正在打开触摸屏。请等待屏幕**完成**显示。
- 2 按下 确认。
	- ð 显示屏幕**激活 校正与测试**。
- <span id="page-105-0"></span>3 点击←返回应用程序屏幕。

# **7.2.7 水平指示器中心校正**

# **导航: 激活 > 激活 - 校正与测试 > 校准 水平**

校正设置水平指示器的准确中心位置并纠正任何可能的偏移。

# **信息**

仅当输入/输出电平通知(状态图标)和显示出的气泡位置不匹配时,才能运行水平指示器中心校 正。

- 1 点击**校准 水平**。
	- ð 显示屏幕**水平指示器中心校正**。
- 2 按下、确认。
	- ð 显示屏幕**水平指示器中心校正**。
- 3 请根据说明进行操作, 并按、确认。
	- ð 显示**完成 水平指示器校正**屏幕。
- 4 按下、确认。
- <span id="page-105-1"></span>5 点击←返回应用程序屏幕。

# **7.2.8 日常测试**

# **导航: 激活 > 激活 - 校正与测试 > 常规测试**

此功能**常规测试**可为定期测试定义天平的灵敏度。

将数值设置在位于屏幕顶部的称量信息栏内显示。信息栏可用作快捷方式。

# 常规测试 – 主要配置

下列选项可设置:

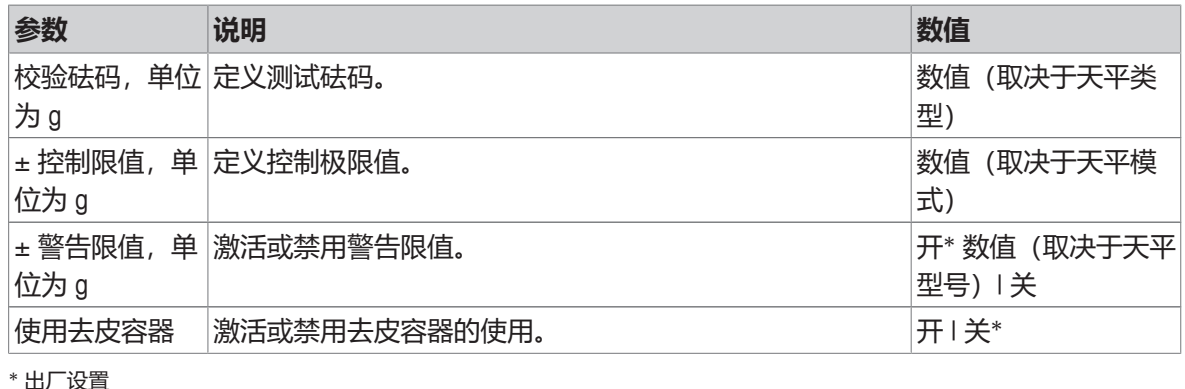

# **设置测试砝码、控制限制和警告限制**

1 点击 •。

ð 显示屏幕**常规测试 – 主要配置**。

- 2 点击**校验砝码**。
	- ð 显示对话框屏幕**校验砝码,单位为 g**。
- 3 点按x删除数值。
- 4 输入新值。
- 5 点击2.
	- ð 显示对话框屏幕**± 控制限值,单位为 g**。
- 6 点按x删除数值。
- 7 输入新值。
- 8 点击<sup>0</sup>。
	- ð 显示对话框屏幕**± 警告限值,单位为 g**。
- 9 点按 \*删除数值。
- 10 输入新值并按,确认。
- 11 必要时激活或停用**使用去皮容器**选项。
- 12 按下、确认。
- 13 点击←返回应用程序屏幕。

#### **进行常规测试**

- § 定义常规测试选项 **校验砝码,单位为 g**、**± 控制限值,单位为 g** 与 **± 警告限值,单位为 g**。
- § 测试砝码已准备好。
- 1 点按 启动过程。
- 2 将测试砝码放置在秤盘的中心位置。
	- ð 测试时,屏幕显示 **等待稳定重量值…**。
	- ð 测试完成后,屏幕将显示**请取出砝码**。
- 3 从秤盘中取出测试砝码。
	- ð 成功完成常规测试之后,将显示结果。
- 4 按下、确认。
- <span id="page-106-0"></span>5 点击←返回应用程序屏幕。

# **7.2.9 重复性测试 "REPEAT.T"**

# **导航: 激活 > 激活 - 校正与测试 > 重复性测试**

使用**重复性测试**功能可定义内置砝码测试的次数。

设置的测试数将显示在位于屏幕顶部的称量信息栏内。信息栏可用作快捷方式。

# **设置重复次数**

- 1 点击品。
	- ð 显示对话框屏幕**重复性测试 重复次数**。
- 2 点按x删除数值。
- 3 输入重复次数。数值必须介于5和100之间。
- 4 点按、确认重复次数。
- 5 点按▶启动过程。
	- ð 天平执行指定次数的测试。在过程当中,信息**正在测试,请稍候…**将显示在显示屏中。可点按 中止过程。
	- ð 完成测试后,屏幕上出现包含测试结果的概述。
- 6 按下 确认。
- 7 点击←返回应用程序屏幕。
# **8 与外围设备和网络通信**

本部分列出天平与外围设备和网络进行通信的一些典型示例。在大多数情况下,可通过USB或RS232C 进行通信。本章节主要介绍USB设置。

### **8.1 USB - 接口和安装**

在通过USB设备接口将天平连接到计算机并且使用**HOST**或**PC-Direct**功能之前,必须首先为计算机分配 合适的METTLER TOLEDOUSB驱动程序。USB驱动程序可在[www.mt.com/labweighing-software-download](https://www.mt.com/labweighing-software-download)上 找到。如有任何疑问,请与METTLER TOLEDO代表联系。

## **信息**

如果您通过USB将天平连接至PC,在安装METTLER TOLEDOUSB驱动程序之前, Windows将自动安装错 误的驱动程序。

#### **要求**

- 带有USB设备接口的天平
- 装有下列Microsoft Windows® 32/64位操作系统之一的计算机: Win 7(SP1)、Win 8或Win 10
- 管理员安装软件的权限
- USB连接电缆可连接计算机和天平

#### **下载USB驱动程序**

- 1 连接因特网。
- 2 访问网站[www.mt.com/labweighing-software-download](https://www.mt.com/labweighing-software-download)。
- 3 单击**"用于高级与标准实验室天平的USB驱动器"**一节中的**"下载驱动器"**。
	- ð 显示一个包含互动的弹出窗口。
- 4 单击**打开**等。
	- ð 显示摘录屏幕。
- 5 将**MT\_Lab\_Advanced-Standard\_USB\_Driver\_Installer\_v1.xx.zip**文件解压缩至指定位置。
- 6 右击已下载安装程序**MT\_Lab\_Advanced-Standard\_USB\_Driver\_Installer\_v1.xx.exe**,并选择**以管理员 身份运行**。
- 7 如果出现安全警告, 则确认windows执行安装。
- 8 单击**下一步**,然后遵从安装程序说明。

#### **安装天平**

- 1 **关闭**天平。
- 2 将天平连接到计算机首选的USB端口。
- 3 **打开**天平。

## **8.2 通过USB或RS232C向使用PC-Direct的计算机发送重量数值**

天平上显示的数值可传输至Windows应用程序(如:Excel、Word)中的光标位置,如同使用键盘键入 一样。

通过USB或串行接口RS232C传送数据。

将无需装置传送重量值。

**要求**

- 装有下列Microsoft Windows® 32/64位操作系统之一的计算机: Win 7(SP1)、Win 8或Win 10
- 串行接口RS232C或USB
- 安装SerialPortToKeyboard软件的管理员权限(如果通过RS232C传输数据)
- Windows应用程序, 如: Excel
- 通过RS232C或USB电缆连接天平和计算机

### **8.2.1 通过USB的PC-Direct**

天平会直接发送数据(类似键盘输入)到计算机上相应的应用程序,如:Excel。天平向计算机发送 无单位的重量数值。

使用USB连接电缆将打印机连接到天平和计算机。连接USB电缆和天平上的USB设备(B类)。

- § 必须将天平与计算机断开。
- 1 点击D.
- 2 单击**战 通用配置和数据。**
- 3 点击 **设备和服务**。
	- ð 显示屏幕**设备和服务**。
- 4 点击 。
	- ð 显示屏幕**设备/服务类型**。
- 5 选择PC-Direct, 并用,确认。
	- ð 显示屏幕**接头类型**。
- 6 点击**USB 设备**,并通过 确认。
	- ð 显示**PC-Direct 电脑上的文档**屏幕。
- 7 如有必要,更改其他设置,例如**行尾**,并按 确认。
- 8 按下 确认。
	- ð 显示屏幕**设备和服务**。
- 9 点击←返回至上一屏幕。
- 10 单击 **发布**。
	- ð 屏幕**发布**显示。
- 11 点击**PC-Direct(USB设备)**。
- 12 点击**发送数据**。
	- ð 显示屏幕**发送数据**。
- 13 选择单个值和结果值的传输模式, 例如**手动、稳定值**, 并按 新认。
- 14 点击←返回至上一屏幕。
- 15 **连接天平和计算机。**

16 将样品放置在秤盘上。

17 按下昌,下一个稳定的称量值将发送至您应用程序的光标位置。

### **8.2.2 通过RS232C使用PC-Direct**

#### **8.2.2.1 安装SerialPortToKeyboard软件**

通过串行端口RS232C操作PC-Direct时,需要在主机上安装**SerialPortToKeyboard**。文件 **SerialPortToKeyboard**可在[www.mt.com/labweighing-software-download](https://www.mt.com/labweighing-software-download)上找到。如有任何疑问,请与 METTLER TOLEDO代表联系。

#### **下载SerialPortToKeyboard**

- 1 连接因特网。
- 2 访问网站[www.mt.com/labweighing-software-download](https://www.mt.com/labweighing-software-download)。
- 3 单击"**用于高级与标准实验室天平的SerialPortToKeyboard软件**"一节中的"**下载软件与说明书**"。 ð 显示一个包含互动的弹出窗口。
- 4 单击**打开**等。
	- ð 显示摘录屏幕。
- 5 将**SerialPortToKeyboard\_V\_x.xx\_installer\_and\_instructions.zip**文件提取至指定位置。
- 6 右击已下载安装程序**SerialPortToKeyboard\_V\_x.xx.exe**,并选择**以管理员身份运行**。
- 7 如果出现安全警告,则确认windows执行安装。
- 8 单击**下一步**,然后遵从安装程序说明。

#### **检查运行**

- 1 启动 **SerialPortToKeyboard** (RS232C)
- 2 启动计算机中的Excel(或者其他应用程序)。
- 3 激活Excel中的一个单元格。

#### **计算机设置**

#### **设置SerialPortToKeyboard**

- 1 选择用于连接天平的串行端口 **COM** 。
- 2 将 **Baud Rate** 设定为 **9600**。
- 3 激活 **Connect**。
- 关闭窗口结束此部分。

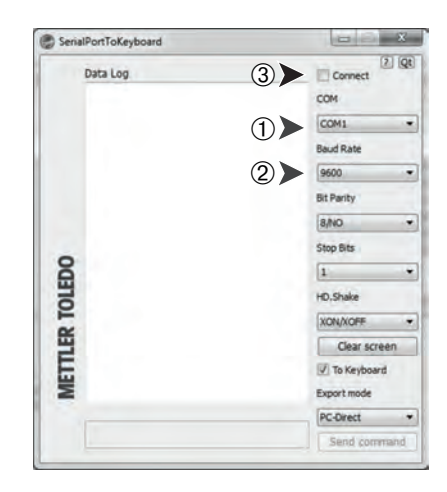

按照您所选择的**行尾**选项,例如所显示的数值将逐一出现在列表中的不同行中。

#### **8.2.2.2 设置天平**

- 通过RS232电缆连接天平和计算机。
- 1 点击0.
- 2 单击 **通用配置和数据**。
- 3 点击 **设备和服务**。
	- ð 显示屏幕**设备和服务**。
- 4 点击 + 。
	- ð 显示屏幕**设备/服务类型**。
- 5 选择PC-Direct, 并用,确认。
	- ð 显示屏幕**接头类型**。
- 6 点击RS232,并通过,确认。
	- ð 显示**PC-Direct 电脑上的文档**屏幕。
- 7 如有必要,更改其他设置,例如行尾,并按,确认。
- 8 按下 确认。
- 9 点击←返回至上一屏幕。
- 10 单击 **发布**。
	- ð 屏幕**发布**显示。
- 11 点击**PC-Direct (RS232)**。
	- ð 显示屏幕**发送数据**。
- 12 选择单个值和结果值的传输模式, 例如**自动、稳定值**, 并按 确认。
- 13 按下√确认。
	- ð 屏幕**发布**显示。
- 14 点击←返回至上一屏幕。
- 15 将样品放置在秤盘上。
	- ð 下一个稳定的称量值将自动发送至您应用程序的光标位置。

## **8.3 使用EasyDirect Balance收集测量结果和天平详细信息**

METTLER TOLEDO的EasyDirect Balance是一款PC软件,可以收集、分析、存储和导出多达10台天平的测 量结果和天平详细信息。EasyDirect Balance支持所有来自METTLER TOLEDO的高级与标准实验天平以及 众多传统型号天平。有关更多信息和下载软件试用版,请参阅[www.mt.com/EasyDirectBalance](http://www.mt.com/EasyDirectBalance)。 天平可以通过LAN或RS232连接,但完整功能只有通过LAN连接才能实现。使用RS232进行连接时, EasyDirect Balance只能收集一组有限的数据。更多详细信息,请参阅"EasyDirect Balance可用数据取决 于数据接口"表。

#### **配置天平**

- § 通过以太网电缆将天平连接到LAN。
- § 天平上的LAN已激活。有关详细信息,请参阅"**网络和蓝牙**"。
- 1 点击口。
- 2 单击 **通用配置和数据**。
- 3 点击 **设备和服务**。
	- ð 显示屏幕**设备和服务**。
- 4 点击 。
	- ð 显示屏幕**设备/服务类型**。
- 5 选择EasyDirect Balance, 并用,确认。
	- ð 显示屏幕**接头类型**。
- 6 点击**网络: 局域网**,并通过 确认。
	- ð 显示屏幕**添加网络服务-端口**。
- 7 如有必要,更改端口号并按,确认。
	- ð 显示**EasyDirect Balance PC软件**屏幕。
- 8 按下 确认。
- 9 点击←返回通用配置和数据屏幕。
- 10 单击 **发布**。
	- ð 屏幕**发布**显示。
- 11 点击**发送数据**。
	- ð 显示屏幕**发送数据**。
- 12 选择传输模式, 例如**自动、稳定值**, 并按 人确认。
- 13 按下、确认。
- 14 点击←返回至上一屏幕。

请注意,报告配置不适用于EasyDirect Balance; 所有可用数据均可根据"EasyDirect Balance可用数据取 决于数据接口"表中的详细信息发送。

#### **数据传输**

- 1 在计算机上安装EasyDirect Balance。
- 2 按照说明将天平添加至EasyDirect Balance中。
- 3 手动或自动从天平发布数据。

**信息**

- 要通过LAN手动连接天平,您需要知道天平的IP地址和端口号,当选择"设备和服务"菜单中"服 务"下的 EasyDirect Balance时,会显示这些信息。
- 安装了EasyDirect Balance的计算机和天平必须连接到同一LAN,例如**168.125.x.xxx**。
- 通过LAN连接天平时,某些信息也会发送到EasyDirect Balance,与发布活动无关。

#### **EasyDirect Balance可用数据取决于数据接口**

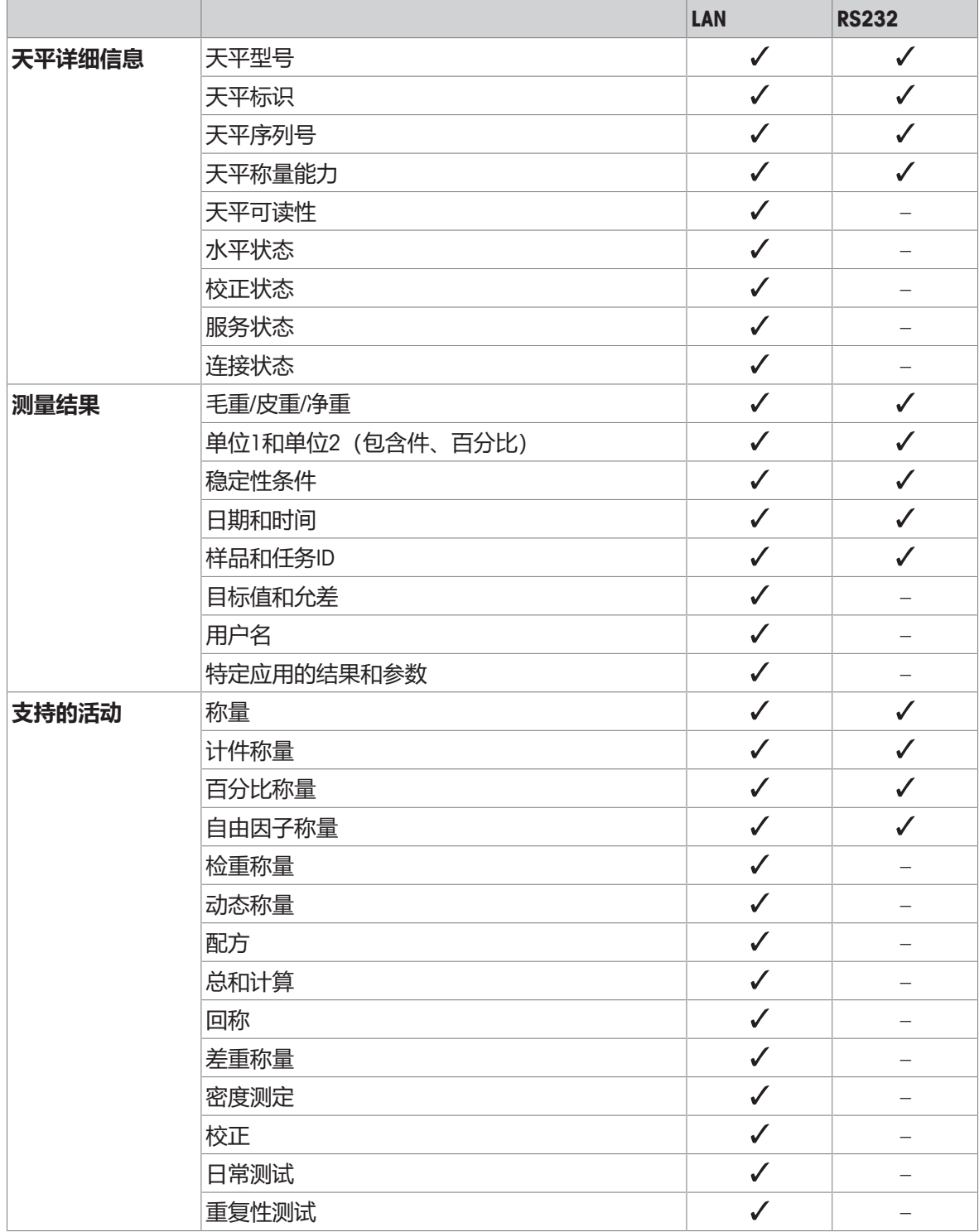

## **8.4 通过USB连接打印机并打印称重结果**

#### **前提条件**

- 打印机已连接电源。
- 打印机打开。
- 通过USB电缆连接打印机和天平。打印机正确接通电源之前,切勿将其与天平相连。
- 以下示例显示的是自动打印下一稳定数值的选项。
- 1 点击 0.
- 2 单击 **通用配置和数据**。
- 3 点击 **设备和服务**。
	- ð 显示屏幕**设备和服务**。
- 4 已连接的USB设备会自动显示。
- 5 点击已连接的打印机,比如P-56/58,然后按,确认。
	- ð 显示**P-56/58 超越系列实验室打印机**屏幕。
- 6 点击 然, 进行打印机测试。
	- ð 打印测试页。检查打印输出。
- 7 按下 确认。
- 8 点击←返回至上一屏幕。
	- ð 显示屏幕**设备/服务类型**。
- 9 点击←返回通用配置和数据屏幕。
- 10 单击 **发布**。
	- ð 屏幕**发布**显示。
- 11 点击**打印和导出报告**。
	- ð 显示屏幕**打印和导出-常规配置**。
- 12 点击**到单一值报告。** 
	- ð 显示屏幕**单一值报告**。
- 13 选择传输模式, 例如**自动、稳定值**, 并按、确认。
- 14 按下、确认。
- 15 点击←返回至上一屏幕。
- 16 将样品放置在秤盘上。
	- ð 自动发送下一个稳定称量值。

## **8.5 通过LAN连接P-50打印机并打印称重结果**

以下示例显示的是自动打印下一稳定数值的选项。

- § 通过以太网电缆将天平和P-50打印机连接到同一个LAN。
- 1 点击口。
- 2 单击**引通用配置和数据。**
- 3 点击 **网络和蓝牙**。
	- ð 显示屏幕**网络和蓝牙**。
- 4 点击 **局域网**。
	- ð 显示屏幕**局域网**。
- 5 点击开激活局域网,并点击,确认。 ð 建立LAN连接。
- 6 点击←返回通用配置和数据屏幕。
- 7 点击 **设备和服务**。
	- ð 显示屏幕**设备和服务**。
- 8 点击 。
	- ð 显示屏幕**设备/服务类型**。
- 9 点击选择要配置成**P-56/58**的设备。
- 10 按下、确认。
	- ð 显示屏幕**接头类型**。
- 11 点击**网络: 局域网**, 并通过,确认。
	- ð 显示屏幕**添加网络服务-IP地址**。
- 12 输入打印机的IP地址并按,确认。
	- ð 显示屏幕**添加网络服务-端口**。
- 13 如有必要,更改端口号并按,确认。
	- ð 显示**P-56/58 超越系列实验室打印机**屏幕。
- 14 点击 ,进行打印机测试。
	- ð 打印测试页。检查打印输出。
- 15 按下、确认。
- 16 点击←返回**通用配置和数据**屏幕。
- 17 单击 **发布**。
	- ð 屏幕**发布**显示。
- 18 点击**打印和导出报告**。
	- ð 显示屏幕**打印和导出-常规配置**。
- 19 点击**到单一值报告。** 
	- ð 显示屏幕**单一值报告**。
- 20 选择传输模式, 例如**自动、稳定值**, 并按、确认。
- 21 按下、确认。
- 22 点击←返回至上一屏幕。

23 将样品放置在秤盘上。

ð 自动发送下一个稳定称量值。

## **8.6 通过蓝牙连接P-50打印机并打印称重结果**

以下示例显示的是自动打印下一稳定数值的选项。

- § 无线适配器MTICWD-100连接到天平,蓝牙转RS232串口适配器连接到打印机。
- § 天平上的蓝牙已激活。有关详细信息,请参阅"**网络和蓝牙**"。
- § 打开打印机。
- 1 点击0.
- 2 单击**。】通用配置和数据。**
- 3 点击 **设备和服务**。
	- ð 显示屏幕**设备和服务**。
- 4 点击 。
	- ð 显示屏幕**设备/服务类型**。
- 5 点击要连接的打印机, 比如P-56/58, 然后按,确认。
	- ð 显示屏幕**接头类型**。
- 6 点击**蓝牙**,并通过,确认。
	- ð 显示屏幕**添加到末尾**。
- 7 点击选择要配置成**P-56/58**的设备。
- 8 按下 确认。
	- ð 显示屏幕**密码**。
- 9 按下、确认。
	- ð 显示**P-56/58 超越系列实验室打印机**屏幕。
- 10 按下 确认。
	- ð 显示屏幕**设备和服务**。
- 11 点击←返回通用配置和数据屏幕。
- 12 单击 **发布**。
	- ð 屏幕**发布**显示。
- 13 点击**打印和导出报告**。
	- ð 显示屏幕**打印和导出-常规配置**。
- 14 点击图 单一值报告。
	- ð 显示屏幕**单一值报告**。
- 15 选择传输模式, 例如**自动、稳定值**, 并按,确认。
- 16 按下、确认。
- 17 点击←返回至上一屏幕。
- 18 将样品放置在秤盘上。
	- ð 自动发送下一个稳定称量值。

## **8.7 通过LAN连接到Web访问**

通过Web访问,您可以将天平连接到移动设备或计算机上的任何Web浏览器。您可以从任何地方查看 结果并进行基本的天平操作(例如称皮重、置零和打印)。

- § 通过以太网电缆将天平连接到LAN。将运行浏览器的设备连接到同一网络。
- 1 点击D.
- 2 单击**引通用配置和数据。**
- 3 点击 **网络和蓝牙**。
	- ð 显示屏幕**网络和蓝牙**。
- 4 点击 **一 局域网**。
	- ð 显示屏幕**局域网**。
- 5 点击开激活局域网,并点击,确认。
	- ð 建立LAN连接。
- 6 点击 **设备和服务**。
	- ð 显示屏幕**设备和服务**。
- 7 点击 。
- 8 选择Web访问, 并用,确认。
	- ð 显示屏幕**接头类型**。
- 9 点击网络: 局域网, 并通过,确认。
	- ð 显示**Web访问 远程天平**屏幕。
- 10 按下 确认。
- 11 点击←返回至上一屏幕。
- 12 按下 计打开通用天平信息菜单。
	- ð 显示天平信息菜单屏幕。
- 13 检查天平的IP地址(**服务器地址**)。
- 14 启动Web浏览器。
- 15 输入天平的**服务器地址**, 例如, http://172.24.4.129。
	- ð 显示天平屏幕。

## **信息**

当天平在主屏幕中时,重量值仅显示在Web浏览器中。

## **8.8 连接USB条码阅读器并扫描条码**

以下示例显示如何通过条码阅读器扫描样品ID。 使用USB连接电缆将条形码阅读器连接到天平。 仅限更改此菜单项的天平设置。

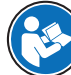

请参阅条形码阅读器文档,了解条形码阅读器设置信息。 条形码阅读器必须配置为USB键盘(使用标准密钥编码)。

#### **设置天平**

- § USB条形码阅读器连接到天平。
- 1 点击天平屏幕上的状态信息区中的 ,
	- ð 显示屏幕**提示**。
- 2 点击**外部输入设备已连接**。
	- ð 显示屏幕**外部输入设备已连接**。
- 3 点击**IIII 条形码阅读器**, 并按,确认。
- 4 点击←返回至上一屏幕。
- 5 点击**口**。
- 6 单击**。】通用配置和数据。**
- 7 点击 **设备和服务**。
	- ð 显示屏幕**设备和服务**。
- 8 点击 **条形码阅读器**。
	- ð 显示**条形码阅读器 外部输入设备**屏幕。
- 9 检查**行尾**设置。设置必须与条形码阅读器保持一致。
- 10 按下、确认。
- 11 点击←返回至上一屏幕。

#### **通常设置为使用条形码阅读器**

- 1 点击器。
- 2 选择应用程序, 例如 K **称量**
- 3 点击 $\overline{\Delta}$  ...
	- ð 屏幕**称量 主要配置**显示。
- 4 点击 。
	- ð 显示屏幕**自动检重 报告配置**。
- 5 点击**标识**。
	- ð 显示屏幕**标识**。
- 6 点击**ID 4**。
- 7 激活 **ID 4**。
- 8 选择输入提示, 并用、确认。
- 9 点击,返回至上一屏幕。
- 10 将样品放置在秤盘上。
- 11 点击昌。
	- ð 显示屏幕**Sample ID**。
- 12 使用条形码阅读器扫描样品ID。
	- ð 在**Sample ID**屏幕中输入样品ID,然后关闭屏幕。

## **8.9 连接到USB键盘**

使用美式、德式和法式布局的USB键盘(QWERTY、QWERTZ、AZERTY)。可以使用外置键盘输入ID。 ID可以由数字、字母和特殊字符组成。

- § USB键盘已连接到天平。
- 1 点击天平屏幕上的状态信息区中的……
	- ð 显示屏幕**提示**。
- 2 点击**外部输入设备已连接**。
	- ð 显示屏幕**外部输入设备已连接**。
- 3 点击 **1 键盘**, 并按 确认。
- 4 点击←返回至上一屏幕。
- 5 点击0.
- 6 单击**战 通用配置和数据。**
- 7 点击 **设备和服务**。
	- ð 显示屏幕**设备和服务**。
- 8 点击 图键盘。
	- ð 显示**键盘 外部输入设备**屏幕。
- 9 点击**键盘**。
	- ð 显示屏幕**键盘语言**。
- 10 点击选择语言并按,确认。
- 11 按下、确认。
- 12 点击←返回至上一屏幕。
- ð 可以使用外置键盘输入ID。

## **8.10 将测量结果导出到USB记忆棒**

将USB记忆棒(FAT32格式,高质量,内容尽可能为空)连接到USB主机接口。 U盘将自动显示为菜单> **通用配置和数据** > **设备和服务**中的新设备。

- 1 点击D.
- 2 单击 **通用配置和数据**。
- 3 点击 **设备和服务**。
	- ð 显示屏幕**设备和服务**。
- 4 单击 **发布**。
	- ð 屏幕**发布**显示。
- 5 点击**打印和导出报告**。
	- **◇ 显示屏幕打印和导出-常规配置。**
- 6 点击到单一值报告。
	- ð 显示屏幕**单一值报告**。
- 7 选择传输模式, 例如**自动、稳定值**, 并按,确认。
- 8 按下 确认。
- 9 点击量。
	- **☆ 显示屏幕导出报告文件。**
- 10 点击 **文件类型**
	- ð 显示屏幕**文件类型**。
- 11 选择,例如pdf并按,确认。
- 12 点击**文件名**。
	- ð 显示屏幕**文件名**。
- 13 如有必要,更改默认名称并按,确认。
	- ð 显示屏幕**文件创建日期/时间**。
- 14 选择在报告结尾或开头处的文件创建日期/时间,并按、确认。
- 15 点击**文件位置**。
	- ð 显示屏幕**文件位置**。
- 16 输入存储文件夹的路径名并点击,确认。
- 17 按下、确认。
	- ð 屏幕**发布**显示。
- 18 按下、确认。
- 19 点击←返回应用程序屏幕。

#### **查看导出的数据**

- 1 将记忆棒连接到计算机。
- 2 打开METTLER TOLEDO文件夹,然后打开"报告文件夹"。
- 3 打开包含相关测量结果的PDF文件。

## **8.11 将XML文件导出到FTP服务器,并利用XSD文件将其导入**

通过将数据导出/导入为XML文件并结合使用XSD文件,可以非常方便地定期将综合称重数据导出到 Excel电子表格。XSD文件包含XML文档的数据结构,可以轻松将称重结果集成到Excel工作表中。它将 XML文件中的元素和属性映射到Excel电子表格/模板。

- § 通过以太网电缆将天平连接到LAN。
- 1 点击Q.
- 2 单击**引通用配置和数据。**
- 3 点击 **网络和蓝牙**。
	- ð 显示屏幕**网络和蓝牙**。
- 4 点击出 局域网。
	- ð 显示屏幕**局域网**。
- 5 点击开激活局域网,并点击,确认。 ð 建立LAN连接。
- 6 点击< 返回通用配置和数据屏幕。
- 7 点击 **设备和服务**。
	- ð 显示屏幕**设备和服务**。
- 8 点击 。
	- ð 显示屏幕**设备/服务类型**。
- 9 点击文件服务器(FTP), 并通过,确认。
	- ð 显示屏幕**接头类型**。
- 10 点击**网络: 局域网**, 并通过,确认。
	- ð 显示屏幕**添加到末尾**。
- 11 输入FTP服务器的IP地址并按,确认。
	- ð 显示屏幕**添加到末尾**。
- 12 如有必要,更改端口号并按,确认。
	- ð 显示屏幕**凭据**。
- 13 如有必要,点击**凭据**,并点击**开**激活选项。
- 14 输入用户名和密码并点击,确认。
	- ð 显示**文件服务器(FTP) 远程存储**屏幕。
- 15 按下、确认。
- 16 点击←返回至上一屏幕。
- 17 单击 **发布**。
	- ð 屏幕**发布**显示。
- 18 点击**打印和导出报告**。
	- ð 显示屏幕**打印和导出-常规配置**。
- 19 点击 $\Box$ .
	- **⇨ 显示屏幕导出报告文件。**
- 20 点击 **文件类型**
	- ð 显示屏幕**文件类型**。
- 21 如有必要,更改其他设置并按,确认。
- 22 选择xml, 并用,确认。
- 23 按下 确认。
- 24 点击←返回至上一屏幕。
- 确保在使用的应用程序中正确配置了报告内容。
- 1 点击品。
	- **☆ 显示点 称量和其他应用**屏幕。
- 2 选择例如% 百分比称量。
- 3 点击左上角的%。符号,定义应用程序。
	- ð 显示屏幕**百分比称量 主要配置**。
- 4 点击配。
	- ð 显示**百分比称量 报告配置**屏幕。
- 5 配置报告,然后点、确认所有设置。
- 从[www.mt.com/labweighing-software-download](https://www.mt.com/labweighing-software-download)下载高级天平的相关XSD文件。
- 通过开发人员选项卡将XSD文件导入MS Excel。
- 将相关元素和属性拖放到Excel电子表格中。
- 从FTP服务器导入您在天平上发布的XML称重报告。
- Excel电子表格将在预定义的位置填入所需数据。

有关如何在MS Excel中使用XSD和XML文件的更多信息,请查阅互联网。

## **8.12 通过LAN与MT-SICS命令通信**

为了便于您将天平集成到IT或数据管理系统中,大多数天平功能还可以通过数据接口的相关命令 (MT-SICS)来执行。"MT-SICS命令参考手册"提供了完整的可用命令集,该手册可在专业知识库 [www.mt.com/library](http://www.mt.com/library)中找到。

要通过例如LAN在天平与MT-SICS命令之间进行通信,需要在天平上进行以下配置。

- § 通过以太网电缆将天平连接到LAN。
- 1 点击 0.
- 2 单击**引通用配置和数据。**
- 3 点击 **网络和蓝牙**。
	- ð 显示屏幕**网络和蓝牙**。
- 4 点击去 局域网。
	- ð 显示屏幕**局域网**。
- 5 点击开激活局域网,并点击,确认。
	- ð 建立LAN连接。
- 6 点击←返回通用配置和数据屏幕。
- 7 点击 但 设备和服务。
	- ð 显示屏幕**设备和服务**。
- 8 点击 。
	- ð 显示屏幕**设备/服务类型**。
- 9 选择命令主机, 并用、确认。
	- ð 显示屏幕**接头类型**。
- 10 点击**网络: 局域网**, 并通过,确认。
	- ð 显示屏幕**添加网络服务-端口**。
- 11 如有必要,更改端口号并按,确认。
	- ð 显示**命令主机 主机系统**屏幕。
- 12 根据您的要求配置命令集、字符设置和行尾 并按,确认。
- 13 按下、确认。
- 14 点击←返回**通用配置和数据**屏幕。
- 15 单击 **发布**。
	- ð 屏幕**发布**显示。
- 16 点击**发送数据**。
	- ð 显示屏幕**发送数据**。
- 17 在系统未发送MT-SICS命令时, 选择要使用的传输模式, 并按,确认。
- 18 按下 确认。
- 19 点击←返回至上一屏幕。
- ð 天平已准备好通过LAN接口响应MT-SICS命令。

## **9 维护**

为了保证天平的功能性和称量结果的准确性,用户必须执行一些保养。

## **9.1 维护任务**

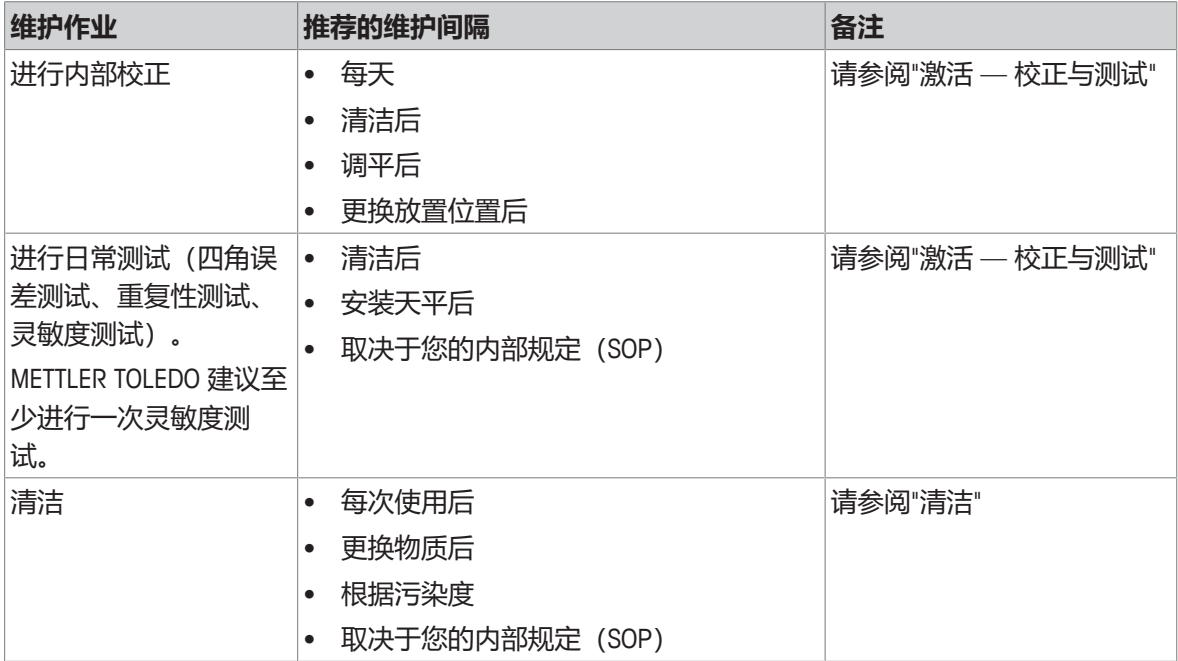

#### **可参阅**

■ 激活 — [校正与测试](#page-102-0) ▶ 第[101](#page-102-0)页

<span id="page-127-0"></span>■ [清洁](#page-127-0) ▶ 第[126](#page-127-0)页

## **9.2 清洁**

## **9.2.1 清洁玻璃防风罩(0.1 mg 和 1 mg 型号)**

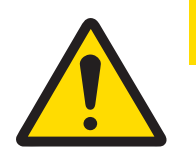

# **小心**

#### **尖锐物体或破碎的玻璃造成伤害**

仪器部件(例如,玻璃)会破裂并导致受伤。

- − 务必集中精力并小心操作。
- 1 拆除秤盘、防风圈和秤盘支架。

2 拆下底板。

3 解开防风罩,从天平上将其提起并放在干净的表面上。

- 将玻璃门(1)向后推。
- 将前面的两个锁扣(2)向两侧推开。

让前玻璃(3)前倾。

拆除前玻璃。

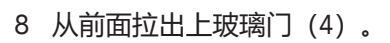

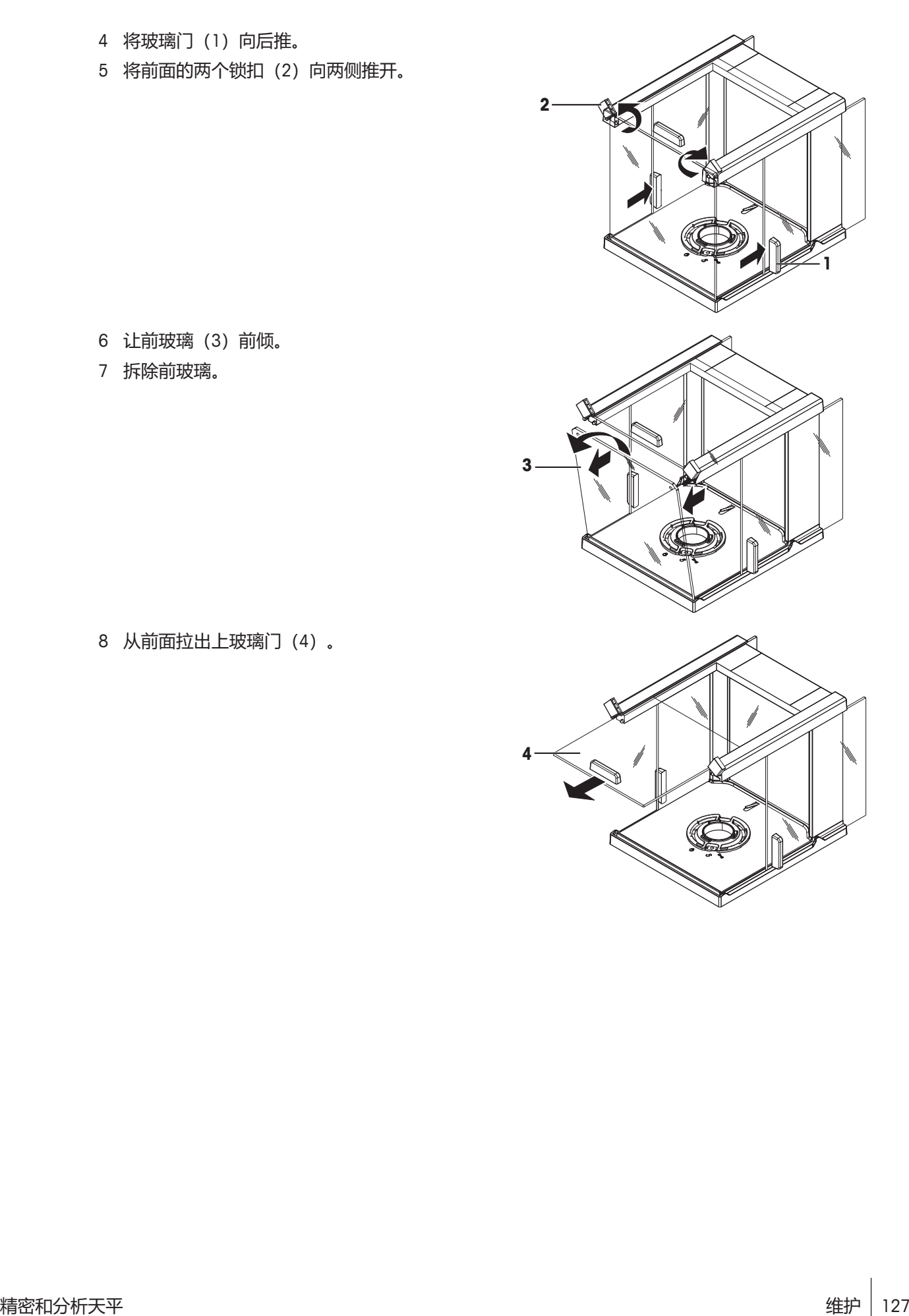

9 将玻璃侧门(5)和(6)提起,并从前面拉出。

10 按下锁扣(7)以便松开后玻璃。

拆除后玻璃(8)。

12 将防风罩锁转向 、(服务) 位置。

13 拆除防风罩锁。

清洁后,按照相反的顺序重新安装所有组件。有关天 平的安装方法,请参见"安装天平"。

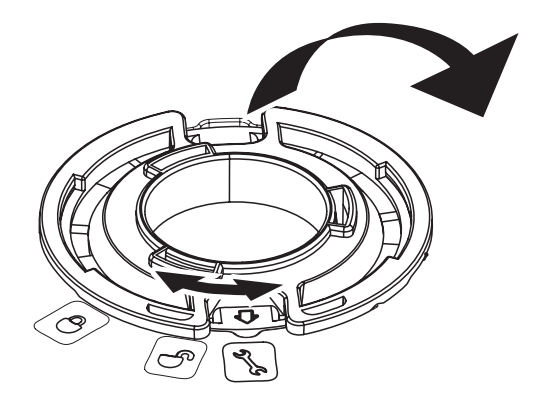

### **9.2.2 清洁天平**

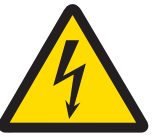

## **警告**

**触电会造成重伤或死亡**

接触带电零件有可能造成伤亡。

- 1 进行清洁和维护前, 请断开仪器电源。
- 2 防止液体进入仪器、终端或交流/直流适配器。

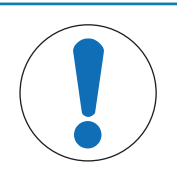

# **注意**

### **清洁不当会造成损坏**

清洁不当可能会损坏称重传感器或其他重要部件。

1 请勿使用参考手册或清洁指南中未指定的任何清洗剂。

- 2 请勿向仪器喷洒或倾倒液体。务必使用湿润的无绒布或纸巾。
- 3 务必从内向外擦拭仪器。

#### **清洁天平的周围**

− 去除天平周围的任何灰尘或污垢,避免进一步的污染。

#### **清洁可拆卸部件**

− 使用湿布或纸巾及中性清洁剂对折下的部件进行清洁。

#### **清洁天平**

- 1 断开天平与AC/DC适配器的连接。
- 2 使用沾湿温和清洗剂的无绒布清洁天平表面。
- 3 首先使用一次性纸巾清除粉末或灰尘。
- 4 用不掉毛的湿布和温和溶剂擦去粘性物质。

### **信息**

有关避免仪器污染的有用详情,在Mettler-Toledo GmbH "清洁天平的SOP"中进行了介绍。

### **9.2.3 清洁后投入使用**

- 1 重新组装天平。
- 2 检查防风罩的功能。
- 3 按下 少 打开天平。
- 4 预热天平。测试开始前,等待1小时以适应环境。
- 5 检查水平状态,必要时调平天平。
- 6 执行内部校正。
- 7 根据您公司的内部规程进行日常测试。METTLER TOLEDO建议在清洁天平后进行重复性测试。
- 8 按→0/T←可将天平归零。
- ð 天平已投入使用并可随时使用。

#### **可参阅**

- [调节天平水平](#page-24-0) ▶ 第[23](#page-24-0)页
- 激活 [校正与测试](#page-102-0) ▶ 第[101](#page-102-0)页

# **10 故障排除**

下一章介绍了可能的错误及其原因和补救措施。如果按照这些说明无法修复错误,则联系METTLER TOLEDO。

# **10.1 错误信息**

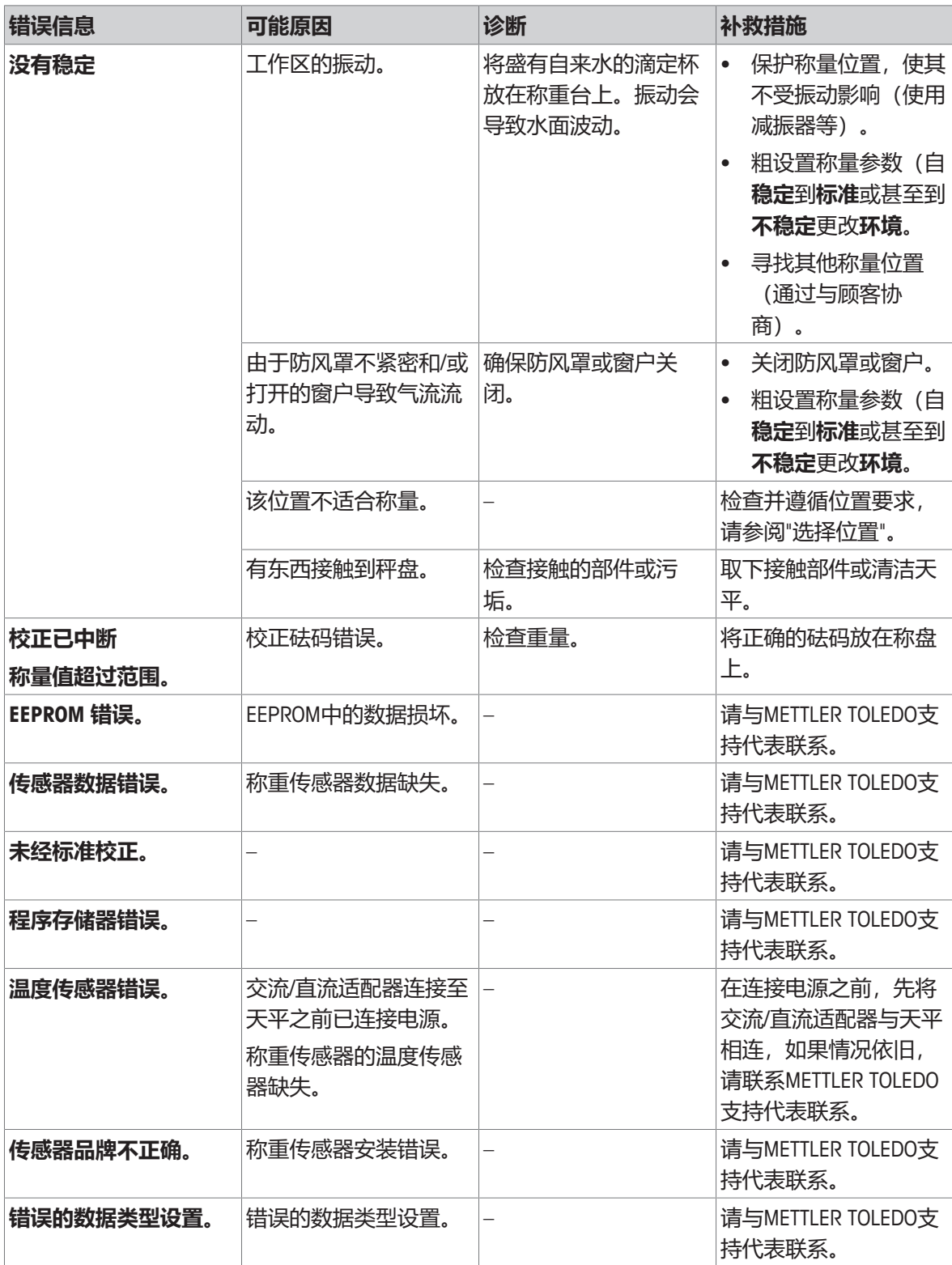

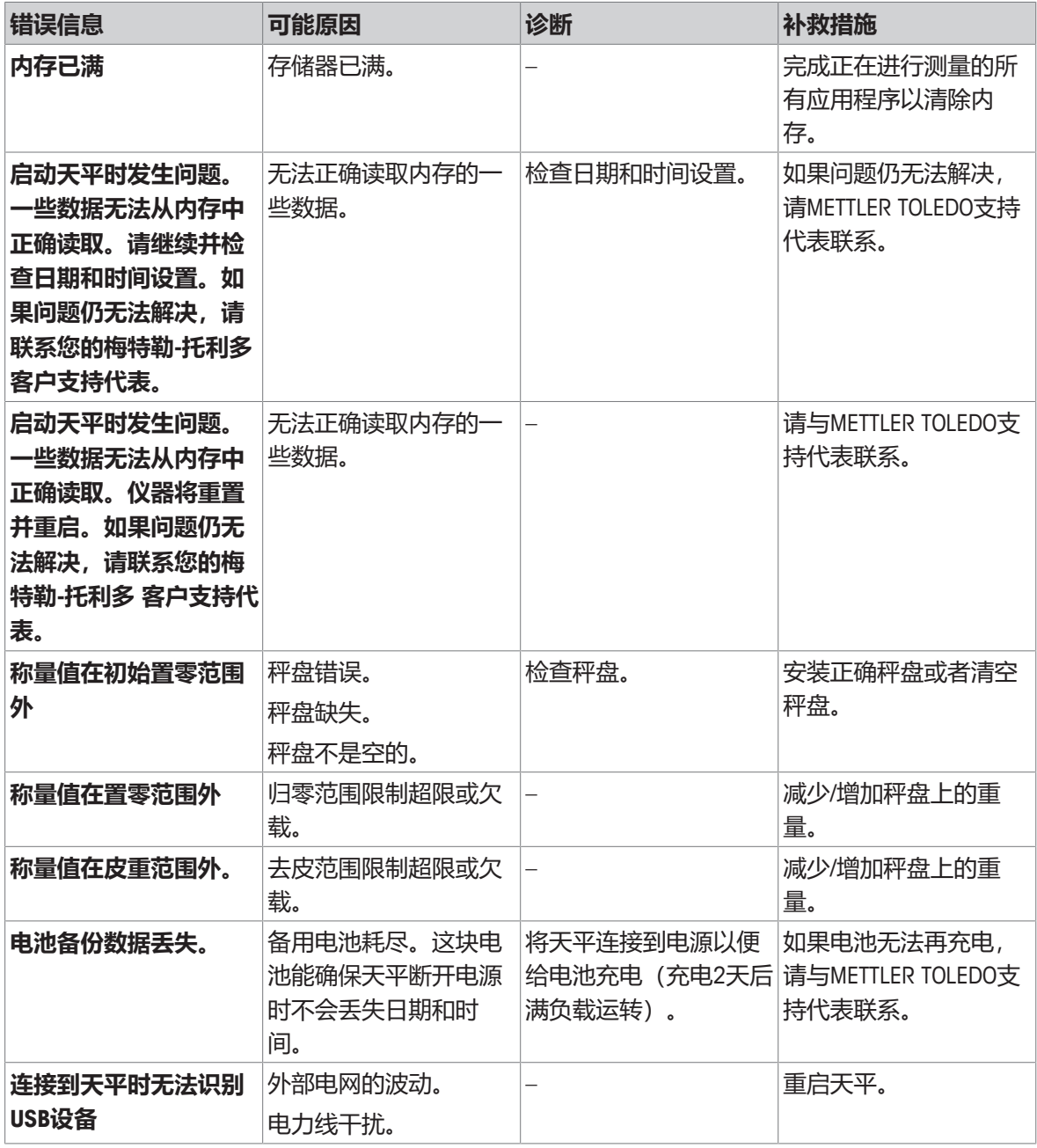

# **10.2 错误现象**

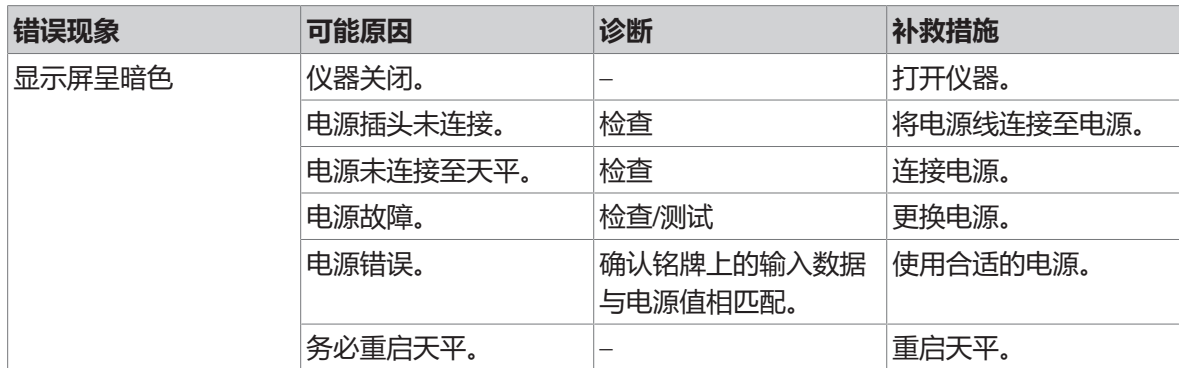

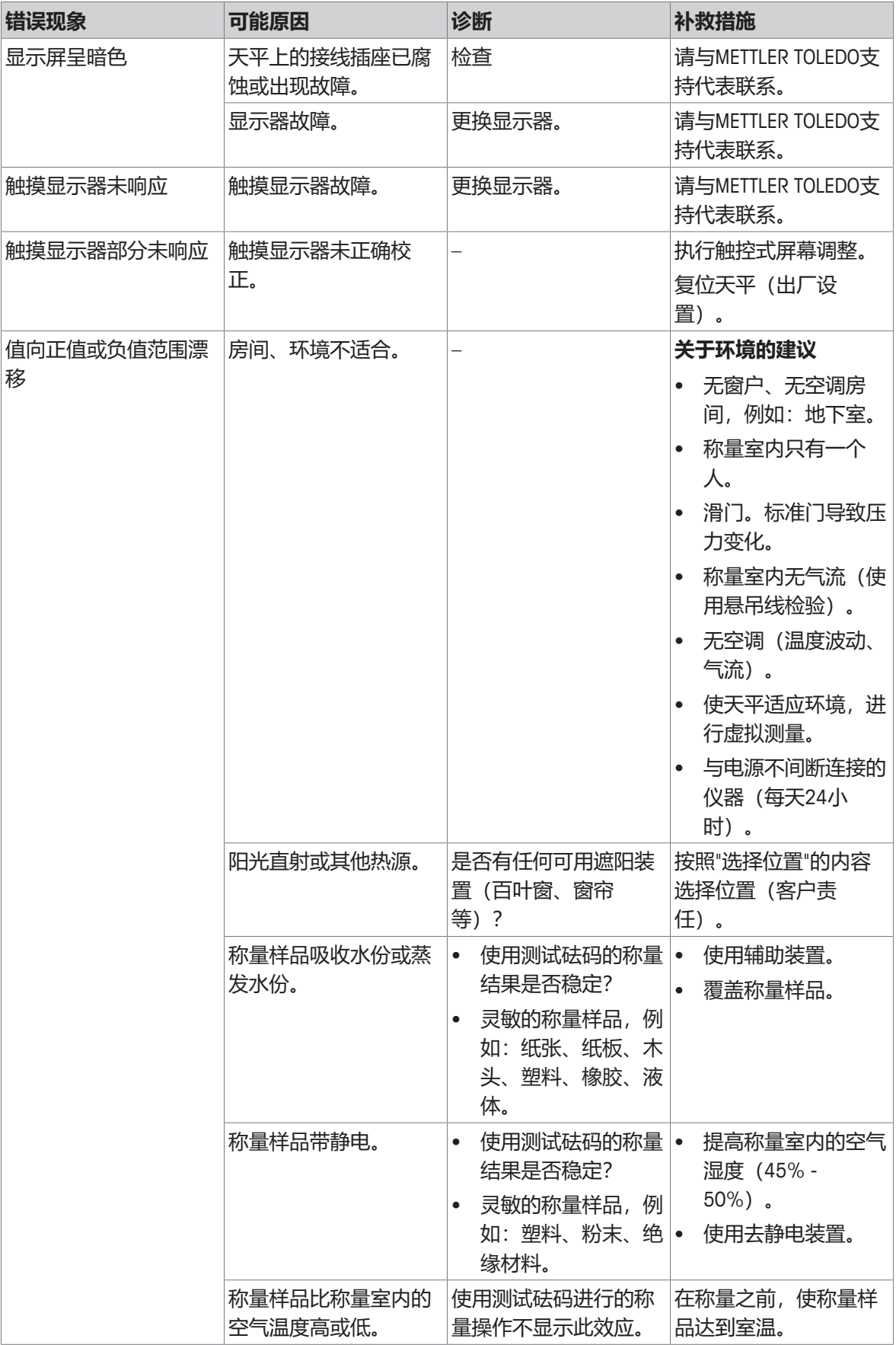

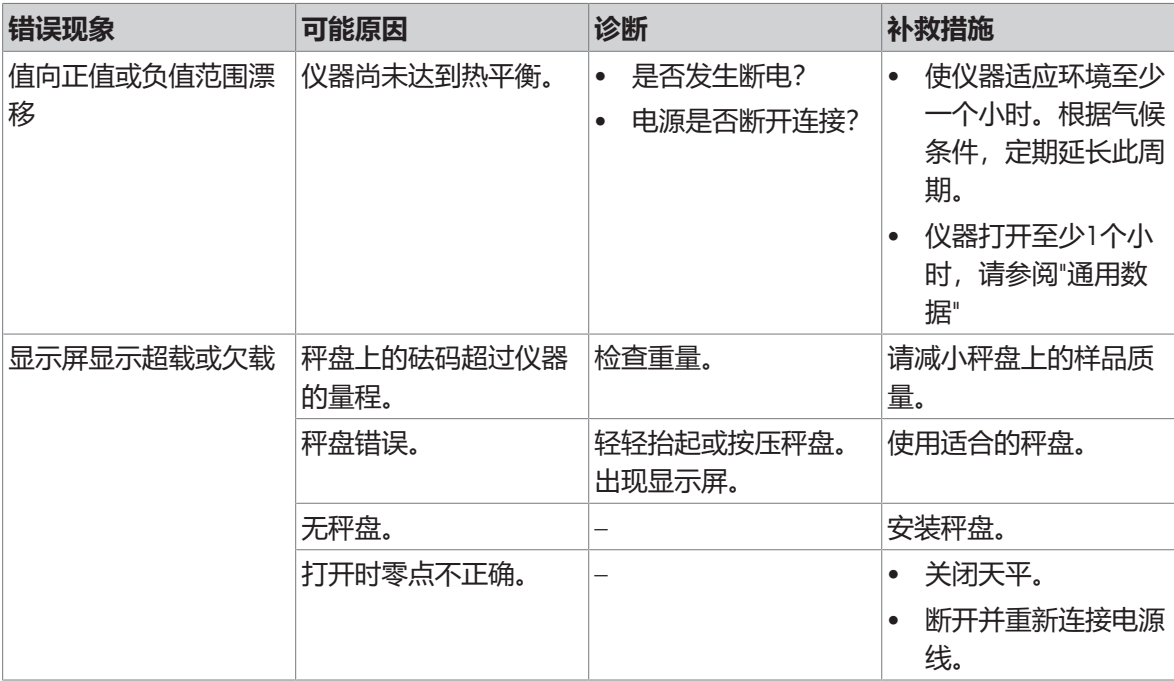

# **10.3 状态信息/状态图标**

天平会通过在显示屏上显示小图标来提示状态。状态图标指示下列内容:

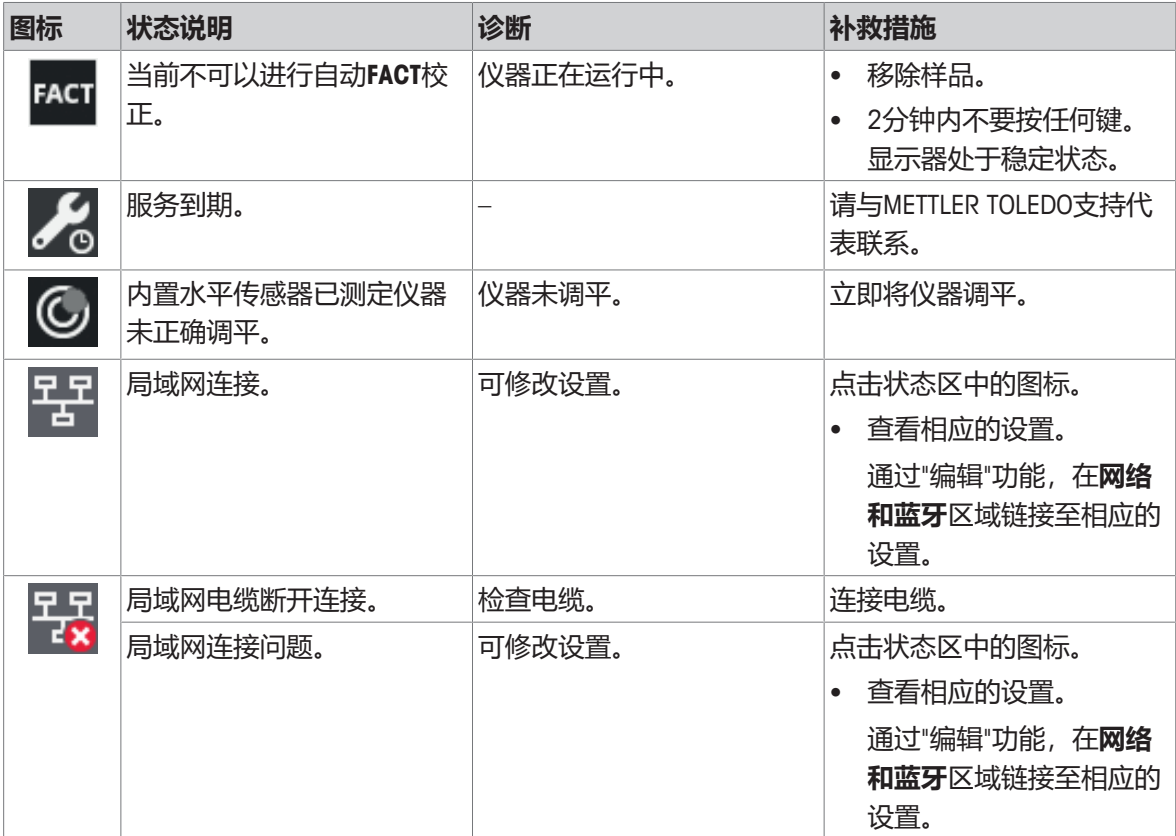

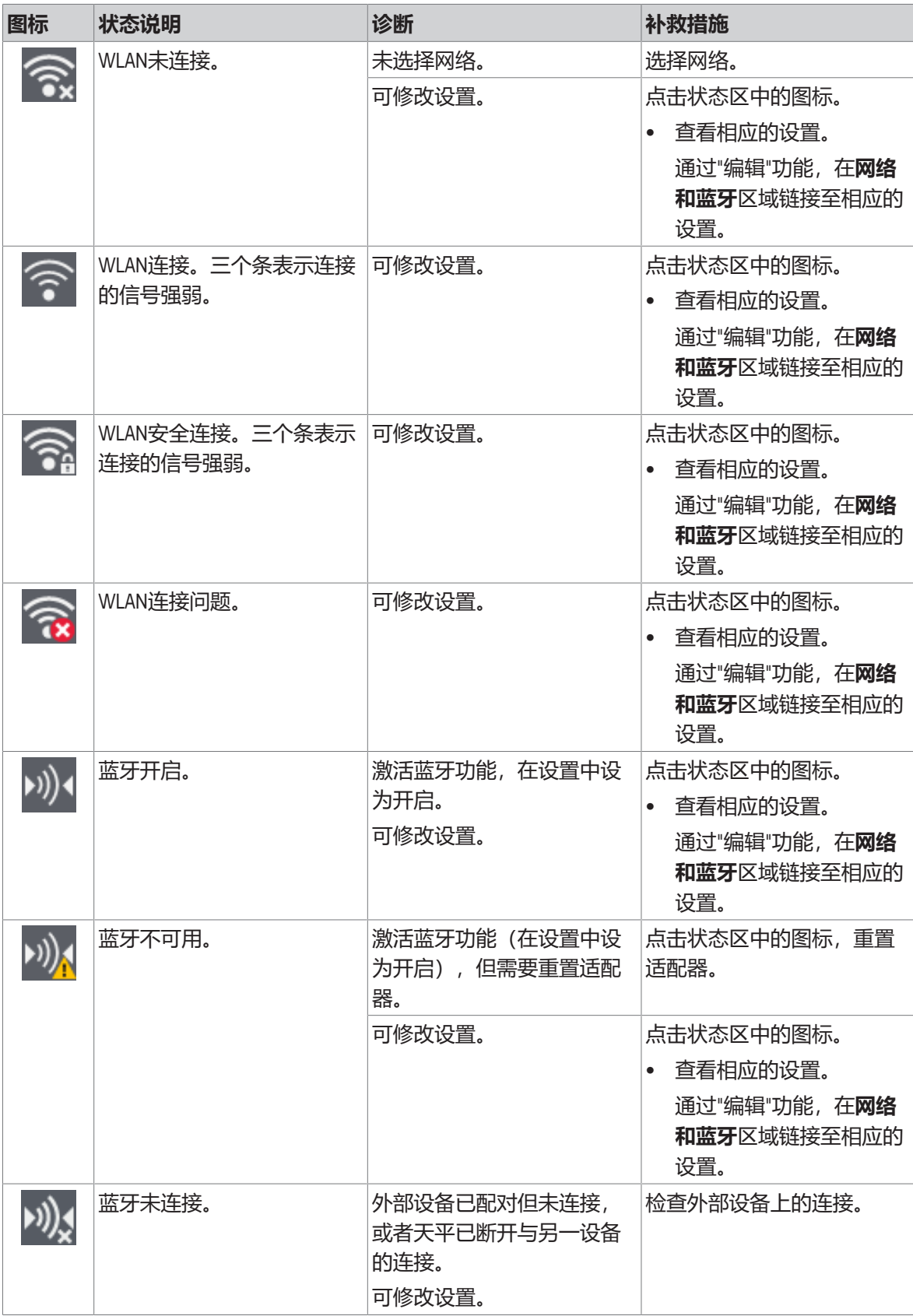

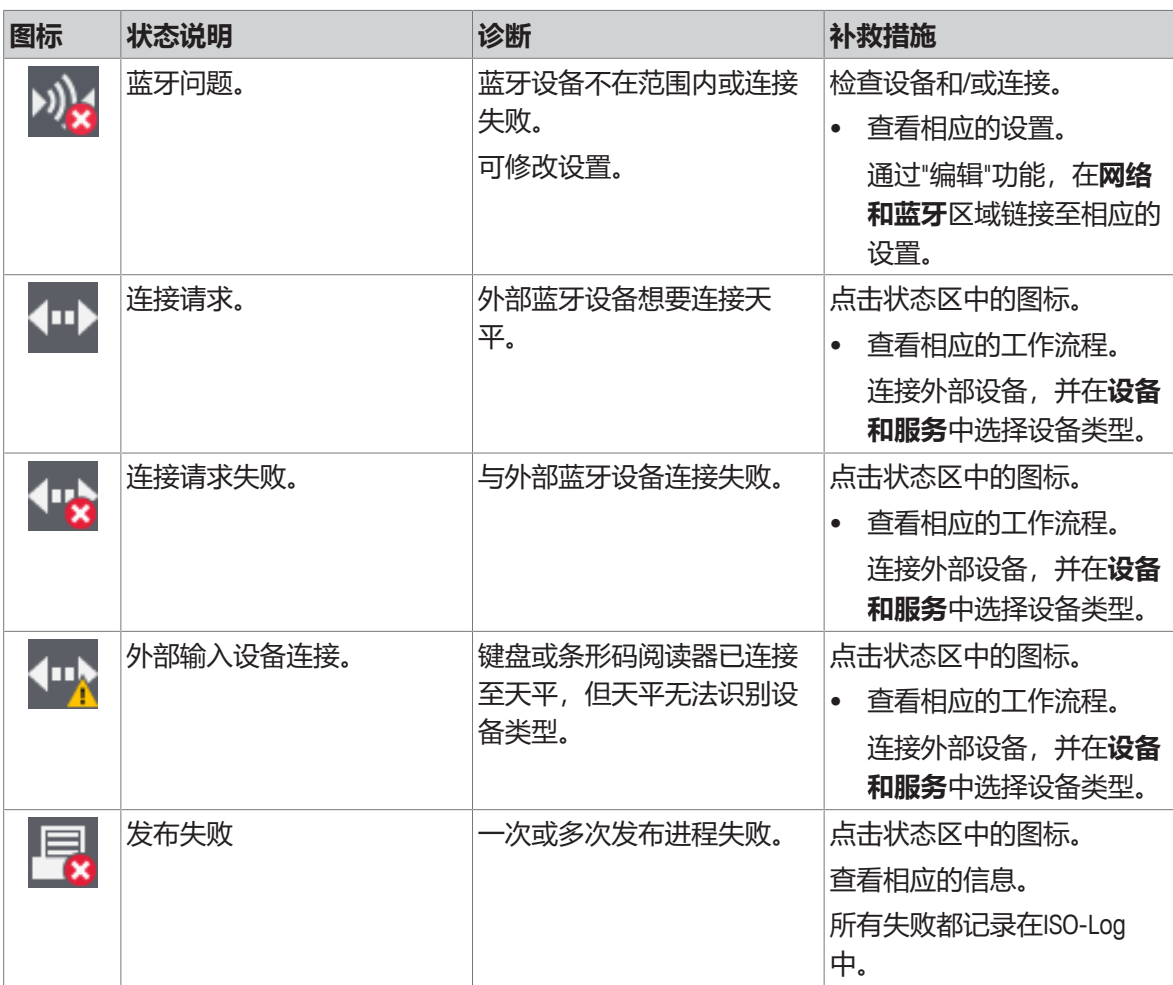

# **10.4 修复错误后投入使用**

修复错误之后,执行以下步骤,将天平投入使用:

- 确保天平完全重新组装并已清洁。
- 重新将天平连接至交流/直流适配器。

# **11 技术参数**

## **11.1 通用数据**

### **标准电源**

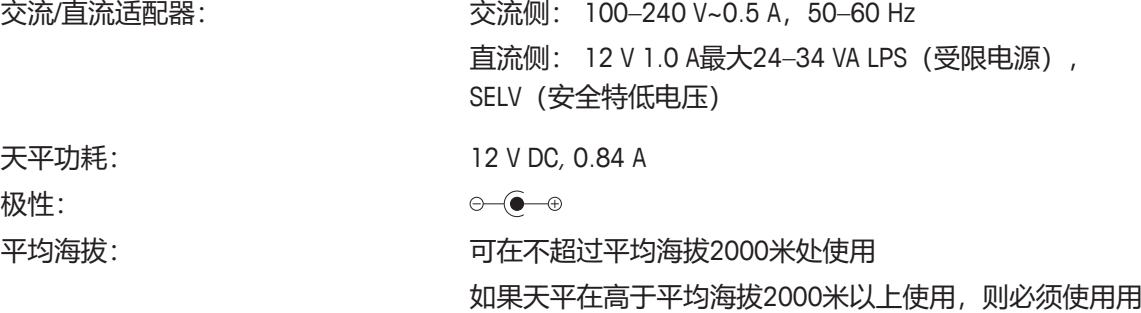

于0.1mg型号的电源

## **用于0.1mg型号的电源**

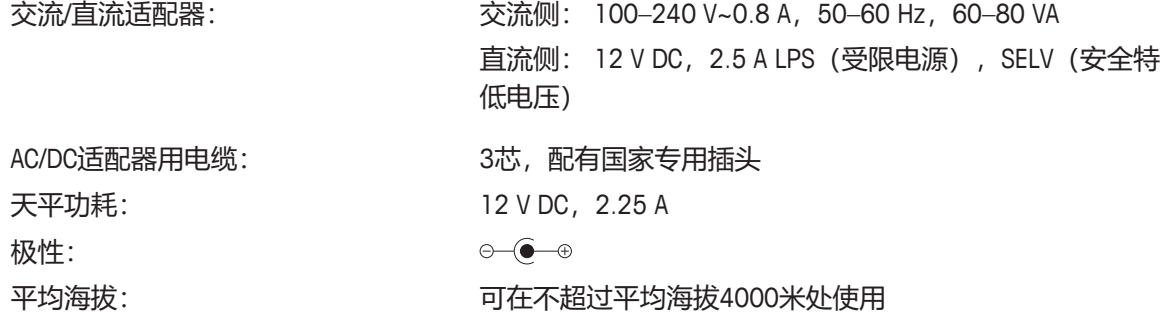

### **保护与标准**

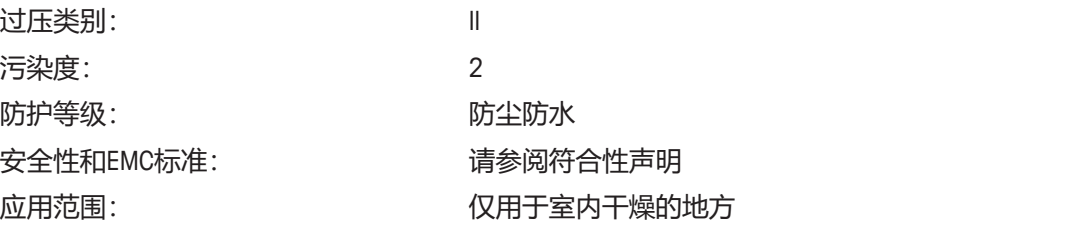

#### **环境条件**

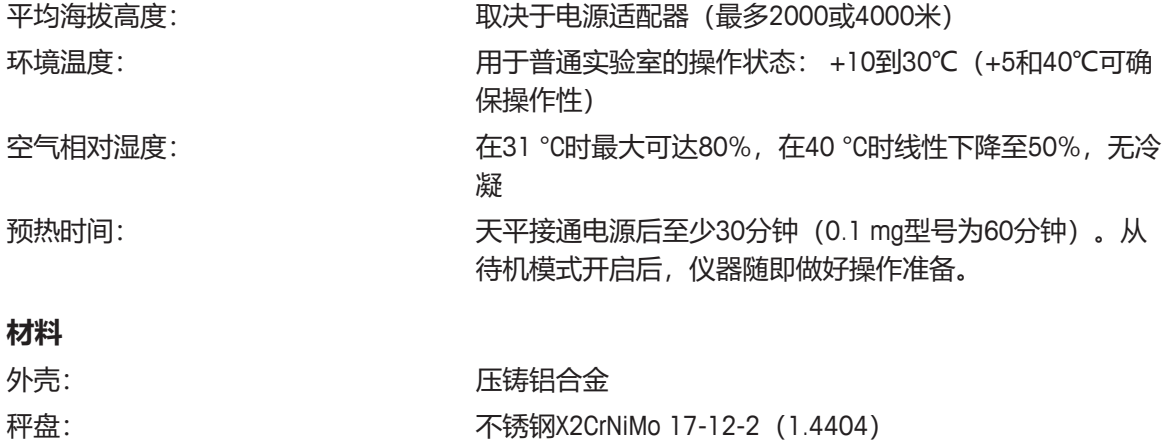

粗糙度Ra < 0.8 μm

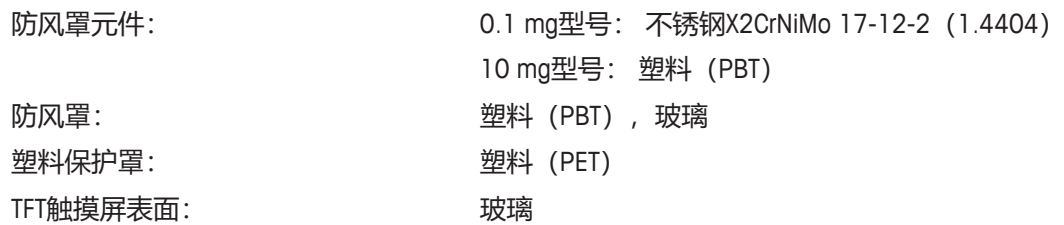

## **11.2 型号专用数据**

# **11.2.1 可读性为0.1 mg的分析天平,带防风罩**

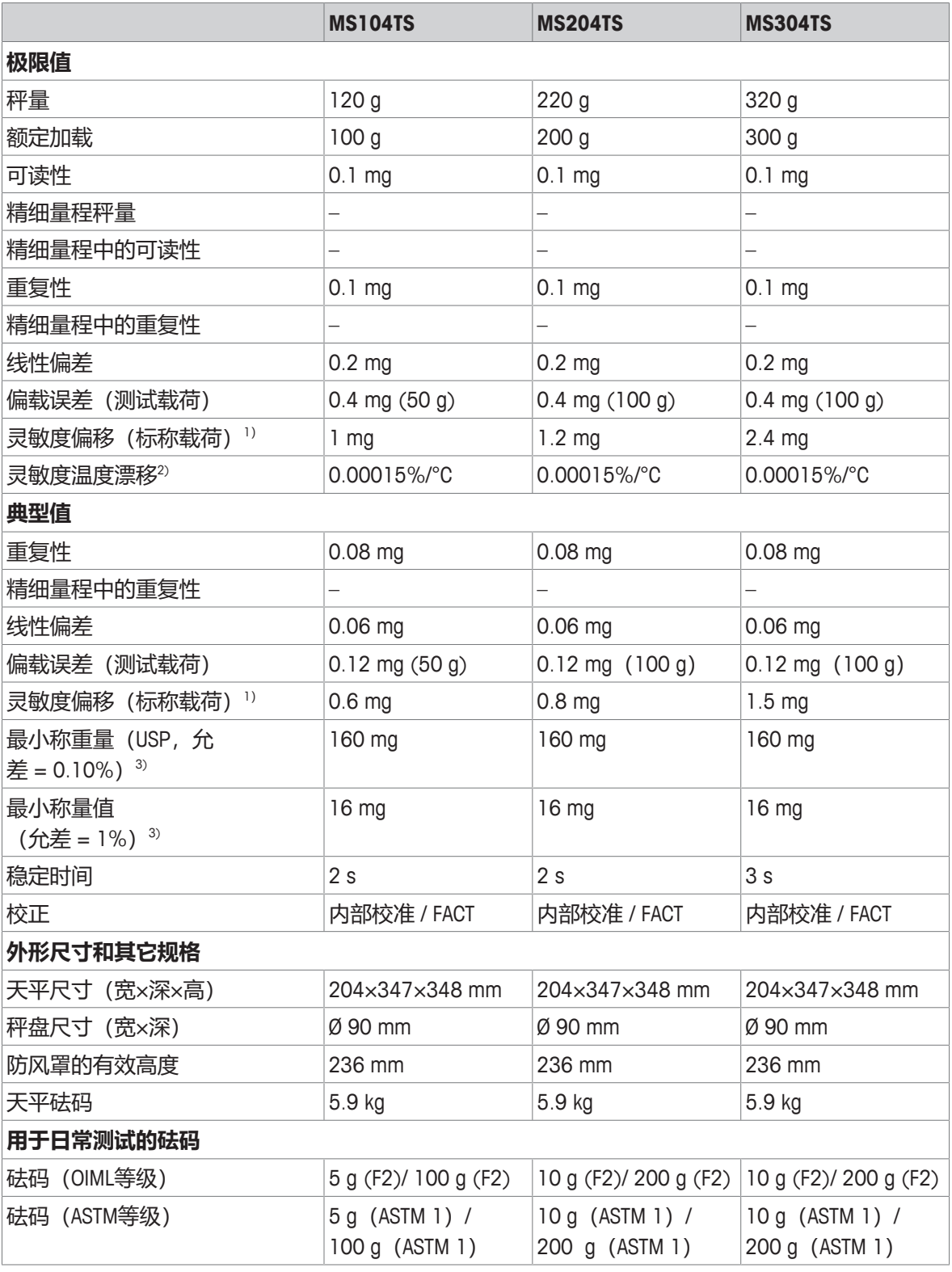

1) 使用内置砝码进行校正之后

2) 温度范围为10 °C … 30 °C

### 在5%载荷、k = 2时测定

# **11.2.2 可读性为1 mg的精密天平,带防风罩**

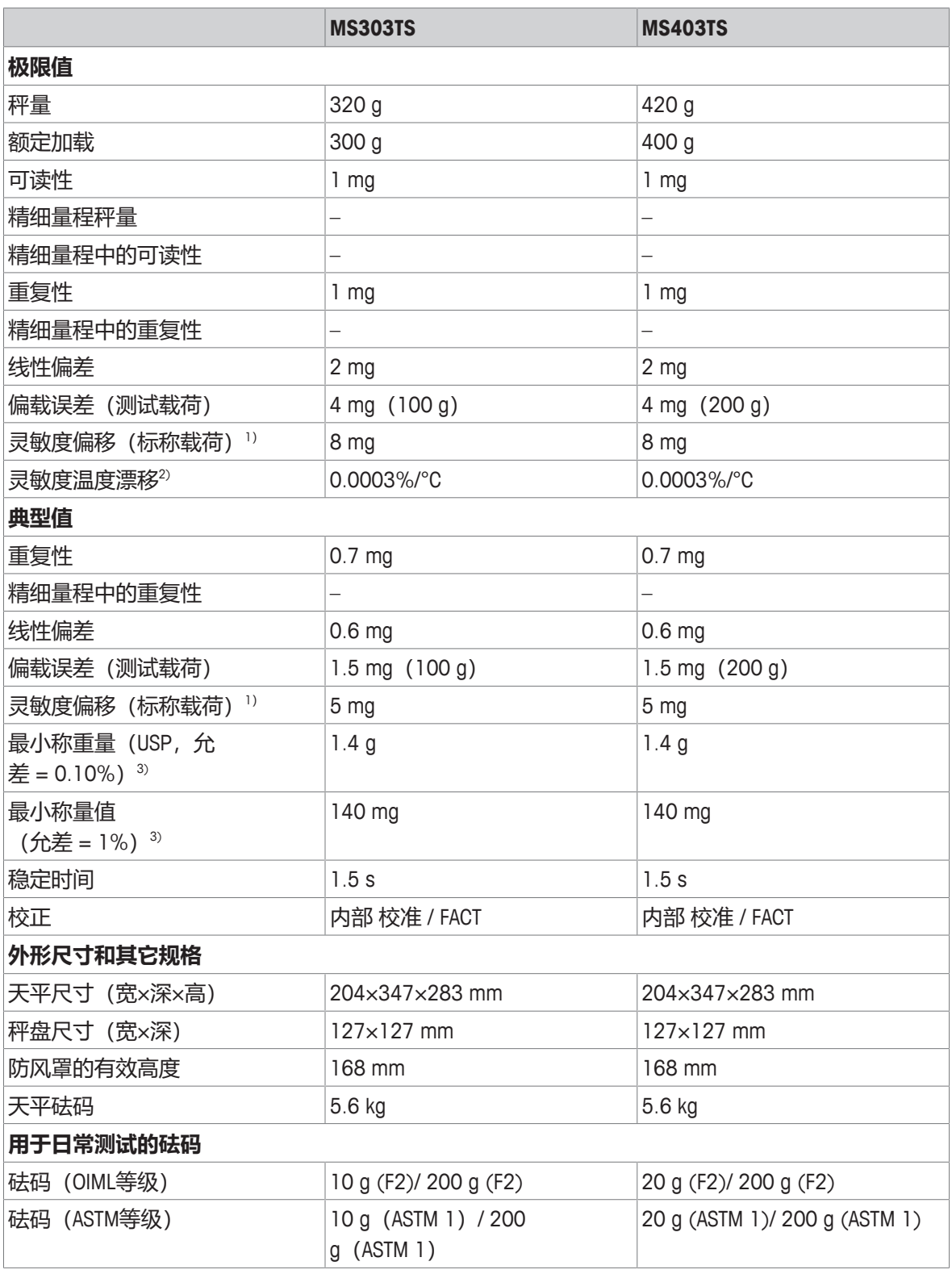

1) 使用内置砝码进行校正之后

2) 温度范围为10 °C … 30 °C

 $3$  在5%载荷、k = 2时测定

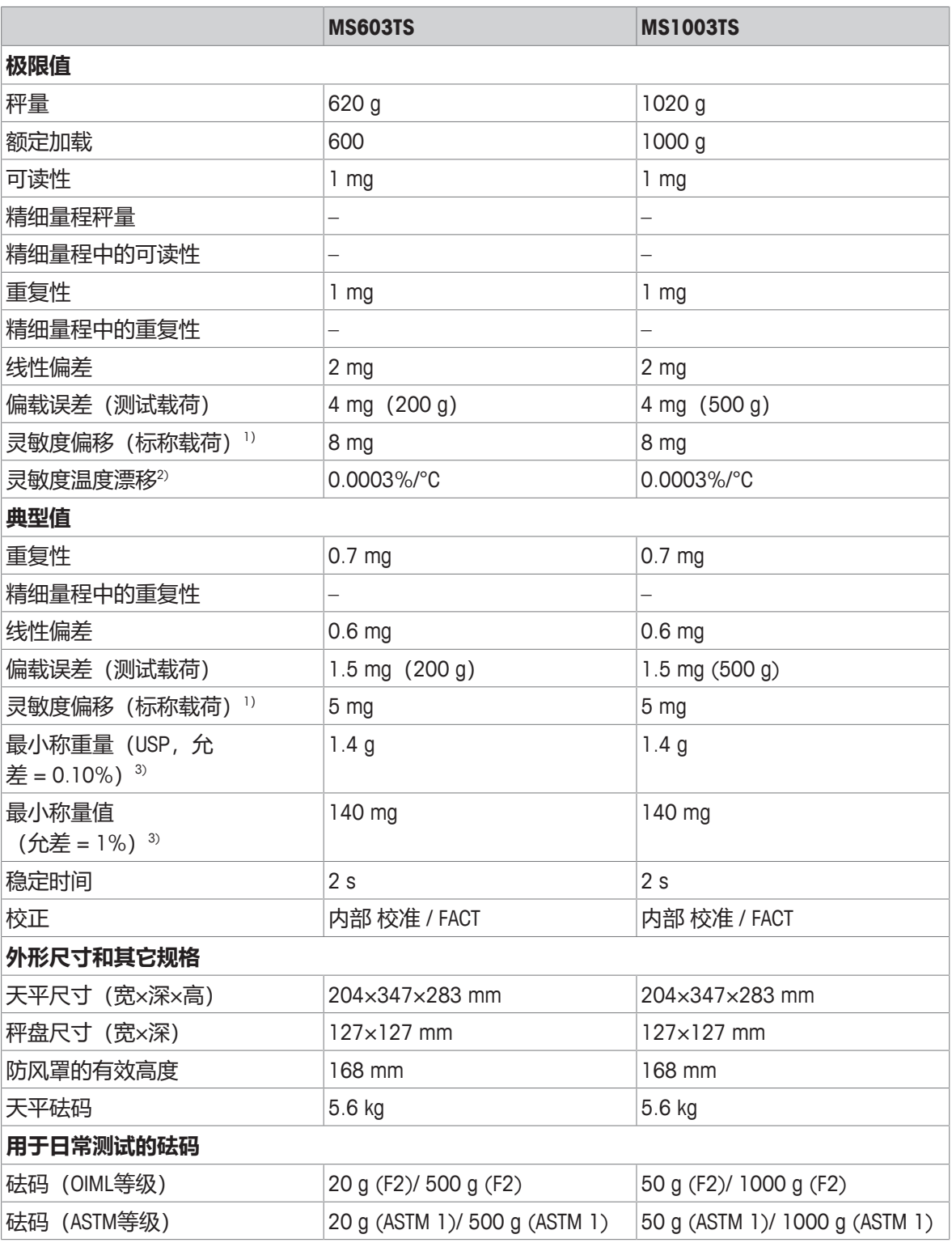

1) 使用内置砝码进行校正之后

2) 温度范围为10 °C … 30 °C

 $3)$  在5%载荷、k = 2时测定
# **11.2.3 可读性为10 mg的精密天平**

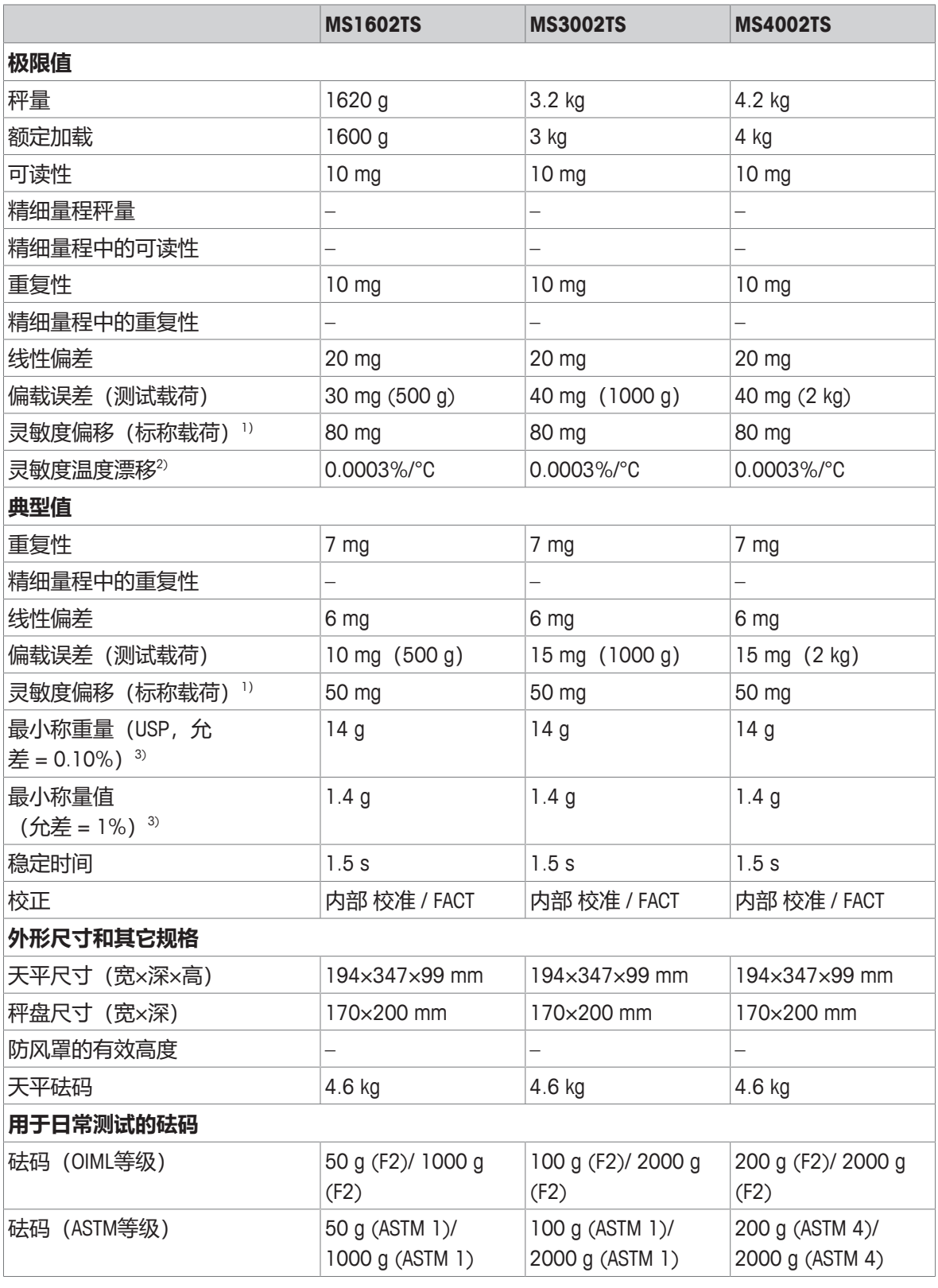

1) 使用内置砝码进行校正之后

2) 温度范围为10 °C … 30 °C

### $3$  在5%载荷、k = 2时测定

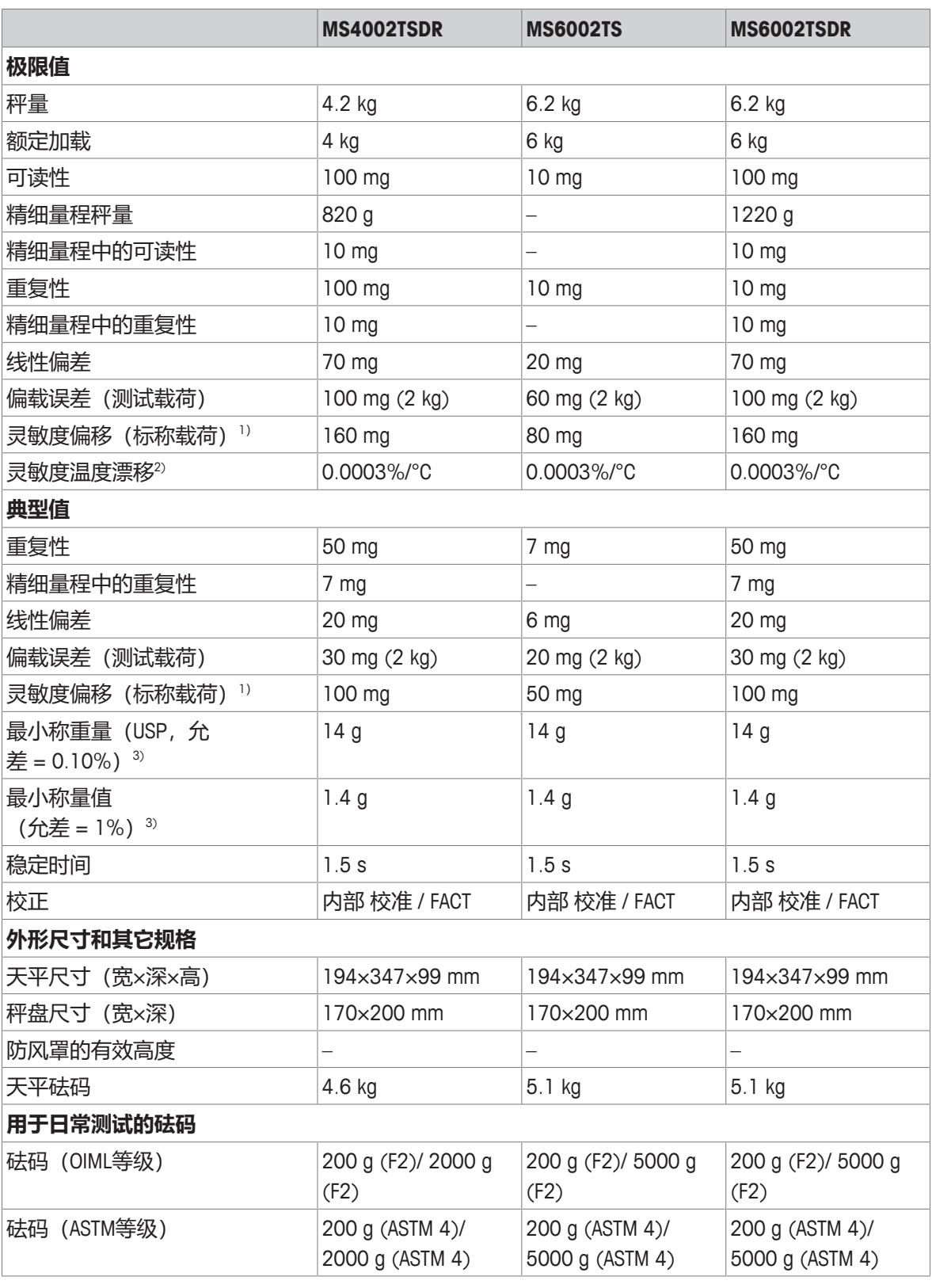

1) 使用内置砝码进行校正之后

2) 温度范围为10 °C … 30 °C

 $3)$  在5%载荷、k = 2时测定

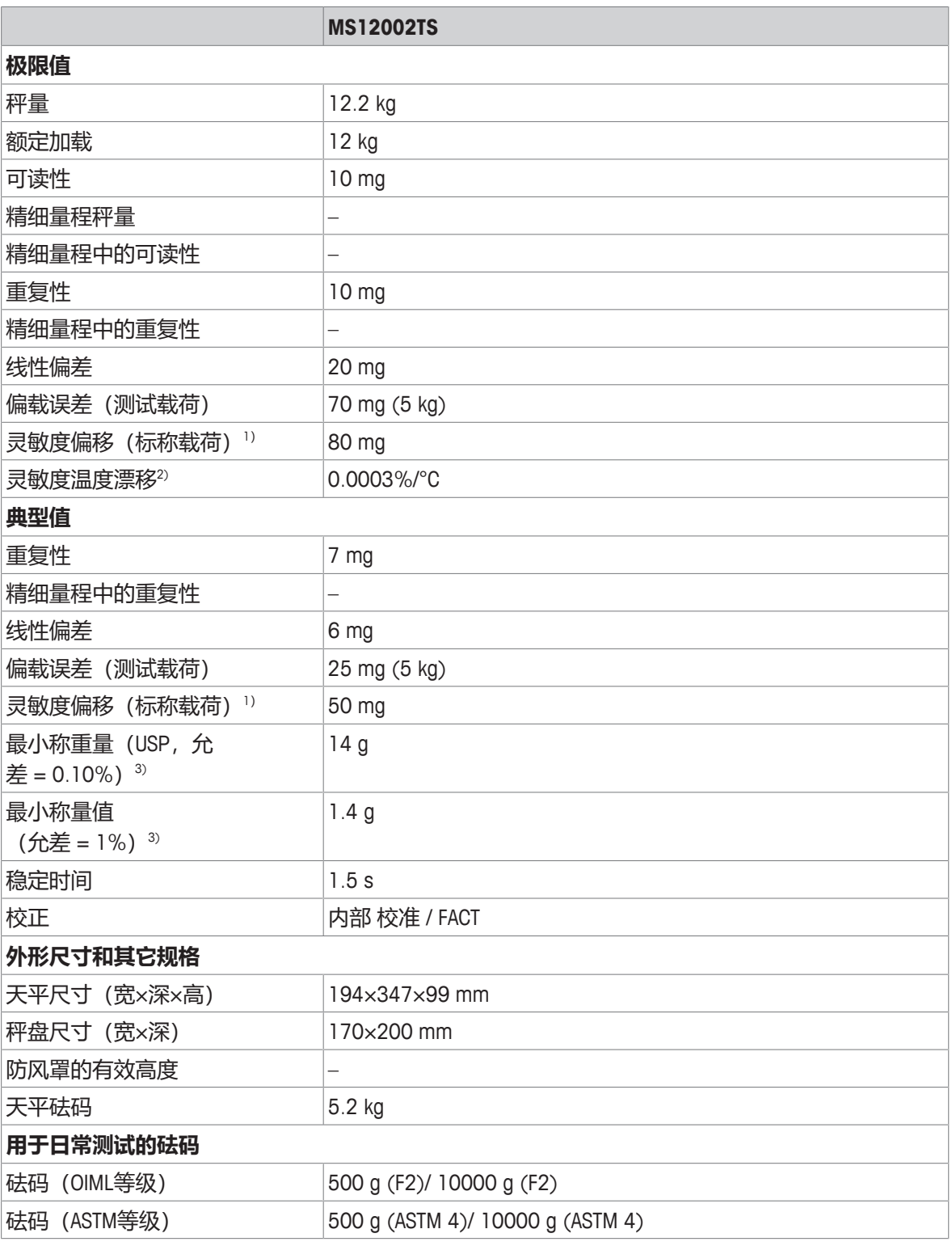

1) 使用内置砝码进行校正之后

2) 温度范围为10 °C … 30 °C

 $3)$  在5%载荷、k = 2时测定

# **11.2.4 可读性为100 mg的精密天平**

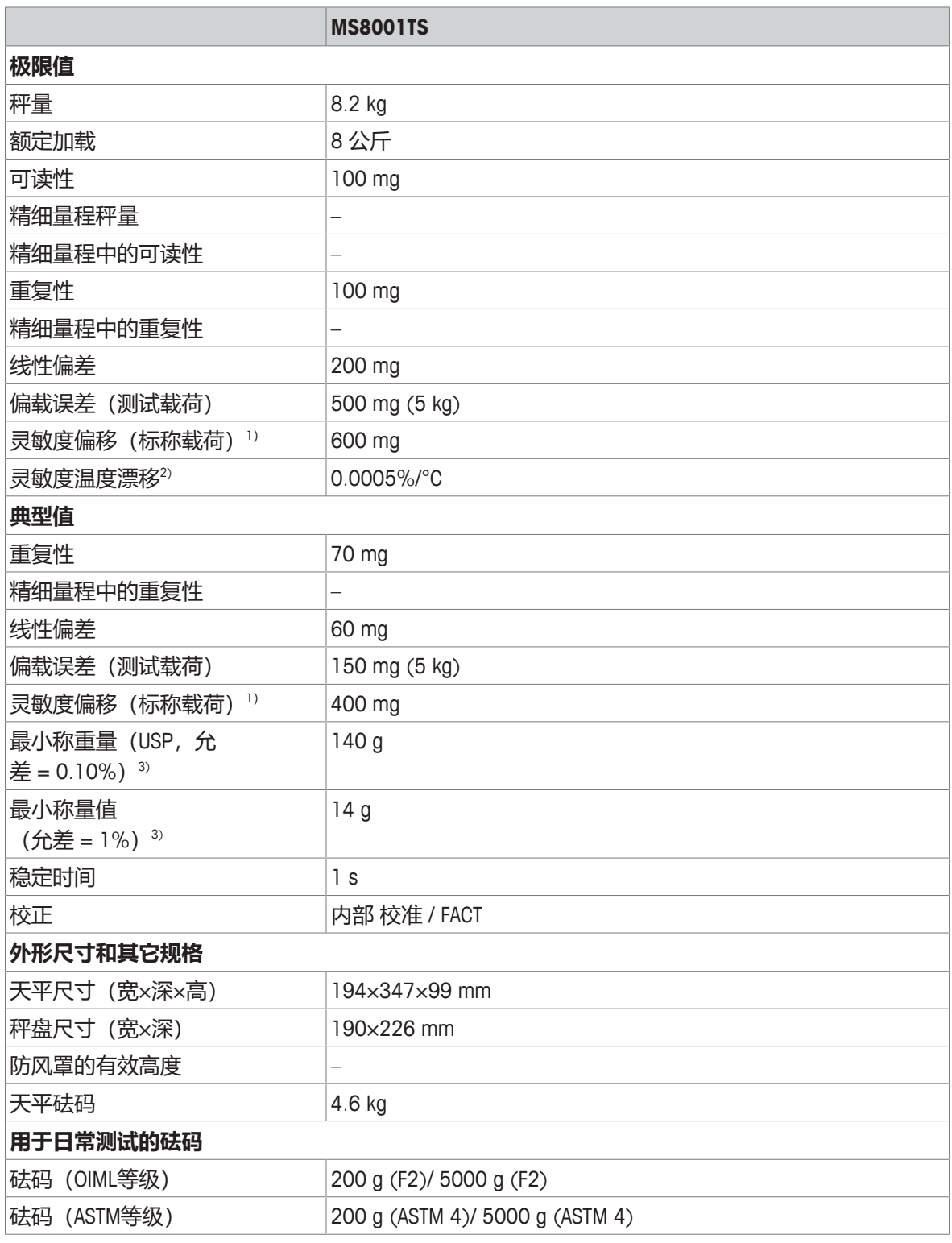

1) 使用内置砝码进行校正之后

2) 温度范围为10 °C … 30 °C

 $3$  在5%载荷、k = 2时测定

# **11.3 尺寸**

# **11.3.1 可读性为0.1 mg的天平,带防风罩**

<span id="page-149-0"></span>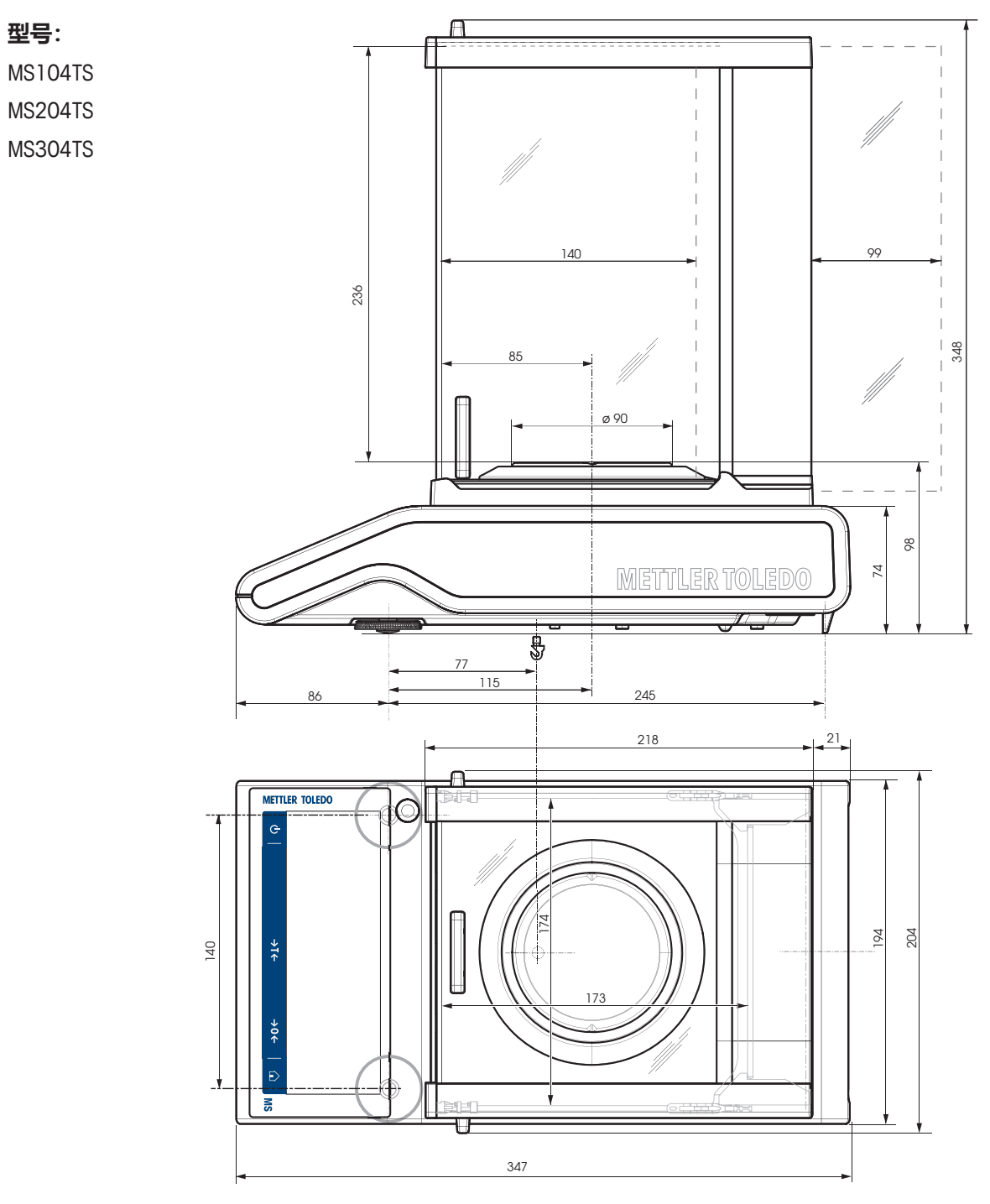

# **11.3.2 可读性为1 mg的天平,带防风罩**

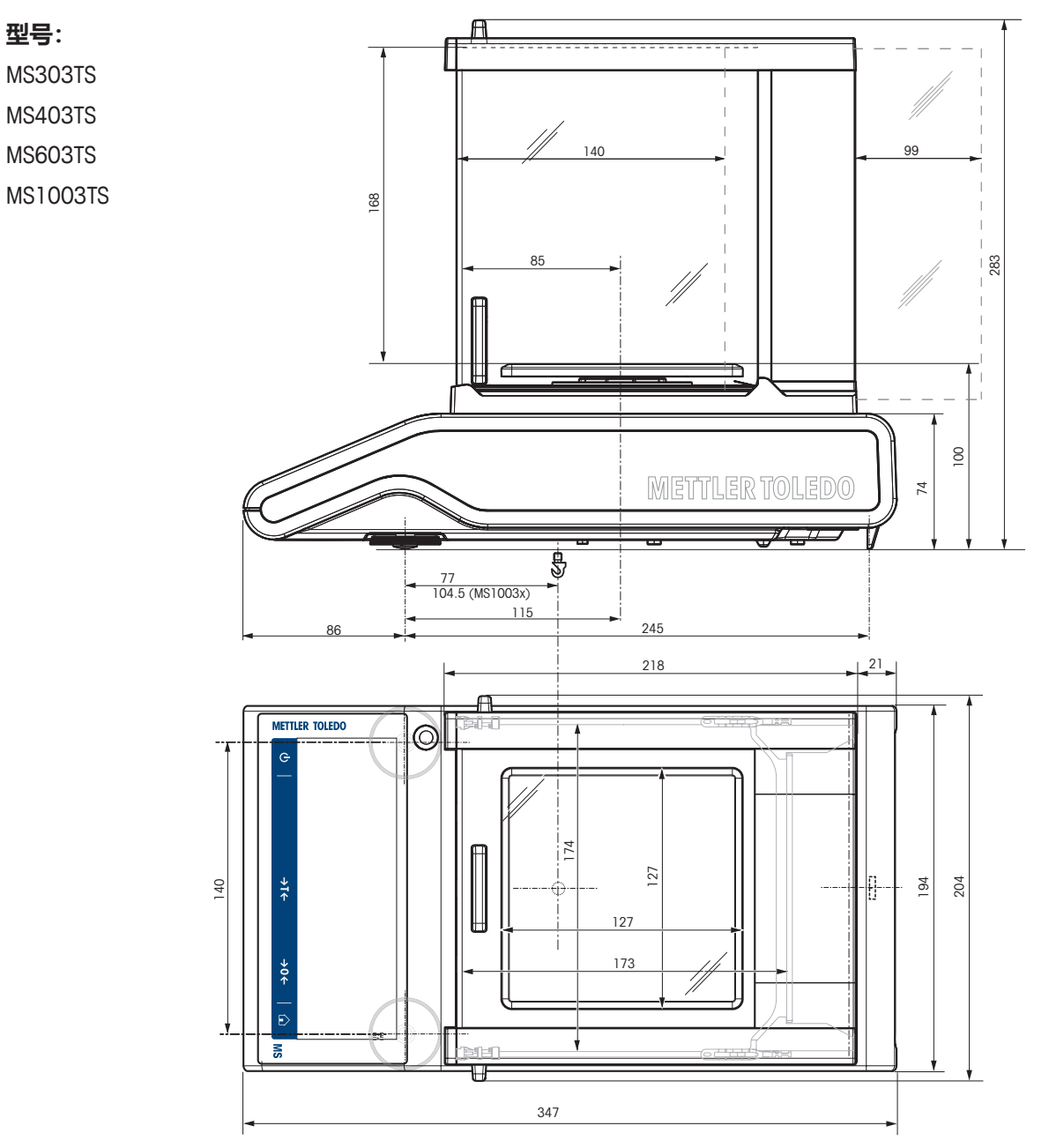

# **11.3.3 可读性为10 mg的天平**

**型号:** MS1602TS MS3002TS MS4002TS MS4002TSDR MS6002TS MS6002TSDR MS12002TS

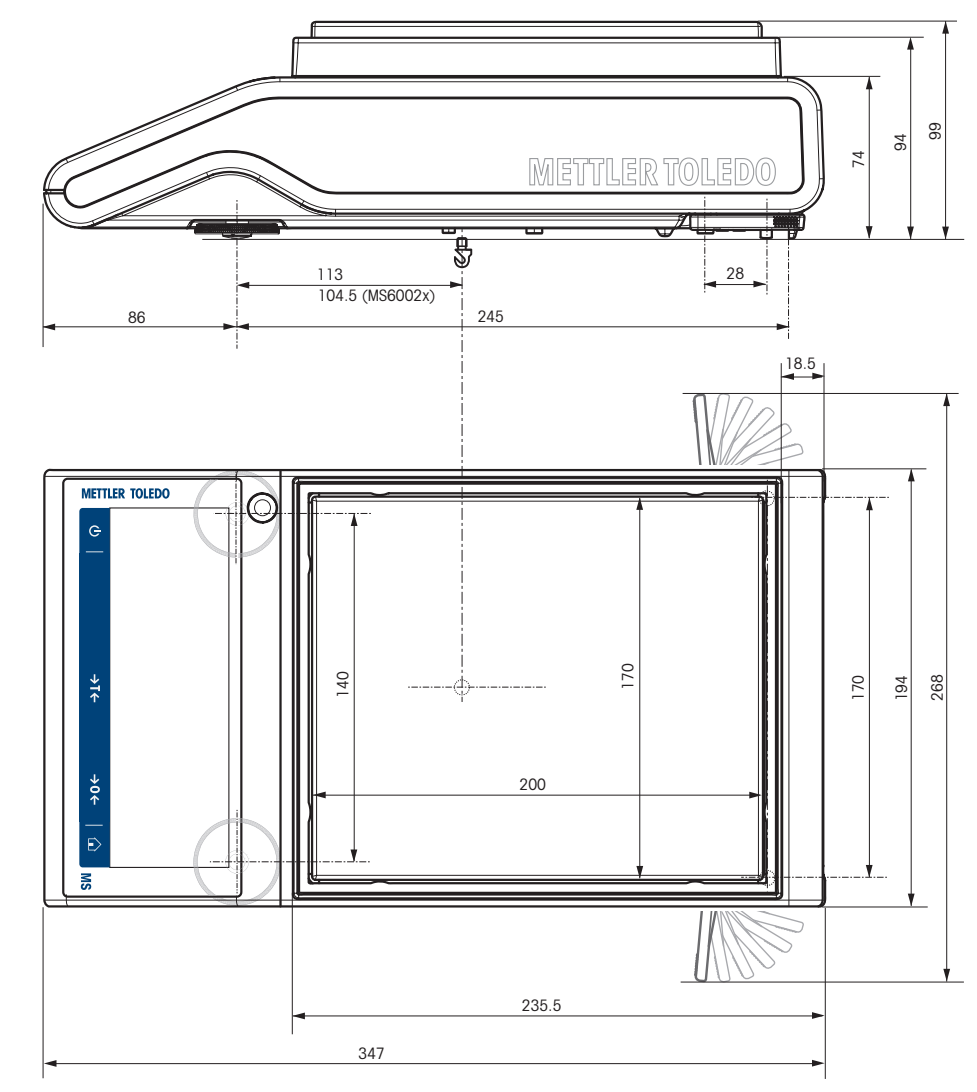

# **11.3.4 可读性为100 mg的天平**

### **型号:**

MS8001TS

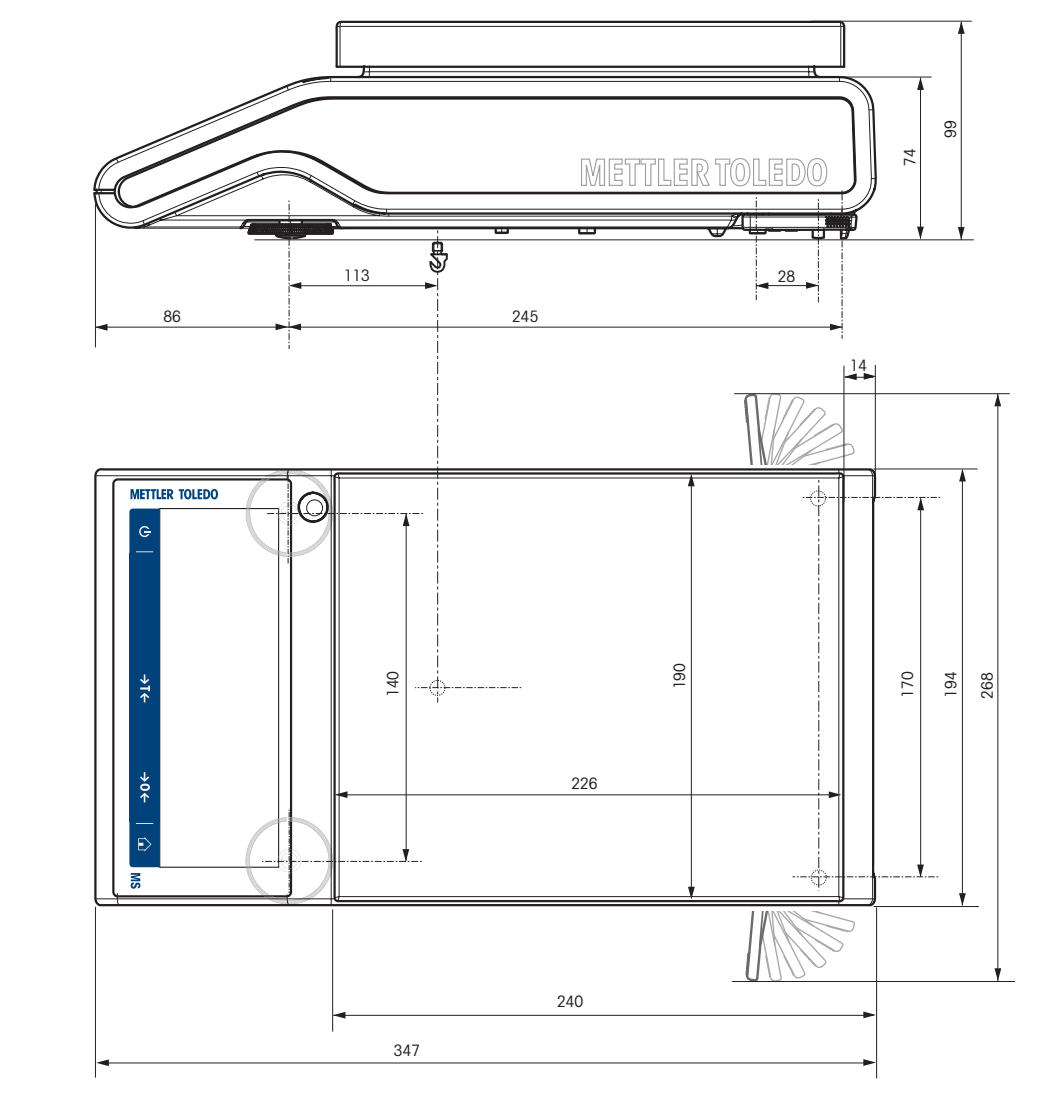

# **11.4 接口规格**

# **11.4.1 RS232C 接口**

每台天平都标配RS232C接口,用来连接外围设备,例如:打印机或计算机。

<span id="page-153-0"></span>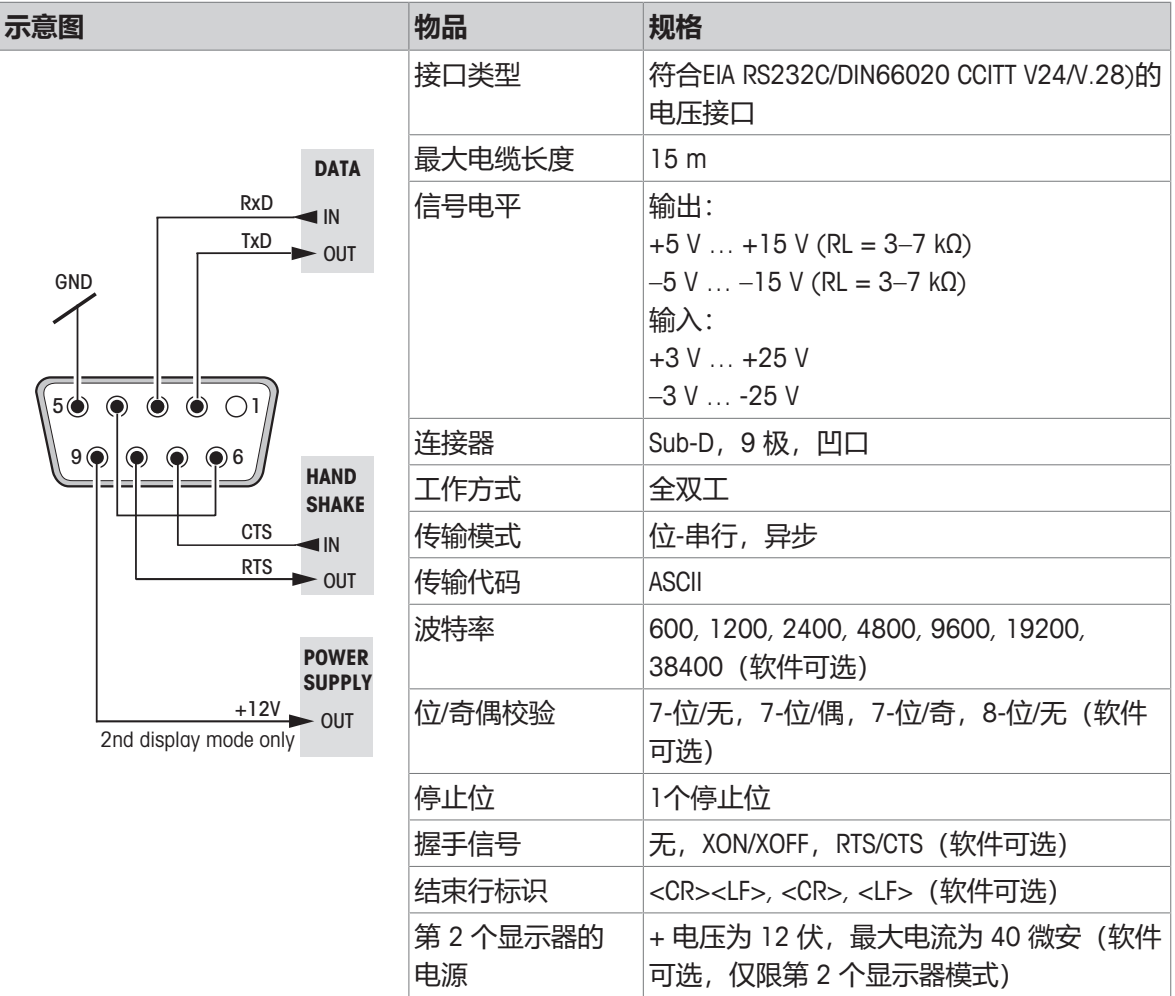

### **11.4.2 USB 主机**

每台天平都标配一个USB主机,用来连接外围设备(例如,打印机、条形码阅读器)。

<span id="page-154-2"></span>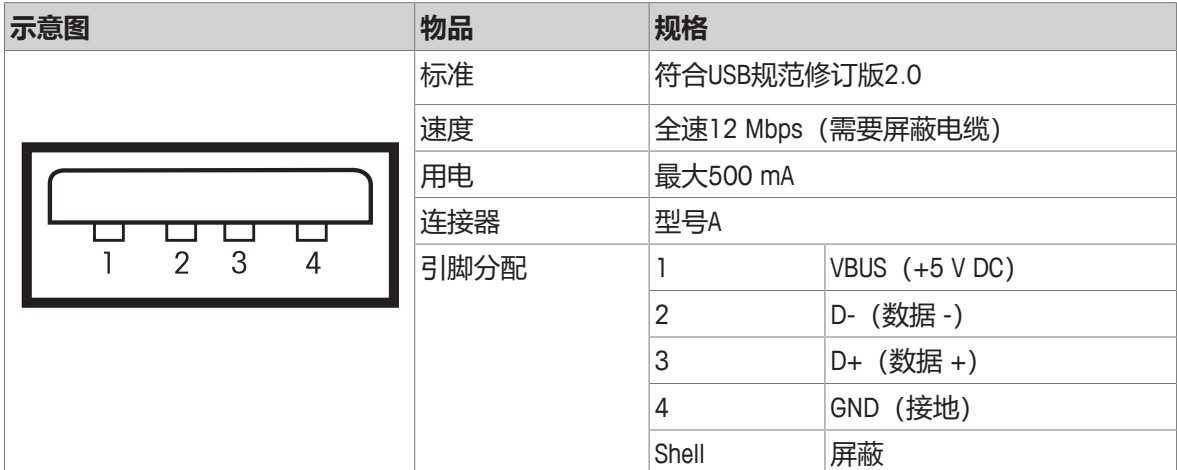

### **11.4.3 USB设备**

每台天平的标配都包括USB设备接口,用来连接外围设备(例如计算机)。

### **信息**

本接口不可用于打印机通讯。

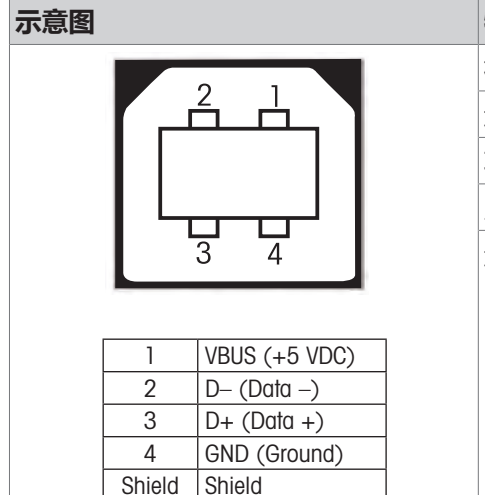

<span id="page-154-1"></span><span id="page-154-0"></span>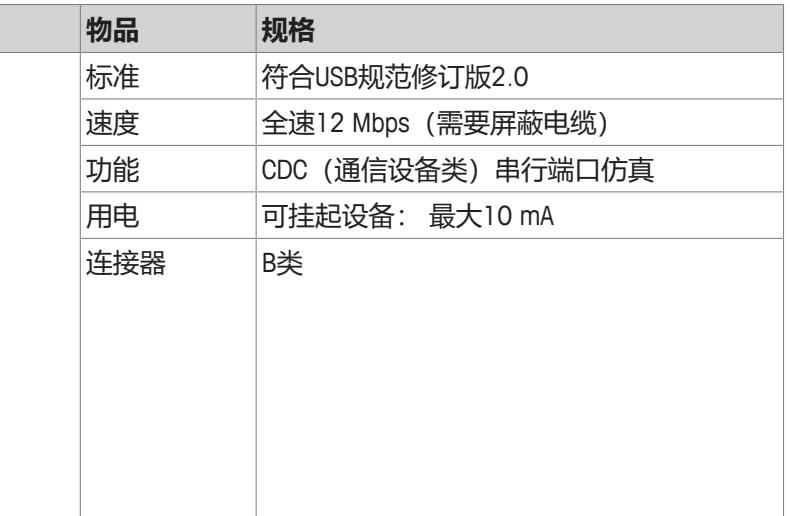

### **11.4.4 以太网**

每个天平都标配有以太网接口,可连接LAN或P-50打印机。

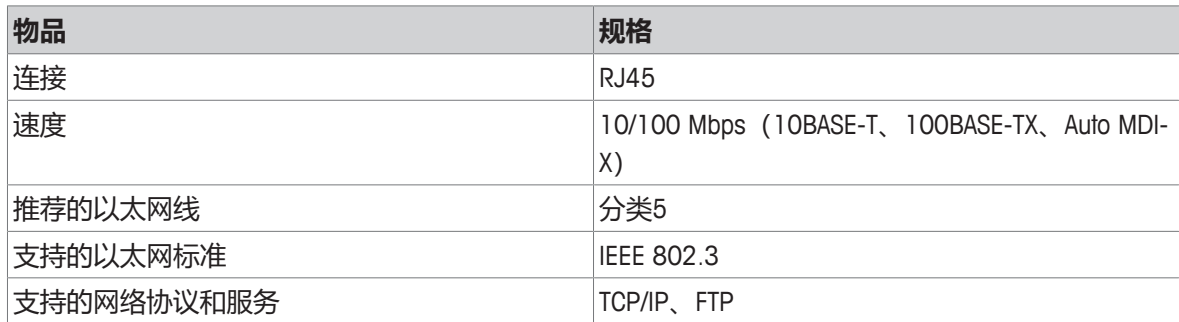

### **11.4.5 Wi-Fi和蓝牙**

<span id="page-155-1"></span>可选配METTLER TOLEDO无线适配器 (MTICWD-100, 部件编号 30412536), 用于连接WLAN和蓝牙设 备。

<span id="page-155-2"></span>**Wi-Fi**

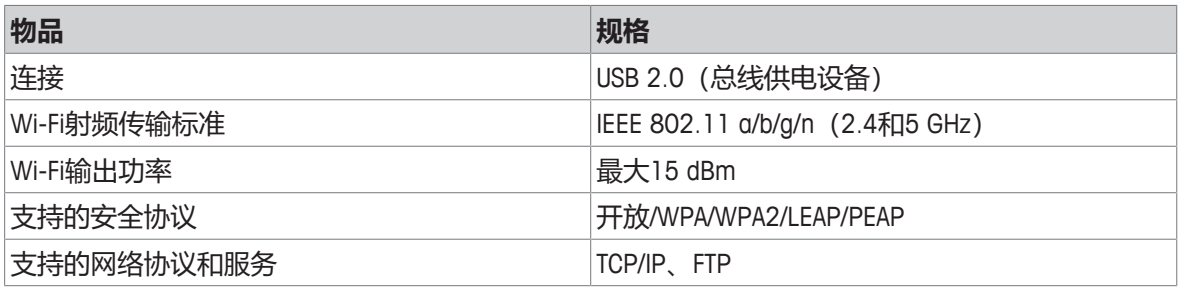

**蓝牙**

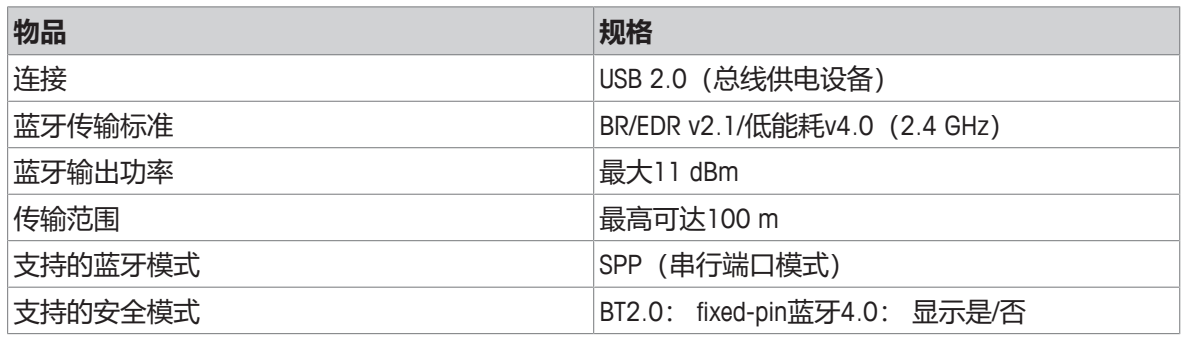

### **11.4.6 MT-SICS 接口命令与功能**

使用的许多仪器和天平都要求能够集成到复杂的计算机或数据采集系统中。

为了便于将天平集成到系统中,并充分利用其功能,大多数天平功能还可以通过数据接口的相对应 命令来执行。

市售的 METTLER TOLEDO 所有新天平都支持"METTLER TOLEDO 标准接口命令设置"(MT-SICS)。可用 命令视天平的功能而定。

有关详情,请联系您的 METTLER TOLEDO 代表。

请参阅"MT-SICS参考手册",您可以从网站下载:

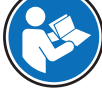

<span id="page-155-0"></span>[www.mt.com/library](http://www.mt.com/library)

# **12 配件和备件**

## **12.1 配件**

<span id="page-156-0"></span>附件是可以在工作流程中提供帮助的附加组件。

器相连

### **说明 订货号**

# **打印机**

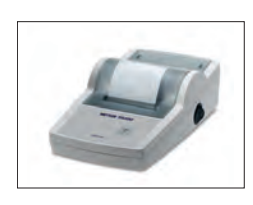

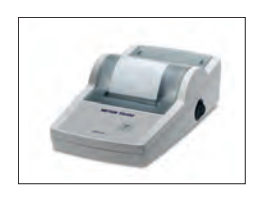

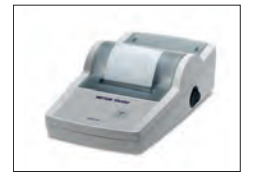

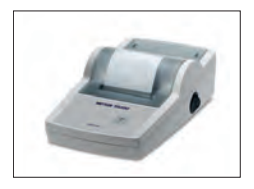

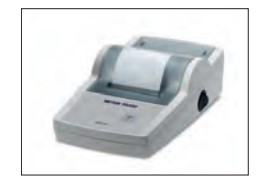

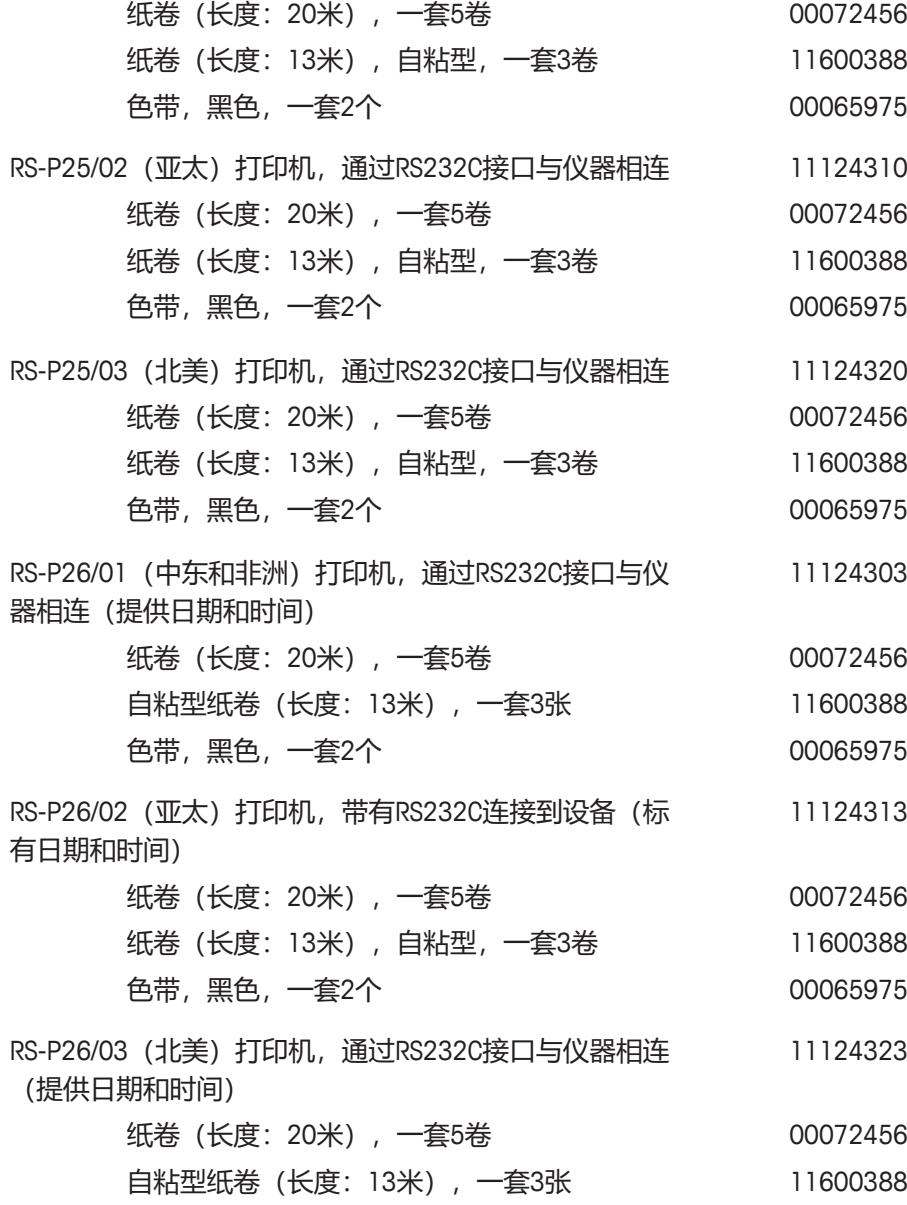

RS-P25/01 (中东和非洲) 打印机, 通过RS232C接口与仪 11124300

色带,黑色,一套2个 00065975

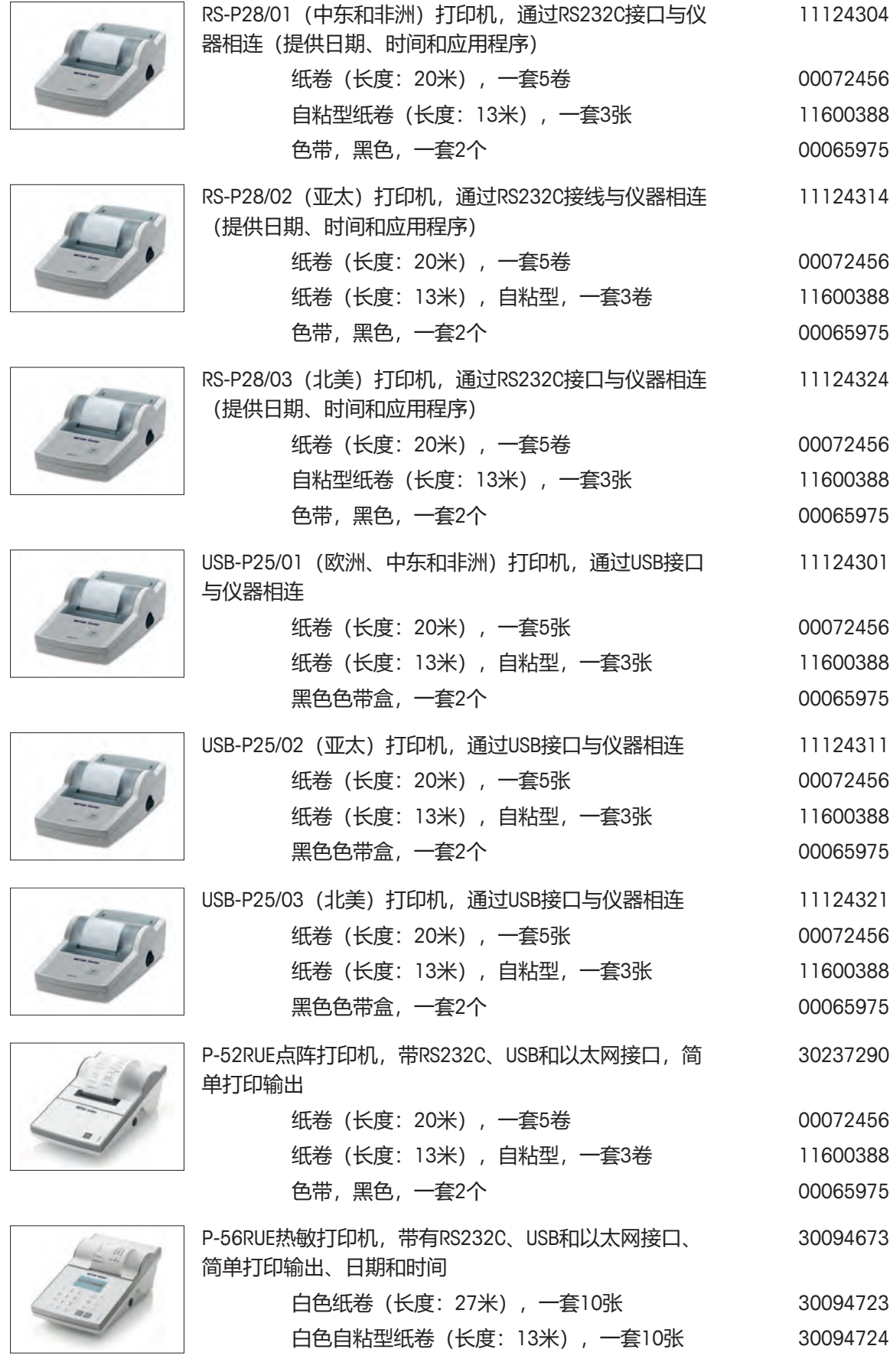

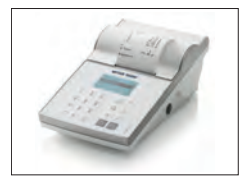

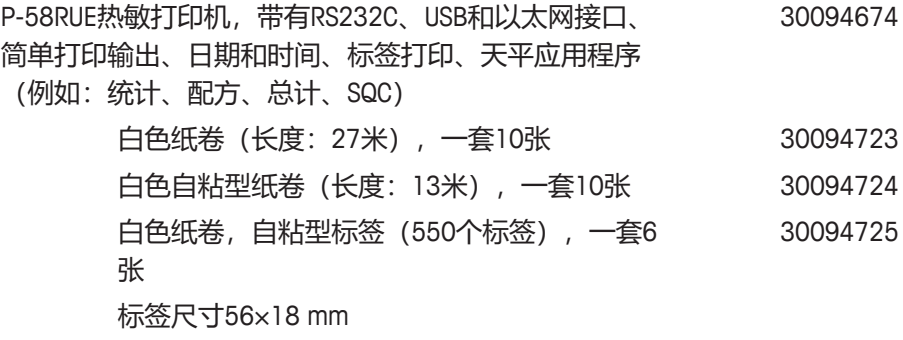

### **RS232C接口电缆**

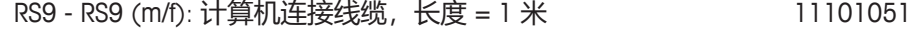

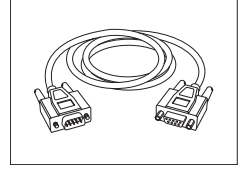

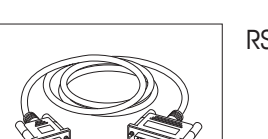

RS9 - RS25 (m/f): 个人电脑连接电缆, 长度 = 2 米 11101052

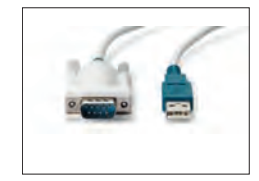

RS232C-USB转换电缆——用于将天平(RS232C)与USB 64088427 端口连接的带有转换器的电缆

**USB 接口缆线**

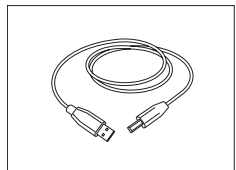

用于连接天平和计算机的USB 2.0高速电缆 (USB A至USB  $\,$   $\,$   $\,$   $\,$   $\,$  30241476  $\,$ B),长度 = 1 m

### **无线接口**

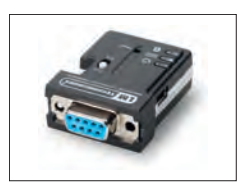

用于下列两个组件之间无线连接的蓝牙RS232C串行适配 30086494 器ADP-BT-S:

- 天平和PC
- 打印机和天平

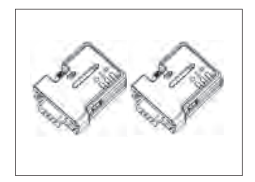

蓝牙RS232C串行适配器ADP-BT-P用于打印机与天平之间 30086495 的无线连接。

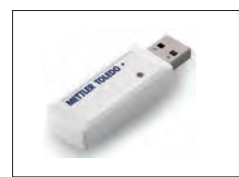

无线适配器MTICWD-100 无线适配器通过WLAN网络和/或蓝牙连接到P-50RUE打印 机或计算机/安卓移动设备(需要天平软件版本4.10或更 高版本)。 将无线适配器连接至USB主机接口。 要连接P-50 RUE打印机,需要将蓝牙RS232C串行适配器

ADP-BT-S (30086494) 连接至打印机。

### **密度测定**

玻璃烧杯,高度为100 mm,直径为60 mm demonitional common 00238166

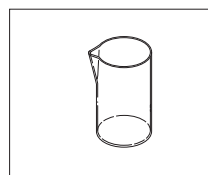

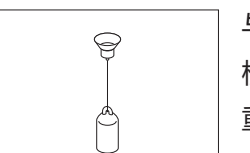

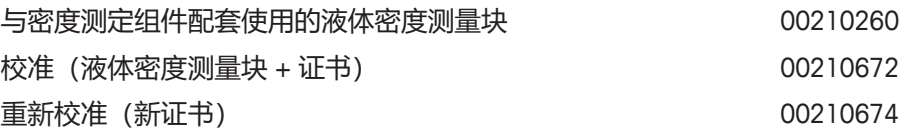

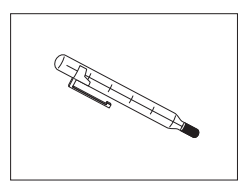

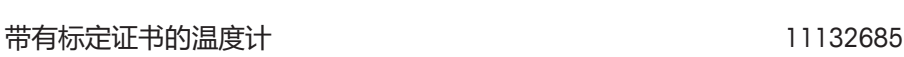

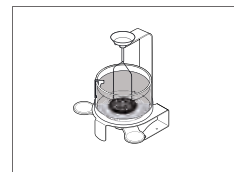

<span id="page-159-0"></span>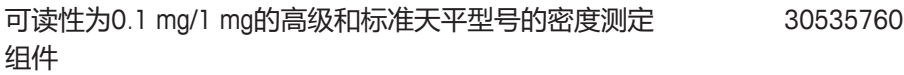

**秤盘**

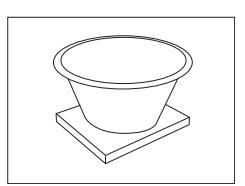

带有4升秤盘的动态秤盘MS-DWP-21(用于可读性为10 30006471 mg和100 mg的天平)

**防风罩**

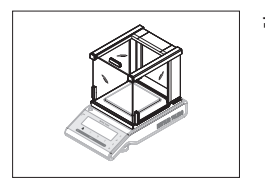

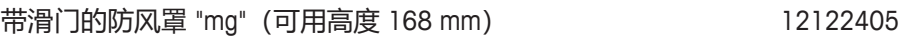

30412536

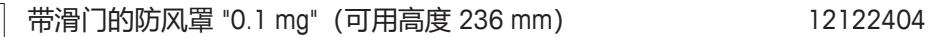

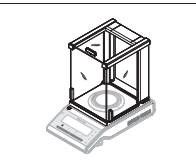

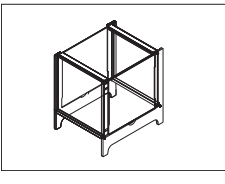

**辅助显示屏**

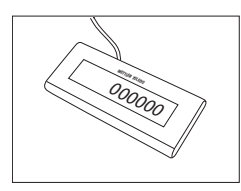

RS232C辅助显示屏AD-RS-M7 12122381

### **保护罩**

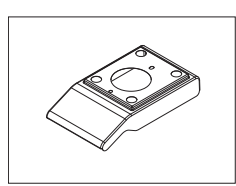

# 塑料保护罩 30216667

### **防盗装置**

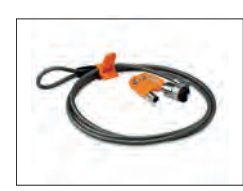

防盗电缆(带锁) 11600361

### **软件**

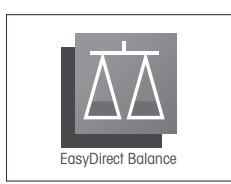

### METTLER TOLEDO的EasyDirect Balance是一款应用软件,可 以在一台计算机上收集、分析、存储和导出多达10台天 平的测量结果和设备信息。 10台仪器的EasyDirect Balance许可证 30540473

3台仪器的EasyDirect Balance许可证 30539323

**其它**

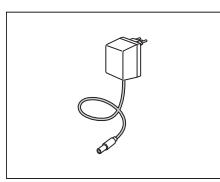

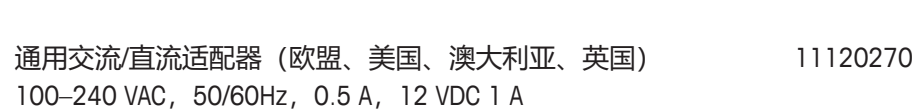

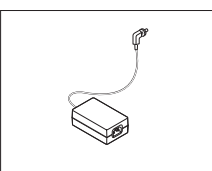

交流/直流适配器 (无电源线) 100—240 VAC, 0.8 A, 11107909 50/60 Hz,12 V DC 2.5 A

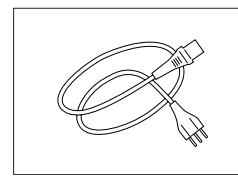

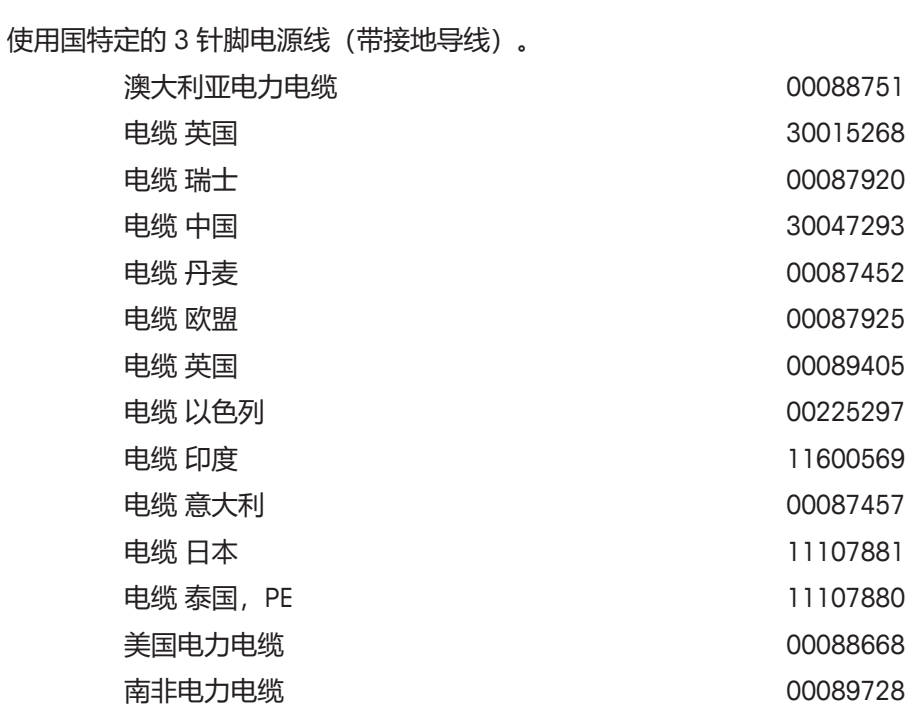

**校正砝码**

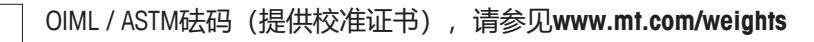

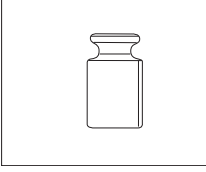

备件是指与原始仪器一起交付的部件,但如果需要,可以在没有维修技术人员帮助的情况下进行更 换。

### **可读性为0.1 mg的天平,带有防风罩(236mm)**

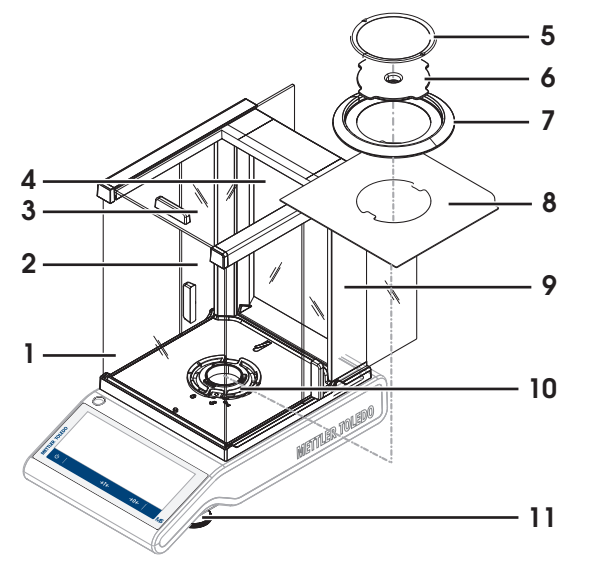

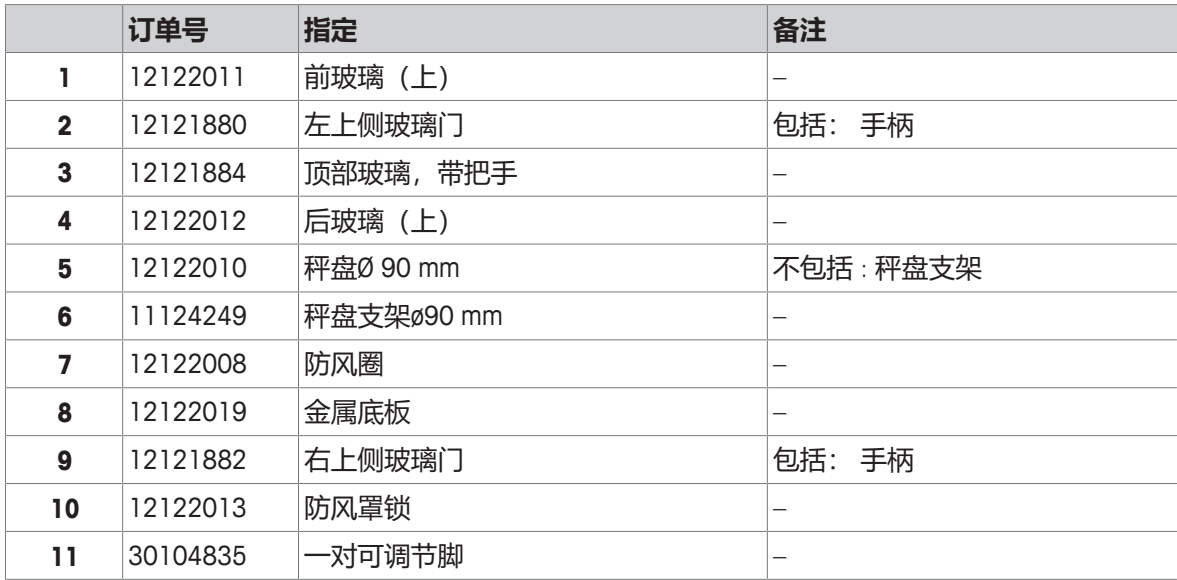

**可读性为 1 mg的天平,带有防风罩(168mm)**

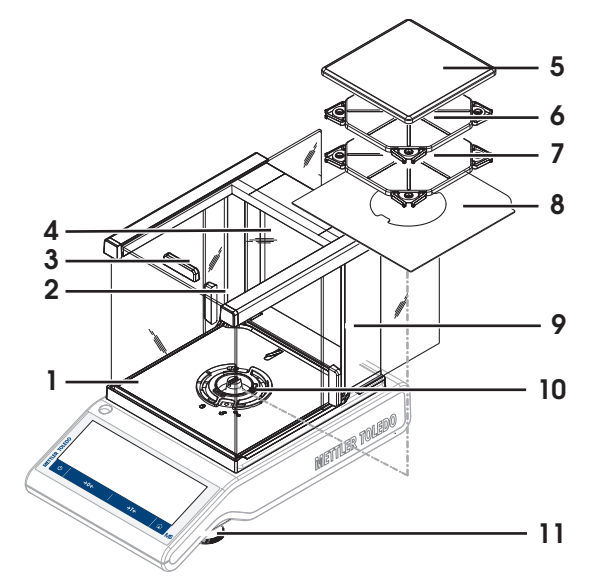

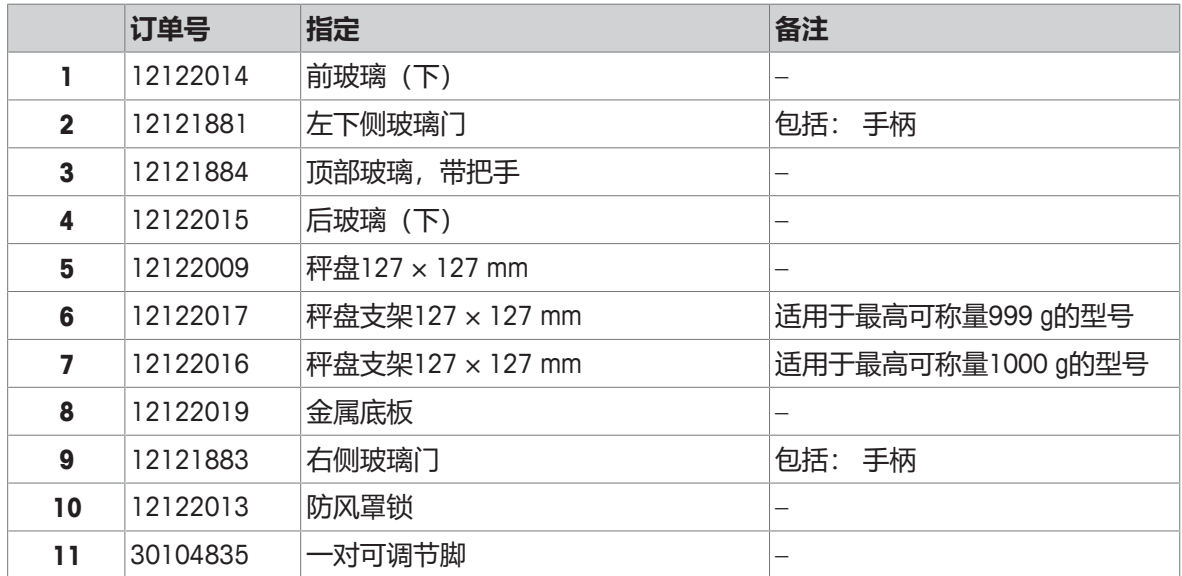

### **可读性为10 mg的天平**

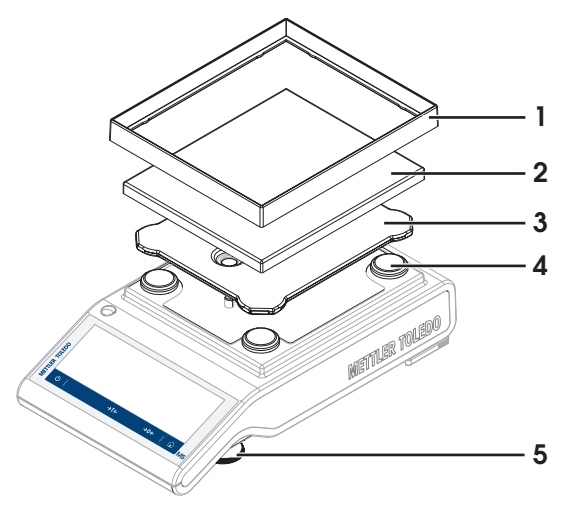

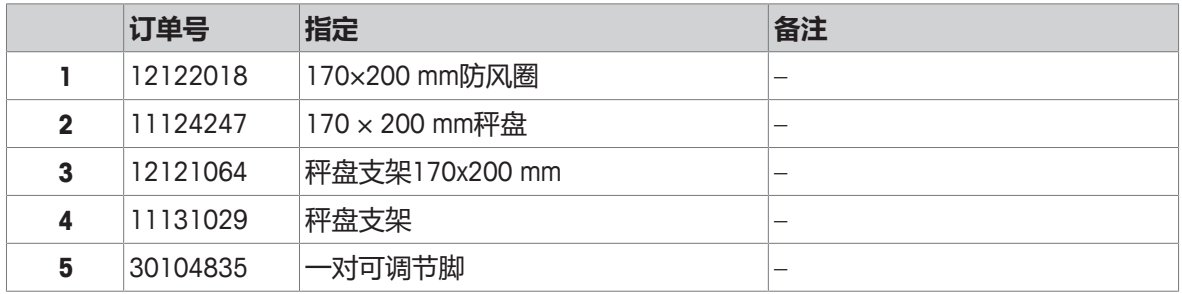

### **可读性为100 mg的天平**

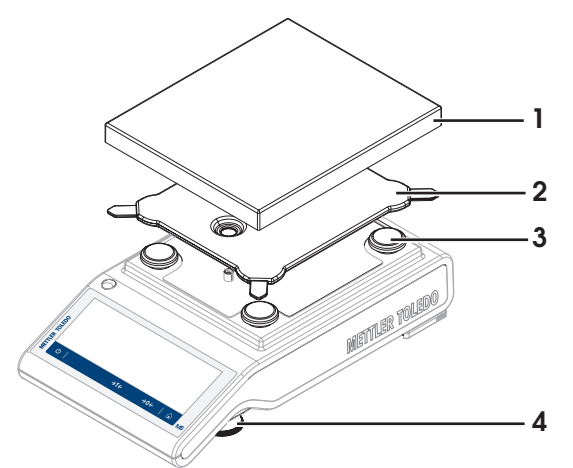

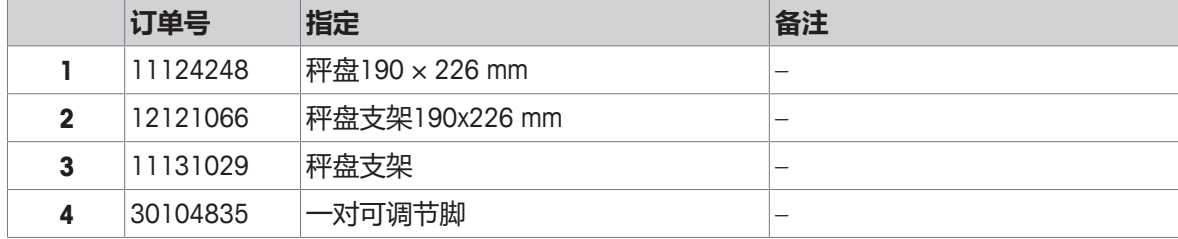

# **13 丢弃**

依照电气和电子设备废弃物\_(WEEE) 的欧盟指令 2012/19/EU, 该设备不得作为生活 废物进行处置。这也适用于欧盟以外的国家,请按照其具体要求进行处置。

<span id="page-165-0"></span>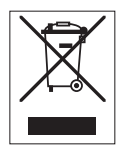

请遵照当地法规,在规定的电气和电子设备收集点处理本产品。如果您有任何疑问,请与主管部门 或者您购买本设备的经销商联系。如果将本设备交给其他方,也必须遵守该规程的内容。

# **14 附录**

# **14.1 合规性信息**

### **欧盟**

仪器符合欧盟一致性声明(EU Declaration of Conformity)中列出的指令与标准。

## **美国**

FCC供应商符合性声明可在线获取。

▶ <http://www.mt.com/ComplianceSearch>

# **索引**

# **符号**

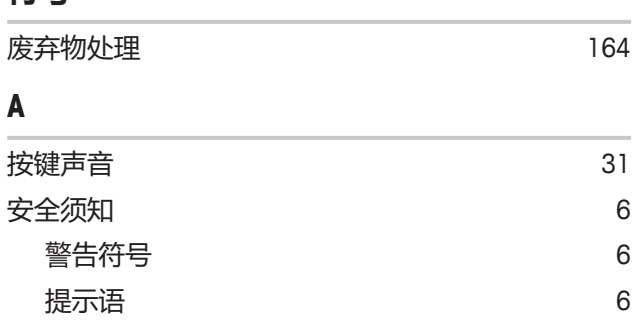

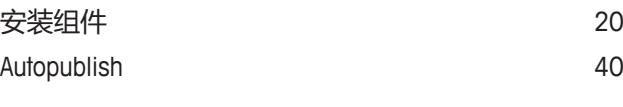

# **B**

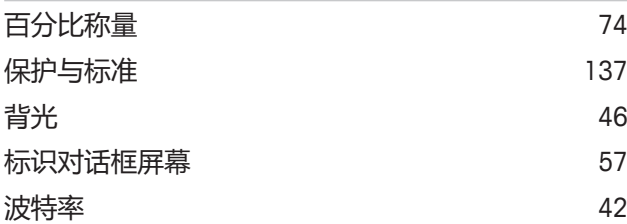

# **C**

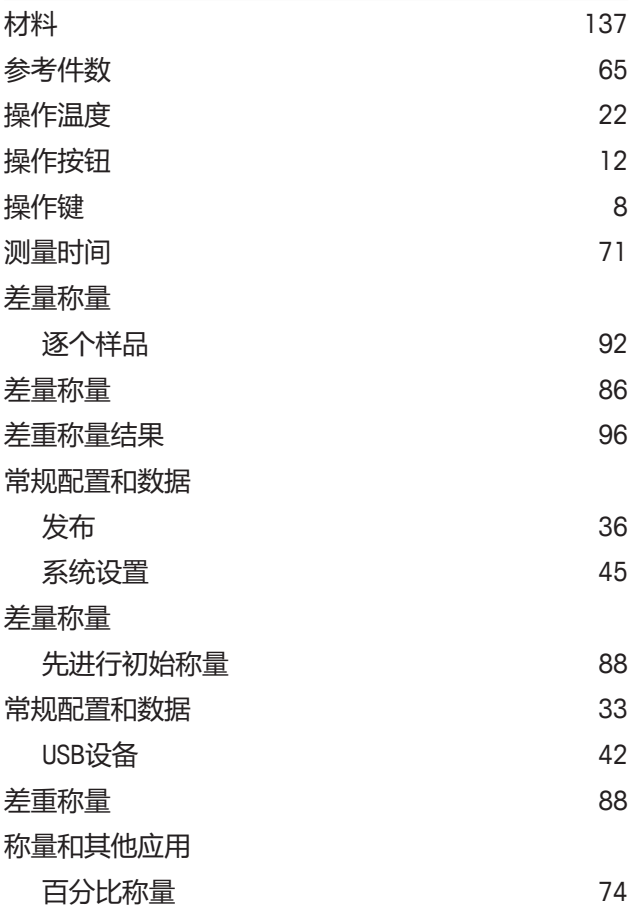

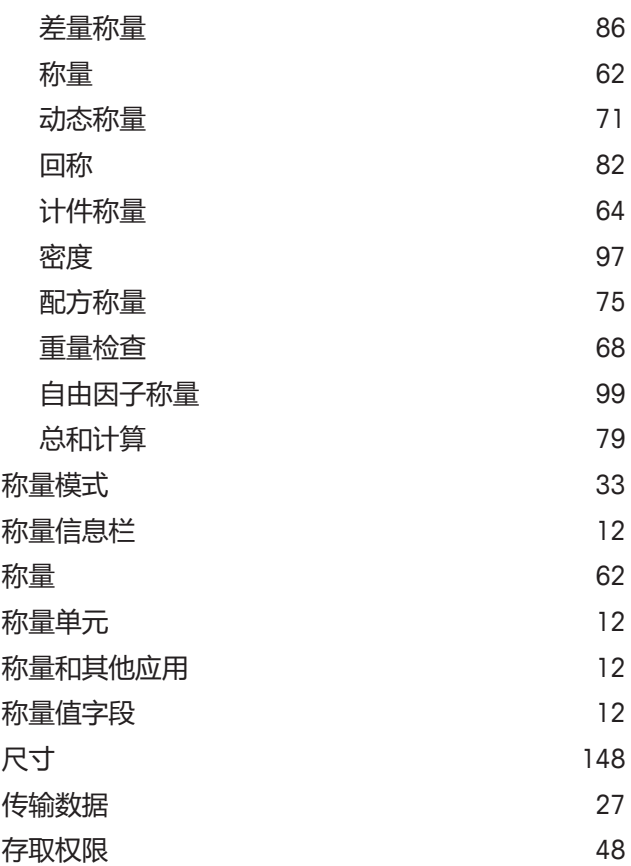

### **D**

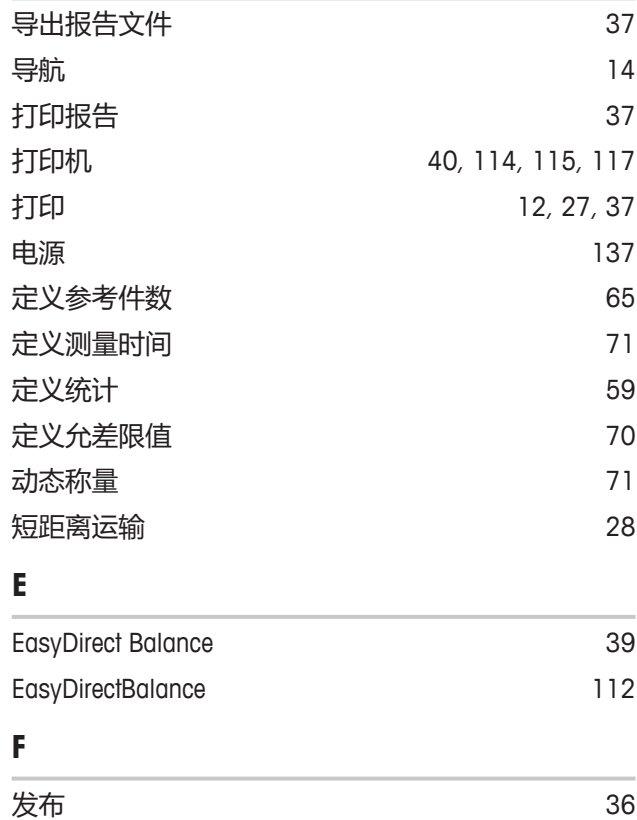

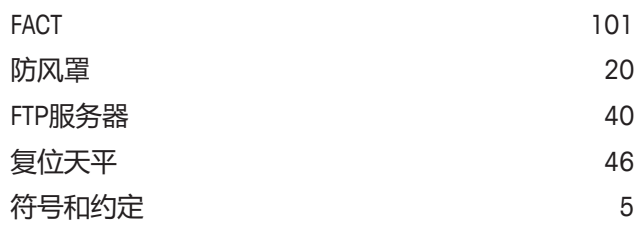

# **G**

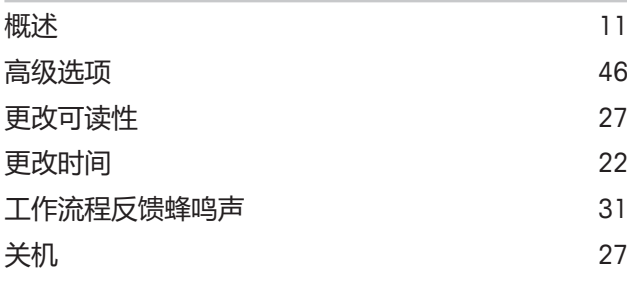

# **H**

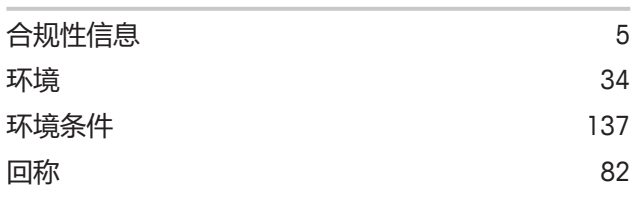

## **I**

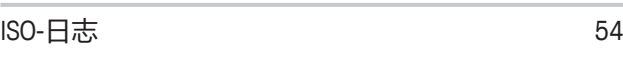

# **J**

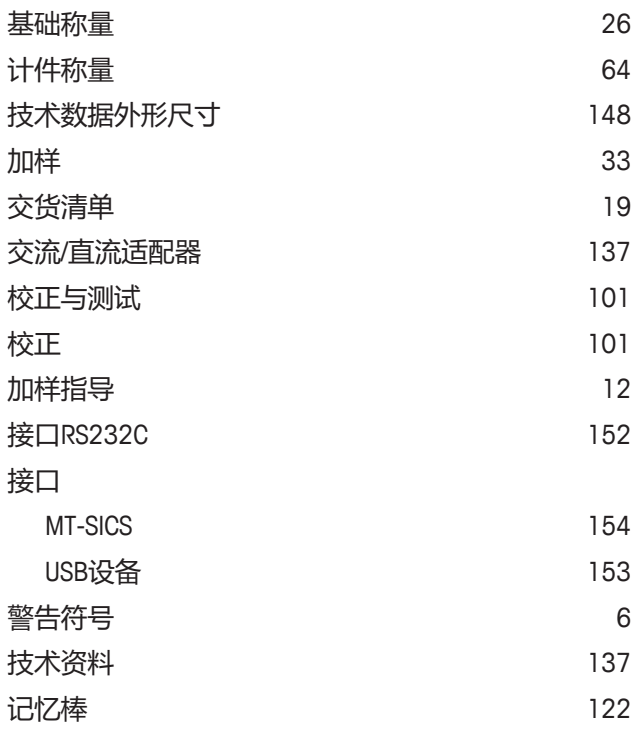

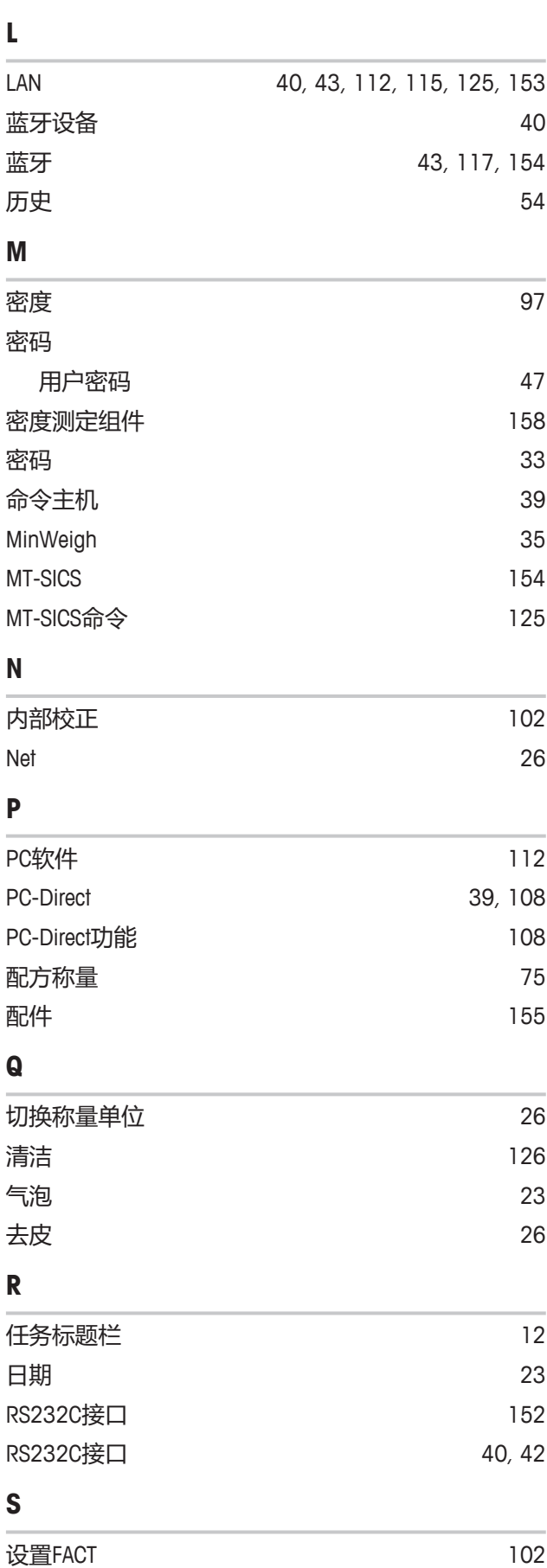

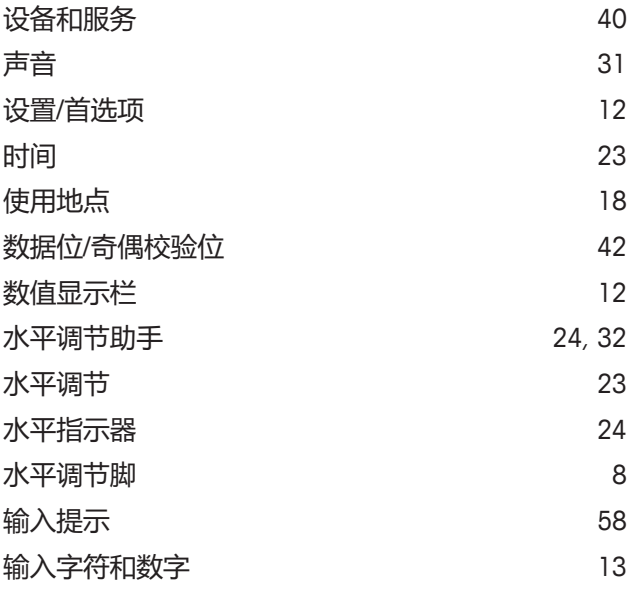

### **T**

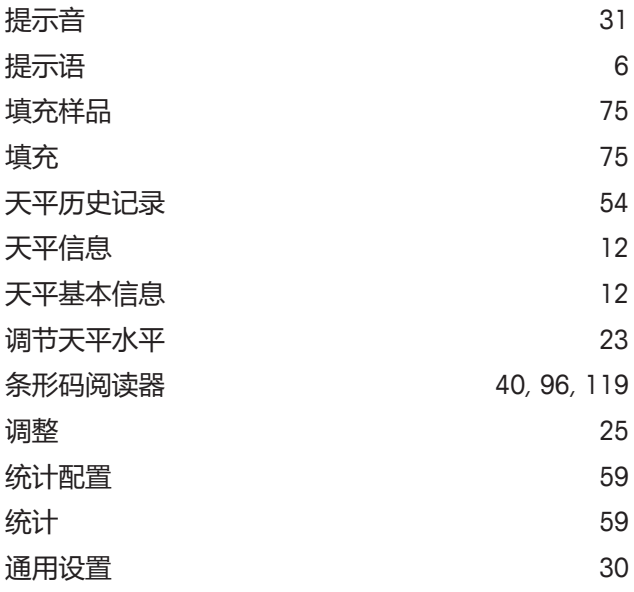

# **U**

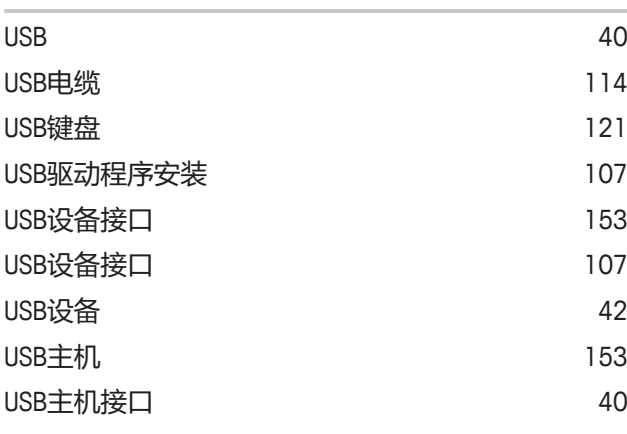

i.

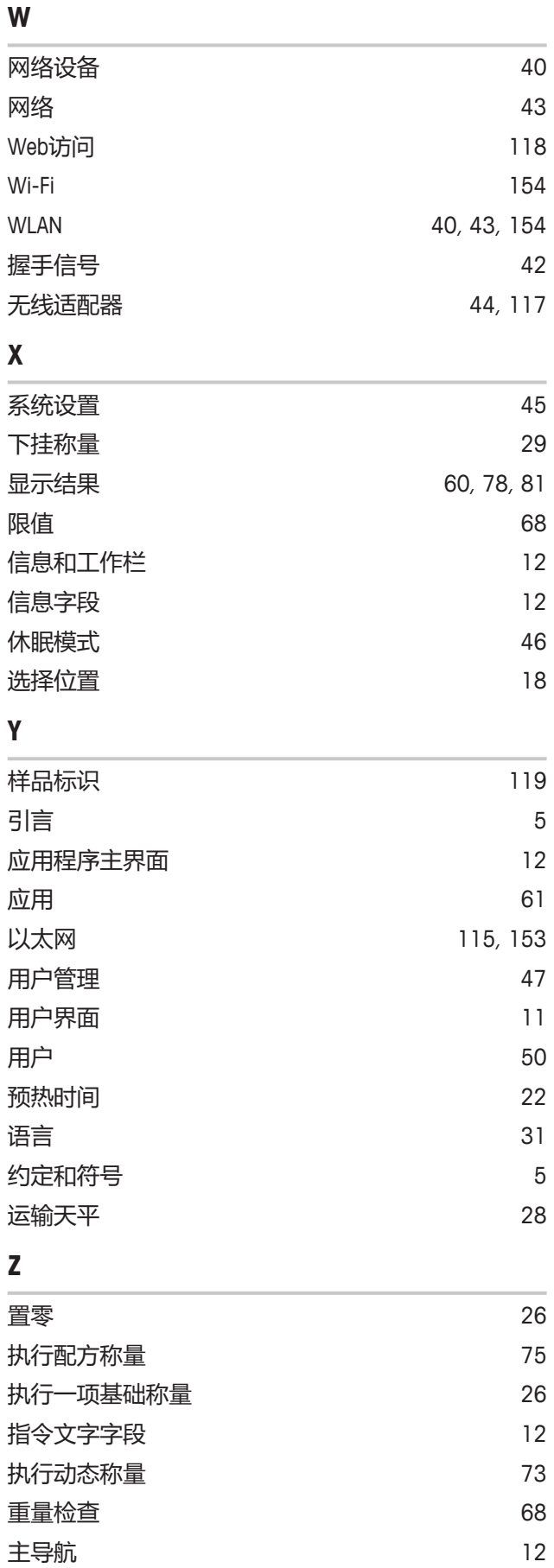

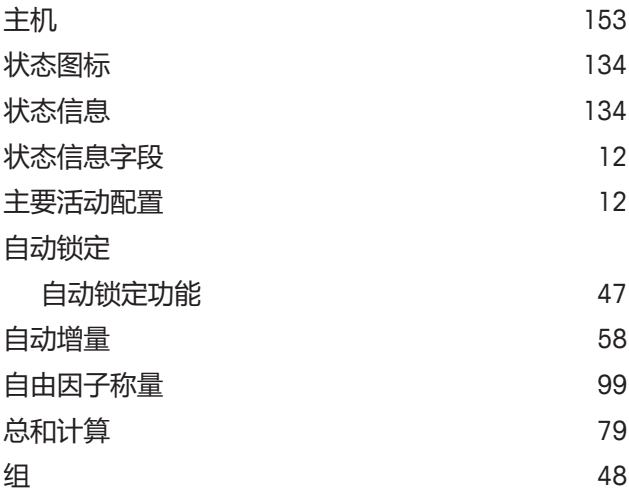

# **GWP®** Good Weighing Practice™

GWP<sup>®</sup>是全球称量标准,确保称量过程的一致性,可应用于任何 制造商生产的称量设备。它有助于:

- 选择适当的天平或秤
- 安全地校准或操作称量设备
- 符合实验室和生产的质量及法规要求

www.mt.com/GWP

**www.mt.com/balances**

更多信息

**Mettler-Toledo GmbH** Im Langacher 44 8606 Greifensee, Switzerland www.mt.com/contact 保留技术修改权。 © Mettler-Toledo GmbH 08/2019 30235452J zh

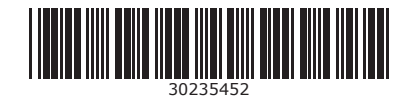